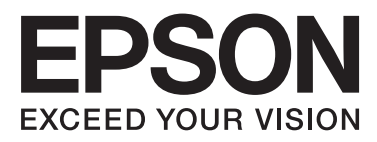

# WP-4011/WP-4015/ WP-4025/WP-4091/ **WP-4095**

# **Vartotojo vadovas**

NPD4579-00 LT

# <span id="page-1-0"></span>*Autorių teisė ir prekių ženklai*

# **Autorių teisė ir prekių ženklai**

Nė viena šio leidinio dalis negali būti atkuriama, išsaugoma atsarginėje sistemoje ar perduodama kokia nors forma ar bet kokiomis elektroninėmis ar mechaninėmis priemonėmis, fotokopijavimo, įrašymo ar kitu būdu negavus išankstinio "Seiko Epson Corporation" sutikimo. Čia laikomos informacijos naudojimui patentinė atsakomybė netaikoma. Taip pat jokia atsakomybė netaikoma nuostoliams, susijusiems su čia pateikiamos informacijos naudojimu. Šiame dokumente pateikta informacija skirta naudoti tik su šiuo "Epson" gaminiu. "Epson" nebus laikoma atsakinga, jei ši informacija naudojama bet kokiu kitu būdu taikant ją kitiems gaminiams.

"Seiko Epson Corporation" ir jos filialai nebus laikomi atsakingais šio gaminio pirkėjo ar trečiųjų šalių atžvilgiu dėl nuostolių, praradimų, kaštų ar išlaidų, kuriuos pirkėjas ar trečiosios šalys patiria dėl šio gaminio gedimo, netinkamo ar perteklinio naudojimo arba jo pakeitimų, remonto darbų ar technologinių tobulinimų neturint tam leidimo, arba (išskyrus JAV) griežtai nesilaikant "Seiko Epson Corporation" naudojimo ir priežiūros instrukcijų.

"Seiko Epson Corporation" ir jos filialai nebus laikomi atsakingais dėl bet kokių nuostolių ar problemų, kurios atsirado naudojant bet kokius papildomai pasirenkamus priedus ar sunaudojamas medžiagas, kurių "Seiko Epson Corporation" nenurodė esant originaliais "Epson" gaminiais arba "Epson" patvirtintais gaminiais.

"Seiko Epson Corporation" nebus atsakinga dėl bet kokių nuostolių, patiriamų dėl elektromagnetinių trukdžių, kurie atsiranda naudojant bet kokius sąsajos kabelius, kurių "Seiko Epson Corporation" nenurodė esant "Epson" patvirtintais gaminiais.

EPSON® yra registruotasis prekės ženklas, o EPSON EXCEED YOUR VISION ir EPSON EXCEED YOUR VISION arba EXCEED YOUR VISION yra prekių ženklai, priklausantys "Seiko Epson Corporation".

"PRINT Image Matching™" ir "PRINT Image Matching" logotipas yra "Seiko Epson Corporation" prekės ženklai. Autorių teisė© 2001 m. "Seiko Epson Corporation". Visos teisės saugomos.

"Intel®" yra registruotasis "Intel Corporation" prekės ženklas.

"PowerPC®" yra registruotasis "International Business Machines Corporation" prekės ženklas.

Naudoja "Zoran Corporation" sistemą "Integrated Print System" (IPS), skirtą spausdinimo kalbai emuliuoti. **ZitRAN** 

"Microsoft®", "Windows®" ir "Windows Vista®" yra registruotieji "Microsoft Corporation" prekių ženklai.

Apple®, Macintosh®, Mac®, Mac OS®, AppleTalk®, Bonjour®, ColorSync® ir TrueType® yra registruotieji prekių ženklai, priklausantys "Apple, Inc.".

"Apple Chancery", "Chicago", "Geneva", "Hoefler Text", "Monaco" ir "New York" yra prekių arba registruotieji prekių ženklai, priklausantys "Apple, Inc.".

"Monotype" yra prekės ženklas, priklausantis "Monotype Imaging, Inc."; jis registruotas JAV patentų ir prekių ženklų biure, todėl neperžengiant tam tikrų jurisdikcijų ribų gali būti registruotasis prekės ženklas.

"Albertus", "Arial", "Gillsans", "Times New Roman" ir "Joanna" yra prekių ženklai, priklausantys "Monotype Corporation"; jie registruoti JAV patentų ir prekių ženklų biure, todėl neperžengiant tam tikrų jurisdikcijų ribų gali būti registruotieji prekių ženklai.

#### **Autorių teisė ir prekių ženklai**

"ITC Avant Garde", "ITC Bookman", "ITC Lubalin", "ITC Mona Lisa Recut", "ITC Symbol", "ITC Zapf-Chancery" ir "ITC ZapfDingbats" yra prekių ženklai, priklausantys "International Typeface Corporation"; jie registruoti JAV patentų ir prekių ženklų biure, todėl neperžengiant tam tikrų jurisdikcijų ribų gali būti registruotieji prekių ženklai.

"Clarendon", "Helvetica", "New Century Schoolbook", "Optima", "Palatino", "Stempel Garamond", "Times" ir "Univers" yra registruotieji prekių ženklai, priklausantys "Heidelberger Druckmaschinen AG"; jie gali būti registruoti ir priskirti tam tikroms jurisdikcijoms, išimtinė licencija gauta per "Linotype Library GmbH", kuri yra "Heidelberger Druckmaschinen AG" visiškai priklausanti pavaldžioji bendrovė.

"Wingdings" yra registruotasis prekės ženklas, priklausantis "Microsoft Corporation" JAV ir kitose šalyse.

"Antique Olive" yra registruotasis prekės ženklas, priklausantis "Marcel Olive", jis gali būti registruotas ir priskirtas tam tikroms jurisdikcijoms.

"Adobe SansMM", "Adobe SerifMM", "Carta" ir "Tekton" yra registruotieji prekių ženklai, priklausantys "Adobe Systems Incorporated".

"Marigold" ir "Oxford" yra registruotieji prekių ženklai, priklausantys "AlphaOmega Typography".

"Coronet" yra registruotasis prekės ženklas, priklausantis "Ludlow Type Foundry".

"Eurostile" yra prekės ženklas, priklausantis "Nebiolo".

"Bitstream" yra registruotasis prekės ženklas, priklausantis "Bitstream Inc."; jis registruotas JAV patentų ir prekių ženklų biure, todėl neperžengiant tam tikrų jurisdikcijų ribų gali būti registruotasis prekės ženklas.

"Swiss" yra prekės ženklas, priklausantis "Bitstream Inc."; jis registruotas JAV patentų ir prekių ženklų biure, todėl neperžengiant tam tikrų jurisdikcijų ribų gali būti registruotasis prekės ženklas.

Šiame produkte naudojama RSA BSAFE® kriptografinė programinė įranga, sukurta "RSA Security Inc.". RSA, BSAFE yra prekių arba registruotieji prekių ženklai, priklausantys "RSA Security Inc." JAV ir (arba) kitose šalyse. "RSA Security Inc.". Visos teisės saugomos.

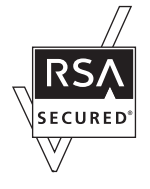

PCL yra registruotasis prekės ženklas, priklausantis "Hewlett-Packard Company".

"Adobe", "Adobe" logotipas, "PostScript3", "Adobe Reader", "Acrobat" ir "Photoshop" yra prekių ženklai, priklausantys "Adobe systems Incorporated", jie gali būti registruoti ir priskirti tam tikroms jurisdikcijoms.

Autorių teisė © 1987, 1993, 1994. Kalifornijos universiteto valdybos nariai. Visos teisės saugomos.

Pakartotinai platinti ir naudoti pirminę arba dvejetainę formą, ją modifikavus arba nemodifikavus, leidžiama, jei išpildomos šios sąlygos:

1. Pakartotinai išplatintame pirminiame programos tekste turi išlikti minėta pastaba apie autorių teises, šis sąlygų sąrašas ir šis atsakomybės apribojimas.

2. Pakartotinai išplatinta dvejetainė forma su ja pateiktuose dokumentuose ir (arba) kitoje medžiagoje turi atkurti minėtą pastabą apie autorių teises, šį sąlygų sąrašą ir šį atsakomybės apribojimą.

4. Be išankstinio raštiško leidimo negalima naudoti universiteto pavadinimo ir bendraautorių vardų pagal šią programinę įrangą sukurtiems produktams rekomenduoti arba reklamuoti.

#### **Autorių teisė ir prekių ženklai**

VALDYBOS NARIAI IR BENDRAAUTORIAI ŠIĄ PROGRAMINĘ ĮRANGĄ PATEIKIA TOKIĄ, KOKIA YRA, IR NESUTEIKIA JOKIŲ IŠSAKYTŲ ARBA NUMANOMŲ GARANTIJŲ, ĮSKAITANT NUMANOMĄ PERKAMUMO IR TINKAMUMO KONKREČIAM TIKSLUI GARANTIJĄ, BET JA NEAPSIRIBOJANT. VALDYBOS NARIAI ARBA BENDRAAUTORIAI JOKIU ATVEJU NEBUS ATSAKINGI UŽ JOKIĄ TIESIOGINĘ, NETIESIOGINĘ, ATSITIKTINĘ, SPECIALIĄ, BAUDŽIAMĄJĄ ARBA PASEKMINĘ ŽALĄ (ĮSKAITANT PREKIŲ ARBA PASLAUGŲ PAKAITALŲ ĮSIGIJIMĄ; NAUDOJIMO NUTRŪKIMĄ, DUOMENŲ ARBA PELNO PRARADIMĄ, KOMERCINĖS VEIKLOS PERTRAUKIMĄ, TAČIAU TUO NEAPSIRIBOJANT), KAD IR KAIP JI BŪTŲ ATSIRADUSI, PAGAL JOKIĄ ATSAKOMYBĖS TEORIJĄ, NURODYTĄ SUTARTYJE, GRIEŽTOSIOS ATSAKOMYBĖS DOKUMENTUOSE ARBA DELIKTE (ĮSKAITANT NEATSARGUMĄ ARBA PRIEŠINGAI), BET KOKIU BŪDU ATSIRANDANČIĄ DĖL ŠIOS PROGRAMINĖS ĮRANGOS NAUDOJIMO, NET JEI BUVO INFORMUOTA DĖL TOKIOS ŽALOS GALIMYBĖS.

Šiame kode pateiktas "Arcfour" algoritmo taikymo pavyzdys. Autorių teisė © 1997 m. balandžio 29 d., Kalle Kaukonen. Visos teisės saugomos.

Pakartotinai platinti ir naudoti pirminę arba dvejetainę formą, ją modifikavus arba nemodifikavus, leidžiama, jei išlaikoma ši pastaba apie autorių teises ir atsakomybės apribojimas.

KALLE KAUKONEN IR BENDRAAUTORIAI ŠIĄ PROGRAMINĘ ĮRANGĄ PATEIKIA TOKIĄ, KOKIA YRA, IR NESUTEIKIA JOKIŲ IŠSAKYTŲ ARBA NUMANOMŲ GARANTIJŲ, ĮSKAITANT NUMANOMĄ PERKAMUMO IR TINKAMUMO KONKREČIAM TIKSLUI GARANTIJĄ, BET JA NEAPSIRIBOJANT. KALLE KAUKONEN ARBA BENDRAAUTORIAI JOKIU ATVEJU NEBUS ATSAKINGI UŽ JOKIĄ TIESIOGINĘ, NETIESIOGINĘ, ATSITIKTINĘ, SPECIALIĄ, BAUDŽIAMĄJĄ ARBA PASEKMINĘ ŽALĄ (ĮSKAITANT PREKIŲ ARBA PASLAUGŲ PAKAITALŲ ĮSIGIJIMĄ; NAUDOJIMO NUTRŪKIMĄ, DUOMENŲ ARBA PELNO PRARADIMĄ, KOMERCINĖS VEIKLOS PERTRAUKIMĄ, TAČIAU TUO NEAPSIRIBOJANT), KAD IR KAIP JI BŪTŲ ATSIRADUSI, PAGAL JOKIĄ ATSAKOMYBĖS TEORIJĄ, NURODYTĄ SUTARTYJE, GRIEŽTOSIOS ATSAKOMYBĖS DOKUMENTUOSE ARBA DELIKTE (ĮSKAITANT NEATSARGUMĄ ARBA PRIEŠINGAI), BET KOKIU BŪDU ATSIRANDANČIĄ DĖL ŠIOS PROGRAMINĖS ĮRANGOS NAUDOJIMO, NET JEI BUVO INFORMUOTA DĖL TOKIOS ŽALOS GALIMYBĖS.

Bendroji pastaba: kiti čia naudojami pavadinimai skirti tik identifikacijai ir gali būti atitinkamų savininkų prekių ženklai. "Epson" nepriklauso jokios teisės į šiuos ženklus.

Autorių teisė© 2011 m. "Seiko Epson Corporation". Visos teisės saugomos.

# <span id="page-4-0"></span>*Taisyklės*

# **Kur rasti informaciją**

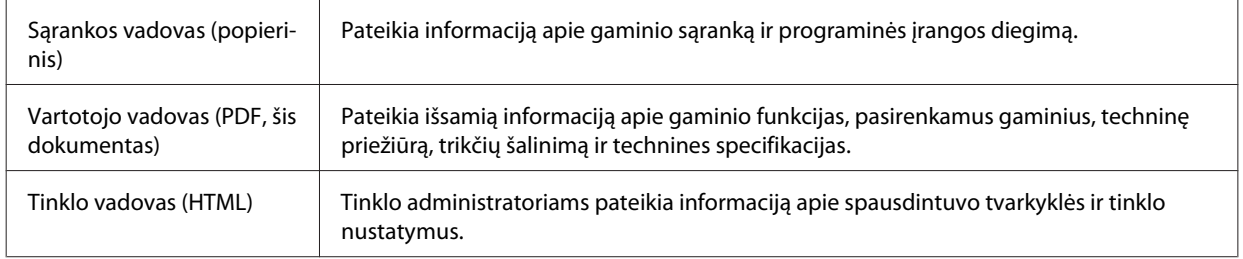

# **Galimos šio gaminio funkcijos**

Patikrinkite, kokios galimos šio gaminio funkcijos.

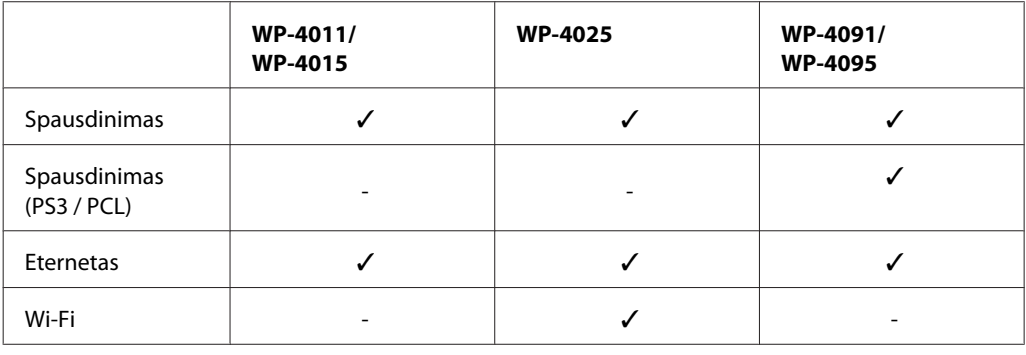

#### *Pastaba dėl WP-4091 / WP-4095:*

PS3 / PCL modeliams reikia atsiųsti programinę įrangą iš "Epson" svetainės. Išsamesnės informacijos apie spausdintuvo tvarkyklės atsisiuntimą ir reikalavimus sistemai, pvz., palaikomas operacines sistemas, kreipkitės į klientų aptarnavimo skyrių savo regione.

# **Šiame vadove naudojamos iliustracijos**

Iliustracijos šiame vadove atitinka panašaus modelio gaminį. Nors jos gali skirtis nuo turimo gaminio, veikimo būdas yra toks pat.

# **Įspėjimai, perspėjimai ir pastabos**

Įspėjimai, perspėjimai ir pastabos šiame dokumente nurodomi kaip pavaizduota su paaiškinimu žemiau.

w*Įspėjimai* turi būti kruopščiai laikomasi, kad būtų išvengta fizinio sužalojimo.

#### **Taisyklės**

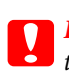

c*Perspėjimai* turi būti laikomasi, kad būtų išvengta įrangos sugadinimo.

#### *Pastabos*

Jose pateikta svarbi informacija ir naudingi patarimai dėl gaminio naudojimo.

# <span id="page-6-0"></span>*Saugos instrukcijos*

# **Svarbios saugos instrukcijos**

Prieš naudodamiesi gaminiu perskaitykite visas šiame skyriuje pateikiamas instrukcijas. Be to, būtinai laikykitės visų įspėjimų ir instrukcijų, pateiktų ant gaminio.

## **Gaminio paruošimas**

Paruošdami gaminį laikykitės šių nurodymų:

- ❏ Neuždenkite ir neužblokuokite gaminio aušinimo ir kitų angų.
- ❏ Naudokite tik gaminio etiketėje nurodyto tipo maitinimo šaltinį.
- ❏ Naudokite tik maitinimo laidą, pateikiamą su gaminiu. Naudojant kitą laidą prietaisas gali užsiliepsnoti arba gali įvykti elektros smūgis.
- ❏ Gaminio maitinimo laidas skirtas naudoti tik su gaminiu. Naudojant su kitais įrenginiais prietaisas gali užsiliepsnoti arba gali įvykti elektros smūgis.
- ❏ Įsitikinkite, kad jūsų kintamosios srovės elektros laidas atitinka taikomus vietinius saugos standartus.
- ❏ Nejunkite prie lizdų, esančių elektros grandinėje, prie kurios prijungti kopijavimo aparatai arba oro kondicionavimo sistemos, kurie reguliariai įjungiami ir išjungiami.
- ❏ Nejunkite prie elektros lizdų, valdomų sieniniais jungikliais arba automatiniais laikmačiais.
- ❏ Laikykite visą kompiuterio sistemą atokiau nuo galimų elektromagnetinių trikdžių šaltinių, tokių kaip garsiakalbiai ar baziniai belaidžių telefonų įrenginiai.
- ❏ Elektros tiekimo laidai turi būti ištiesti taip, kad būtų išvengta trynimosi, įpjovų, dilimo, susukimo ir užsimazgymo. Ant elektros laidų nestatykite jokių daiktų, ant jų taip pat neturi būti vaikštoma ar bėgiojama. Itin svarbu, kad tose vietose, kur elektros laidai yra prijungti prie transformatoriaus (įvadai ir išvadai) jų galai būtų tiesūs.
- ❏ Jei gaminį naudojate su ilgintuvu, įsitikinkite, kad bendra prie ilgintuvo prijungtų prietaisų galia neviršytų leistinos laido galios. Taip pat įsitikinkite, kad bendra visų prietaisų, įjungtų į sieninį elektros lizdą, galia neviršytų sieninio lizdo galios.
- ❏ Niekada neišrinkite, nekeiskite ir nemėginkite remontuoti elektros laido, spausdintuvo, skaitytuvo ar jų priedų patys, išskyrus atvejus, atskirai išaiškintus gaminio instrukcijose.
- ❏ Atjunkite gaminį ir patikėkite jo remonto darbus atitinkamos kvalifikacijos remonto darbuotojams šiais atvejais: Elektros laidas arba kištukas yra pažeisti; į gaminį pateko skysčio; gaminys buvo numestas arba jo korpusas yra pažeistas; gaminys neveikia įprastai arba jo darbo savybės aiškiai pasikeitė. Nereguliuokite valdiklių, jei tai nenurodyta naudojimo instrukcijose.
- ❏ Jei planuojate naudoti gaminį Vokietijoje, pastato instaliacija turi būti apsaugota 10 arba 16 amperų grandinės pertraukikliu, užtikrinant tinkamą apsaugą nuo trumpojo jungimosi ir gaminio apsaugą nuo srovės perkrovų.

#### **Saugos instrukcijos**

- <span id="page-7-0"></span>❏ Kai produktą kabeliu jungiate prie kompiuterio arba kito prietaiso, įsitikinkite, kad jungtys yra nukreiptos tinkama kryptimi. Kiekviena jungtis gali būti nukreipta tik vienu būdu. Įkišus jungtį netinkama kryptimi, gali būti sugadinti abu prietaisai, kuriuos jungia kabelis.
- ❏ Jei pažeidžiamas kištukas, pakeiskite visą laidą arba kreipkitės į tinkamos kvalifikacijos elektriką. Jei kištuke yra saugiklių, būtinai juos pakeiskite tinkamo dydžio ir stiprumo saugikliais.

### **Gaminio vietos parinkimas**

Parinkdami vietą gaminiui laikykitės šių nurodymų:

- ❏ Statykite gaminį ant lygaus, stabilaus paviršiaus, kuris būtų tokio dydžio, kad išsikištų iš po gaminio visomis kryptimis. Jei statote gaminį netoli sienos, palikite didesnį kaip 10 cm atstumą nuo galinės gaminio plokštės iki sienos. Kampu pakeltas gaminys tinkamai neveiks.
- ❏ Sandėliuodami arba transportuodami gaminį, jo nepaverskite, nepastatykite vertikaliai ar neapverskite, nes gali ištekėti rašalas.
- ❏ Už gaminio palikite vietos laidams, o virš jo turi būti tiek erdvės, kad galėtumėte iki galo pakelti dokumentų dangtį.
- ❏ Venkite laikyti gaminį vietose, kuriose greitai keičiasi temperatūra ir drėgmė. Be to, saugokite jį nuo tiesioginių saulės spindulių, stiprių šviesos ar šildymo šaltinių.
- ❏ Nestatykite ir nelaikykite gaminio lauke, vietose, kur yra didelis užterštumas ar dulkės, netoli vandens ir kaitinimo šaltinių, taip pat vietose, kuriose jį veiks smūgiai, vibracijos, aukšta temperatūra ar drėgmė. Nesilieskite prie gaminio šlapiomis rankomis.
- ❏ Pastatykite gaminį šalia sieninio lizdo, iš kurio kištukas gali būti lengvai ištrauktas.

### **Gaminio naudojimas**

Naudodami gaminį laikykitės šių taisyklių:

- ❏ Nekiškite į gaminio angas daiktų.
- ❏ Saugokitės, kad ant gaminio neužpiltumėte skysčių.
- ❏ Nekiškite į gaminį rankų ir nelieskite kasečių spausdinimo metu.
- ❏ Nelieskite balto plokščio kabelio, esančio gaminio viduje.
- ❏ Gaminio viduje arba šalia jo nenaudokite purškiamų produktų, kurių sudėtyje yra degių dujų. Dėl to gali kilti gaisras.
- ❏ Nejudinkite spausdinimo galvutės ranka; galite sugadinti gaminį.
- ❏ Visada išjunkite gaminį, naudodami mygtuką PĮj.**On**. Neatjunkite gaminio ir neišjunkite lizdo srovės, kol skystųjų kristalų ekranas neišsijungia visiškai.
- ❏ Prieš gabendami gaminį įsitikinkite, ar jo galvutė yra pagrindinėje (iki galo dešinėje) padėtyje ir ar įdėtos spausdinimo kasetės.

#### **Saugos instrukcijos**

- <span id="page-8-0"></span>❏ Neišimkite rašalo kasečių. Išėmus kasetes, spausdinimo galvutė gali išdžiūti, dėl to spausdintuvas nebespausdins.
- ❏ Saugokitės, kad neprisispaustumėte pirštų, kai uždarote skaitytuvo įrenginį.
- ❏ Jei gaminio nenaudosite ilgą laiką, ištraukite elektros laido kištuką iš sieninio lizdo.
- ❏ Nespauskite per stipriai dokumentų padėklo, kai dedate originalus.

### **Gaminio naudojimas su belaidžiu ryšiu**

- ❏ Nenaudokite šio gaminio medicinos įstaigose arba šalia medicininės įrangos. Šio aparato skleidžiamos radijo bangos gali pakenkti elektrinių medicinos prietaisų veikimui.
- ❏ Šis gaminys turi būti laikomas ne mažesniu kaip 22 cm atstumu nuo širdies stimuliatorių. Šio gaminio skleidžiamos radijo bangos gali pakenkti širdies stimuliatorių veikimui.
- ❏ Nenaudokite šio gaminio šalia automatiškai valdomų prietaisų, tokių kaip automatinės durys arba gaisro signalizacija. Šio gaminio skleidžiamos radijo bangos gali pakenkti šių prietaisų veikimui ir dėl netinkamo jų veikimo gali įvykti nelaimingi atsitikimai.

# **Kasečių naudojimas**

Naudodami rašalo kasetes laikykitės šių nurodymų:

- ❏ Laikykite kasetes vaikams nepasiekiamoje vietoje ir negerkite iš jų.
- ❏ Jei rašalo patenka jums ant odos, nuplaukite tą sritį muilu ir vandeniu. Jei rašalo patenka į akis, nedelsdami praplaukite vandeniu.
- ❏ Prieš įdėdami naują rašalo kasetę į spausdintuvą, penkias sekundes ją purtykite, atlikdami horizontalius judesius per penkis centimetrus atgal ir pirmyn apie 15 kartų.
- ❏ Rašalo kasetę panaudokite iki datos, kuri nurodyta ant jos pakuotės.
- ❏ Norėdami geriausių rezultatų, įstatę rašalo kasetę, išnaudokite ją per šešis mėnesius.
- ❏ Neardykite rašalo kasečių ir nemėginkite jų pripildyti iš naujo. Dėl šių veiksmų gali būti pažeista spausdinimo galvutė.
- ❏ Nelieskite žalio IC skirtuko kasetės šone. Tai gali pakenkti normaliam veikimui ir spausdinimui.
- ❏ Ant šios rašalo kasetės esančiame IC skirtuke yra įvairios su kasete susijusios informacijos, pavyzdžiui, rašalo kasetės būsena, kada kasetė laisvai gali būti išimta ir įdėta pakartotinai.
- ❏ Jei išimate rašalo kasetę, kurią vėliau norėsite naudoti, apsaugokite rašalo tiekimo sritį nuo nešvarumų ir dulkių ir laikykite kasetę toje pačioje aplinkoje, kurioje saugomas šis gaminys. Įsidėmėkite, kad rašalo tiekimo angoje yra vožtuvas, užtikrinantis sandarumą, bet reikia būti atsargiems, kad rašalas nesuteptų daiktų, kurie liečiasi su kasete. Nelieskite rašalo tiekimo angos ar srities aplink ją.

# *Turinys*

### *[Autorių teisė ir prekių ženklai](#page-1-0)*

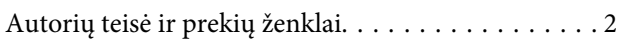

### *[Taisyklės](#page-4-0)*

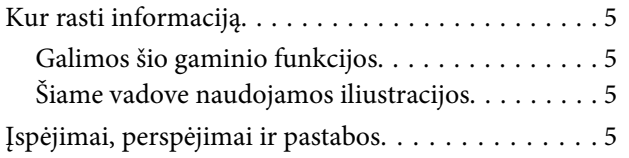

# *[Saugos instrukcijos](#page-6-0)*

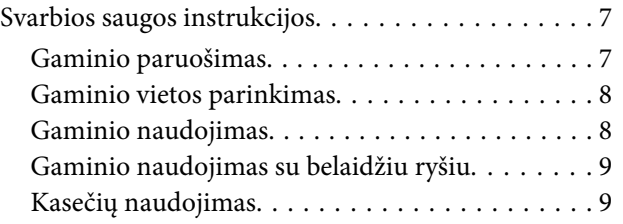

## *[Susipažinkite su įsigytu gaminiu](#page-12-0)*

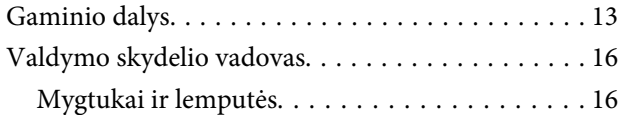

## *[Popieriaus naudojimas](#page-17-0)*

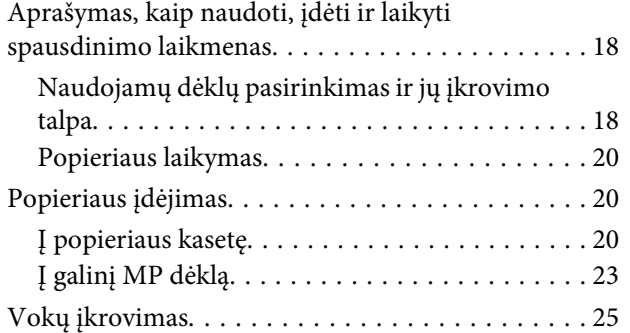

## *[Spausdinimas](#page-27-0)*

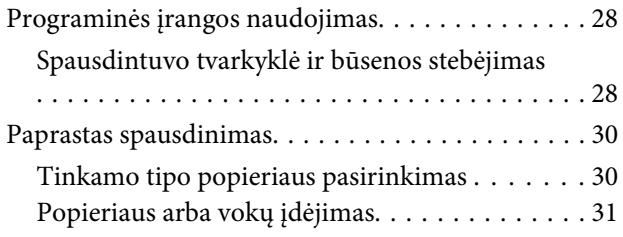

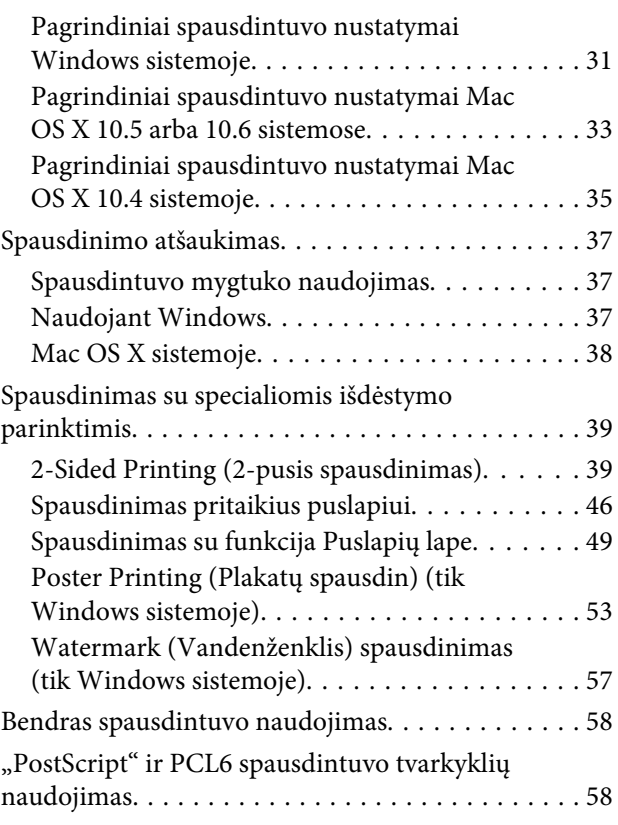

# *[Pasirenkamo priedo įdiegimas](#page-58-0)*

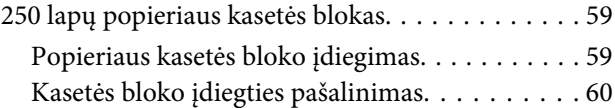

# *[Sunaudojamų medžiagų pakeitimas](#page-60-0)*

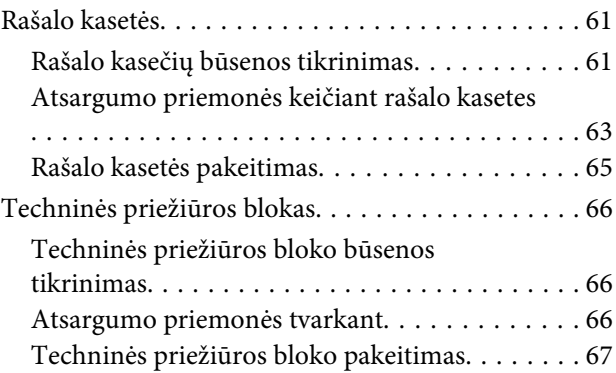

## *[Spausdintuvo ir programinės įrangos](#page-68-0)  [priežiūra](#page-68-0)*

[Spausdinimo galvutės purkštukų patikrinimas. . . . 69](#page-68-0)

### **Turinys**

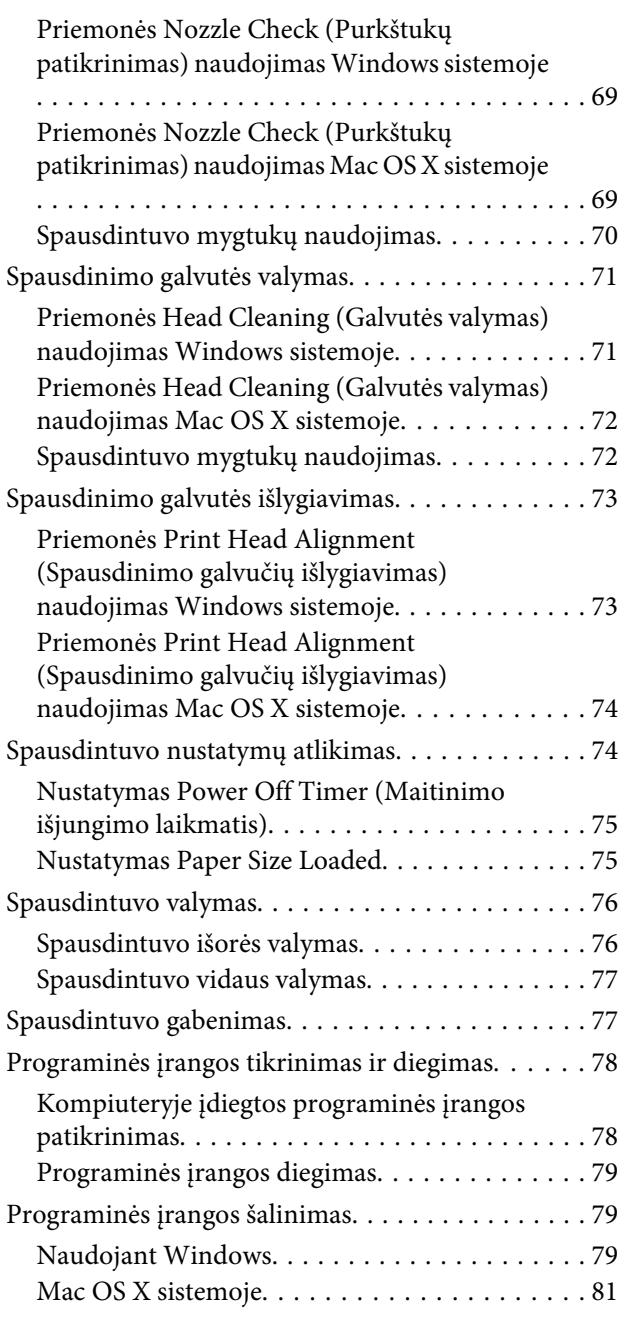

# *[Trikčių diagnostika ir šalinimas](#page-81-0)*

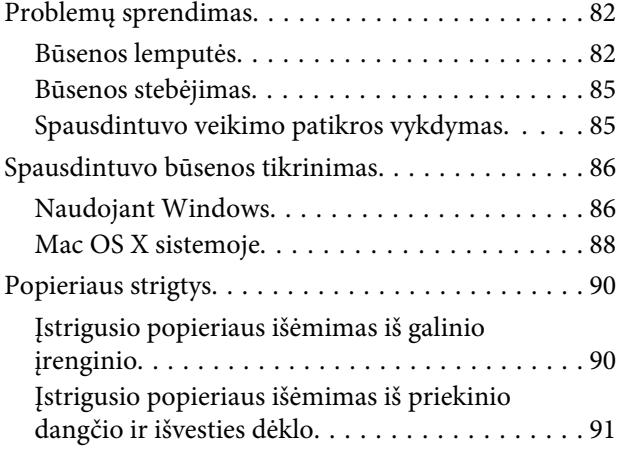

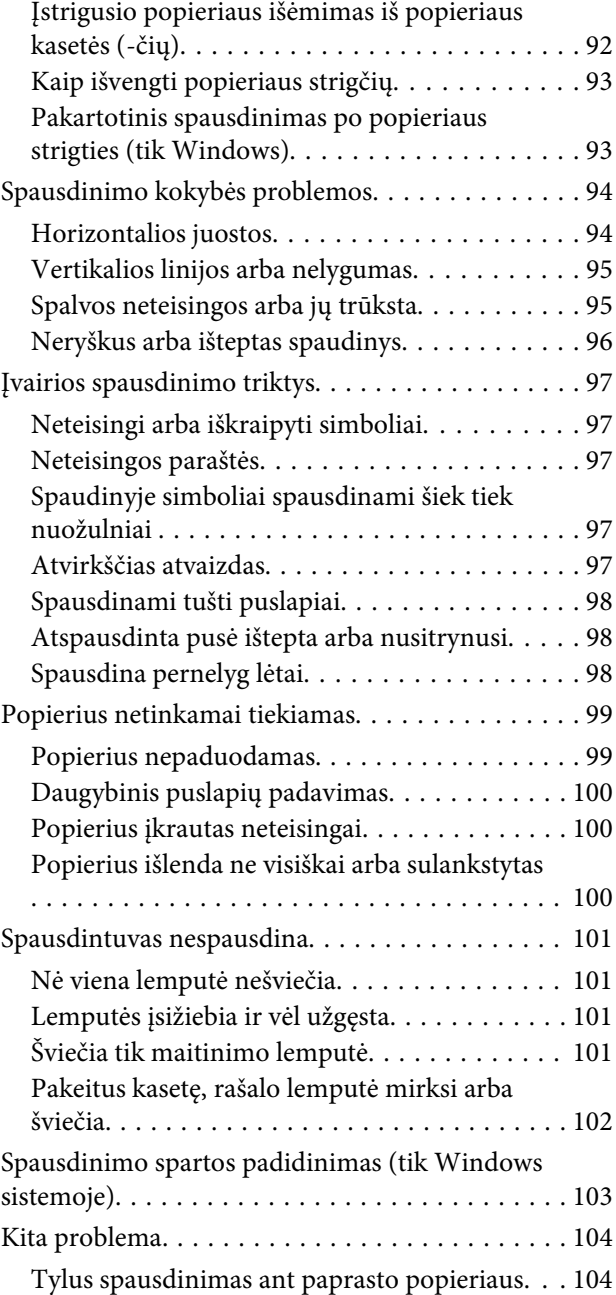

# *[Informacija apie gaminį](#page-105-0)*

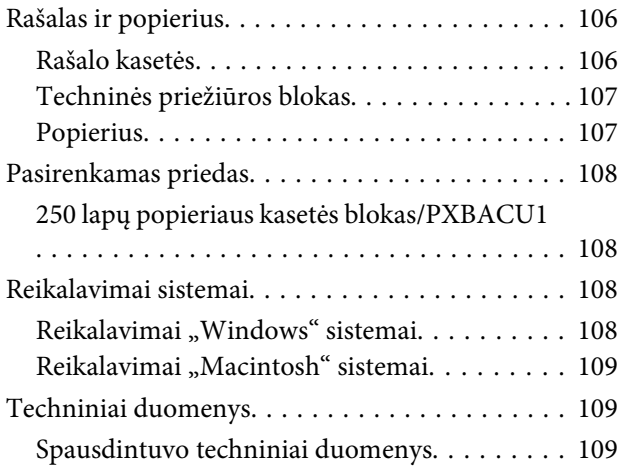

### **Turinys**

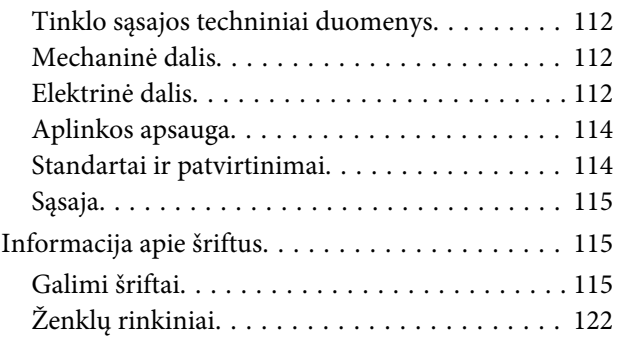

# *[Kur gauti pagalbos](#page-126-0)*

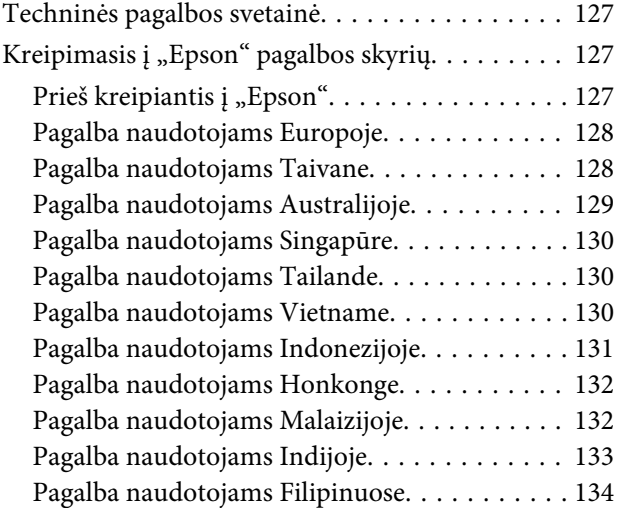

# *[Indeksas](#page-134-0)*

# <span id="page-12-0"></span>**Gaminio dalys**

#### *Pastaba:*

Iliustracijos šiame skyriuje atitinka panašaus modelio gaminį. Nors jos gali skirtis nuo turimo gaminio, veikimo būdas yra toks pat.

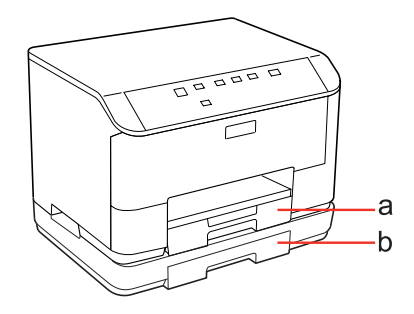

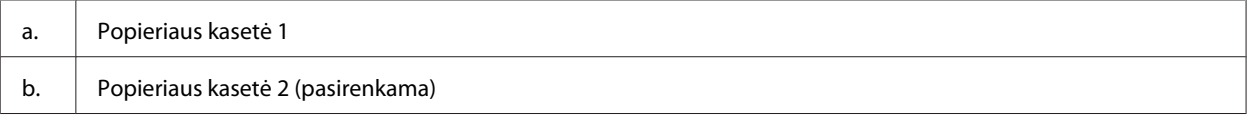

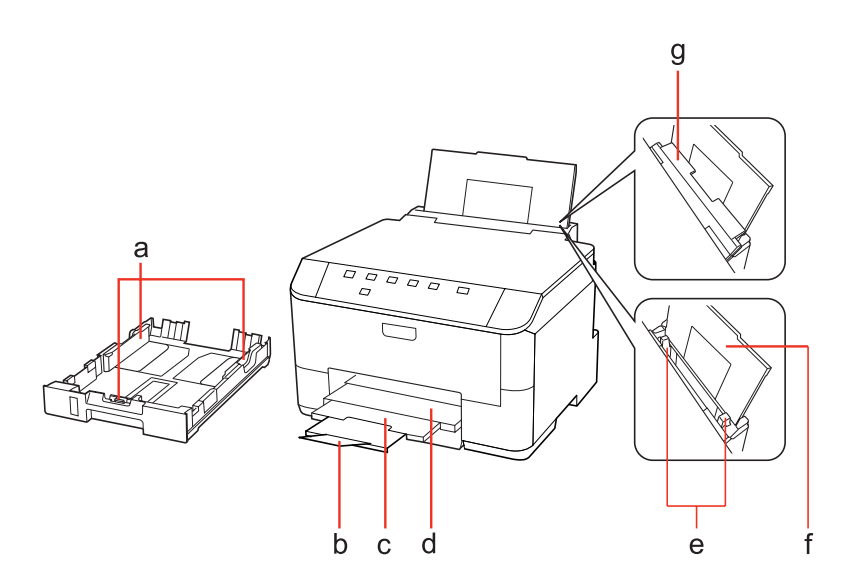

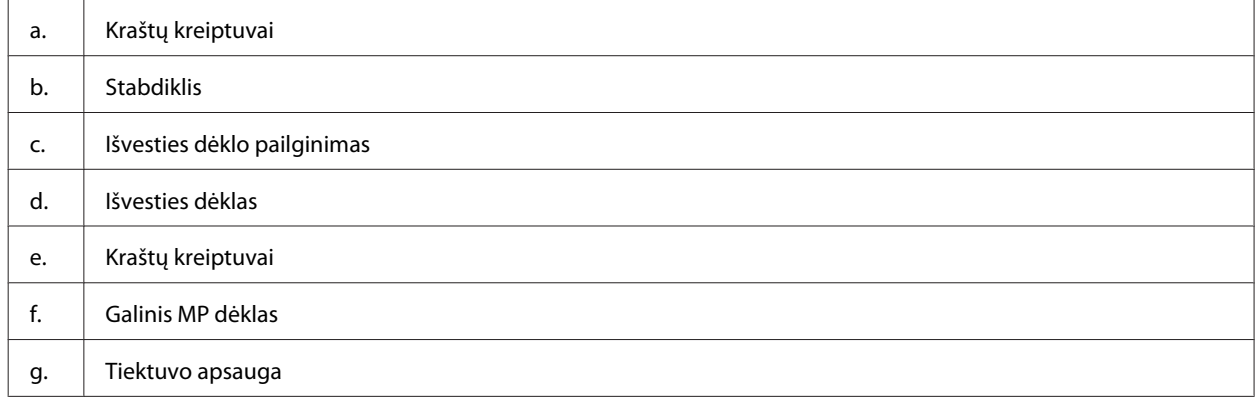

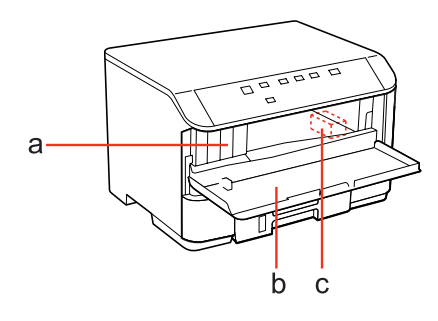

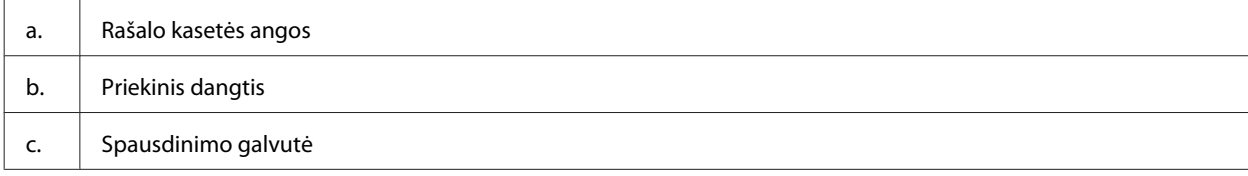

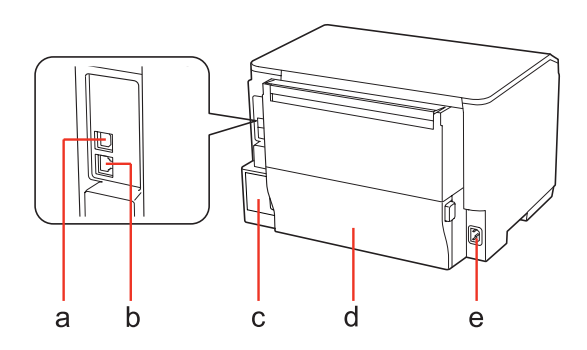

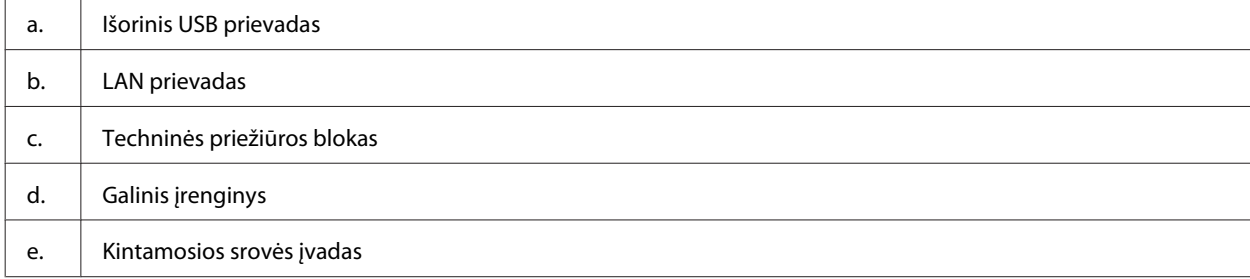

# <span id="page-15-0"></span>**Valdymo skydelio vadovas**

Valdymo skydelio dizainas priklauso nuo pirkimo vietos.

# **Mygtukai ir lemputės**

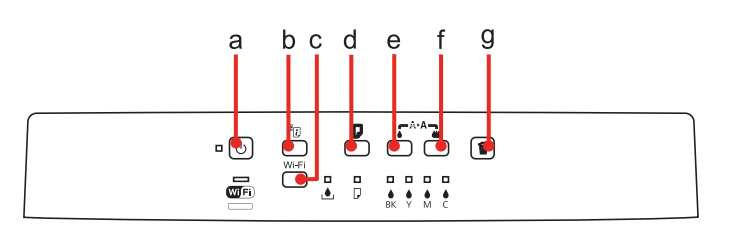

### **Mygtukai**

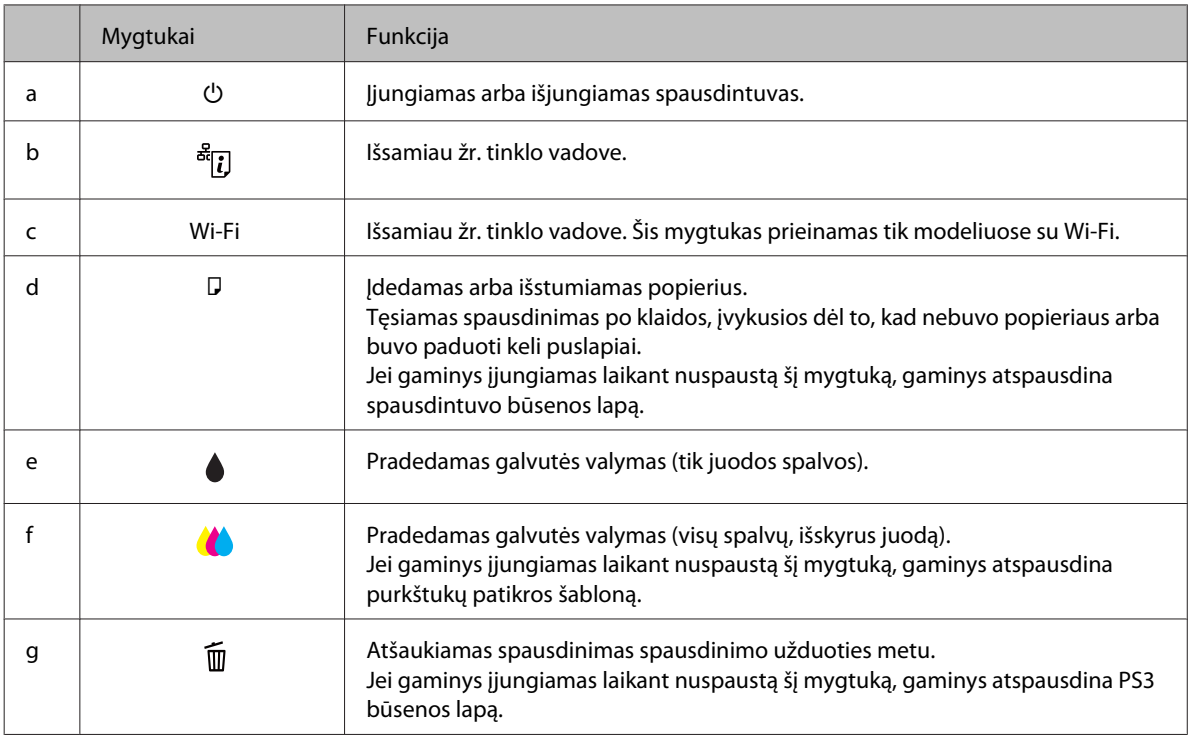

# **Lemputės**

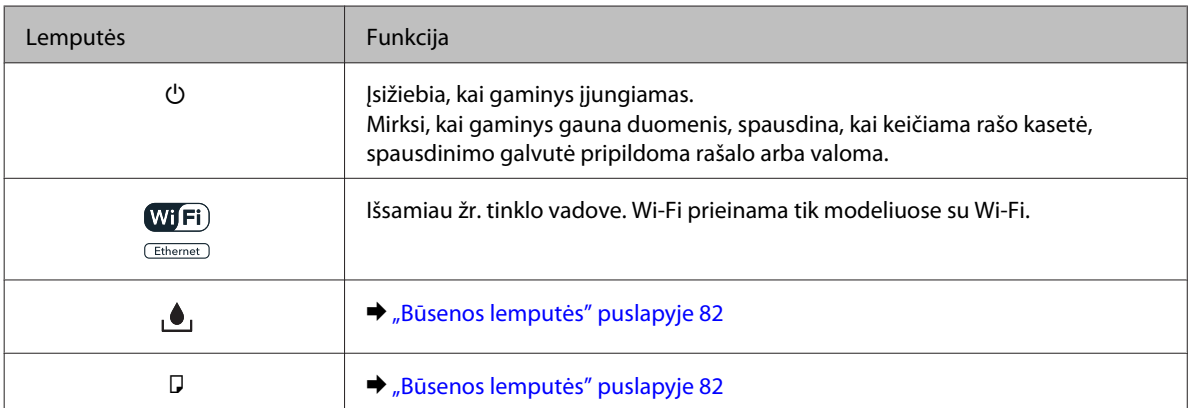

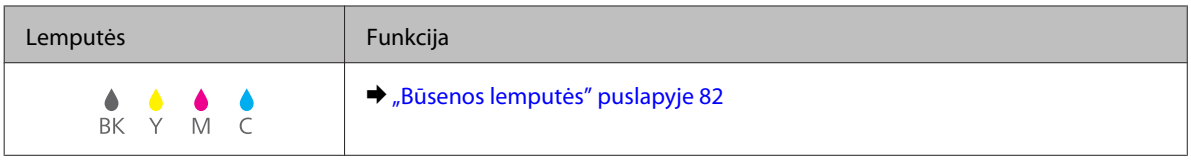

# <span id="page-17-0"></span>**Aprašymas, kaip naudoti, įdėti ir laikyti spausdinimo laikmenas**

Galite pasiekti gerų rezultatų su daugumos tipų paprastu popieriumi. Tačiau naudojant kreidinį popierių išgaunama geresnė spaudinių kokybė, kadangi toks popierius sugeria mažiau rašalo.

"Epson" siūlo įsigyti specialaus popieriaus, pagaminto atsižvelgiant į "Epson" rašaliniuose spausdintuvuose naudojamą rašalą ir rekomenduoja naudoti šį popierių, kad būtų užtikrinta itin kokybiška spauda.

Išsamiau apie specialiąsias "Epson" medžiagas žr. ["Rašalas ir popierius" puslapyje 106.](#page-105-0)

Prieš naudodami specialų "Epson" platinamą popierių perskaitykite kartu su juo supakuotus naudojimo instrukcijų lapus ir atsižvelkite į šiuos dalykus.

#### *Pastaba:*

- ❏ popierių į popieriaus kasetę dėkite ta puse, ant kurios norite spausdinti, žemyn. Spausdinimui skirta pusė paprastai būna baltesnė arba blizgesnė. Dėl išsamesnės informacijos skaitykite instrukciją, pakuojamą kartu su popieriumi. Kai kurių tipų popieriaus kampai yra nukirpti, kad būtų lengviau nustatyti tinkamą įdėjimo į spausdintuvą kryptį.
- ❏ Jei popierius susisukęs, prieš kišdami į spausdintuvą išlyginkite jį arba lengvai užsukite priešinga kryptimi. Spausdinant ant susisukusio popieriaus spaudinyje gali susilieti rašalas.

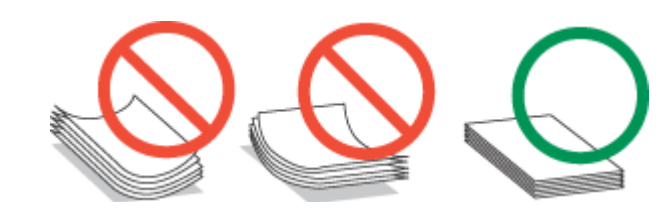

# **Naudojamų dėklų pasirinkimas ir jų įkrovimo talpa**

Norėdami pasirinkti popieriaus kasetės dėklą ir sužinoti dėklo įkrovimo talpą pagal jūsų naudojamos laikmenos tipą ir dydį, žr. žemiau pateiktą lentelę.

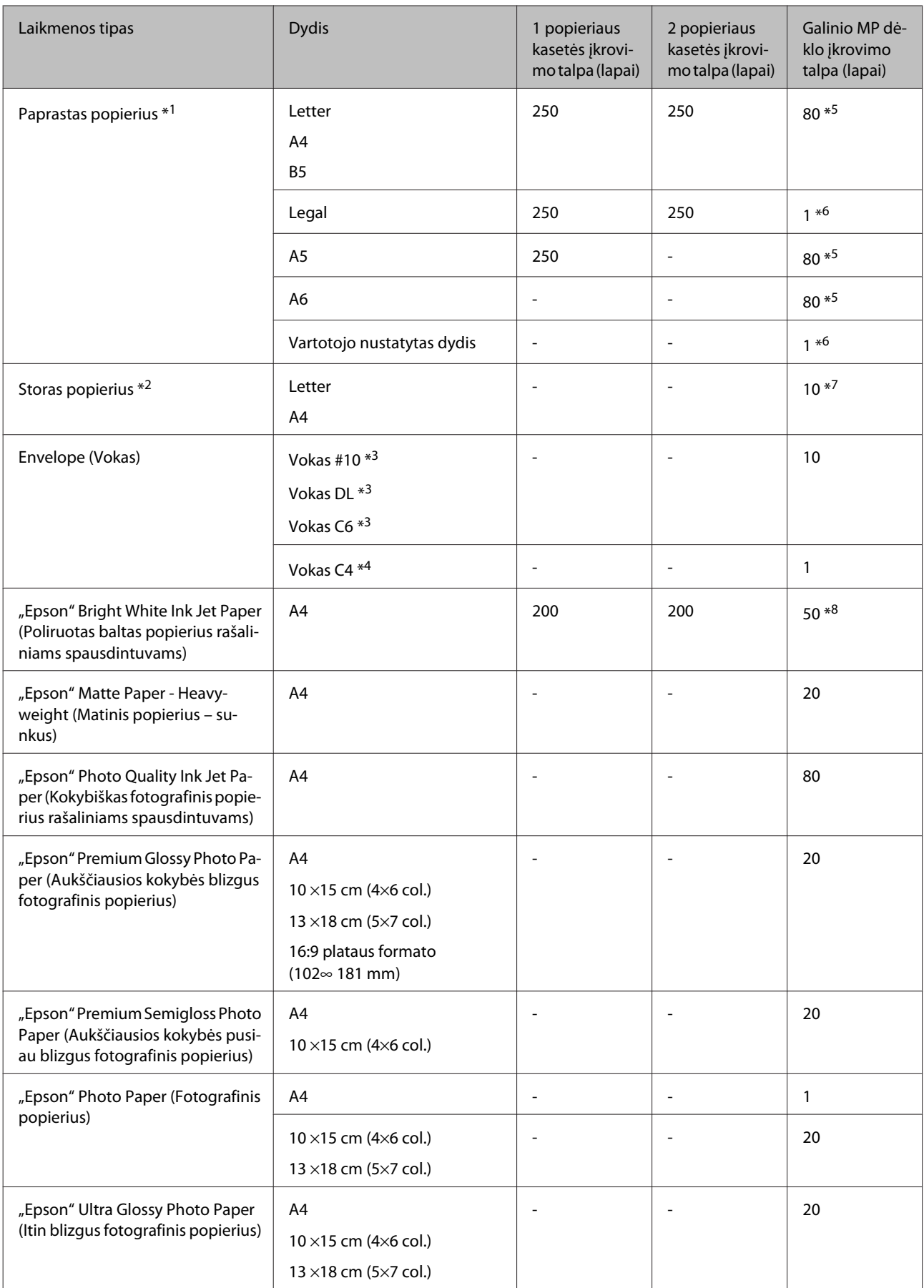

<span id="page-19-0"></span>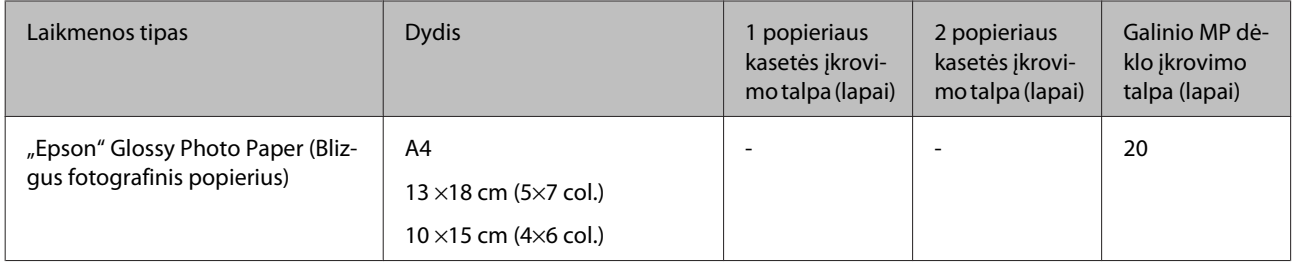

 $*1$  Popierius, sveriantis nuo 64 g/m<sup>2</sup> (17 lb) iki 90 g/m<sup>2</sup> (24 lb).

 $*$ 2 Popierius, sveriantis nuo 91 g/m<sup>2</sup> (24 lb) iki 256 g/m<sup>2</sup> (68 lb).

 $*$ 3 Popierius, sveriantis nuo 75 g/m<sup>2</sup> (20 lb) iki 90 g/m<sup>2</sup> (24 lb).

 $*$ 4 Popierius, sveriantis nuo 80 g/m<sup>2</sup> (21 lb) iki 100 g/m<sup>2</sup> (26 lb).

\*5 Rankiniam 2-pusiam spausdinimui galima įdėti 30 lapų.

\*6 Rankiniam 2-pusiam spausdinimui galima įdėti 1 lapą.

\*7 Rankiniam 2-pusiam spausdinimui galima įdėti 5 lapų.

\*8 Rankiniam 2-pusiam spausdinimui galima įdėti 20 lapų.

*Pastaba:*

popieriaus pasiūla priklauso nuo vietovės.

# **Popieriaus laikymas**

Baigę spausdinti nepanaudotą popierių kuo greičiau įdėkite atgal į gamintojo pakuotę. Naudojant specialiąsias laikmenas, "Epson" rekomenduoja spaudinius laikyti pakartotinai užsandarinamame plastikiniame maišelyje. Nepanaudotą popierių ir spaudinius laikykite atokiau nuo aukštos temperatūros, drėgmės ir tiesioginių saulės spindulių.

# **Popieriaus įdėjimas**

# **Į popieriaus kasetę**

Norėdami įdėti popieriaus, atlikite šiuos veiksmus:

#### *Pastaba:*

Iliustracijos šiame skyriuje atitinka panašaus modelio gaminį. Nors jos gali skirtis nuo turimo gaminio, veikimo būdas yra toks pat.

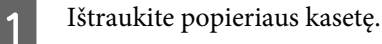

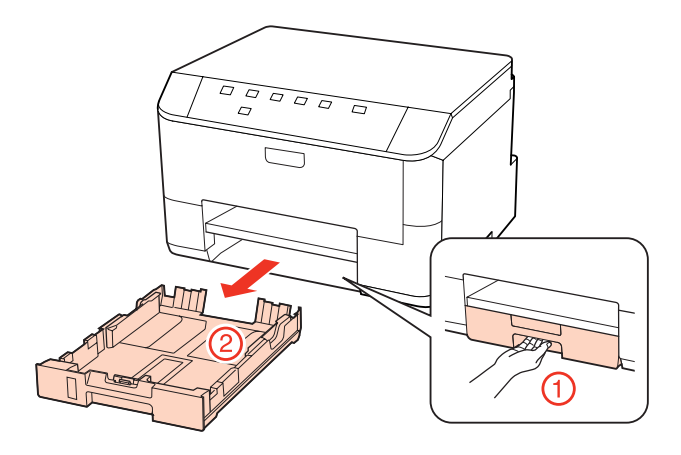

#### *Pastaba:*

Jei išvesties dėklas buvo išstumtas, uždarykite jį prieš ištraukdami popieriaus kasetę.

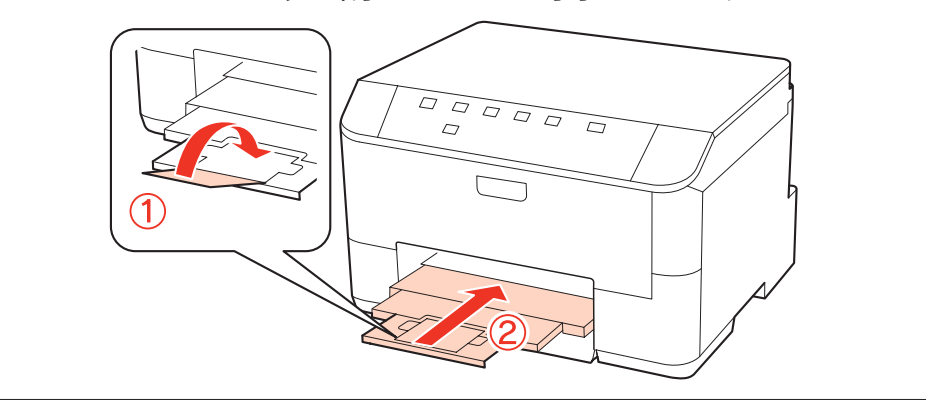

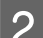

**B** Pastumkite kraštų kreiptuvus iki popieriaus kasetės kraštų.

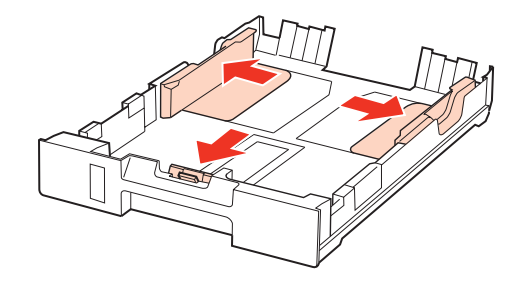

#### *Pastaba:*

Jei naudojate "Legal" dydžio popierių, pailginkite popieriaus kasetę, kaip parodyta iliustracijoje.

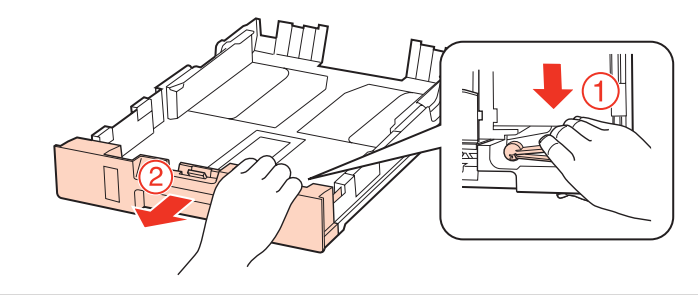

C Pastumkite kraštų kreiptuvą, kad pritaikytumėte prie popieriaus, kurį naudosite, dydžio.

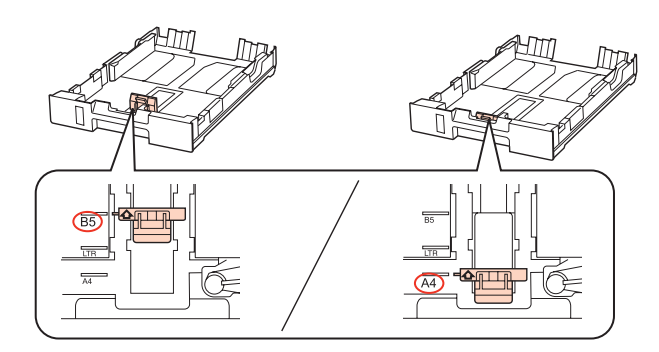

D Įdėkite popierių spausdinama puse į žemyn ir patikrinkite, ar popierius neišsikiša iš kasetės galo.

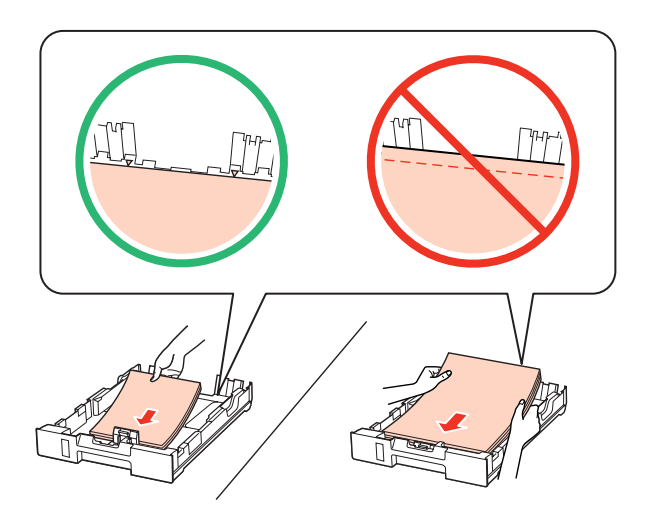

#### *Pastaba:*

- ❏ prieš įdėdami pakratykite ir išlygiuokite popieriaus kraštus.
- ❏ Jei naudojate paprastą popierių, nedėkite popieriaus virš linijos, esančios žemiau kraštų kreiptuvo viduje esančios rodyklės žymos v. Jei naudojate "Epson" specialų popierių, įsitikinkite, kad lakštų skaičius yra mažesnis už atitinkamai terpei nurodytą limitą.

 $\blacktriangleright$  ["Naudojamų dėklų pasirinkimas ir jų įkrovimo talpa" puslapyje 18](#page-17-0)

❏ Nenaudokite popieriaus su susegimo skylėmis.

**E Pastumkite kraštų kreiptuvus iki popieriaus kraštų.** 

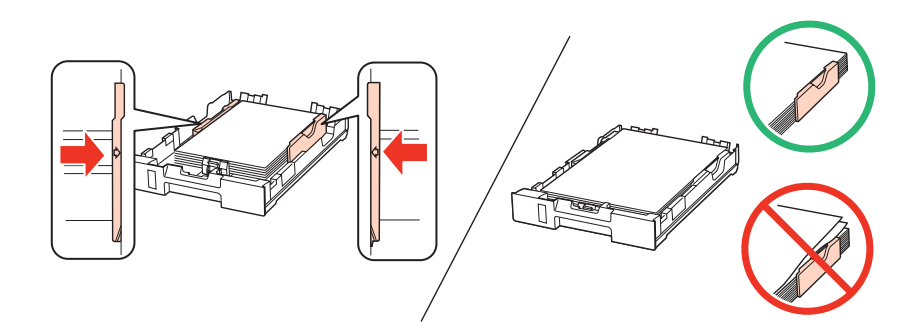

<span id="page-22-0"></span> $\begin{bmatrix} 6 \end{bmatrix}$ Laikykite kasetę horizontaliai ir įkiškite ją į gaminį atsargiai ir lėtai.

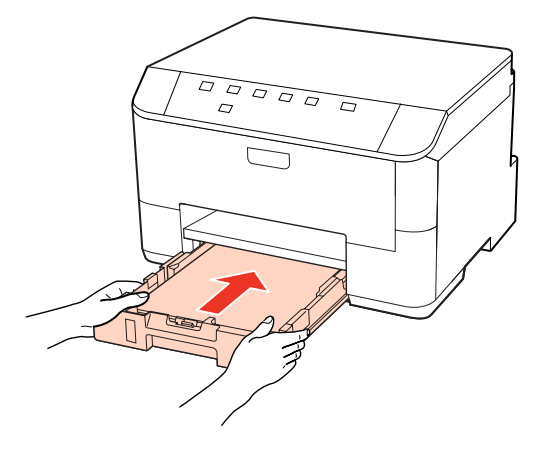

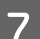

G Išstumkite išvesties dėklą ir pakelkite stabdiklį.

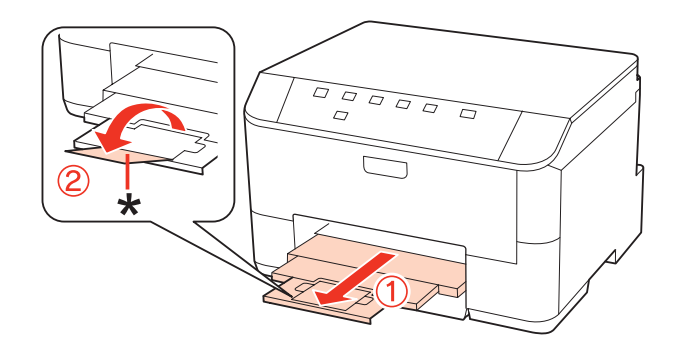

#### *Pastaba:*

- ❏ Įdėję popieriaus, nustatykite popieriaus dydį kiekvieno popieriaus šaltinio atžvilgiu. Popierius tiekiamas iš atitinkamo popieriaus šaltinio pagal nustatymą. Popieriaus dydį nustatykite skydelio paslaugų programa. & ["Nustatymas Paper Size Loaded" puslapyje 75](#page-74-0)
- $\Box$  Jei naudojate "Legal" dydžio popierių, nuleiskite stabdiklį (\*).
- ❏ Palikite užtektinai vietos gaminio priekyje, kad popierius galėtų visiškai išlįsti.
- ❏ Neišimkite arba neįdėkite popieriaus kasetės, kai gaminys veikia.

# **Į galinį MP dėklą**

Norėdami įdėti popieriaus, atlikite šiuos veiksmus:

#### *Pastaba:*

Iliustracijos šiame skyriuje atitinka panašaus modelio gaminį. Nors jos gali skirtis nuo turimo gaminio, veikimo būdas yra toks pat.

A Išstumkite išvesties dėklą ir pakelkite stabdiklį.

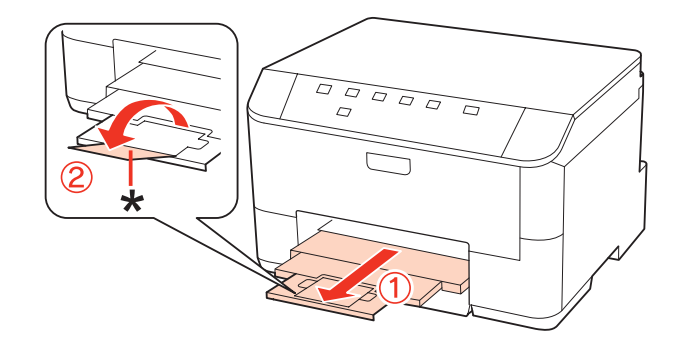

#### *Pastaba:*

Jei naudojate "Legal" dydžio popierių, nuleiskite stabdiklį (\*).

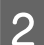

**2** Patraukite galinį MP dėklą aukštyn.

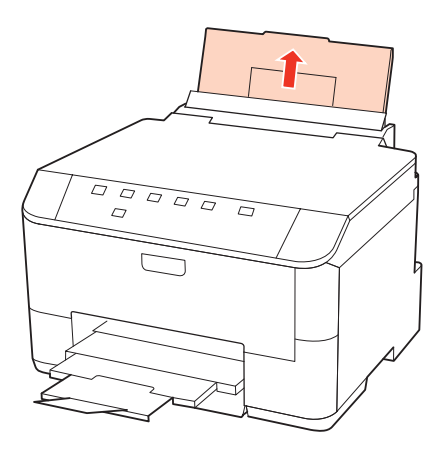

C Laikydami tiektuvo apsaugą patrauktą į priekį, suimkite ir paslinkite kraštų kreiptuvą.

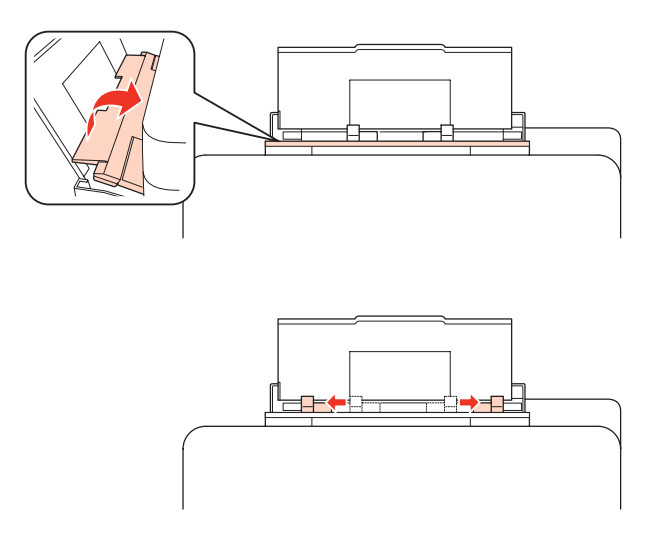

D Išskleiskite popieriaus šūsnį ir pastuksenkite jį ant plokščio paviršiaus, kad susilygintų lapų kraštai.

<span id="page-24-0"></span>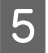

E Įdėkite popierių spausdinama puse į viršų per galinio MP dėklo vidurį. Spausdinamoji pusė dažnai būna baltesnė ar šviesesnė už kitą pusę.

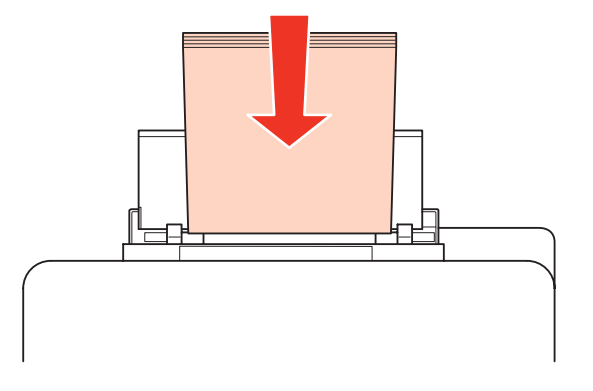

**6** Prislinkite kraštų kreiptuvą prie popieriaus krašto, bet jo neprispauskite.

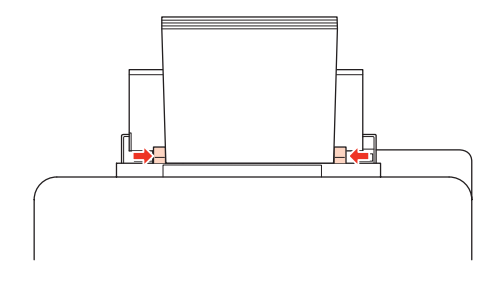

#### *Pastaba:*

- ❏ Įdėję popieriaus, nustatykite popieriaus dydį kiekvieno popieriaus šaltinio atžvilgiu. Popierius tiekiamas iš atitinkamo popieriaus šaltinio pagal nustatymą. Popieriaus dydį nustatykite skydelio paslaugų programa.  $\blacktriangleright$  ["Nustatymas Paper Size Loaded" puslapyje 75](#page-74-0)
- ❏ Jei naudojate paprastą popierių, nedėkite popieriaus virš linijos, esančios žemiau kraštų kreiptuvo viduje esančios rodyklės žymos  $\blacktriangledown$ . Jei naudojate "Epson" specialų popierių, įsitikinkite, kad lakštų skaičius yra mažesnis už atitinkamai terpei nurodytą limitą.
	- $\rightarrow$  ["Naudojamų dėklų pasirinkimas ir jų įkrovimo talpa" puslapyje 18](#page-17-0)
- ❏ Vienu metu galima įdėti ne daugiau kaip 1 "Legal" dydžio popieriaus lapą.

# **Vokų įkrovimas**

Norėdami įkrauti vokų, atlikite šiuos veiksmus:

#### *Pastaba:*

Iliustracijos šiame skyriuje atitinka panašaus modelio gaminį. Nors jos gali skirtis nuo turimo gaminio, veikimo būdas yra toks pat.

A Išstumkite išvesties dėklą ir pakelkite stabdiklį.

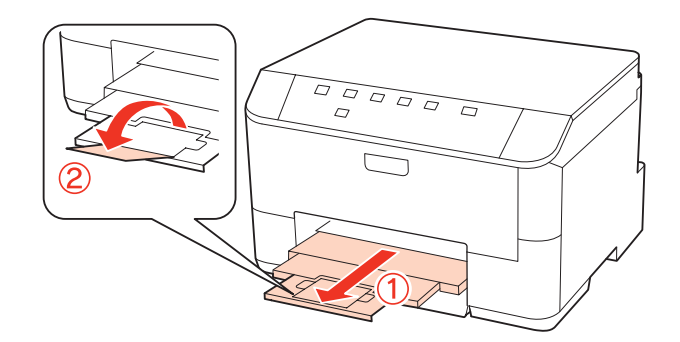

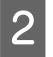

**B** Patraukite galinį MP dėklą aukštyn.

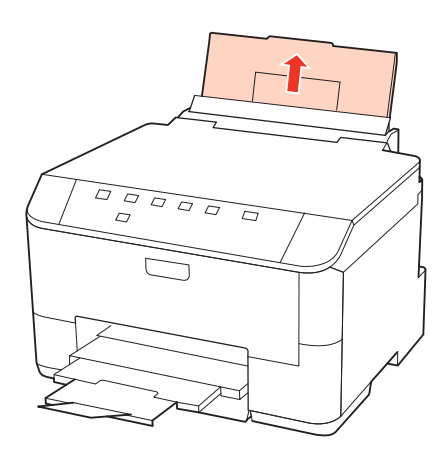

C Laikydami tiektuvo apsaugą patrauktą į priekį, suimkite ir paslinkite kraštų kreiptuvą.

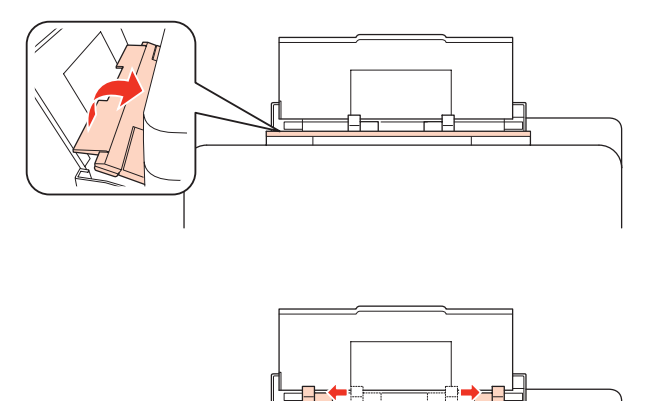

Įdėkite vokus trumpuoju kraštu per galinio MP dėklo vidurį, kad atlankas būtų apačioje.

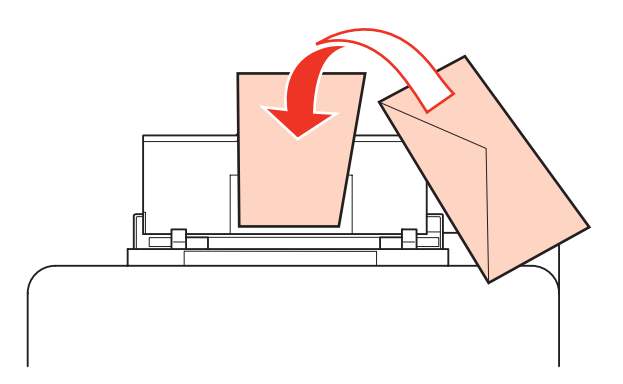

#### *Pastaba:*

- ❏ vokų storis ir lankstumas labai skiriasi. Jei bendras vokų šūsnies storis viršija 10 mm, prieš įkraudami paspauskite vokus, kad juos išlygintumėte. Jei įdėjus į spausdintuvą šūsnį vokų pablogėja spausdinimo kokybė, spausdinkite po vieną voką.
	- & ["Naudojamų dėklų pasirinkimas ir jų įkrovimo talpa" puslapyje 18](#page-17-0)
- ❏ Nenaudokite susisukusių vokų ir vokų užsirietusiais kraštais.
- ❏ Prieš kišdami į spausdintuvą palyginkite vokus ir atlankus.

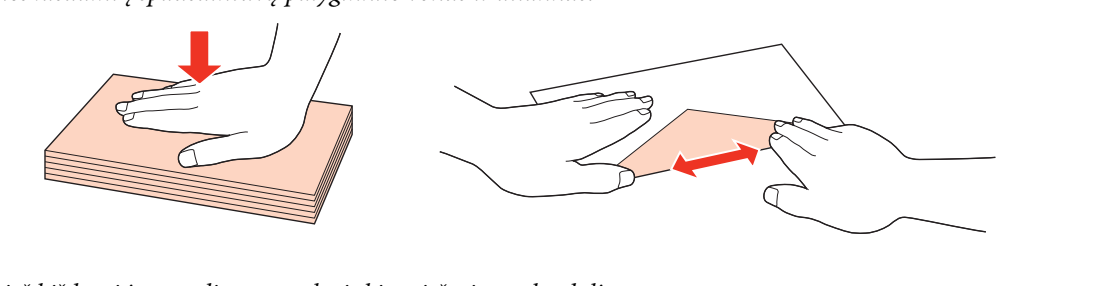

- ❏ Prieš kišdami į spausdintuvą palyginkite viršutinę voko dalį.
- ❏ Nenaudokite pernelyg plonų vokų, nes spausdinant jie gali susisukti.
- ❏ Prieš įdėdami išlygiuokite vokų kraštus.

**E Prislinkite kraštų kreiptuvą prie vokų krašto, bet jo neprispauskite.** 

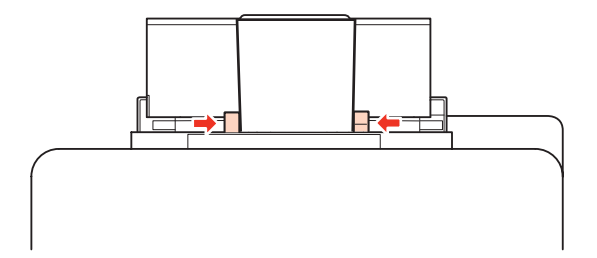

Išsamesnes spausdinimo instrukcijas rasite perskaitę toliau pateiktas instrukcijas.  $\blacktriangleright$  ["Paprastas spausdinimas" puslapyje 30](#page-29-0)

# <span id="page-27-0"></span>**Spausdinimas**

# **Programinės įrangos naudojimas**

# **Spausdintuvo tvarkyklė ir būsenos stebėjimas**

Spausdintuvo tvarkyklė leidžia pasirinkti iš daugybės nustatymų, siekiant užtikrinti geriausius įmanomus spausdinimo rezultatus. Būsenos stebėjimas ir spausdintuvo paslaugų priemonės padeda patikrinti spausdintuvą ir palaikyti tinkamiausioje darbo būsenoje.

#### *Pastaba Windows naudotojams:*

- ❏ Jūsų spausdintuvas automatiškai randa ir įdiegia naujausią spausdintuvo tvarkyklės versiją iš "Epson" svetainės. Paspauskite mygtuką *Driver Update (Tvarkyklės atnaujinimas)*, esantį jūsų spausdintuvo tvarkyklės *Maintenance (Tech. priežiūra)* lange, ir vykdykite ekrane pateiktas instrukcijas. Jei lange *Maintenance (Tech. priežiūra)* šis mygtukas nerodomas, Windows "Start" (Pradžia) meniu nurodykite *All Programs (Visos programos)* arba *Programs (Programos)* ir pažymėkite *Epson* aplanką.
- ❏ Jei norite pakeisti tvarkyklės kalbą, pasirinkite pageidaujamą kalbą spausdintuvo *Maintenance (Tech. priežiūra)* lango *Language (Kalba)* nustatyme. Priklausomai nuo vietovės, ši funkcija gali būti neteikiama.

### **Prieiga prie spausdintuvo tvarkyklės Windows sistemoje**

Spausdintuvo tvarkyklę galima pasiekti iš daugumos Windows programų, Windows Start (Pradžia) meniu arba taskbar (užduočių juosta).

Norint, kad nustatymai būtų taikomi tik jūsų naudojamoje programoje, pasiekite spausdintuvo tvarkyklę iš šios programos.

Tam, kad tvarkyklės nustatymai būtų taikomi visose Windows programose, pasiekite spausdintuvo tvarkyklę iš Start (Pradžia) meniu arba taskbar (užduočių juosta).

Dėl informacijos apie prieigą prie spausdintuvo tvarkyklės žr. tolesnius skyrius.

*Pastaba:*

Šiame Vartotojo vadove pateiktos Windows 7 momentinės ekrano nuotraukos.

#### *Iš Windows programų*

A Spustelėkite **Print (Spausdinti )** arba **Print Setup (Spausdinimo nustatymai)**, atsidarę File (Failas) meniu.

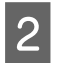

B Pasirodžiusiame lange spustelėkite **Printer (Spausdintuvas)**, **Setup (Sąranka)**, **Options (Pasirinktys)**, **Preferences (Nuostatos)** arba **Properties (Ypatybės)**. (Priklausomai nuo naudojamos programos, jums gali tekti paspausti vieną iš šių mygtukų arba jų derinį.)

#### <span id="page-28-0"></span>*Iš Pradžia meniu*

❏ **Windows 7:**

Spustelėkite paleidimo mygtuką, pasirinkite **Devices and Printers (Įrenginiai ir spausdintuvai)**. Tada dešiniuoju pelės klavišu spustelėkite spausdintuvą ir pasirinkite **Printing preferences (Spausdinimo nuostatos)**.

❏ **Windows Vista ir Server 2008:**

Spustelėkite mygtuką "Start" (Pradžia), pasirinkite **Control Panel (Valdymo skydelis)** ir tada kategorijoje **Hardware and Sound (Aparatūra ir garsas)** pasirinkite parinktį **Printer (Spausdintuvas)**. Pasirinkite spausdintuvą ir spustelėkite **Select printing preferences (pasirinkti spausdinimo nuostatas)** arba **Printing Preferences (spausdinimo nuostatos)**.

❏ **Windows XP ir Server 2003:**

Spustelėkite **Start (Pradžia)**, **Control Panel (Valdymo skydelis)**, tada **Printers and Faxes (Spausdintuvai ir faksai)**. Tada dešiniuoju pelės klavišu spustelėkite spausdintuvą ir pasirinkite **Printing preferences (Spausdinimo nuostatos)**.

#### *Iš užduočių juosta nuorodos piktogramos*

Spustelėkite dešinįjį pelės klavišą ties taskbar (užduočių juosta), tada pasirinkite **Printer Settings (Spausdintuvo nustatymai)**.

Jei norite pridėti nuorodos piktogramą prie Windows taskbar (užduočių juosta), pirmiausia iš Start (Pradžia) meniu nueikite į spausdintuvo tvarkyklę (taip, kaip aprašyta anksčiau). Toliau spustelėkite skirtuką **Maintenance (Tech. priežiūra)** ir mygtuką **Monitoring Preferences (Stebėjimo pasirinktys)**. Lange Monitoring Preferences (Stebėjimo pasirinktys) pažymėkite žymimąjį langelį **Shortcut Icon (Sparčiosios nuorodos piktograma)**.

#### *Informacijos paieška žiniatinklio pagalbos sistemoje*

Spausdintuvo tvarkyklės lange atlikite vieną iš toliau pateiktų veiksmų sekų.

- ❏ Spustelėkite dešinįjį pelės klavišą ties pageidaujamu elementu, tada spustelėkite **Help (Žinynas)**.
- ❏ Lango viršuje dešinėje spustelėkite mygtuką, tada spustelėkite reikiamą elementą (tik Windows XP).

### **Prieiga prie spausdintuvo tvarkyklės Mac OS X sistemoje**

Toliau pateiktoje lentelėje aprašoma, kaip pasiekti spausdintuvo tvarkyklės dialogo langą.

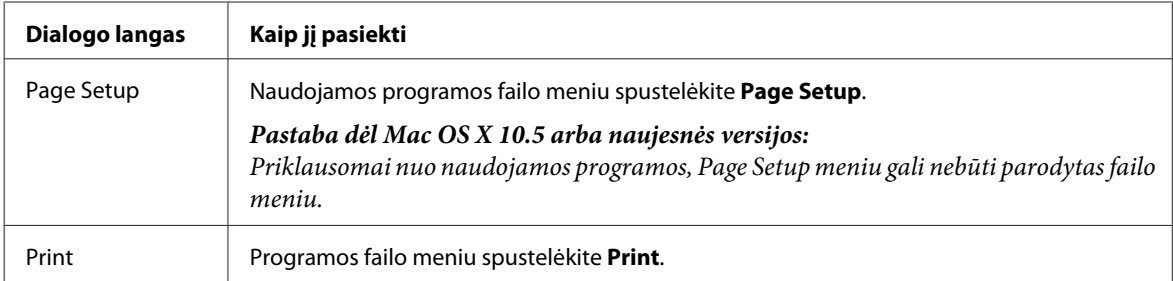

<span id="page-29-0"></span>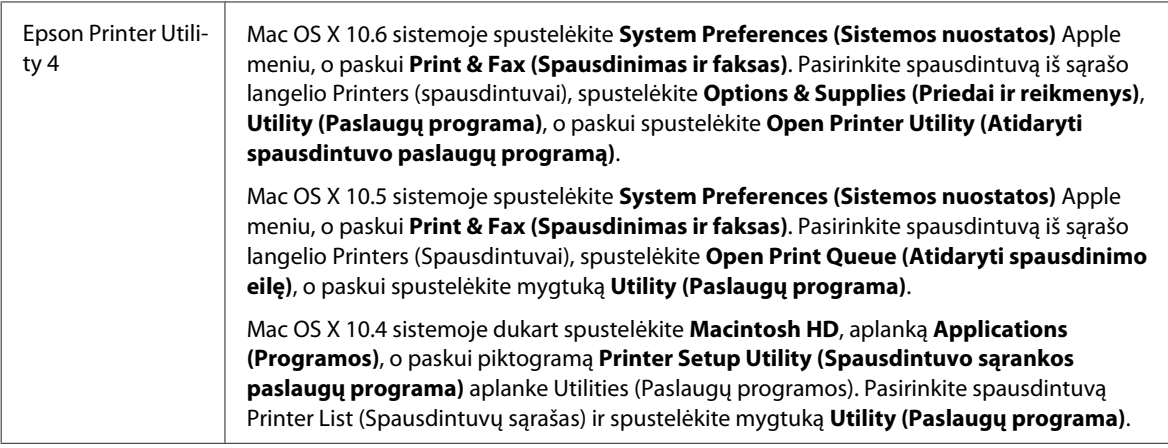

#### *Informacijos paieška žiniatinklio pagalbos sistemoje*

Spustelėkite mygtuką **Help (Žinynas)**, esantį dialogo lange Print (Spausd.).

# **Paprastas spausdinimas**

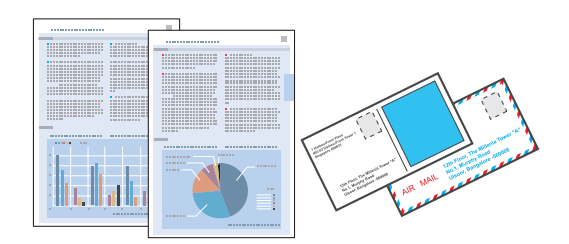

# **Tinkamo tipo popieriaus pasirinkimas**

Spausdintuvas automatiškai prisitaiko prie jūsų spausdinimo nustatymuose pasirinkto popieriaus tipo. Todėl popieriaus tipo nustatymas toks svarbus. Taip nurodote spausdintuvui, kokį naudojate popierių, ir atitinkamai nustatomas rašalo kiekis. Tolesnėje lentelėje pateikti nustatymai, kuriuos turėtumėte pasirinkti savo popieriui.

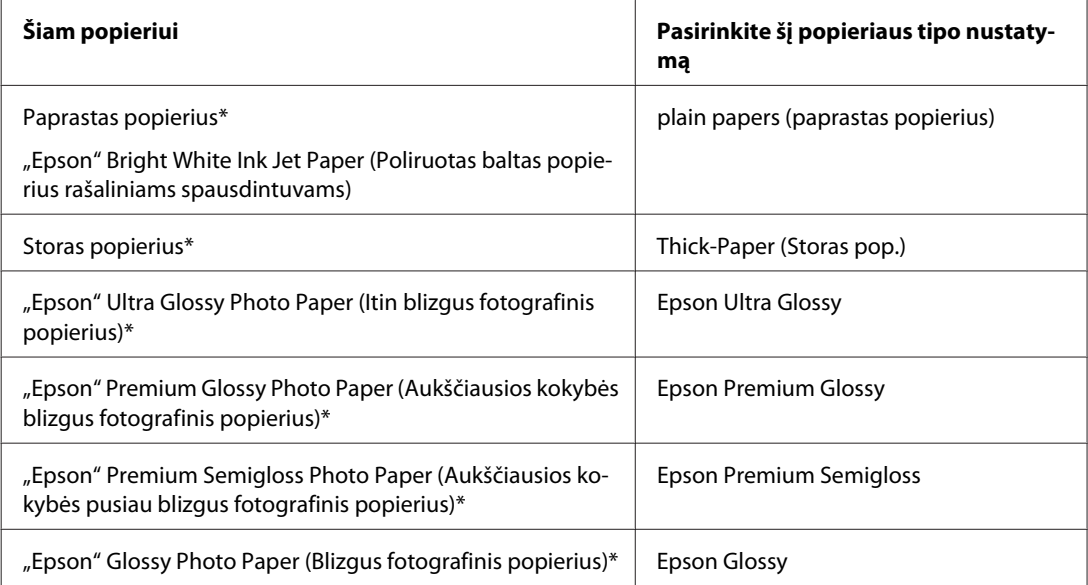

<span id="page-30-0"></span>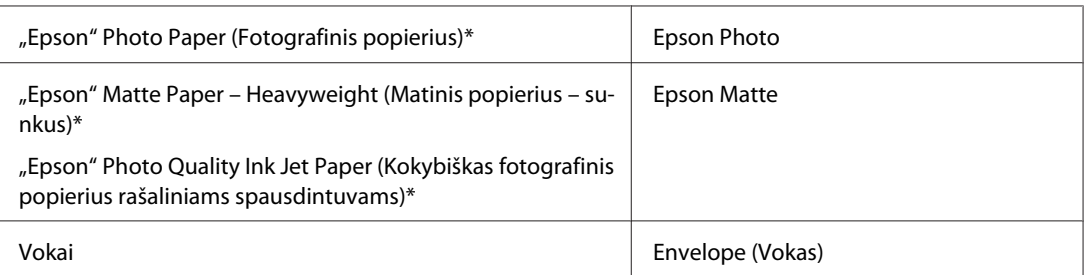

Šie popieriaus tipai suderinami su "Exif Print" ir "PRINT Image Matching". Išsamesnės informacijos gausite perskaitę dokumentus, esančius jūsų įsigyto su "Exif Print" ir "PRINT Image Matching" suderinamo skaitmeninio fotoaparato pakuotėje.

#### *Pastaba:*

specialios spausdinimo laikmenos pasiūla priklauso nuo vietovės. Dėl išsamesnės informacijos apie jūsų regione parduodamas spausdinimo laikmenas kreipkitės į "Epson" klientų aptarnavimo skyrių.  $\blacktriangleright$  ["Techninės pagalbos svetainė" puslapyje 127](#page-126-0)

# **Popieriaus arba vokų įdėjimas**

Dėl informacijos apie popieriaus įdėjimą žr. tolesnį skyrių.

- $\rightarrow$  ["Popieriaus įdėjimas" puslapyje 20](#page-19-0)
- & ["Vokų įkrovimas" puslapyje 25](#page-24-0)

#### *Pastaba:*

Įdėję popieriaus, nustatykite popieriaus dydį kiekvieno popieriaus šaltinio atžvilgiu. Popierius bus tiekiamas iš atitinkamo popieriaus šaltinio pagal nustatymą.

 $\blacktriangleright$  ["Nustatymas Paper Size Loaded" puslapyje 75](#page-74-0)

Jei naudojate specialųjį "Epson" popierių, atsižvelkite į tolesnį skyrių.

 $\rightarrow$  ["Aprašymas, kaip naudoti, įdėti ir laikyti spausdinimo laikmenas" puslapyje 18](#page-17-0)

Dėl spausdinamos srities žr. tolesnį skyrių.

 $\rightarrow$  ["Spausdinama sritis" puslapyje 111](#page-110-0)

### **Pagrindiniai spausdintuvo nustatymai Windows sistemoje**

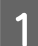

A Atidarykite failą, kurį norite spausdinti.

- **B** Nueikite į spausdintuvo nustatymus.
	- $\blacklozenge$  ["Prieiga prie spausdintuvo tvarkyklės Windows sistemoje" puslapyje 28](#page-27-0)

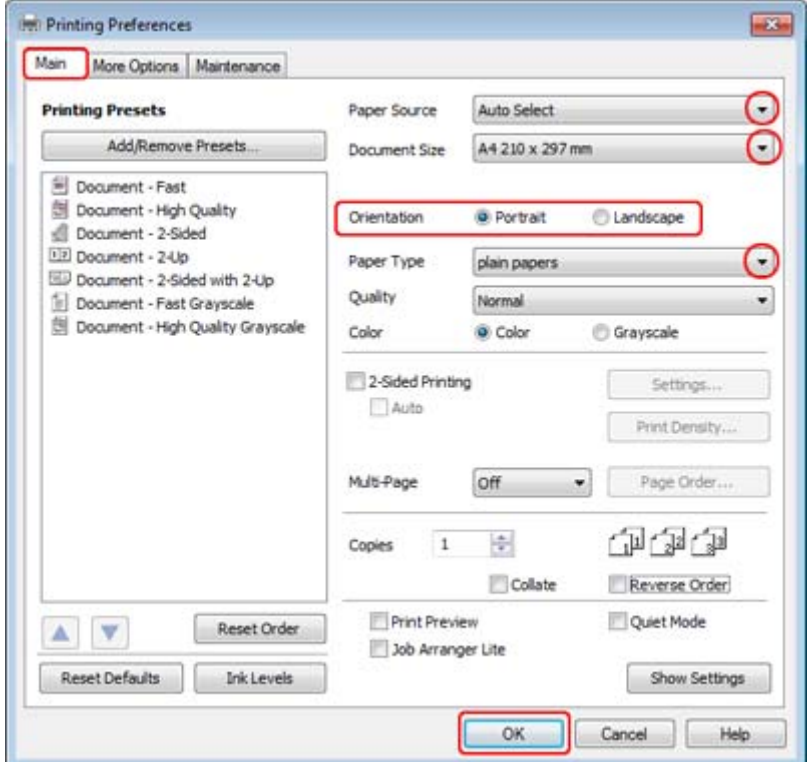

- C Spustelėkite skirtuką **Main (Pagrindinis)**.
- **4** Pasirinkite reikiamą nustatymą Paper Source (Popier. šaltinis).
- E Pasirinkite reikiamą nustatymą Document Size (Dokumento dydis). Taip pat galite nurodyti individualų popieriaus formatą. Dėl išsamesnės informacijos žr. žiniatinklio pagalbą.
- Pasirinkite **Portrait (Stačias)** (aukštas) arba **Landscape (Kraštov.)** (platus), kad pakeistumėte savo spaudinio padėtį.

#### *Pastaba:*

Pasirinkite *Landscape (Kraštov.)*, kai spausdinate ant vokų.

Pasirinkite reikiamą nustatymą Paper Type (Popier. tipas).

 $\blacktriangleright$  "Tinkamo tipo popieriaus pasirinkimas" puslapyje 30

#### *Pastaba:*

Spausdinimo kokybė automatiškai sureguliuojama pagal pasirinktą Paper Type (Popier. tipas).

<span id="page-32-0"></span>Paspauskite **OK (Gerai)**, kad uždarytumėte spausdintuvo nustatymų langą.

#### *Pastaba:*

Norėdami pakeisti patobulintus nustatymus, žr. atitinkamą skyrių.

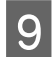

**9** Atspausdinkite savo failą.

# **Pagrindiniai spausdintuvo nustatymai Mac OS X 10.5 arba 10.6 sistemose**

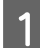

Atidarykite failą, kurį norite spausdinti.

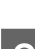

**B Nueikite** į dialogo langą Print (Spausd.).

& ["Prieiga prie spausdintuvo tvarkyklės Mac OS X sistemoje" puslapyje 29](#page-28-0)

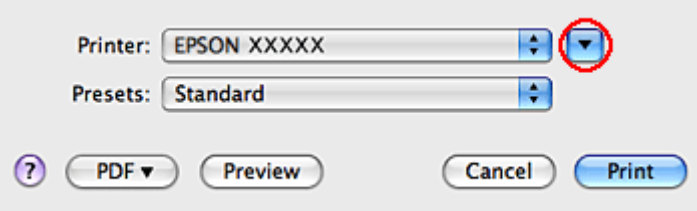

Spustelėkite  $\blacktriangledown$  mygtuką, kad išdidintumėte šį dialogo langą.

D Nustatyme Printer (Spausdintuvas) pasirinkite naudojamą spausdintuvą, tada atlikite reikalingus nustatymus.

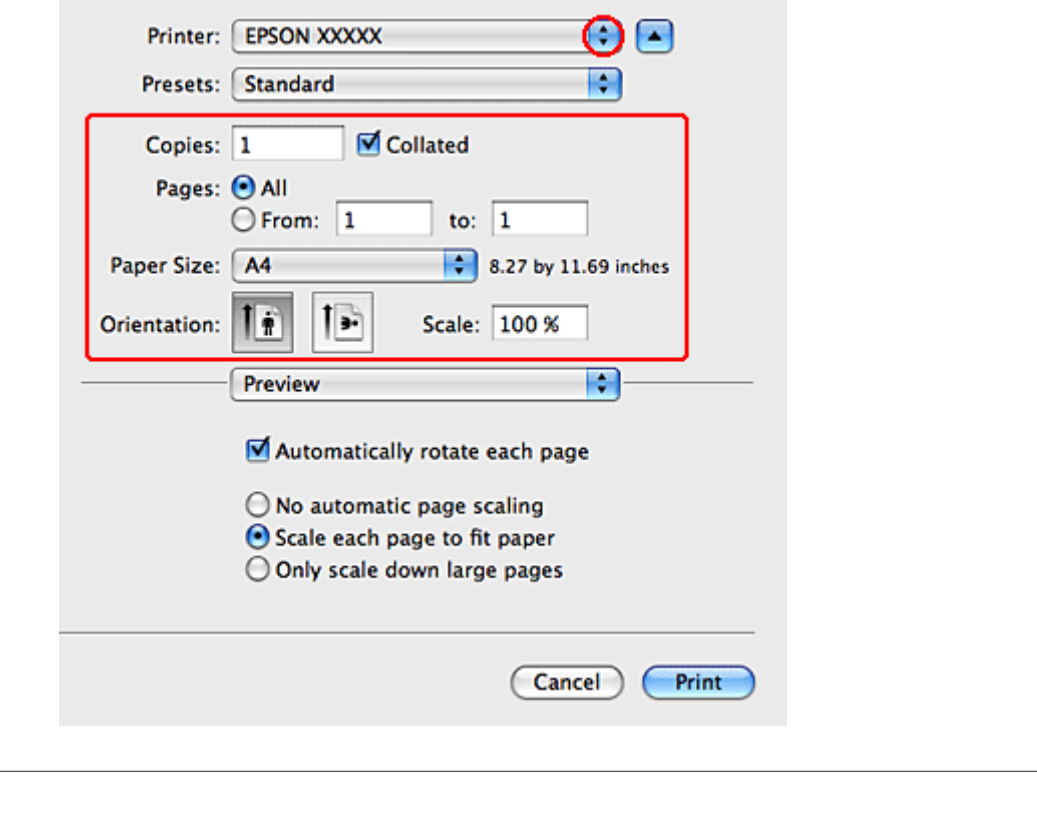

❏ Pasirinkite *Landscape (Kraštov.)*, kai spausdinate ant vokų.

*Pastaba:*

❏ Priklausomai nuo naudojamos taikomosios programos, gali nepavykti pasirinkti kai kurių šio dialogo lango elementų. Jei taip atsitiko, programos failo meniu spustelėkite *Page Setup*, tada atlikite reikiamus nustatymus.

<span id="page-34-0"></span>E Išskleidžiamajame meniu pasirinkite **Print Settings (Spausdinimo nustatymai)**.

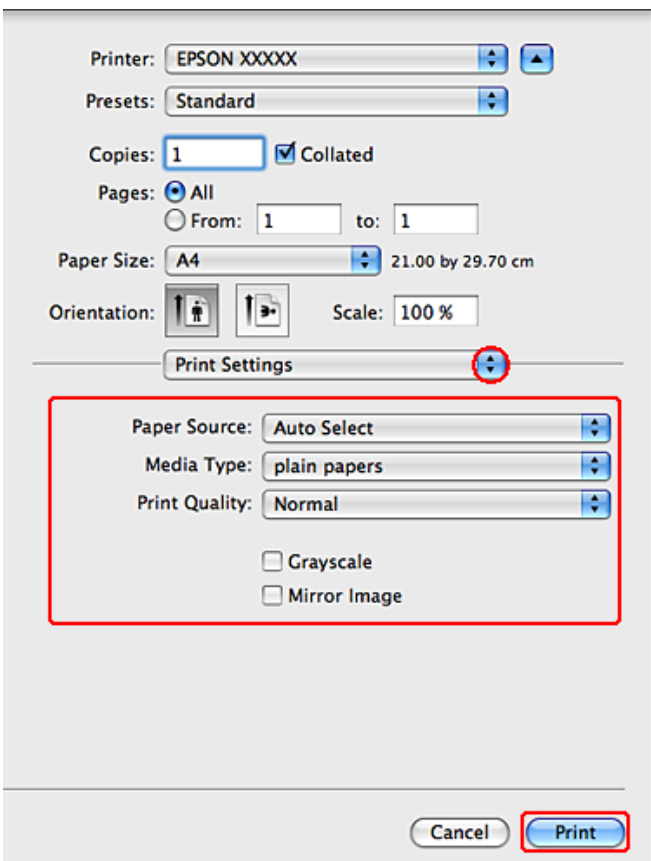

Fasirinkite reikiamas spausdinimo nuostatas. Dėl išsamesnės informacijos apie Print Settings (Spausdinimo nustatymai) žr. žiniatinklio pagalbą.

 $\blacktriangleright$  "Tinkamo tipo popieriaus pasirinkimas" puslapyje 30

#### *Pastaba:*

Norėdami pakeisti patobulintus nustatymus, žr. atitinkamą skyrių.

G Paspauskite **Print (Spausd.)**, kad būtų pradėta spausdinti.

# **Pagrindiniai spausdintuvo nustatymai Mac OS X 10.4 sistemoje**

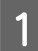

Atidarykite failą, kurį norite spausdinti.

- B Nueikite į dialogo langą Page Setup.
	- & ["Prieiga prie spausdintuvo tvarkyklės Mac OS X sistemoje" puslapyje 29](#page-28-0)

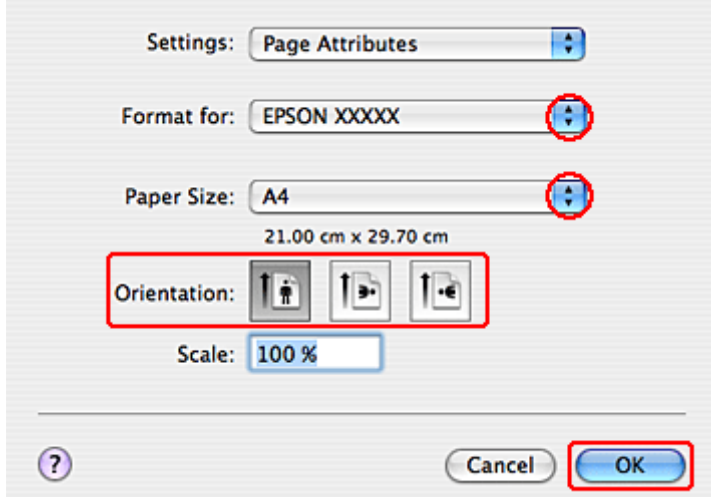

Pasirinkite spausdintuvą, kurį naudojate kaip Format (Formatą) nustatymui, tada atlikite reikalingus<br>
pustatymus nustatymus.

#### *Pastaba:*

Pasirinkite *Landscape (Kraštov.)*, kai spausdinate ant vokų.

- D Spustelėkite **OK (Gerai)**, kad uždarytumėte dialogo langą Page Setup.
	-

E Nueikite į dialogo langą Print (Spausd.).

& ["Prieiga prie spausdintuvo tvarkyklės Mac OS X sistemoje" puslapyje 29](#page-28-0)

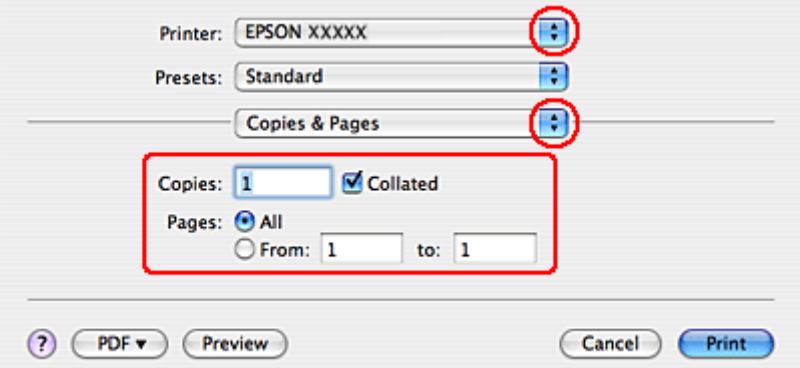

F Nustatyme Printer pasirinkite naudojamą spausdintuvą. Tada atlikite Copies & Pages nustatymus.
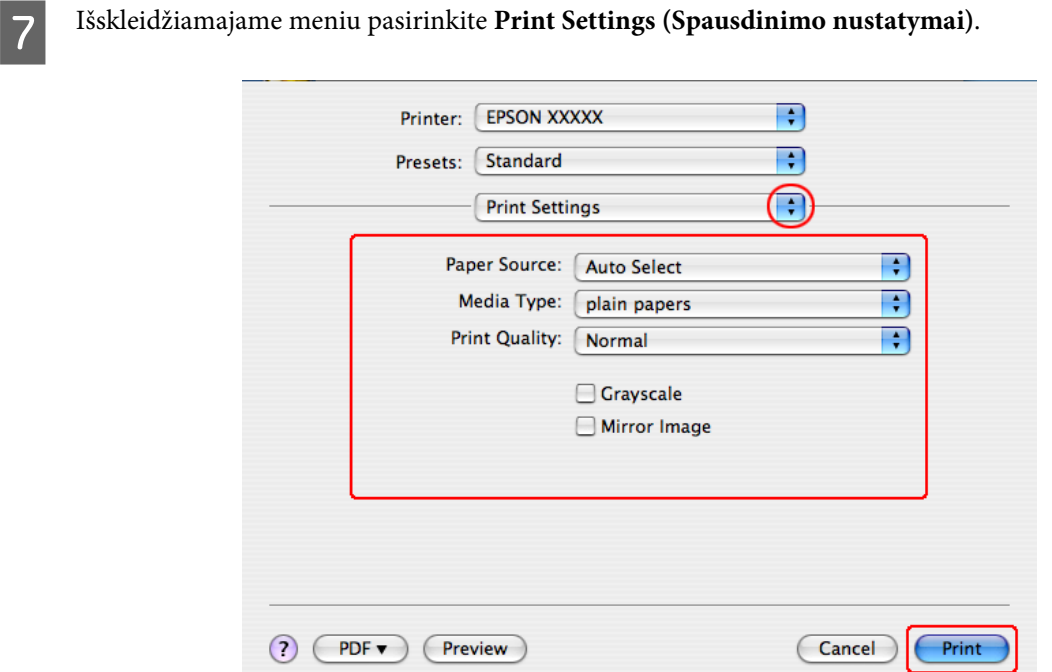

Pasirinkite reikiamas spausdinimo nuostatas. Dėl išsamesnės informacijos apie Print Settings (Spausdinimo nustatymai) žr. žiniatinklio pagalbą.

 $\blacklozenge$  ["Tinkamo tipo popieriaus pasirinkimas " puslapyje 30](#page-29-0)

*Pastaba:* Norėdami pakeisti patobulintus nustatymus, žr. atitinkamą skyrių.

I Paspauskite **Print (Spausd.)**, kad būtų pradėta spausdinti.

# **Spausdinimo atšaukimas**

Jei jums reikia atšaukti spausdinimą, atlikite toliau atitinkamame skyriuje pateiktus veiksmus.

## **Spausdintuvo mygtuko naudojimas**

Paspauskite  $\tilde{w}$  mygtuką, kad būtų atšaukta vykdoma spausdinimo užduotis.

## **Naudojant Windows**

### *Pastaba:*

jau visiškai išsiųsto į spausdintuvą darbo atšaukti neįmanoma. Tokiu atveju atšaukite spausdinimo užduotį naudodami spausdintuvą.

### **EPSON Status Monitor 3 naudojimas**

**A Eikite į EPSON Status Monitor 3.** 

& ["EPSON Status Monitor 3 naudojimas" puslapyje 86](#page-85-0)

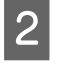

**2** Spustelėkite mygtuką **Print Queue (Spausdinimo eilė)**. Pasirodys Windows Spooler ("Windows" kaupos negarame) programa).

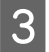

C Spustelėkite dešinįjį pelės klavišą ties darbu, kurį norite atšaukti, tada pasirinkite **Cancel (Atšaukti)**.

# **Mac OS X sistemoje**

Atlikite toliau pateiktus veiksmus, jei norite atšaukti spausdinimo darbą.

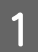

A Paspauskite savo spausdintuvo piktogramą Dock.

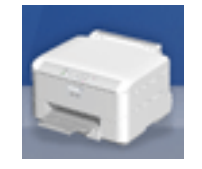

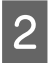

B Dokumentų pavadinimų sąraše pasirinkite spausdinamą dokumentą.

C Paspauskite mygtuką **Delete (Trinti)**, kad būtų atšauktas spausdinimas.

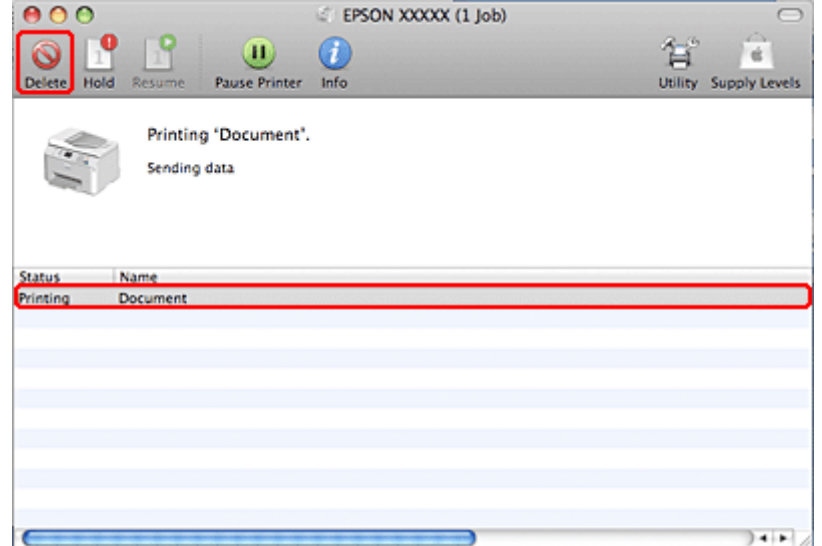

# **Spausdinimas su specialiomis išdėstymo parinktimis**

# **2-Sided Printing (2-pusis spausdinimas)**

Galimi du dvipusio spausdinimo tipai: standartinis ir sulenktos brošoiūros.

### *Pastaba:*

Jei automatinio 2-sided printing (2-pusis spausdinimas) metu rašalas išsenka, spausdintuvas nustoja spausdinti ir rašalą reikia pakeisti. Baigus rašalo pakeitimo procedūrą, spausdintuvas vėl ima spausdinti, bet spaudiniuose gali būti trūkstamų dalių. Jei taip nutinka, iš naujo atspausdinkite lapą, kuriame trūksta dalių.

### *Pastaba dėl Windows:*

Rankinis 2-sided printing (2-pusis spausdinimas) galimas, tik jei yra įjungtas EPSON Status Monitor 3. Norėdami įjungti būsenos stebėjimą, atidarykite spausdintuvo tvarkyklę ir spustelėkite skirtuką *Maintenance (Tech. priežiūra)*, paskui mygtuką *Extended Settings (Išplėstinės nuostatos)*. Lange Extended Settings (Išplėstinės nuostatos) pažymėkite žymimąjį langelį *Enable EPSON Status Monitor 3 (Įgalinti "EPSON Status Monitor 3")*.

### *Pastaba dėl "Mac OS X":*

"Mac OS X" palaiko tik automatinį standartinį 2-pusį spausdinimą.

Naudodami standartinį 2-sided printing (2-pusis spausdinimas) galite spausdinti abiejose lapo pusėse.

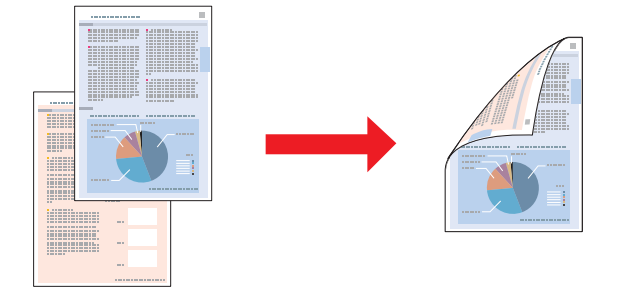

Pasirinkite automatinį arba rankinį spausdinimą. Kai spausdinate rankiniu būdu, lyginiai dokumento puslapiai atspausdinami pirmiau. Atspausdinę šiuos puslapius galite įkrauti juos pakartotinai, kad kitoje jų pusėje būtų atspausdinti nelyginiai dokumento puslapiai.

Sulenktos brošiūros 2-sided printing (2-pusis spausdinimas) leidžia gaminti sulenkiamas brošiūras.

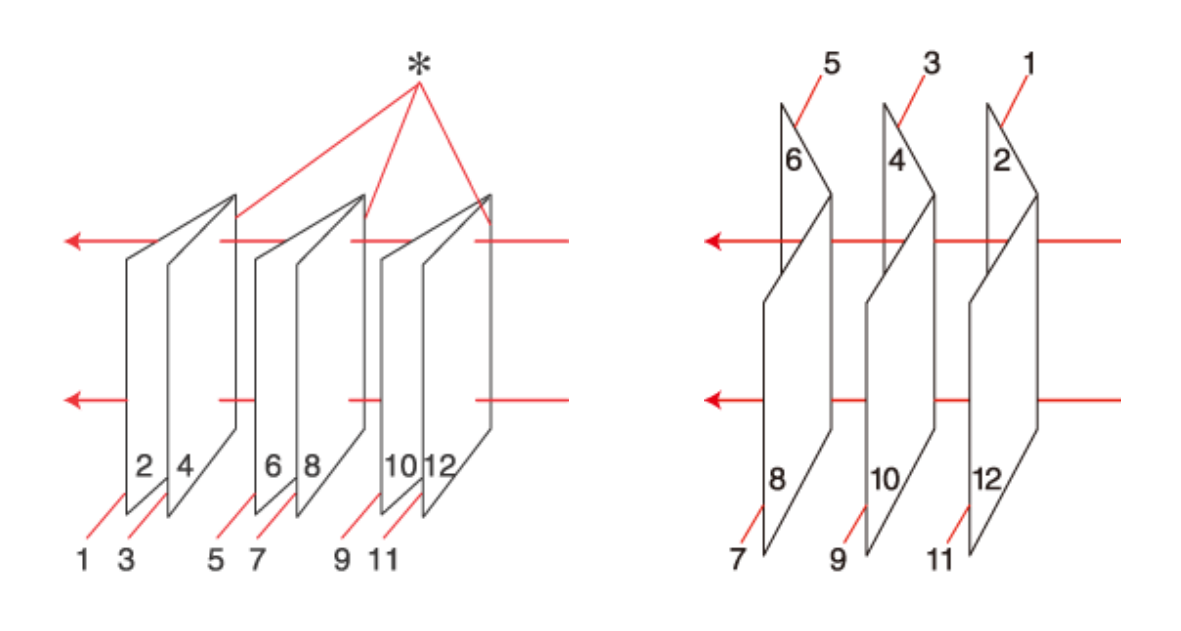

Šoninis įrišimas Centrinis įrišimas

✽: apvado kraštas

Pasirinkite automatinį arba rankinį spausdinimą. Kai spausdinate rankiniu būdu, pirmiau atspausdinami tie puslapiai, kurie bus vidinėje pusėje (sulenkus puslapį). Paskui galima atspausdinti išorinės brošiūros pusės puslapius, pakartotinai įdėjus popierių į spausdintuvą.

Paskui šiuos lapus galima sudėti kartu ir sukabinti į brošiūrą.

2-sided printing (2-pusis spausdinimas) galimas tik naudojant toliau nurodytą popierių ir formatus.

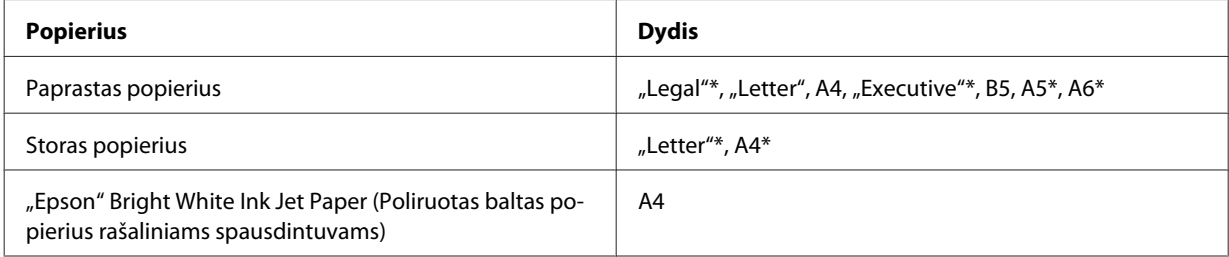

\* Tik rankinis 2-sided printing (2-pusis spausdinimas).

### *Pastaba:*

- ❏ Naudokite tik 2-sided printing (2-pusis spausdinimas) tinkamą popierių. Priešingu atveju gali pablogėti spaudinio kokybė.
- ❏ Priklausomai nuo popieriaus ir rašalo kiekio, naudojamo teksto ir paveikslėlių spausdinimui, rašalas gali susigerti ir matytis kitoje puslapio pusėje.
- ❏ 2-sided printing (2-pusis spausdinimas) metu popieriaus paviršius gali išsitepti.
- ❏ Rankinis 2-sided printing (2-pusis spausdinimas) gali būti neprieinamas, kai prie spausdintuvo prisijungiama per bendrą tinklą arba jei spausdintuvas yra bendrinamas.
- ❏ 2-pusio spausdinimo metu įkrovimo talpa yra kitokia. & ["Naudojamų dėklų pasirinkimas ir jų įkrovimo talpa" puslapyje 18](#page-17-0)

## **Spausdintuvo nustatymai Windows sistemoje**

A Sureguliuokite pagrindinius nustatymus.

 $\rightarrow$  ["Pagrindiniai spausdintuvo nustatymai Windows sistemoje" puslapyje 31](#page-30-0)

B Pasirinkite žymimąjį langelį **2-Sided Printing (2-pusis spausdinimas)**.

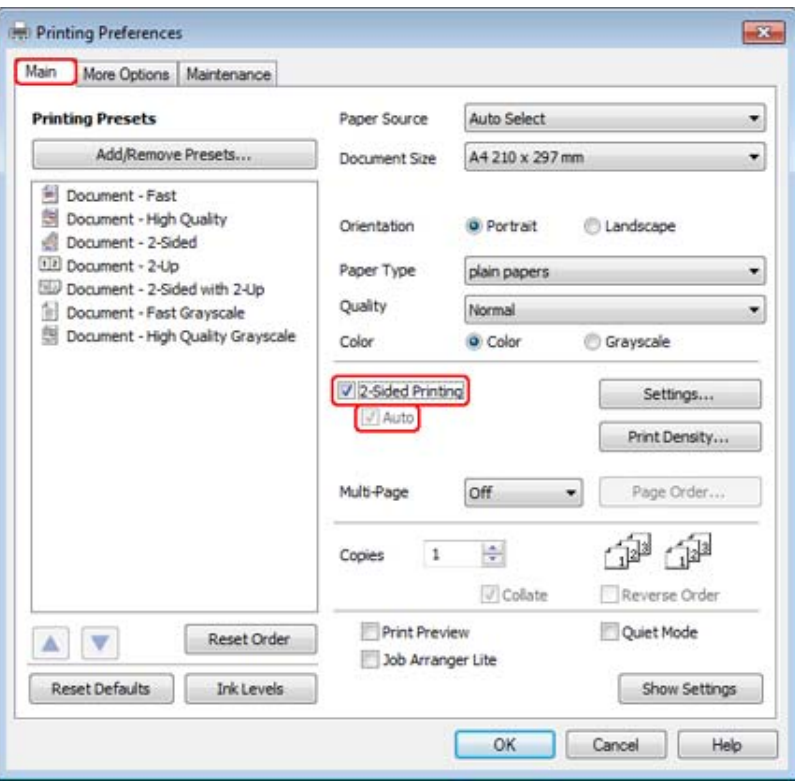

### *Pastaba:*

Naudodami automatinį spausdinimą, įsitikinkite, kad žymimasis langelis *Auto (Automatinis)* yra pažymėtas.

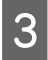

C Spustelėkite **Settings (Nustatymai)**, kad atidarytumėte langą 2-Sided Printing Settings (Dvigubo spausdinimo nustatymai).

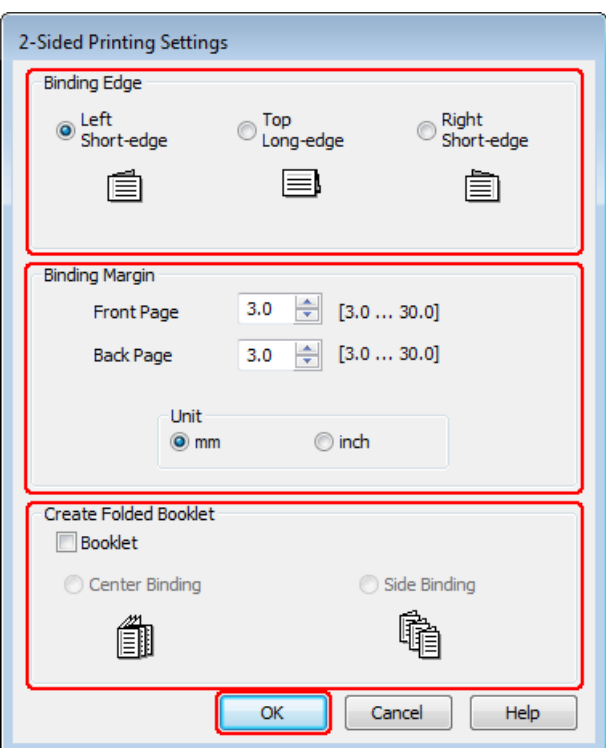

D Norėdami spausdinti sulenktas brošiūras su parinktimi 2-sided printing (2-pusis spausdinimas), pasirinkite žymimąjį langelį **Booklet (Brošiūra)** ir **Center Binding (Centrinis įrišimas)** arba **Side Binding (Šoninis įrišimas)**.

### *Pastaba:*

Center Binding (Centrinis įrišimas) negalimas spausdinant rankiniu būdu.

E Pasirinkite, kuris dokumento kraštas bus įrišamas.

### *Pastaba:*

Kai kurie nustatymai negalimi, kai yra pasirinkta Booklet (Brošiūra).

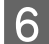

F Pasirinkite **mm** arba **inch (colis)** kaip Unit (Blokas) nustatymą. Tada nurodykite įrišimo paraštės plotį.

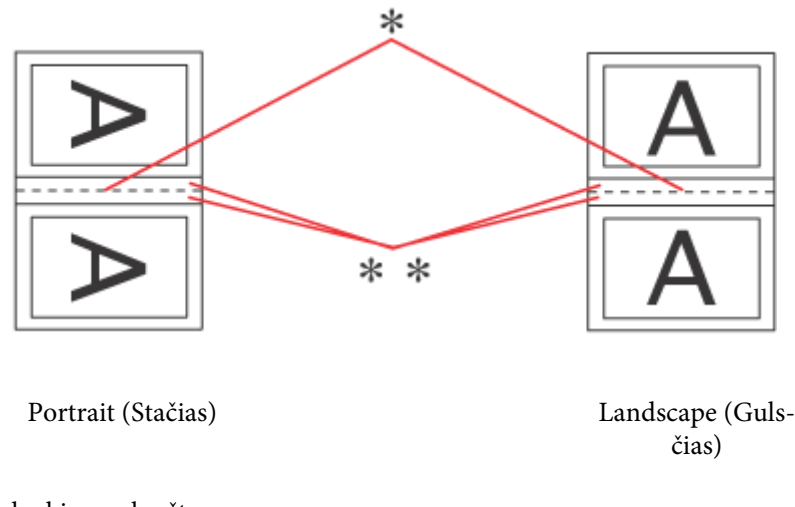

\* : sulenkiamas kraštas

\*\* : paraštė

Kai sulenktos brošiūros spausdinamos naudojant 2-pusio spausdinimo parinktį, nurodyto pločio paraštė bus iš abiejų sulenkimo pusių. Pvz., nurodę 10 mm paraštę, gausite 20 mm paraštę (iš abiejų sulenkimo pusių bus palikta po 10 mm paraštę).

### *Pastaba:*

priklausomai nuo jūsų naudojamos programos, faktinė įrišimo paraštė gali skirtis nuo nurodytų nustatymų. Prieš spausdindami visą partiją išbandykite nustatymus su keliais bandomaisiais lapais, kad pamatytumėte rezultatus.

G Spustelėkite **OK (Gerai)**, kad grįžtumėte į langą Main (Pagrindinis).

H Spustelėkite mygtuką **Print Density (Spausdinimo tankis)**, kad atidarytumėte langą Print Density Adjustment (Spausdinimo tankio koregavimas).

### *Pastaba:*

Šis mygtukas neprieinamas, kai spausdinate rankiniu būdu.

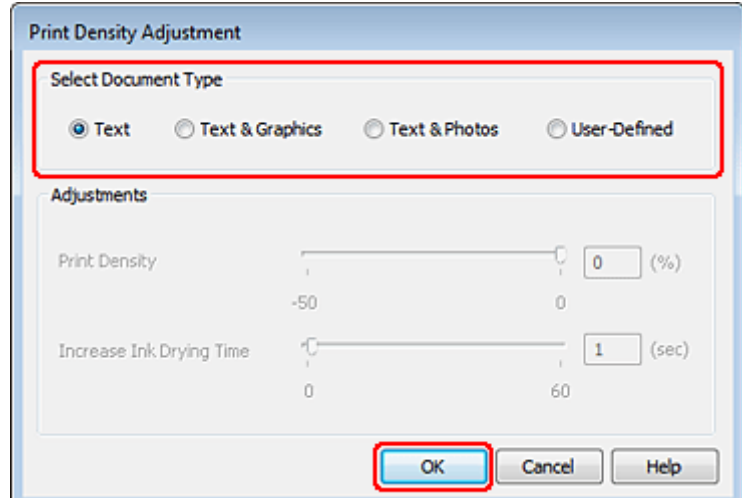

I Pasirinkite vieną iš nustatymų Select Document Type (Pasirinkti dokumento tipą). Tai automatiškai pakoreguos Print Density (Spausdinimo tankis) ir Increase Ink Drying Time (Ilgesnis rašalo džiūvimo laikas).

### *Pastaba:*

Jei spausdinate itin didelio tankio duomenis, pvz., brėžinius, rekomenduojame atlikti nustatymus rankiniu būdu.

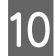

J Spustelėkite **OK (Gerai)**, kad grįžtumėte į langą Main (Pagrindinis).

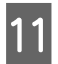

Patikrinkite, ar visi nustatymai teisingi ir spustelėkite **OK (Gerai)**, kad būtų uždarytas spausdintuvo nustatymų langas.

Atlikę aukščiau pateiktus veiksmus atspausdinkite bandomąją spaudinio kopiją ir įvertinkite rezultatus, prieš atlikdami visą užduotį.

### *Pastaba:*

Jei spausdinate rankiniu būdu, instrukcijos apie paskutinių puslapių spausdinimą bus parodytos spausdinant pirmuosius puslapius. Įkraukite popierių taip kaip aprašyta ekrane pateiktose instrukcijose.

## **Spausdintuvo nustatymai Mac OS X 10.5 arba 10.6 sistemose**

Sureguliuokite pagrindinius nustatymus.

& ["Pagrindiniai spausdintuvo nustatymai Mac OS X 10.5 arba 10.6 sistemose" puslapyje 33](#page-32-0)

B Išskleidžiamajame meniu pasirinkite **Two-sided Printing Settings**.

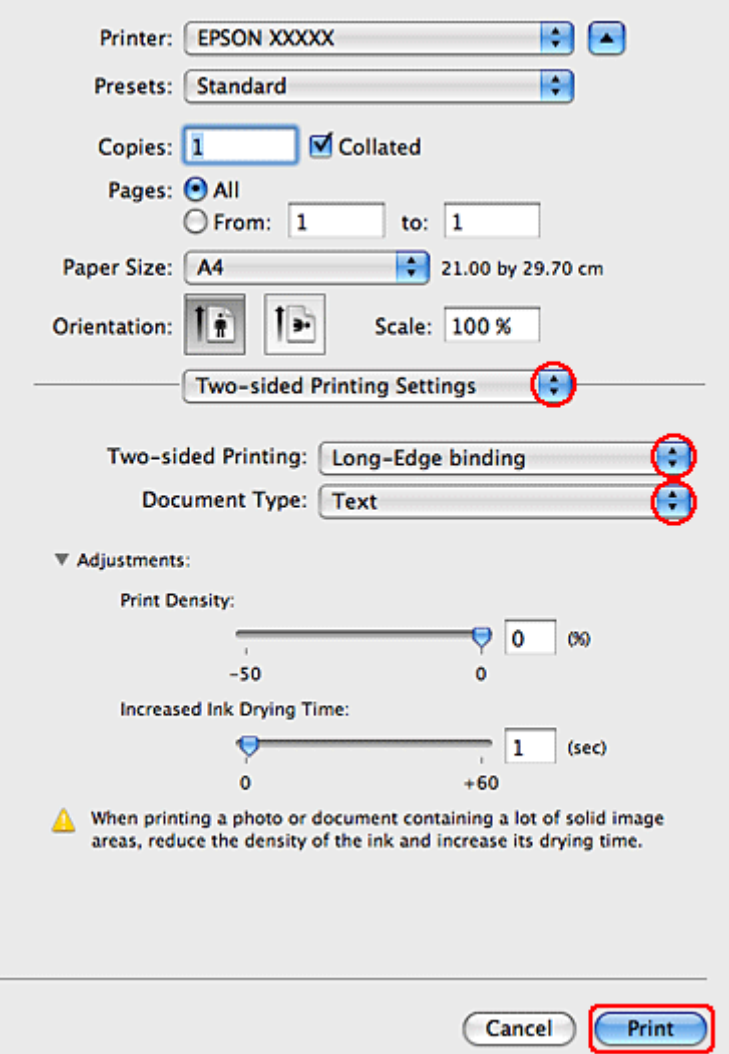

- Pasirinkite Long-Edge binding arba Short-Edge binding iš išskleidžiamojo meniu Two-sided Printing.
- D Pasirinkite vieną iš nustatymų Document Type. Tai automatiškai pakoreguos Print Density (Spausdinimo tankis) ir Increased Ink Drying Time (Ilgesnis rašalo džiūvimo laikas).

### *Pastaba:*

Jei spausdinate itin didelio tankio duomenis, pvz., brėžinius, rekomenduojame atlikti nustatymus rankiniu būdu.

E Paspauskite **Print (Spausd.)**, kad būtų pradėta spausdinti.

### **Spausdintuvo nustatymai Mac OS X 10.4 sistemoje**

A Sureguliuokite pagrindinius nustatymus.

 $\blacktriangleright$  ["Pagrindiniai spausdintuvo nustatymai Mac OS X 10.4 sistemoje" puslapyje 35](#page-34-0)

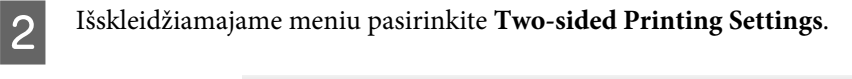

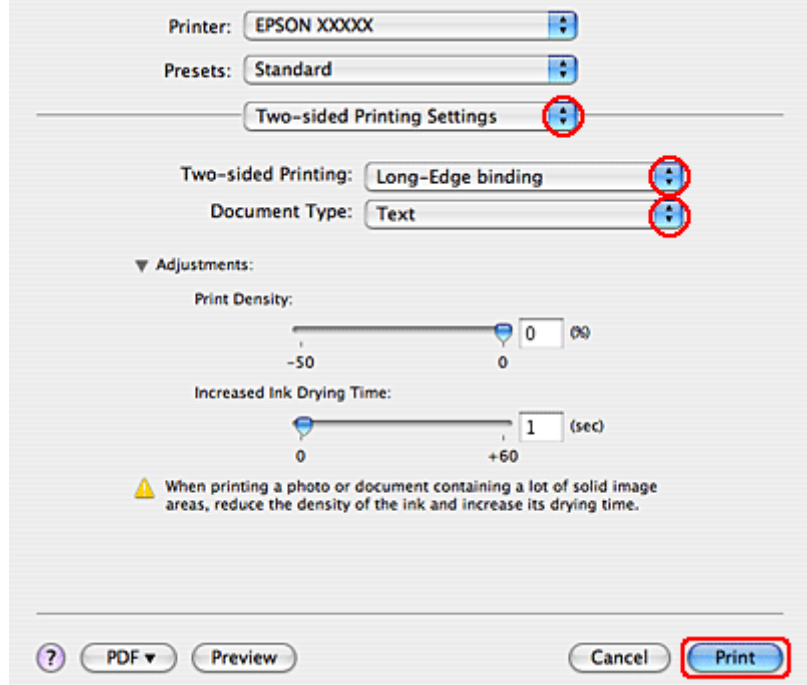

Pasirinkite Long-Edge binding arba Short-Edge binding iš išskleidžiamojo meniu Two-sided Printing.

D Pasirinkite vieną iš nustatymų Document Type. Tai automatiškai pakoreguos Print Density (Spausdinimo tankis) ir Increased Ink Drying Time (Ilgesnis rašalo džiūvimo laikas).

### *Pastaba:*

Jei spausdinate itin didelio tankio duomenis, pvz., brėžinius, rekomenduojame atlikti nustatymus rankiniu būdu.

E Į popieriaus kasetę įdėkite popieriaus ir spustelėkite **Print (Spausd.)**.

& ["Popieriaus įdėjimas" puslapyje 20](#page-19-0)

# **Spausdinimas pritaikius puslapiui**

Jūs galite naudoti pritaikymo puslapiui funkciją, jei, pvz., norite A4 dydžio dokumentą atspausdinti ant kitokio dydžio lapo.

Pritaikymo puslapiui funkcija automatiškai pakeičia jūsų puslapio dydį pagal jūsų pasirinkto puslapio dydį. Taip pat puslapio dydį galite pakeisti rankiniu būdu.

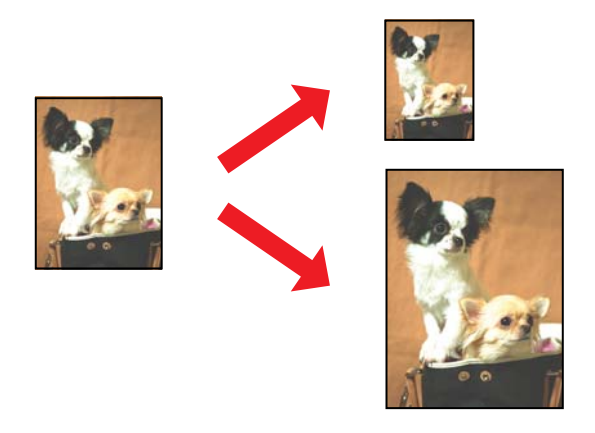

## **Spausdintuvo nustatymai Windows sistemoje**

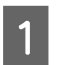

A Sureguliuokite pagrindinius nustatymus.

 $\rightarrow$  ["Pagrindiniai spausdintuvo nustatymai Windows sistemoje" puslapyje 31](#page-30-0)

B Spustelėkite skirtuką **More Options (Daugiau pasirinkčių)**, tada pasirinkite žymėjimo langelį **Reduce/ Enlarge Document (Mažinti / didinti dokumentą)**.

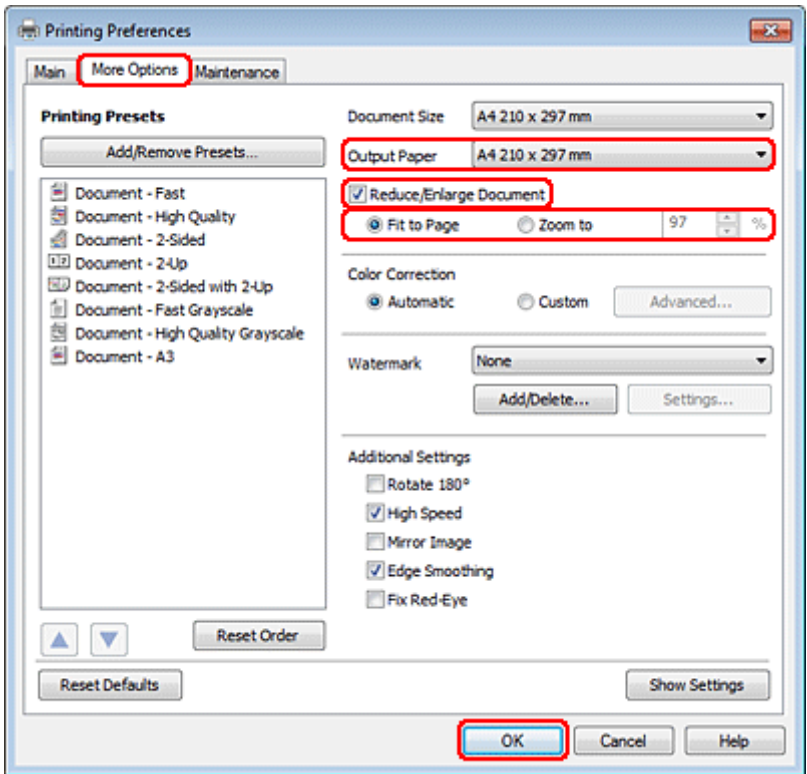

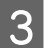

8 Atlikite vieną iš šių veiksmų:

❏ Jei pasirinkote **Fit to Page (Talpinti į puslapį)**, pasirinkite naudojamo popieriaus dydį iš Output Paper (Išvesties popierius).

❏ Jei pasirinkote **Zoom to (Priartinti)**, rodyklėmis pasirinkite procentinį santykį.

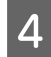

D Paspauskite **OK (Gerai)**, kad uždarytumėte spausdintuvo nustatymų langą.

Atlikę aukščiau pateiktus veiksmus atspausdinkite bandomąją spaudinio kopiją ir įvertinkite rezultatus, prieš atlikdami visą užduotį.

## **Spausdintuvo nustatymai Mac OS X 10.5 arba 10.6 sistemose**

A Sureguliuokite pagrindinius nustatymus.

 $\blacklozenge$  ["Pagrindiniai spausdintuvo nustatymai Mac OS X 10.5 arba 10.6 sistemose" puslapyje 33](#page-32-0)

B Išskleidžiamajame meniu pasirinkite **Paper Handling**.

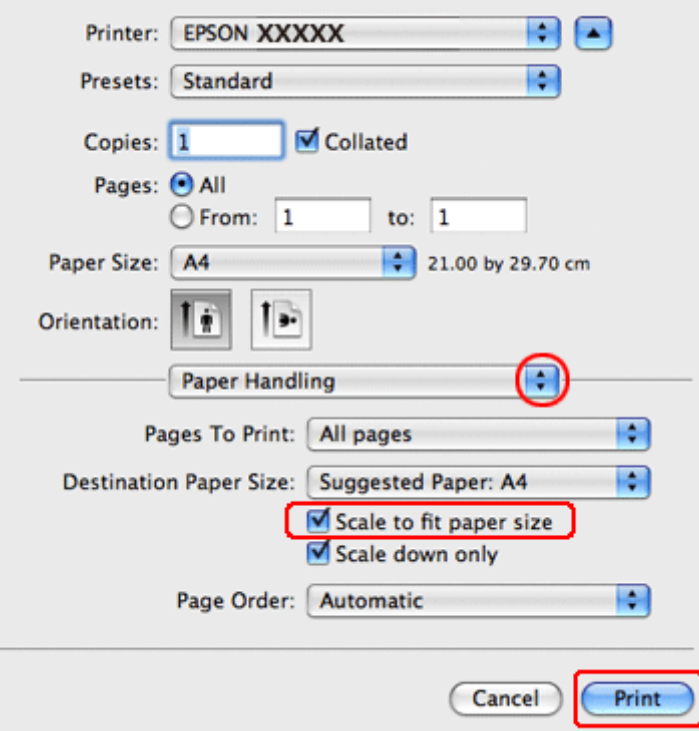

**2** Pasirinkite Scale to fit paper size.

 $\overline{\mathbf{A}}$  Įsitikinkite, kad nustatyme Destination Paper Size rodomas reikiamas dydis.

E Paspauskite **Print (Spausd.)**, kad būtų pradėta spausdinti.

## **Spausdintuvo nustatymai Mac OS X 10.4 sistemoje**

A Sureguliuokite pagrindinius nustatymus.

 $\rightarrow$  ["Pagrindiniai spausdintuvo nustatymai Mac OS X 10.4 sistemoje" puslapyje 35](#page-34-0)

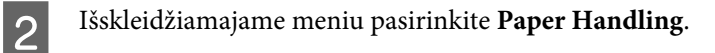

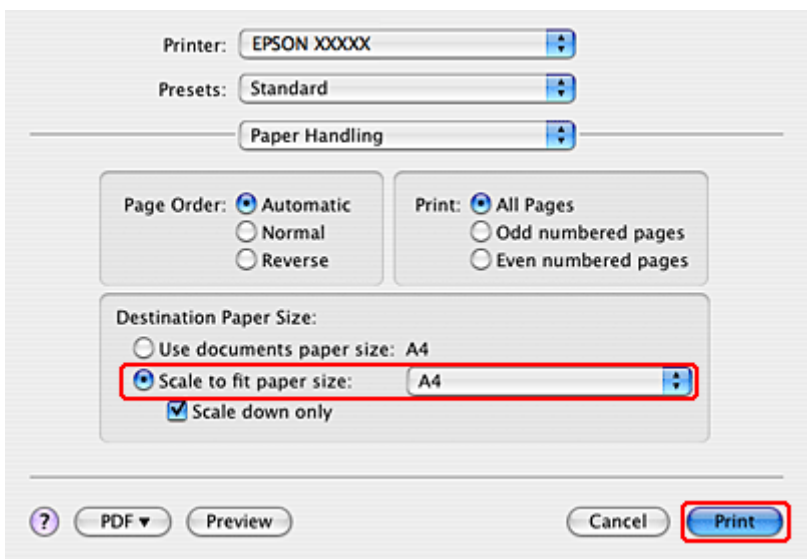

**C** Pasirinkite Scale to fit paper size kaip Destination Paper Size.

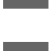

D Išskleidžiamajame meniu pasirinkite tinkamą popieriaus dydį.

E Paspauskite **Print (Spausd.)**, kad būtų pradėta spausdinti.

# **Spausdinimas su funkcija Puslapių lape**

Funkcija Pages Per Sheet (Puslapių lape) leidžia viename popieriaus lape atspausdinti du arba keturis puslapius.

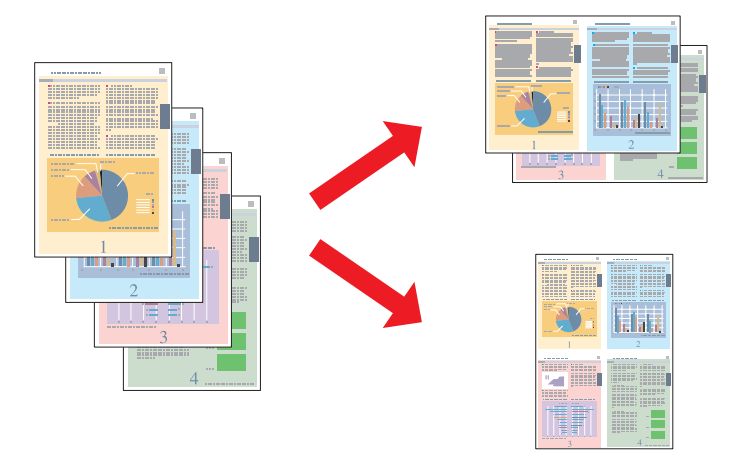

## **Spausdintuvo nustatymai Windows sistemoje**

A Sureguliuokite pagrindinius nustatymus.

 $\rightarrow$  ["Pagrindiniai spausdintuvo nustatymai Windows sistemoje" puslapyje 31](#page-30-0)

B Pasirinkite **2-Up (2 puslapiai)** arba **4-Up (4 puslapiai)** kaip Multi-Page (Keli puslapiai).

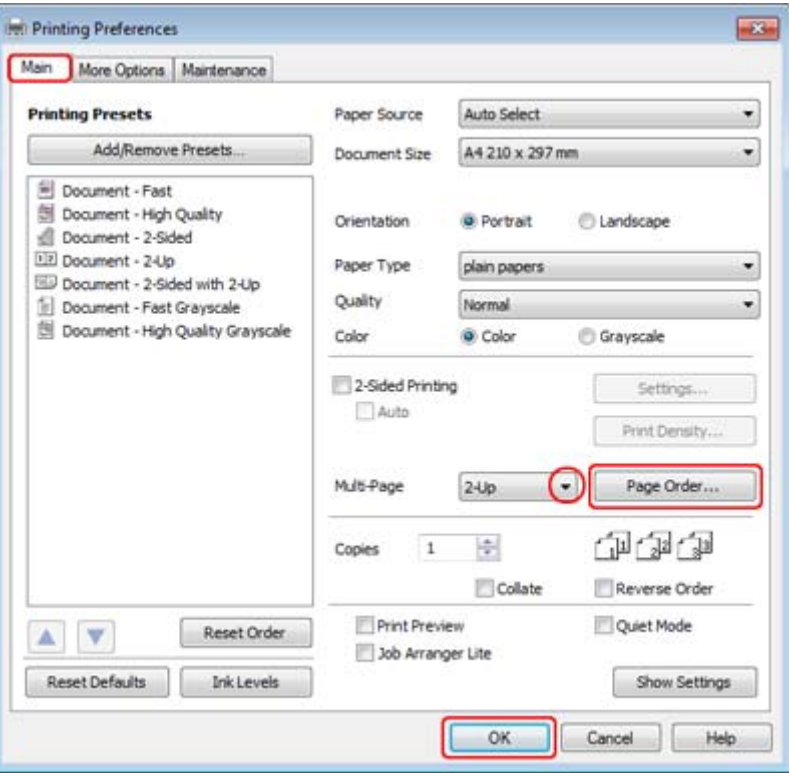

C Spustelėkite mygtuką **Page Order (Puslapių tvarka)**, kad būtų atidarytas langas Page Order Settings (Puslapių tvarkos nustatymai).

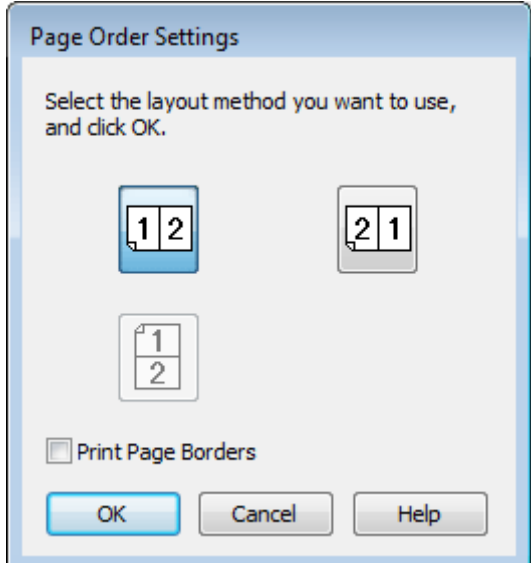

**4** Pasirinkite iš šių nustatymų.

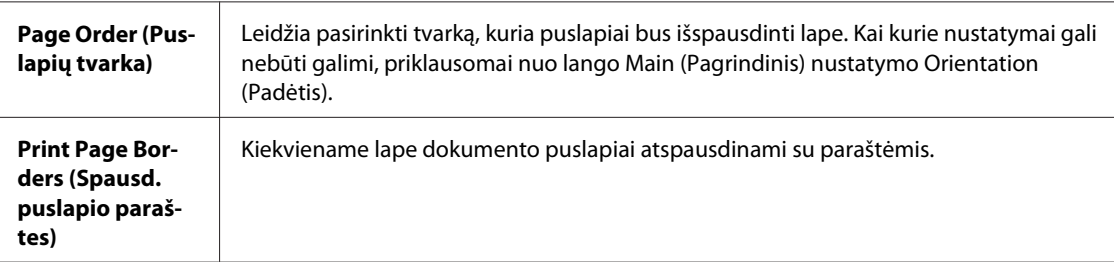

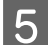

E Spustelėkite **OK (Gerai)**, kad grįžtumėte į langą Main (Pagrindinis).

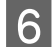

**F** Paspauskite **OK (Gerai)**, kad uždarytumėte spausdintuvo nustatymų langą.

Atlikę aukščiau pateiktus veiksmus atspausdinkite bandomąją spaudinio kopiją ir įvertinkite rezultatus, prieš atlikdami visą užduotį.

## **Spausdintuvo nustatymai Mac OS X 10.5 arba 10.6 sistemose**

A Sureguliuokite pagrindinius nustatymus.

 $\rightarrow$  ["Pagrindiniai spausdintuvo nustatymai Mac OS X 10.5 arba 10.6 sistemose" puslapyje 33](#page-32-0)

B Išskleidžiamajame meniu pasirinkite **Layout**.

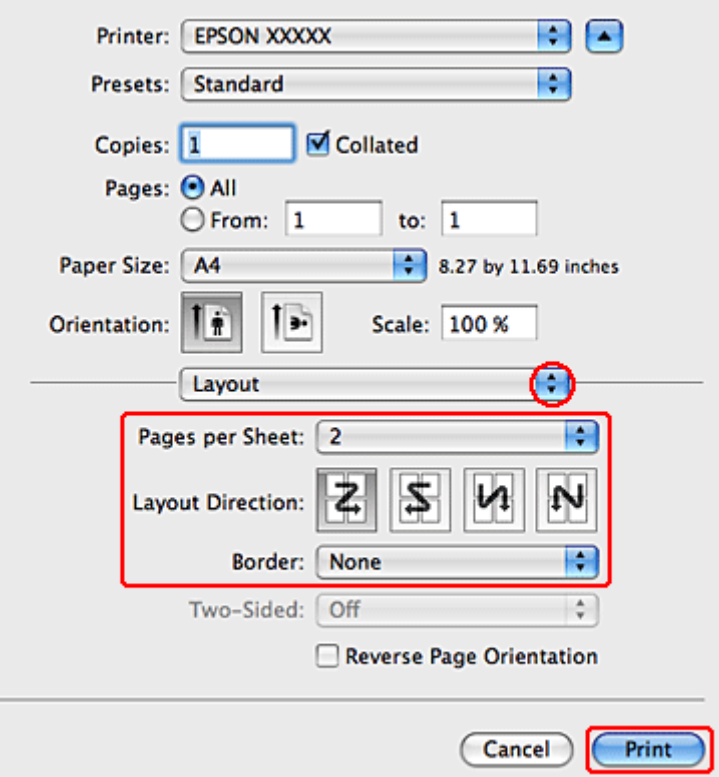

8 Pasirinkite iš šių nustatymų:

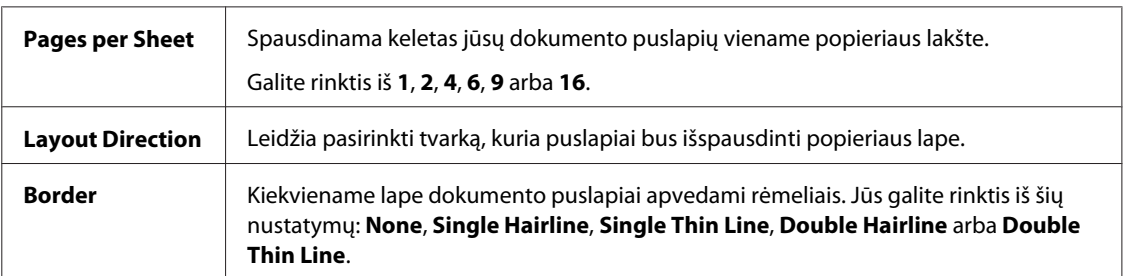

**2** Paspauskite Print (Spausd.), kad būtų pradėta spausdinti.

## **Spausdintuvo nustatymai Mac OS X 10.4 sistemoje**

A Sureguliuokite pagrindinius nustatymus.

 $\blacklozenge$  ["Pagrindiniai spausdintuvo nustatymai Mac OS X 10.4 sistemoje" puslapyje 35](#page-34-0)

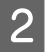

B Išskleidžiamajame meniu pasirinkite **Layout**.

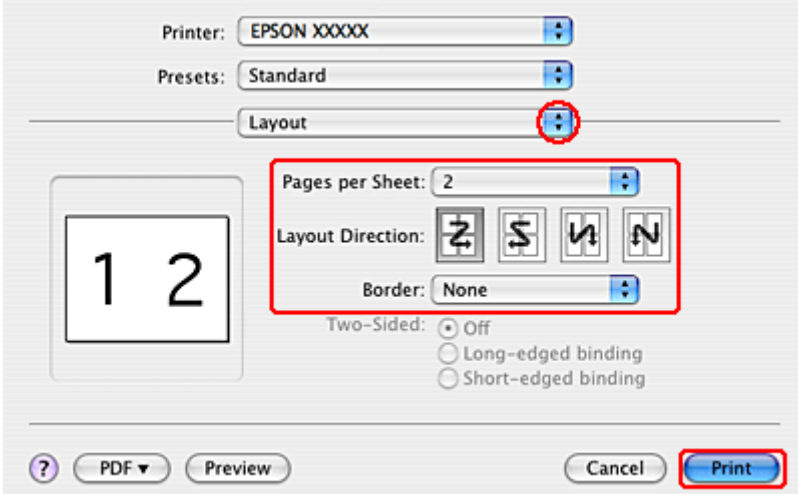

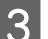

8 Pasirinkite iš šių nustatymų:

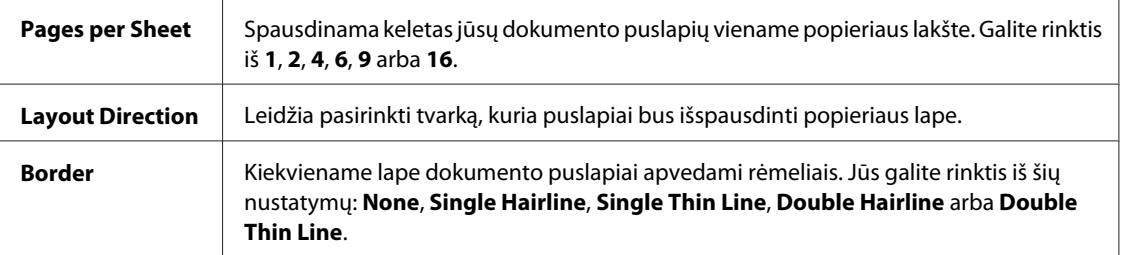

**4** Paspauskite Print (Spausd.), kad būtų pradėta spausdinti.

# **Poster Printing (Plakatų spausdin) (tik Windows sistemoje)**

Poster Printing (Plakatų spausdin.) leidžia spausdinti plakatų dydžių paveikslėlius, padidinant vieną puslapį, kad jis dengtų kelis lapus.

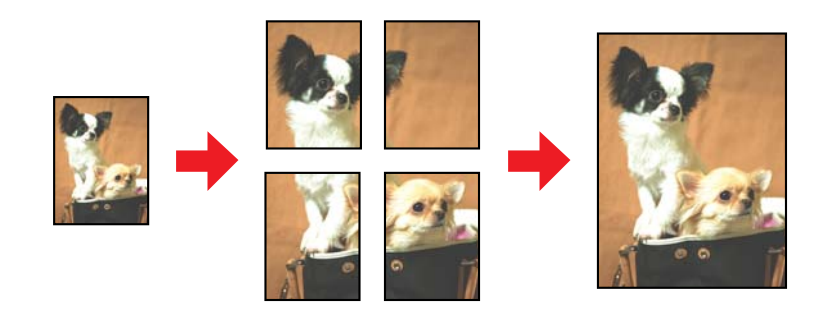

*Pastaba:* ši funkcija negalima Mac OS X sistemoje.

## **Spausdintuvo nustatymai**

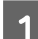

Sureguliuokite pagrindinius nustatymus.

 $\rightarrow$  ["Pagrindiniai spausdintuvo nustatymai Windows sistemoje" puslapyje 31](#page-30-0)

B Pasirinkite **2x1 Poster (2x1 plakatas)**, **2x2 Poster (2x2 plakatas)**, **3x3 Poster (3x3 plakatas)** arba **4x4 Poster (4x4 plakatas)** kaip Multi-Page (Keli puslapiai).

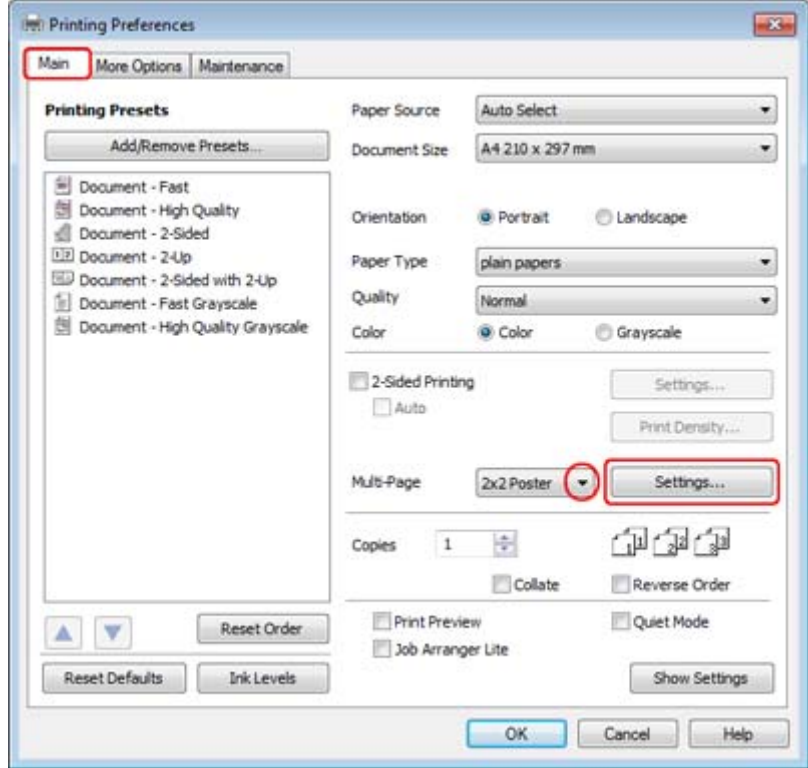

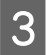

C Paspauskite **Settings (Nustatymai)**, kad pakoreguotumėte plakato spausdinimo parinktis. Bus parodytas langas Poster Settings (Plakato nustatymai).

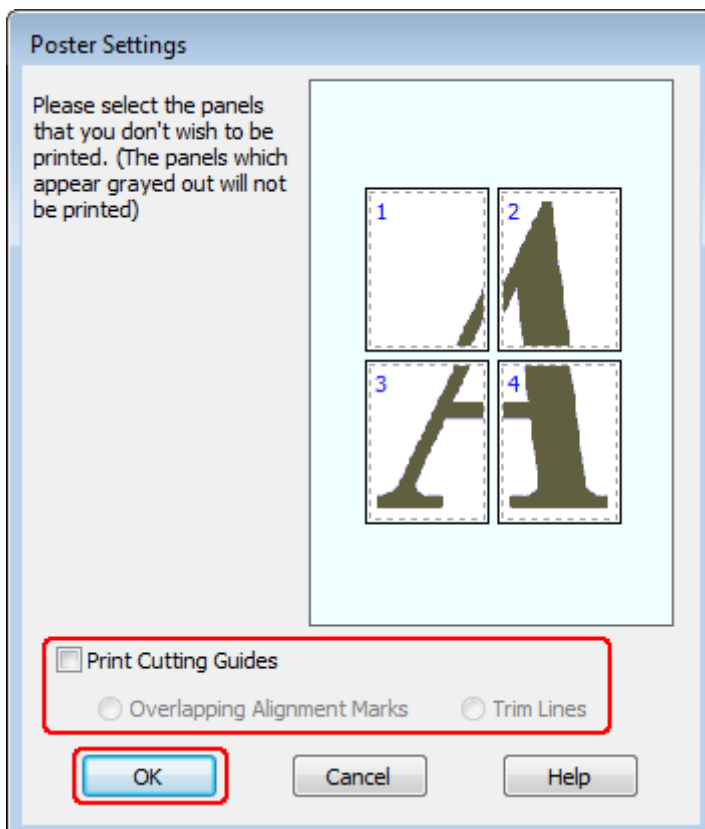

## 4 Atlikite šiuos nustatymus:

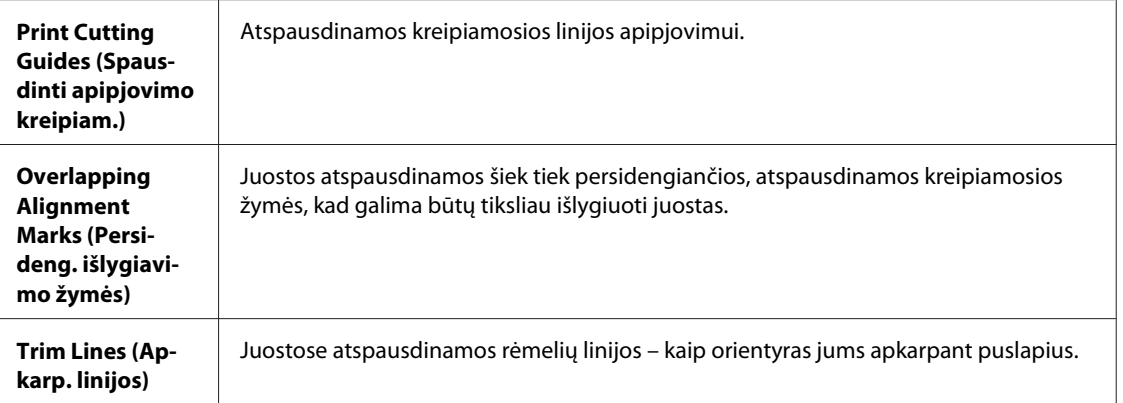

### *Pastaba:*

Jei norite atspausdinti tik keletą juostų, nespausdinant viso plakato, paspauskite juostas, kurias norite atspausdinti.

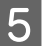

E Spustelėkite **OK (Gerai)**, kad grįžtumėte į langą Main (Pagrindinis).

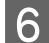

**F** Paspauskite **OK (Gerai)**, kad uždarytumėte spausdintuvo nustatymų langą.

Atlikę aukščiau pateiktus veiksmus atspausdinkite bandomąją spaudinio kopiją ir įvertinkite rezultatus, prieš atlikdami visą darbą. Tada sekite instrukcijas.

& "Kaip iš spaudinių pagaminti plakatą" puslapyje 55

## **Kaip iš spaudinių pagaminti plakatą**

Toliau pateiktas pavyzdys, kaip sukurti plakatą, pasirinkus 2x2 Poster (2x2 plakatas) Multi-Page (Keli puslapiai) ir pasirinkus **Overlapping Alignment Marks (Persideng. išlygiavimo žymės)** Print Cutting Guides (Spausdinti apipjovimo kreipiam.).

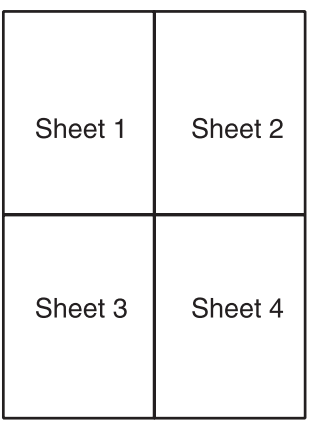

A Nukirpkite 1 lapo paraštę pagal vertikalią liniją (kirpkite per viršuje ir apačioje pažymėtų kryželių vidurį):

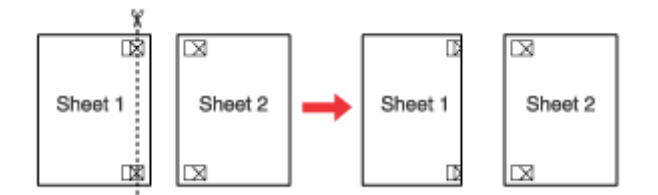

B 1 lapą uždėkite ant 2 lapo, sulygiuokite žymes (kryželius), laikinai suklijuokite abu lapus iš antrosios pusės:

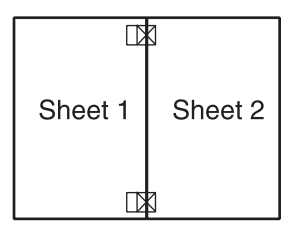

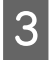

C Nukirpkite suklijuotus lapus ties vertikalia linija, per išlygiavimo žymes (šį kartą palei liniją, esančią kryželiams iš kairės):

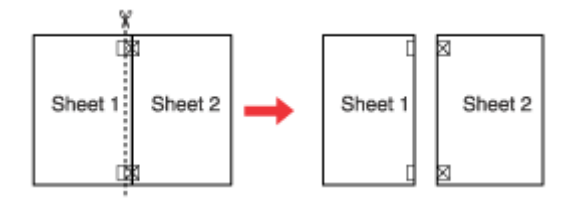

D Sulygiuokite popieriaus kraštus, vadovaudamiesi išlygiavimo žymėmis, ir suklijuokite lapus iš kitos pusės:

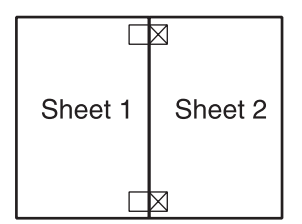

E Pakartokite veiksmus nuo pirmojo ir suklijuokite 3-ąjį ir 4-ąjį lapus.

Fakartokite veiksmus nuo pirmojo iki ketvirtojo, kad suklijuotumėte viršutinį ir apatinį lapų kraštus:

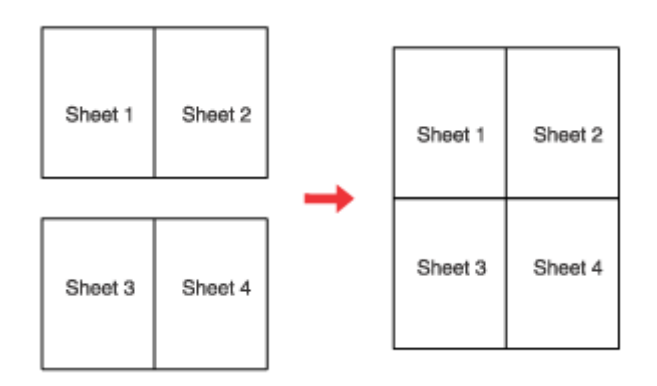

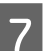

7 Nukirpkite likusias paraštes.

# **Watermark (Vandenženklis) spausdinimas (tik Windows sistemoje)**

Watermark (Vandenženklis) spausdinimas leidžia ant jūsų spaudinių atspausdinti tekstą arba paveikslėlį kaip vandenženklį.

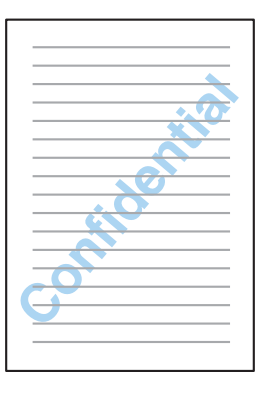

### *Pastaba:*

ši funkcija negalima Mac OS X sistemoje.

### **Vandenženklio spausdinimas**

A Sureguliuokite pagrindinius nustatymus.

 $\rightarrow$  <sub>"</sub>Pagrindiniai spausdintuvo nustatymai Windows sistemoje" puslapyje 31

B Spustelėkite skirtuką **More Options (Daugiau pasirinkčių)**, tada sąraše Watermark (Vandenženklis) pasirinkite pageidaujamą vandenženklį ir spustelėkite **Settings (Nustatymai)**.

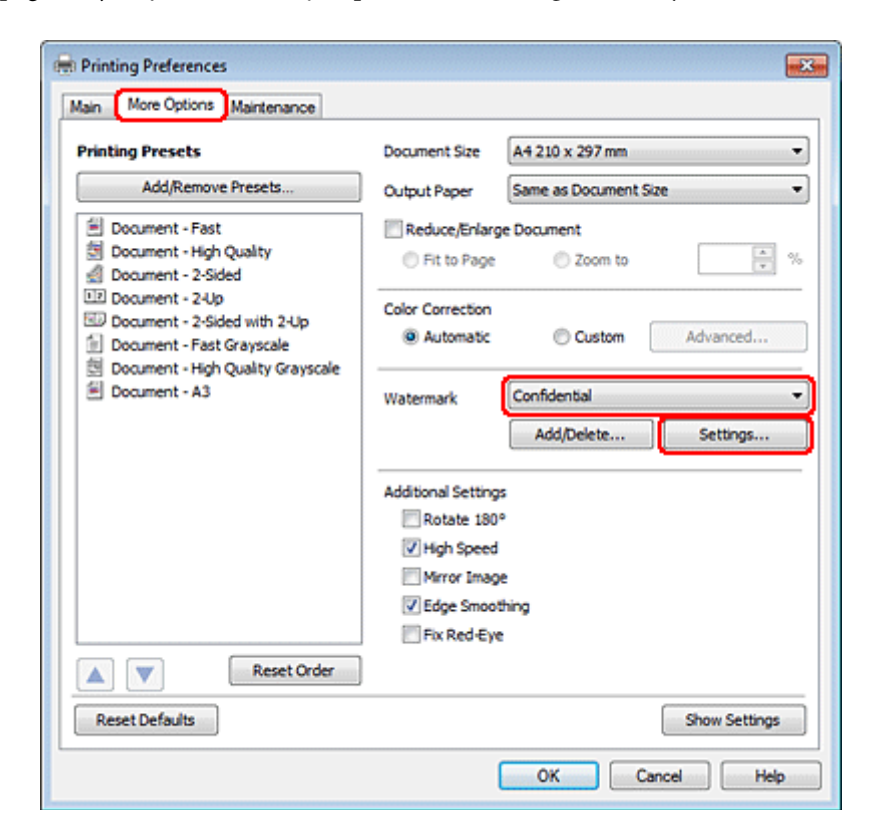

Jei norite sukurti savo vandenženklį, žr. žiniatinklio pagalbą.

C Nurodykite pageidaujamus vandenženklio nustatymus.

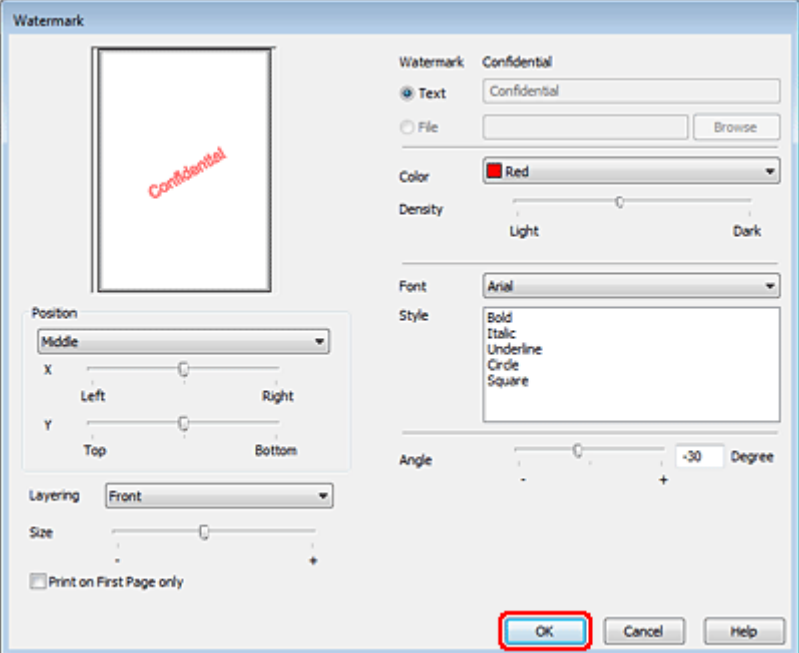

Spustelėkite OK (Gerai), kad grįžtumėte į langą More Options (Daugiau pasirinkčių).

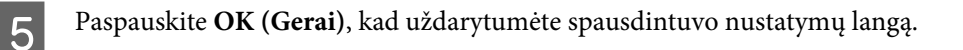

Atlikę aukščiau pateiktus veiksmus atspausdinkite bandomąją spaudinio kopiją ir įvertinkite rezultatus, prieš atlikdami visą užduotį.

# **Bendras spausdintuvo naudojimas**

Spausdintuvą galite nustatyti taip, kad juo galėtų naudotis kiti tinklo vartotojai.

Pirmiausia nustatysite spausdintuvą kaip bendrą spausdintuvą tiesiogiai prie jo prijungtame kompiuteryje. Tada pridėsite spausdintuvą prie visų tinklo kompiuterių, kurie turės prie jo prieigą.

Išsamiau žr. savo Windows arba Macintosh sistemos dokumentaciją.

# **"PostScript" ir PCL6 spausdintuvo tvarkyklių naudojimas**

PS3 / PCL modeliams reikia atsiųsti programinę įrangą iš "Epson" svetainės. Išsamesnės informacijos apie spausdintuvo tvarkyklių atsisiuntimą ir reikalavimus sistemai, pvz., palaikomas operacines sistemas, kreipkitės į klientų aptarnavimo skyrių savo regione.

# **Pasirenkamo priedo įdiegimas**

# **250 lapų popieriaus kasetės blokas**

# **Popieriaus kasetės bloko įdiegimas**

Atlikite toliau nurodytus veiksmus, kad įdiegtumėte popieriaus kasetės bloką.

Išjunkite gaminį ir atjunkite elektros laidą bei visus sąsajos kabelius.

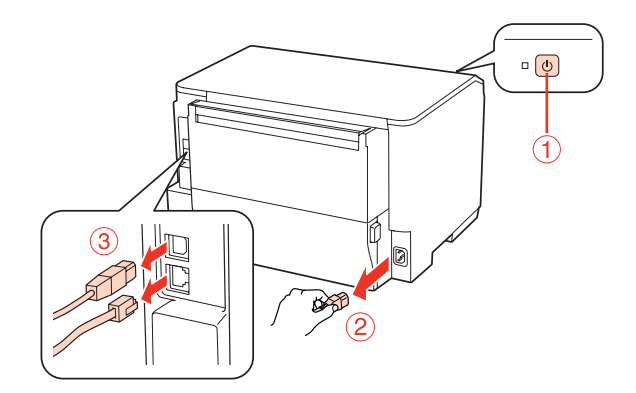

### c*Perspėjimas:*

Įsitikinkite, kad tikrai atjungėte elektros laidą nuo gaminio užkirsdami kelią elektros smūgiui.

B Atsargiai išimkite popieriaus kasetės bloką iš dėžės ir padėkite jį ten, kur ketinate statyti gaminį.

### *Pastaba:*

- ❏ Nuimkite nuo bloko apsaugines medžiagas.
- ❏ Visas apsaugines medžiagas išsaugokite, jei pasirenkamą popieriaus kasetės bloką norėtumėte vežti ateityje.

C Atsargiai suimkite gaminį už nurodytų vietų ir pakelkite.

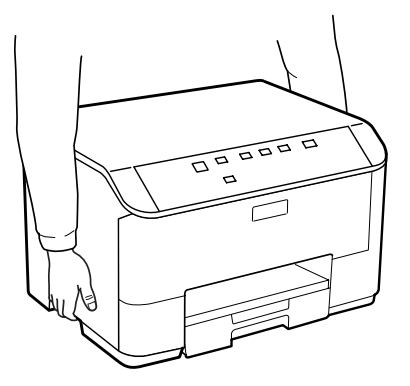

### **Pasirenkamo priedo įdiegimas**

Atitaikykite gaminio ir bloko kampus, paskui atsargiai nuleiskite gaminį ant bloko, kad bloko jungtis ir ant jo<br>Viršuje esantys du kaiščiai atitinkamai jeitų į kontakta ir skylės gaminio anačioje viršuje esantys du kaiščiai atitinkamai įeitų į kontaktą ir skyles gaminio apačioje.

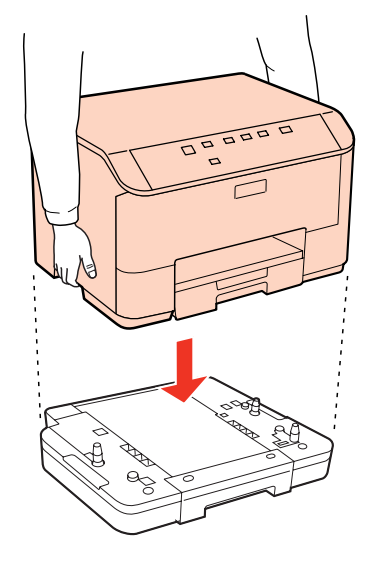

- E Vėl prijunkite visus sąsajos kabelius ir elektros laidą.
- F Įkiškite gaminio elektros laidą į elektros lizdą.
- 7 ljunkite gaminį.

# **Kasetės bloko įdiegties pašalinimas**

Atlikite įdiegimo veiksmus atvirkščia tvarka.

# <span id="page-60-0"></span>**Sunaudojamų medžiagų pakeitimas**

# **Rašalo kasetės**

## **Rašalo kasečių būsenos tikrinimas**

## **Naudojant Windows**

### *Pastaba:*

- ❏ "Epson" negali garantuoti neoriginalaus rašalo kokybės arba patikimumo. Jei įdėtos neoriginalios rašalo kasetės, gali nebūti rodoma rašalo kasečių būsena.
- ❏ Kai rašalas kasetėje eina į pabaigą, automatiškai parodomas langas Low Ink Reminder (Pranešimas apie besibaigiantį rašalą). Taip pat rašalo kasečių būseną galite patikrinti šiame ekrane. Jei nenorite, kad būtų parodytas šis ekranas, nueikite į spausdintuvo tvarkyklę ir spustelėkite skirtuką *Maintenance (Tech. priežiūra)* ir *Monitoring Preferences (Stebėjimo pasirinktys)*. Monitoring Preferences (Stebėjimo pasirinktys) lange pažymėkite žymimąjį langelį *See Low Ink Reminder alerts (Žr. "Low Ink Reminder" įspėjamuosius pranešimus)*.
- ❏ Kai kasetėje baigiasi rašalas, paruoškite naują rašalo kasetę.

Norėdami patikrinti rašalo kasetės būseną, atlikite vieną iš šių veiksmų:

- ❏ Atidarykite spausdintuvo tvarkyklę, spustelėkite skirtuką **Main (Pagrindinis)** ir paskui spustelėkite mygtuką **Ink Levels (Rašalo lygiai)**.
- ❏ Savo Windows sistemos taskbar (užduočių juosta) dukart spustelėkite spausdintuvo nuorodos piktogramą. Norėdami įtraukti nuorodos piktogramą į taskbar (užduočių juosta), žr. tolesnį skyrių:
	- & ["Iš užduočių juosta nuorodos piktogramos" puslapyje 29](#page-28-0)

❏ Atidarykite spausdintuvo tvarkyklę, spustelėkite skirtuką **Maintenance (Tech. priežiūra)**, tada paspauskite mygtuką **EPSON Status Monitor 3**. Paveikslėlyje rodoma rašalo kasetės būsena.

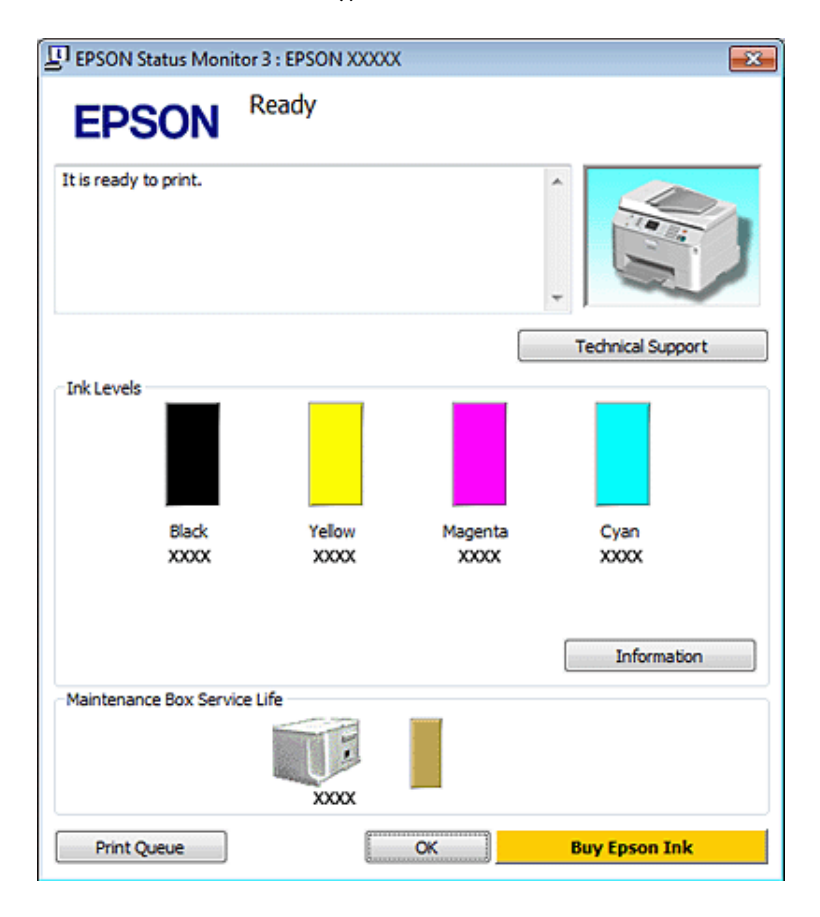

### *Pastaba:*

- ❏ Spausdinant monochrominius ar pilkų tonų spaudinius, vietoje juodo rašalo gali būti naudojami spalvoti rašalai priklausomai nuo popieriaus tipo ar spausdinimo kokybės nustatymų. Taip yra dėl to, kad maišant spalvotus rašalus sukuriama juoda spalva.
- ❏ Jei EPSON Status Monitor 3 funkcija nerodoma, nueikite į spausdintuvo tvarkyklę ir spustelėkite skirtuką *Maintenance (Tech. priežiūra)*, o paskui – mygtuką *Extended Settings (Išplėstinės nuostatos)*. Lange Extended Settings (Išplėstinės nuostatos) pažymėkite žymimąjį langelį *Enable EPSON Status Monitor 3 (Įgalinti "EPSON Status Monitor 3")*.
- ❏ Priklausomai nuo esamų nustatymų, gal būti rodomas supaprastintas būsenos stebėjimas. Spustelėkite mygtuką *Details (Detalės)*, kad būtų parodytas aukščiau pavaizduotas langas.
- ❏ Rodomi rašalo lygiai yra apytiksliai.

## **Mac OS X sistemoje**

### *Pastaba:*

Kai kasetėje baigiasi rašalas, paruoškite naują rašalo kasetę.

Rašalo kasetės būseną galima patikrinti, naudojant EPSON Status Monitor funkciją. Atlikite toliau pateiktus veiksmus.

- A Nueikite į dialogo langą Epson Printer Utility 4.
	- $\rightarrow$  ["Prieiga prie spausdintuvo tvarkyklės Mac OS X sistemoje" puslapyje 29](#page-28-0)

B Paspauskite mygtuką **EPSON Status Monitor**. Parodoma funkcija EPSON Status Monitor.

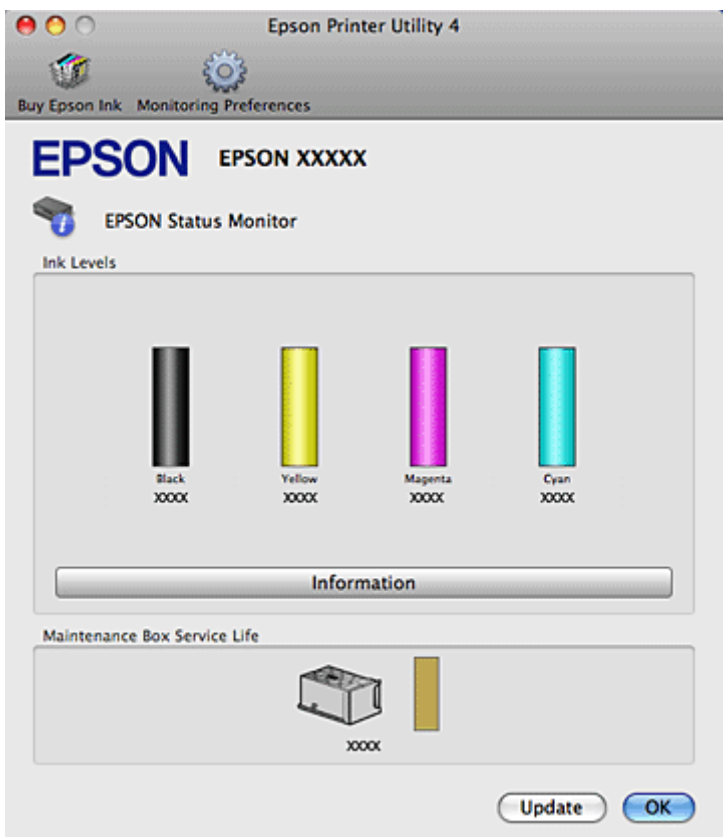

### *Pastaba:*

- ❏ Paveikslėlyje rodoma rašalo kasetės būsena, buvusi atidarius EPSON Status Monitor funkciją. Norėdami atnaujinti rašalo kasetės būseną, spustelėkite *Update (Atnaujinti)*.
- ❏ "Epson" negali garantuoti neoriginalaus rašalo kokybės arba patikimumo. Jei įdėtos neoriginalios rašalo kasetės, gali nebūti rodoma rašalo kasečių būsena.
- ❏ Spausdinant monochrominius ar pilkų tonų spaudinius, vietoje juodo rašalo gali būti naudojami spalvoti rašalai priklausomai nuo popieriaus tipo ar spausdinimo kokybės nustatymų. Taip yra dėl to, kad maišant spalvotus rašalus sukuriama juoda spalva.
- ❏ Rodomi rašalo lygiai yra apytiksliai.

### **Spausdintuvo mygtukų naudojimas**

 $\blacktriangleright$  ["Būsenos lemputės" puslapyje 82](#page-81-0)

## **Atsargumo priemonės keičiant rašalo kasetes**

Prieš keisdami rašalo kasetes perskaitykite visas šiame skyriuje pateikiamas instrukcijas.

- ❏ Rekomenduojame rašalo kasetes laikyti normalioje kambario temperatūroje ir išnaudoti jas iki datos, nurodytos ant kasetės pakuotės.
- ❏ Tam, kad spausdinimo rezultatai būtų kuo geriausi, įstatę rašalo kasetę, išnaudokite ją per šešis mėnesius.
- ❏ Jei rašalo kasetes perkeliate iš šaltos į šiltą vietą, prieš naudodami rašalo kasetę, palikite ją kambario temperatūroje ilgiau kaip keturias valandas.
- ❏ Nors rašalo kasetėse gali būti perdirbtų medžiagų, tai neturi įtakos spausdintuvo veikimui ar savybėms.
- ❏ Nenumeskite ir nesutrenkite kasetės į kietus daiktus, nes kitaip gali ištekėti rašalas.
- ❏ Spausdintuve naudojamos rašalo kasetės su IC lustu, matuojančiu kiekvienos kasetės sunaudoto rašalo kiekį. Kasetes galima naudoti net tuo atveju, jei jos buvo ištrauktos ir įdėtos pakartotinai.
- ❏ Jei jums reikia laikinai ištraukti rašalo kasetę, būtinai apsaugokite rašalo padavimo sritį nuo purvo ir dulkių. Rašalo kasetę laikykite toje pačioje aplinkoje, kurioje laikote spausdintuvą.
- ❏ Niekada neišjunkite spausdintuvo, kai vyksta pradinis pripildymas rašalu. Rašalo gali nepavykti pripildyti, o spausdintuvu galbūt nebus galima spausdinti.
- ❏ Rašalo tiekimo angos vožtuvas sukurtas taip, kad susemia galimą rašalo perteklių. Tačiau kasetes rekomenduojama naudoti atsargiai. Nelieskite rašalo tiekimo angos ar srities aplink ją.
- ❏ Didžiausiam rašalo naudojimo efektyvumui užtikrinti rašalo kasetę ištraukite tik tada, kai norite ją pakeisti. Rašalo kasetės su besibaigiančio rašalo būsena nebegali būti naudojamos pakartotinai.
- ❏ Kiti, ne "Epson" pagaminti produktai, gali sukelti pažeidimus, kuriems netaikoma "Epson" garantija, ir, tam tikromis sąlygomis, spausdintuvas gali veikti netinkamai.
- ❏ Laikykite kasetes vaikams nepasiekiamoje vietoje. Neleiskite vaikams gerti ar naudoti kasečių.
- ❏ Būkite atsargūs, kai naudojate panaudotas kasetes, nes aplink rašalo tiekimo angą gali būti likę šiek tiek rašalo. Jei rašalo patenka jums ant odos, kruopščiai nuplaukite suteptą sritį muilu ir vandeniu. Jei rašalo patenka į akis, nedelsdami praplaukite vandeniu. Jei kruopščiai praplovus akis vis tiek jaučiamas diskomfortas ar regėjimo sutrikimai, nedelsdami kreipkitės į gydytoją.
- ❏ "Epson" rekomenduoja naudoti originalias "Epson" rašalo kasetes. "Epson" negali garantuoti neoriginalaus rašalo kokybės arba patikimumo. Ne gamintojo pagaminto rašalo naudojimas gali sukelti pažeidimus, kuriems netaikoma "Epson" garantija, ir, tam tikromis sąlygomis, spausdintuvas gali veikti netinkamai. Informacija apie rašalo lygius gali būti nerodoma, o neoriginalaus rašalo naudojimas bus užfiksuojamas, kad prireikus juo būtų galima pasinaudoti techninės priežiūros metu.
- ❏ Senąją kasetę palikite spausdintuve, kol gausite su kuo ją pakeisti. Priešingu atveju gali išdžiūti ant spausdinimo galvučių purkštukų likę dažai.
- ❏ Negalite tęsti spausdinimo išsieikvojus vienai rašalo kasetei, net jei kitose kasetėse rašalo vis dar yra. Prieš spausdindami pakeiskite išeikvotą kasetę.
- ❏ Niekada neišjunkite spausdintuvo keisdami rašalo kasetę. Taip padarius, gali būti pažeistas rašalo kasetės IC skirtukas, o spausdintuvas gali tinkamai nebespausdinti.
- ❏ Tam, kad būtų užtikrinta aukščiausia spausdinimo kokybė ir apsaugant spausdinimo galvutę, tam tikros apimties rašalo saugos rezervas lieka kasetėje, kai spausdintuvas nurodo ją pakeisti. Jums nurodyta išeiga neapima šio rezervo.

# **Rašalo kasetės pakeitimas**

Kai kasetėse rašalo lieka mažai arba jos išsieikvoja, kompiuteryje parodomas pranešimas arba ima mirksėti rašalo būsenos lemputė.

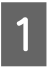

A Atidarykite priekinį dangtį.

B Stumtelėkite rašalo kasetę, kurią norite pakeisti, ir suėmę kasetės rankenėlę ištraukite ją iš spausdintuvo. Išnaudotą kasetę tinkamai išmeskite. Neardykite išnaudotos kasetės ir nemėginkite pripildyti iš naujo.

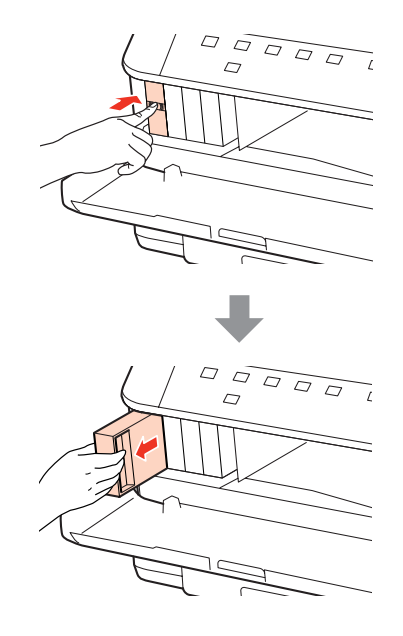

### *Pastaba:*

❏ Iliustracijoje pavaizduota, kaip keičiama juodo rašalo kasetė. Pagal aplinkybės pakeiskite atitinkamą kasetę.

❏ Išimtose rašalo kasetėse ties rašalo tiekimo anga gali būti rašalo, todėl išimdami kasetes būkite atsargūs, kad rašalo nepatektų ant gretimų paviršių.

C Išimkite naują rašalo kasetę iš pakuotės. Nelieskite žalio skirtuko kasetės šone. Tai padarius su šia kasete nebus įmanoma tinkamai spausdinti ir ji gali tinkamai neveikti.

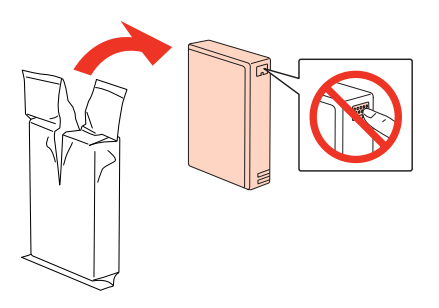

*Pastaba:* Nesukrėskite naudotų rašalo kasečių, nes iš jų gali ištekėti rašalas.

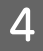

Rašalo kasetę 5 sekundes purtykite, horizontaliai judindami maždaug per 5 cm apie 15 kartų, kaip pavaizduota iliustracijoje žemiau.

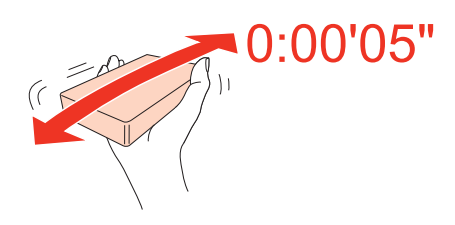

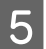

E Įdėkite rašalo kasetę į kasetės laikiklį. Įstumkite kasetę, kad ji užsifiksuotų vietoje, ir uždarykite priekinį dangtį.

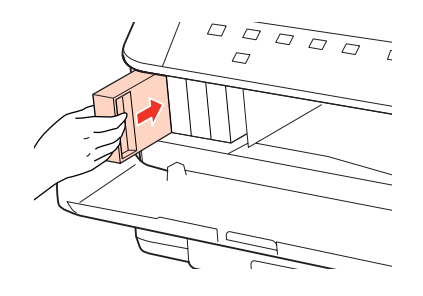

### *Pastaba:*

Maitinimo lemputė mirksi, kol spausdintuvas pripildomas rašalo. Neišjunkite spausdintuvo, kai vyksta pripildymas rašalu. Jei pildymas rašalu neužbaigiamas, negalėsite spausdinti.

Rašalo kasetės pakeitimas baigtas. Spausdintuvas grįžta į ankstesnę būseną.

# **Techninės priežiūros blokas**

## **Techninės priežiūros bloko būsenos tikrinimas**

Techninės priežiūros bloko būsena rodoma tame pačiame rašalo kasetės būsenos ekrane. Būseną galite patikrinti per spausdintuvo programinę įrangą arba valdymo skydelį.

 $\blacktriangleright$  ["Rašalo kasečių būsenos tikrinimas" puslapyje 61](#page-60-0)

## **Atsargumo priemonės tvarkant**

Prieš keisdami techninės priežiūros bloką, perskaitykite visas šiame skyriuje pateikiamas instrukcijas.

- ❏ "Epson" rekomenduoja naudoti originalų "Epson" techninės priežiūros bloką. Neoriginalaus techninės priežiūros bloko naudojimas gali sukelti pažeidimus, kuriems netaikoma "Epson" garantija, ir, tam tikromis sąlygomis, spausdintuvas gali veikti netinkamai. "Epson" negali garantuoti neoriginalaus techninės priežiūros bloko kokybės arba patikimumo.
- ❏ Neardykite techninės priežiūros bloko.
- ❏ Nelieskite žalio IC skirtuko techninės priežiūros bloko šone.
- ❏ Laikykite vaikams nepasiekiamoje vietoje ir negerkite rašalo.

- ❏ Nevartykite naudoto techninės priežiūros bloko, kol neįdėjote jo į plastikinį maišelį.
- ❏ Nenaudokite pakartotinai techninės priežiūros bloko, kuris buvo išimtas ir paliktas atskirai ilgą laiką.
- ❏ Techninės priežiūros bloką laikykite atokiau nuo tiesioginių saulės spindulių.

## **Techninės priežiūros bloko pakeitimas**

Jei norite pakeisti techninės priežiūros bloką, atlikite toliau nurodytus veiksmus.

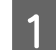

A Įsitikinkite, kad iš gaminio neteka rašalas.

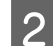

 $2$ Išimkite naują techninės priežiūros bloką iš pakuotės.

*Pastaba:*

Nelieskite žalio skirtuko bloko šone. Tai padarius gali būti neįmanoma tinkamai naudoti.

S Vienu metu paspauskite mygtukus iš abiejų galinio įrenginio pusių ir patraukite įrenginį išorėn.

Suimkite ranka techninės priežiūros bloko rankenėlę ir ištraukite bloką.

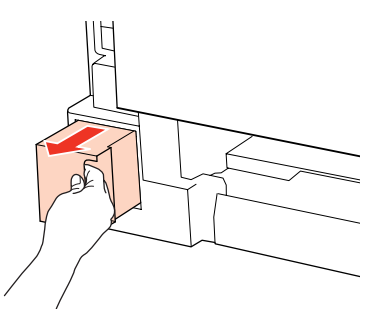

### *Pastaba:*

Jei rašalo patenka jums ant rankų, kruopščiai nuplaukite jas muilu ir vandeniu. Jei rašalo patenka į akis, nedelsdami praplaukite vandeniu.

E Naudotą techninės priežiūros bloką įdėkite į plastikinį maišelį, pridėtą kartu su nauju bloku, ir tinkamai jį išmeskite.

### *Pastaba:*

Nevartykite naudoto techninės priežiūros bloko, kol neužspaudėte plastikinio maišelio.

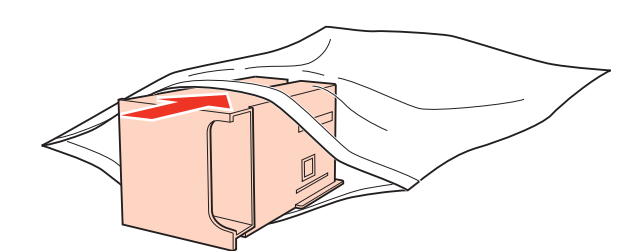

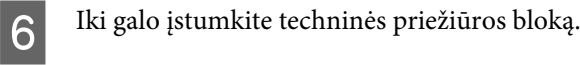

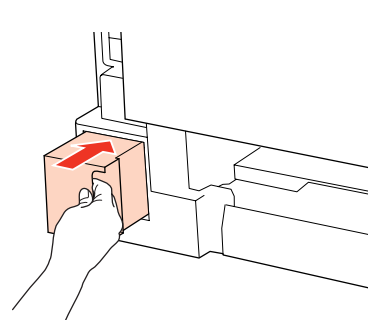

G Vienu metu paspauskite mygtukus iš abiejų galinio įrenginio pusių ir vėl įtaisykite įrenginį.

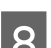

B Paspauskite mygtuką  $\bullet$  arba  $\omega$ .

Techninės priežiūros bloko pakeitimas baigtas.

# <span id="page-68-0"></span>**Spausdintuvo ir programinės įrangos priežiūra**

# **Spausdinimo galvutės purkštukų patikrinimas**

Jei pastebite, kad spauda tapo blanki arba kad trūksta taškų, triktį galbūt galėsite nustatyti patikrinę spausdinimo galvučių purkštukus.

Patikrinti spausdinimo galvučių purkštukus galite savo kompiuteryje naudodami Nozzle Check (Purkštukų patikrinimas) priežiūros priemonę arba naudodami spausdintuvo mygtukus.

# **Priemonės Nozzle Check (Purkštukų patikrinimas) naudojimas Windows sistemoje**

Atlikite toliau pateiktus veiksmus, kad galėtumėte naudoti priemonę Nozzle Check (Purkštukų patikrinimas).

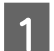

Patikrinkite, ar lemputės nenurodo klaidų.

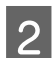

B Įsitikinkite, ar galiniame MP dėkle ir popieriaus kasetėje įdėta A4 dydžio popieriaus.

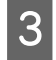

C Spustelėkite dešinįjį pelės klavišą ties taskbar (užduočių juosta), tada pasirinkite **Nozzle Check (Purkštukų patikrinimas)**.

Jei spausdintuvo piktogramos užduočių juostoje nėra, perskaitykite atitinkamą skyrių apie tai, kaip ją ten pridėti.

 $\rightarrow$  ["Iš užduočių juosta nuorodos piktogramos" puslapyje 29](#page-28-0)

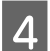

 $\Delta$  Įvykdykite ekrane pateiktas instrukcijas.

# **Priemonės Nozzle Check (Purkštukų patikrinimas) naudojimas Mac OS X sistemoje**

Atlikite toliau pateiktus veiksmus, kad galėtumėte naudoti priemonę Nozzle Check (Purkštukų patikrinimas).

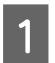

Patikrinkite, ar lemputės nenurodo klaidų.

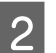

B Įsitikinkite, ar galiniame MP dėkle ir popieriaus kasetėje įdėta A4 dydžio popieriaus.

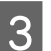

C Nueikite į dialogo langą Epson Printer Utility 4.

 $\blacktriangleright$  ["Prieiga prie spausdintuvo tvarkyklės Mac OS X sistemoje" puslapyje 29](#page-28-0)

### **Spausdintuvo ir programinės įrangos priežiūra**

D Spustelėkite mygtuką **Nozzle Check (Purkštukų patikrinimas)**.

E Įvykdykite ekrane pateiktas instrukcijas.

# **Spausdintuvo mygtukų naudojimas**

Atlikite toliau nurodytus veiksmus, kad patikrintumėte spausdinimo galvutės purkštukus, naudodami spausdintuvo mygtukus.

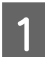

Patikrinkite, ar lemputės nenurodo klaidų.

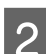

2 Išjunkite spausdintuvą.

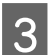

C Įsitikinkite, ar popieriaus kasetėje įdėta A4 dydžio popieriaus.

Laikydami nuspaustą  $\mathfrak{W}$  mygtuką, paspauskite  $\mathfrak{O}$  mygtuką, kad įjungtumėte spausdintuvą.

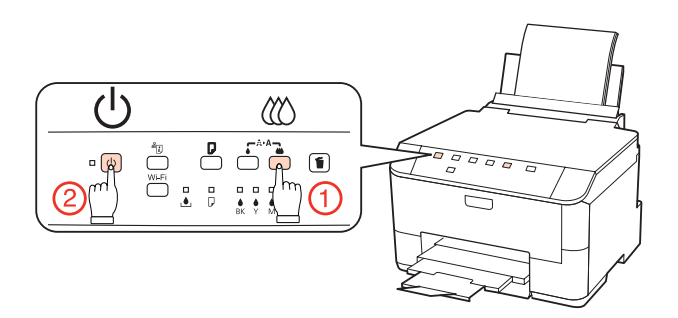

E Kai spausdintuvas įsijungia, abu mygtukus atleiskite. Spausdintuvas atspausdina purkštukų patikrinimo šabloną.

Žemiau pateikti du purkštukų patikrinimo šablonų pavyzdžiai.

Palyginkite atspausdinto patikrinimo puslapio kokybę su žemiau pateiktu pavyzdžiu. Jei nėra jokių spausdinimo kokybės problemų, pavyzdžiui, tarpų ar trūkstamų segmentų bandymo linijose, spausdinimo galvutė nepriekaištinga.

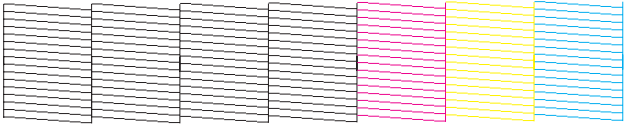

Jei trūksta kurio nors atspausdintų linijų segmento, kaip pavaizduota žemiau, tai gali reikšti, kad rašalo purkštukas užsikimšęs arba spausdinimo galvutė neišlygiuota.

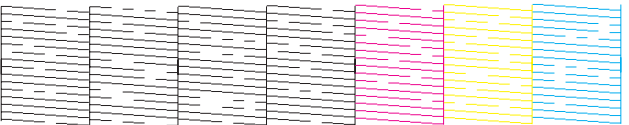

### **Spausdintuvo ir programinės įrangos priežiūra**

- & "Spausdinimo galvutės valymas" puslapyje 71
- $\blacktriangleright$  ["Spausdinimo galvutės išlygiavimas" puslapyje 73](#page-72-0)

# **Spausdinimo galvutės valymas**

Jei pastebite, kad spauda tapo blanki arba kad trūksta taškų, triktis galbūt galėsite pašalinti išvalę spausdinimo galvutę ir užtikrindami, kad spausdinimo galvučių purkštukai tinkamai tiekia dažus.

Jūs galite išvalyti spausdinimo galvutę savo kompiuteryje naudodami Head Cleaning (Galvutės valymas) priežiūros priemonę arba naudodami spausdintuvo mygtukus.

### *Pastaba:*

- ❏ Pirmiausia atlikite purkštukų patikrinimą, kad nustatytumėte netinkamą (-as) spalvą (-as), tai leis parinkti tinkamą (-as) spalvą (-as) galvutės valymo funkcijai.  $\rightarrow$  . Spausdinimo galvutės purkštukų patikrinimas" puslapyje 69
- ❏ Spausdinant spalvotus vaizdus gali būti naudojamas juodas rašalas.
- ❏ Kadangi valant spausdinimo galvutę naudojamas rašalas iš kai kurių kasečių, ją valykite tik pablogėjus spaudos kokybei; pvz., jei spaudinys yra neryškus, trūksta spalvos arba ji netinkama.
- ❏ Jei rašalo kiekis labai mažas, jums gali nepavykti išvalyti spausdintuvo galvutės. Jei rašalas išeikvotas, jūs negalėsite išvalyti spausdintuvo galvutės. Pirmiau pakeiskite atitinkamą rašalo kasetę.

## **Priemonės Head Cleaning (Galvutės valymas) naudojimas Windows sistemoje**

Atlikite toliau pateiktus veiksmus, kad išvalytumėte spausdinimo galvutę, naudodami priemonę Head Cleaning (Galvutės valymas).

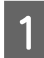

Patikrinkite, ar lemputės nenurodo klaidų.

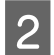

B Spustelėkite dešinįjį pelės klavišą ties taskbar (užduočių juosta), tada pasirinkite **Head Cleaning (Galvutės valymas)**.

Jei spausdintuvo piktogramos užduočių juostoje nėra, perskaitykite atitinkamą skyrių apie tai, kaip ją ten pridėti.

### $\rightarrow$  ["Iš užduočių juosta nuorodos piktogramos" puslapyje 29](#page-28-0)

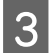

C Įvykdykite ekrane pateiktas instrukcijas.

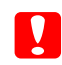

c*Perspėjimas:* Galvutės valymo metu neatidarykite priekinio dangčio ir neišjunkite spausdintuvo.

### **Spausdintuvo ir programinės įrangos priežiūra**

### *Pastaba:*

- ❏ Siekiant palaikyti spaudos kokybę, siūlome reguliariai atspausdinti po kelis puslapius.
- ❏ Jei spausdinimo kokybė nepagerėja, įsitikinkite, ar pasirinkote tinkamą spalvą pagal purkštukų patikros rezultatą.

# **Priemonės Head Cleaning (Galvutės valymas) naudojimas Mac OS X sistemoje**

Atlikite toliau pateiktus veiksmus, kad išvalytumėte spausdinimo galvutę, naudodami priemonę Head Cleaning (Galvutės valymas).

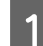

Patikrinkite, ar lemputės nenurodo klaidų.

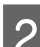

**B Nueikite į Epson Printer Utility 4.** 

& ["Prieiga prie spausdintuvo tvarkyklės Mac OS X sistemoje" puslapyje 29](#page-28-0)

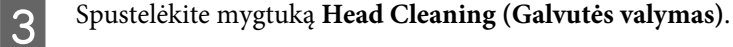

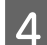

D Įvykdykite ekrane pateiktas instrukcijas.

### c*Perspėjimas:*

Galvutės valymo metu neatidarykite priekinio dangčio ir neišjunkite spausdintuvo.

### *Pastaba:*

❏ Siekiant palaikyti spaudos kokybę, siūlome reguliariai atspausdinti po kelis puslapius.

❏ Jei spausdinimo kokybė nepagerėja, įsitikinkite, ar pasirinkote tinkamą spalvą pagal purkštukų patikros rezultatą.

## **Spausdintuvo mygtukų naudojimas**

Atlikite toliau nurodytus veiksmus, kad išvalytumėte spausdinimo galvutę, naudodami spausdintuvo mygtukus.

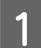

Patikrinkite, ar lemputės nenurodo klaidų.
<span id="page-72-0"></span>Paspauskite  $\bullet$  mygtuką arba  $\infty$  mygtuką.

Kurį nors vieną mygtuką pasirinkite pagal purkštukų patikrinimo rezultatą.

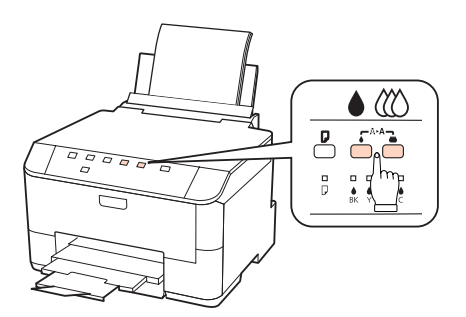

Spausdintuvas pradeda spausdinimo galvutės valymą ir ima mirksėti  $\mathcal O$  lemputė.

#### c*Perspėjimas:*

 $Niekada neišjunkite spausdintuvo mirksint  $\circlearrowleft$  lemputei. Taip galite sugadinti spausdintuvą.$ 

Kai <sup>U</sup> lemputė nustoja mirksėti, atspausdinkite purkštukų patikrinimo šabloną ir patikrinkite, ar galvutė švari.

& ["Spausdinimo galvutės purkštukų patikrinimas" puslapyje 69](#page-68-0)

#### *Pastaba:*

- ❏ Siekiant palaikyti spaudos kokybę, siūlome reguliariai atspausdinti po kelis puslapius.
- ❏ Jei spausdinimo kokybė nepagerėja, įsitikinkite, ar pasirinkote tinkamą spalvą pagal purkštukų patikros rezultatą.
- ❏ Jei maždaug keturis kartus pakartojus šią procedūrą spaudos kokybė nepagerėjo, išjunkite spausdintuvą ir palaukite mažiausiai šešias valandas. Tada pakartotinai atlikite purkštukų patikrą ir, jei reikia, galvutės valymą. Jei spaudos kokybė vis tiek nepagerėjo, kreipkitės į "Epson" techninės priežiūros skyrių.

## **Spausdinimo galvutės išlygiavimas**

Jei pastebėsite, kad vertikalios arba horizontalios linijos nėra lygios, šią problemą galbūt pavyks išspręsti naudojant savo spausdintuvo tvarkyklės priemonę Print Head Alignment (Spausdinimo galvučių išlygiavimas).

Žr. toliau pateiktą atitinkamą skyrių.

#### *Pastaba:*

Neatšaukite spausdinimo paspausdami mygtuką  $\overline{w}$ , kai spausdinate bandomąjį šabloną su paslaugų programa Print Head Alignment (Spausdinimo galvučių išlygiavimas).

### **Priemonės Print Head Alignment (Spausdinimo galvučių išlygiavimas) naudojimas Windows sistemoje**

Atlikite toliau pateiktus veiksmus, kad išlygintumėte spausdinimo galvutę, naudodami priemonę Print Head Alignment (Spausdinimo galvučių išlygiavimas).

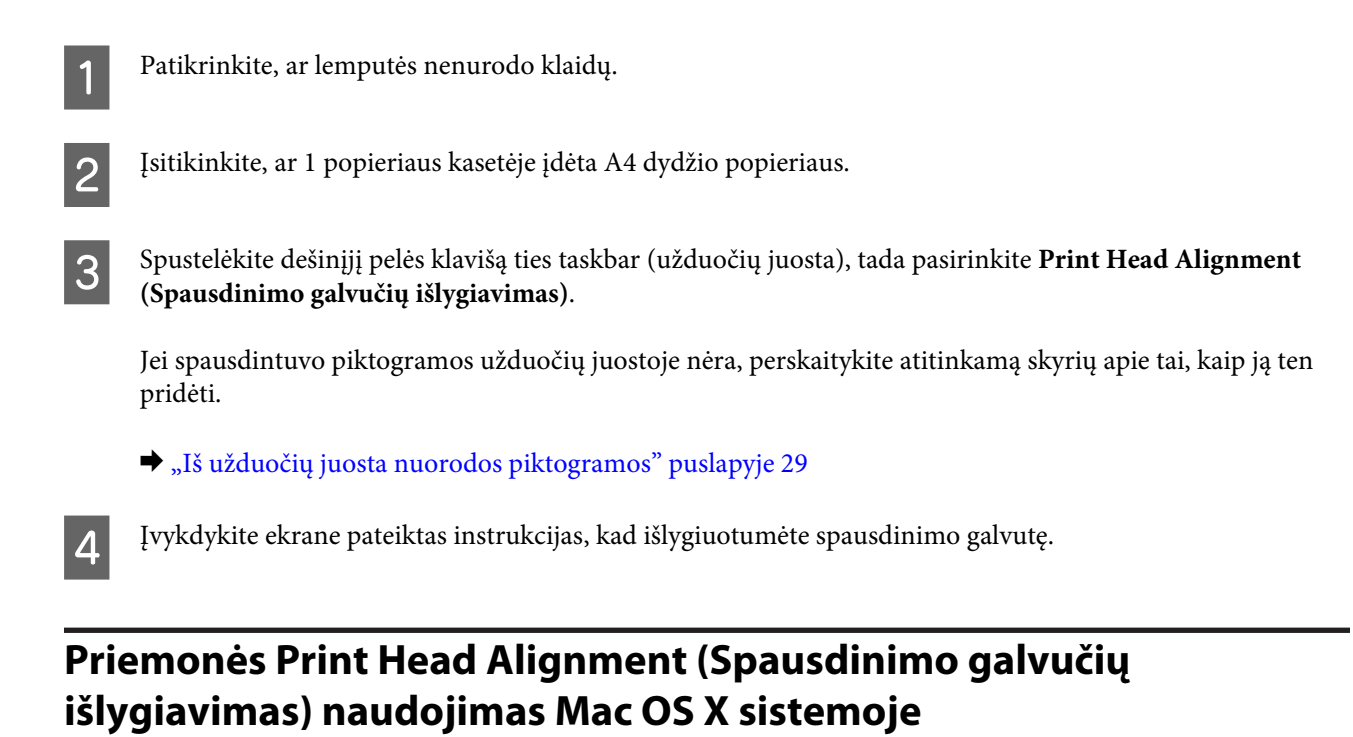

Atlikite toliau pateiktus veiksmus, kad išlygintumėte spausdinimo galvutę, naudodami priemonę Print Head Alignment (Spausdinimo galvučių išlygiavimas).

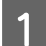

Patikrinkite, ar lemputės nenurodo klaidų.

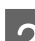

B Įsitikinkite, ar 1 popieriaus kasetėje įdėta A4 dydžio popieriaus.

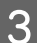

C Nueikite į dialogo langą Epson Printer Utility 4.

 $\rightarrow$  ["Prieiga prie spausdintuvo tvarkyklės Mac OS X sistemoje" puslapyje 29](#page-28-0)

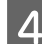

D Spustelėkite mygtuką **Print Head Alignment (Spausdinimo galvučių išlygiavimas)**.

E Įvykdykite ekrane pateiktas instrukcijas, kad išlygiuotumėte spausdinimo galvutę.

# **Spausdintuvo nustatymų atlikimas**

Jei esate įdiegę spausdintuvo tvarkyklę, kompiuteriu galite atlikti įvairius spausdintuvo nustatymus naudodami nustatymo programą.

*Pastaba:*

PS3 / PCL modeliams reikia atsiųsti programinę įrangą iš "Epson" svetainės.

## <span id="page-74-0"></span>**Nustatymas Power Off Timer (Maitinimo išjungimo laikmatis)**

Spausdintuvas automatiškai išsijungia, jei jokie veiksmai nėra atliekami per pasirinktą laikotarpį po to, kai jis pereina į miego režimą.

Laiką galite pakoreguoti prieš taikant maitinimo valdymo funkciją. Bent kiek padidinus laiko nustatymą, tai turės įtakos gaminio energiniam naudingumui. Prieš atlikdami kokį nors pakeitimą, atsižvelkite į aplinką.

Atlikite toliau pateiktus veiksmus, kad pakoreguotumėte laiką.

### **Naudojant Windows**

A **Windows 7**: spustelėkite pradžios mygtuką, pasirinkite **Devices and Printers (Įrenginiai ir spausdintuvai)**, tuomet dešiniuoju pelės klavišu spustelėkite spausdintuvą ir pasirinkite **Printer properties (Spausdintuvo ypatybės)**.

**Windows Vista ir Server 2008**: spustelėkite pradžios mygtuką, pasirinkite **Control Panel (Valdymo skydas)**, tuomet kategorijoje **Hardware and Sound (Aparatūra ir garsas)** pasirinkite **Printer (Spausdintuvas)**. Tada dešiniuoju pelės klavišu spustelėkite spausdintuvą ir pasirinkite **Properties (Ypatybės)**.

**Windows XP ir Server 2003**: spustelėkite **Start (Pradėti)**, **Control Panel (Valdymo skydas)**, tuomet **Printers and Faxes (Spausdintuvai ir faksai)**. Tada dešiniuoju pelės klavišu spustelėkite spausdintuvą ir pasirinkite **Properties (Ypatybės)**.

B Spustelėkite skirtuką **Optional Settings (Pasirinktiniai nustatymai)** ir paskui spustelėkite mygtuką **Printer Settings (Spausdintuvo nustatymai)**.

C Pasirinkite **Off (Išjungtas)**, **2h**, **4h**, **8h** arba **12h** kaip nustatymą Power Off Timer (Maitinimo išjungimo laikmatis).

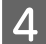

D Spustelėkite mygtuką **Apply (Taikyti)**.

### **Mac OS X sistemoje**

- A Nueikite į dialogo langą Epson Printer Utility 4. & ["Prieiga prie spausdintuvo tvarkyklės Mac OS X sistemoje" puslapyje 29](#page-28-0)
- B Spustelėkite mygtuką **Printer Settings (Spausdintuvo nustatymai)**. Parodomas ekranas Printer Settings (Spausdintuvo nustatymai).
- C Pasirinkite **Off (Išjungtas)**, **2h**, **4h**, **8h** arba **12h** kaip nustatymą Power Off Timer (Maitinimo išjungimo laikmatis).

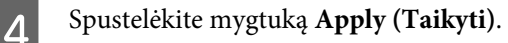

### **Nustatymas Paper Size Loaded**

Atlikite toliau nurodytus veiksmus, kad apibrėžtumėte, kokio dydžio popierius turėtų būti dedamas į galinį MP dėklą ir kasetę (-es).

Kai tik atliekamas šis nustatymas, jums nereikia pasirinkti popieriaus šaltinio kiekvieną kartą spausdinant.

### **Naudojant Windows**

A **Windows 7**: spustelėkite pradžios mygtuką, pasirinkite **Devices and Printers (Įrenginiai ir spausdintuvai)**, tuomet dešiniuoju pelės klavišu spustelėkite spausdintuvą ir pasirinkite **Printer properties (Spausdintuvo ypatybės)**.

**Windows Vista ir Server 2008**: spustelėkite pradžios mygtuką, pasirinkite **Control Panel (Valdymo skydas)**, tuomet kategorijoje **Hardware and Sound (Aparatūra ir garsas)** pasirinkite **Printer (Spausdintuvas)**. Tada dešiniuoju pelės klavišu spustelėkite spausdintuvą ir pasirinkite **Properties (Ypatybės)**.

**Windows XP ir Server 2003**: spustelėkite **Start (Pradėti)**, **Control Panel (Valdymo skydas)**, tuomet **Printers and Faxes (Spausdintuvai ir faksai)**. Tada dešiniuoju pelės klavišu spustelėkite spausdintuvą ir pasirinkite **Properties (Ypatybės)**.

B Spustelėkite skirtuką **Optional Settings (Pasirinktiniai nustatymai)** ir spustelėkite mygtuką **Printer Settings (Spausdintuvo nustatymai)**.

C Pasirinkite popieriaus dydį kaip Paper Size Loaded kiekvieno popieriaus šaltinio atžvilgiu.

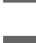

D Spustelėkite mygtuką **Apply (Taikyti)**.

### **Mac OS X sistemoje**

A Nueikite į dialogo langą Epson Printer Utility 4.  $\rightarrow$  ["Prieiga prie spausdintuvo tvarkyklės Mac OS X sistemoje" puslapyje 29](#page-28-0)

B Spustelėkite mygtuką **Printer Settings (Spausdintuvo nustatymai)**. Parodomas ekranas Printer Settings (Spausdintuvo nustatymai).

C Pasirinkite popieriaus dydį kaip Paper Size Loaded kiekvieno popieriaus šaltinio atžvilgiu.

D Paspauskite mygtuką **Apply (Taikyti)**.

# **Spausdintuvo valymas**

### **Spausdintuvo išorės valymas**

Tam, kad būtų panaudojamos geriausios spausdintuvo darbo savybės, kelis kartus per metus kruopščiai jį išvalykite, laikydamiesi pateikiamų instrukcijų.

### c*Perspėjimas:*

Spausdintuvui valyti niekada nenaudokite alkoholio ar skiediklio. Šie chemikalai gali sugadinti spausdintuvą.

#### <span id="page-76-0"></span>*Pastaba:*

Kai spausdintuvo nenaudojate, uždarykite galinį MP dėklą ir išvesties dėklą, kad apsaugotumėte spausdintuvą nuo dulkių.

### **Spausdintuvo vidaus valymas**

Tam, kad spausdinimo rezultatai būtų aukščiausios kokybės, valykite viduje esantį ritinį, atlikdami nurodytus veiksmus.

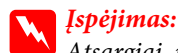

Atsargiai, nelieskite spausdintuvo viduje esančių dalių.

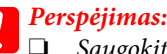

- ❏ Saugokitės, kad ant elektroninių komponentų nepatektų vandens.
- ❏ Nepurkškite spausdintuvo vidaus tepamosiomis medžiagomis.
- ❏ Netinkama alyva gali pažeisti mechanizmą. Jei reikia sutepti, kreipkitės į pardavėją arba tinkamos kvalifikacijos aptarnavimo skyriaus specialistą.

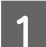

Patikrinkite, ar lemputės nenurodo klaidų.

B Įdėkite kelis lakštus A4 formato paprasto popieriaus.

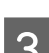

 $\mathbf S$  Paspauskite  $\mathsf D$  mygtuką, kad popierius būtų tiekiamas ir išstumiamas.

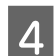

D Kartokite 3 veiksmą, kol popierius nebebus sutepamas rašalu.

# **Spausdintuvo gabenimas**

Jei perkeliate spausdintuvą tam tikru atstumu, jį reikia paruošti gabenimui, įdedant į originalią ar panašaus dydžio dėžę.

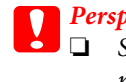

- c*Perspėjimas:*
- ❏ Sandėliuodami arba transportuodami spausdintuvą, jo nepaverskite, nepastatykite vertikaliai ar neapverskite, nes gali ištekėti rašalas.
- ❏ Neišimkite rašalo kasečių. Išėmus kasetes, spausdinimo galvutė gali išdžiūti, dėl to spausdintuvas nebespausdins.

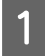

A Įsitikinkite, ar spausdintuvas išjungtas.

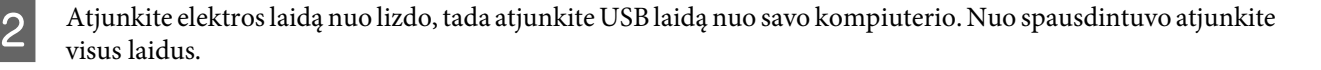

C Iš galinio MP dėklo išimkite visus popierius.

D Užlenkite tiektuvo apsaugą, paskui uždarykite popieriaus laikiklį bei įstumkite išvesties dėklą.

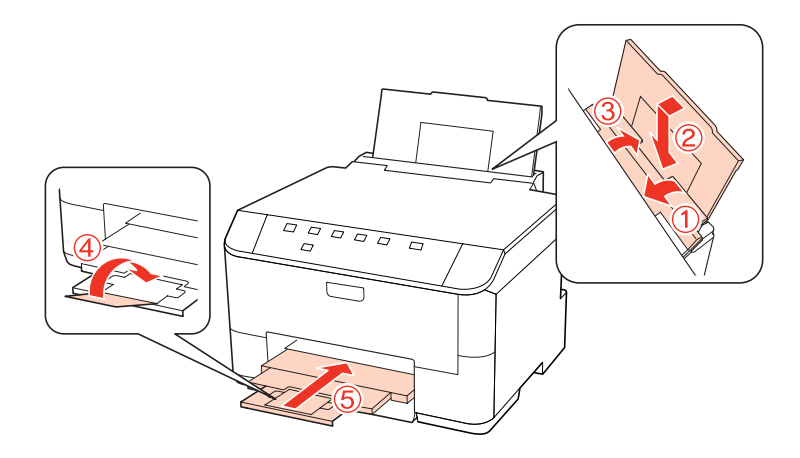

E Iš popieriaus kasetės išimkite visą popierių, tada vėl įkiškite kasetę į spausdintuvą.

F Supakuokite spausdintuvą į dėžę naudodami kartu pateiktas apsaugines medžiagas.

#### *Pastaba:*

- ❏ Transportuodami žiūrėkite, kad spausdintuvas būtų horizontalioje padėtyje.
- ❏ Prieš vėl pradėdami naudoti spausdintuvą, būtinai nuimkite apsaugines medžiagas.

## **Programinės įrangos tikrinimas ir diegimas**

### **Kompiuteryje įdiegtos programinės įrangos patikrinimas**

Norėdami naudoti šiame Vartotojo vadove aprašytas funkcijas, turite įdiegti toliau nurodytą programinę įrangą.

- ❏ "Epson" tvarkyklė ir pagalbinės programos
- ❏ Epson Event Manager

Atlikite toliau nurodytus veiksmus patikrindami, kad kompiuteryje yra įdiegta programinė įranga.

### **Naudojant Windows**

A **Windows 7, Vista ir "Server 2008":** spustelėkite pradžios mygtuką ir pasirinkite **Control Panel (Valdymo skydas)**.

**Windows XP ir Server 2003:** spustelėkite **Start (Pradėti)** ir pasirinkite **Control Panel (Valdymo skydas)**.

<span id="page-78-0"></span>B **Windows 7, Vista ir Server 2008:** kategorijoje Programs (Programos) spustelėkite **Uninstall a program (Pašalinti programą)**.

**Windows XP:** dukart spustelėkite piktogramą **Add or Remove Programs (Įtraukti arba šalinti programas)**.

**Windows Server 2003:** spustelėkite piktogramą **Add or Remove Programs (Įtraukti arba šalinti programas)**.

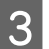

C Patikrinkite šiuo metu įdiegtų programų sąrašą.

### **Mac OS X sistemoje**

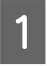

A Dukart spustelėkite **Macintosh HD**.

B Dukart spustelėkite **Epson Software** aplanką Applications (Taikomosios programos) aplanke ir patikrinkite turinį.

#### *Pastaba:*

- ❏ Aplanke Applications (Taikomosios programos) yra trečiųjų šalių pateikta programinį įranga.
- ❏ Norėdami patikrinti, kad spausdintuvo tvarkyklė įdiegta, spustelėkite *System Preferences (Sistemos nuostatos)*, esančią Apple meniu ir paskui spustelėkite *Print & Fax (Spausdinimas ir faksas)*. Tada susiraskite gaminį sąrašo langelyje Printers (Spausdintuvai).

### **Programinės įrangos diegimas**

Įdėkite spausdintuvo programinės įrangos diską, kuris buvo pateiktas kartu su gaminiu, ir ekrane Software Select (Programinės įrangos pasirinkimas) pasirinkite tą programinę įrangą, kurią norite įdiegti.

## **Programinės įrangos šalinimas**

Jums gali tekti pašalinti ir vėl įdiegti spausdintuvo programinę įrangą, kai sprendžiate tam tikras problemas arba kai atnaujinate operacinę sistemą.

### **Naudojant Windows**

#### *Pastaba:*

- ❏ Windows 7, Vista ir Server 2008 sistemose jums reikės administratoriaus paskyros ir slaptažodžio, jei prisijungiate kaip standartinis naudotojas.
- ❏ Windows XP ir Server 2003 sistemose turite prisijungti prie paskyros Computer Administrator (Kompiuterio administratorius).

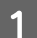

Išjunkite gaminį.

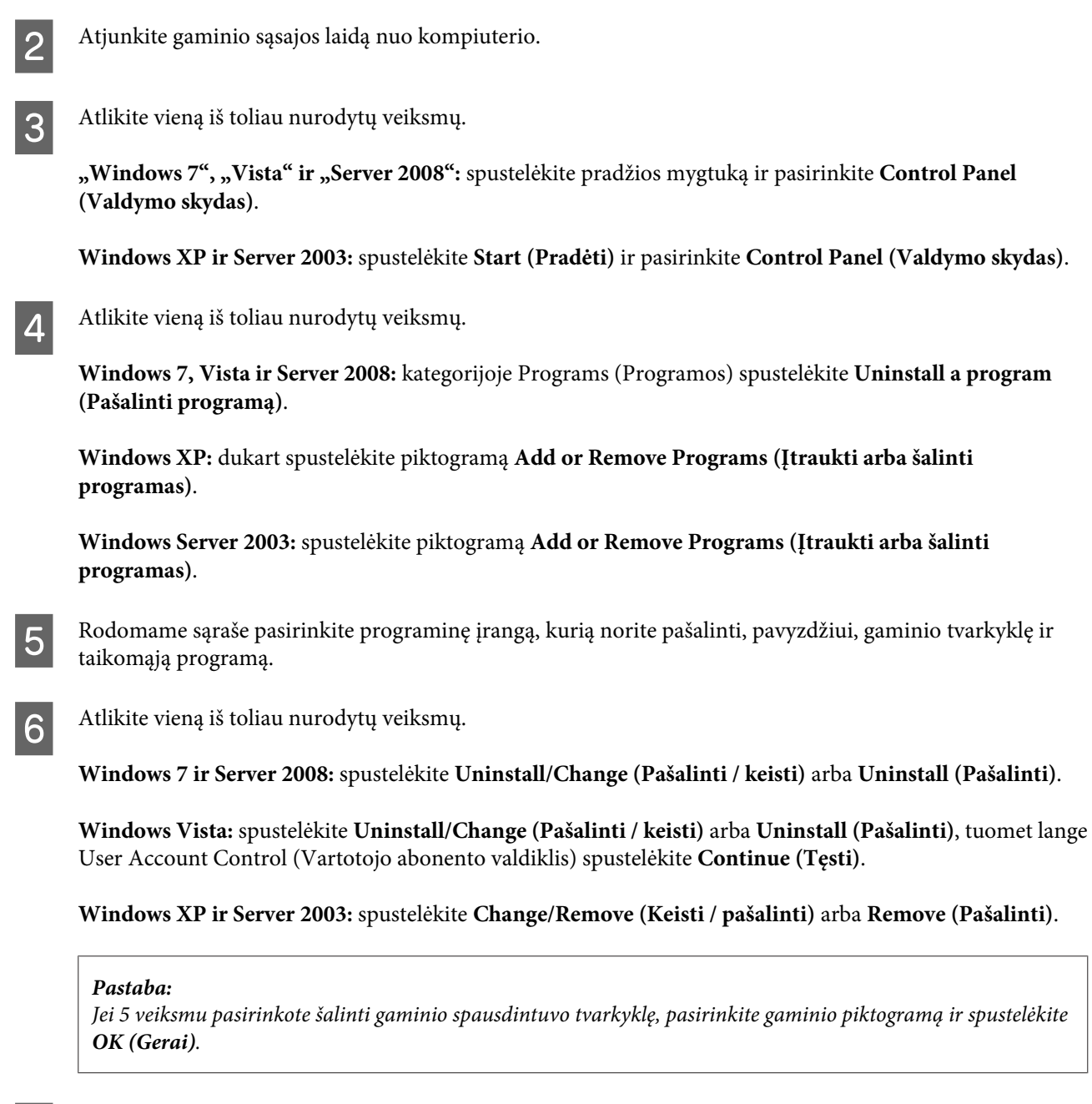

G Pasirodžius patvirtinimo langui spustelėkite **Yes (Taip)** arba **Next (Toliau)**.

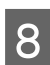

g Įvykdykite ekrane pateiktas instrukcijas.

Kai kuriais atvejais gali pasirodyti pranešimas, siūlantis iš naujo paleisti kompiuterį. Jei taip įvyko, pasirinkite **I want to restart my computer now (Noriu perkrauti kompiuterį dabar)** ir spustelėkite **Finish (Baigti)**.

## **Mac OS X sistemoje**

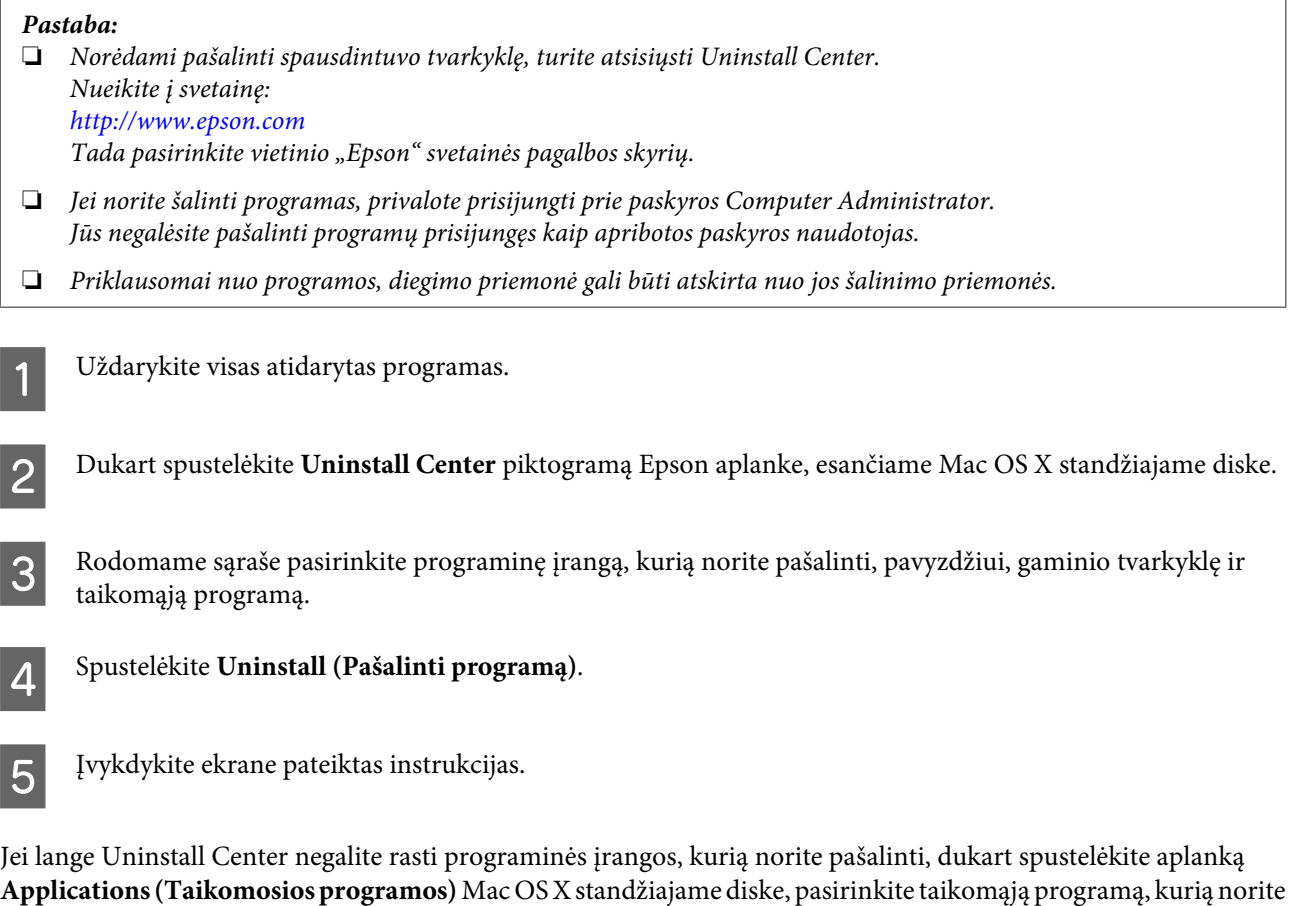

### pašalinti, ir nutempkite ją ant piktogramos **Trash (Šiukšlės)**.

#### *Pastaba:*

Jei pašalinate spausdintuvo tvarkyklę, bet gaminio pavadinimas lieka lange Print & Fax (Spausdinimas ir faksas), pasirinkite gaminio pavadinimą ir spustelėkite *- šalinimo* mygtuką.

# <span id="page-81-0"></span>**Problemų sprendimas**

Spausdintuvo triktis geriausia šalinti dviem etapais: pirmiausia nustatyti triktį, tuomet atlikti galimus jos šalinimo veiksmus.

Informacija, kurios jums gali prireikti diagnozuojant ir šalinant dažniausiai pasitaikančias triktis, pateikta žiniatinklio trikčių šalinime, valdymo skydelyje, būsenos stebėjimo priemonėje arba paleidus spausdintuvo darbo patikrą. Žr. toliau pateiktą atitinkamą skyrių.

Jei susiduriate su specifine problema, susijusia su spausdinimo kokybe, spausdinimo problema, nesusijusia su spausdinimo kokybe arba popieriaus padavimo problema, arba jei spausdintuvas apskritai nespausdina, žr. atitinkamą skyrių.

Tam, kad pašalintumėte triktį, jums gali tekti atšaukti spausdinimą.

& ["Spausdinimo atšaukimas" puslapyje 37](#page-36-0)

### **Būsenos lemputės**

Daug įprastų spausdintuvo problemų galite atpažinti pagal spausdintuvo lemputes. Jei spausdintuvas nustoja veikti, o lemputės šviečia arba mirksi, imkitės rekomenduojamų pataisomųjų veiksmų.

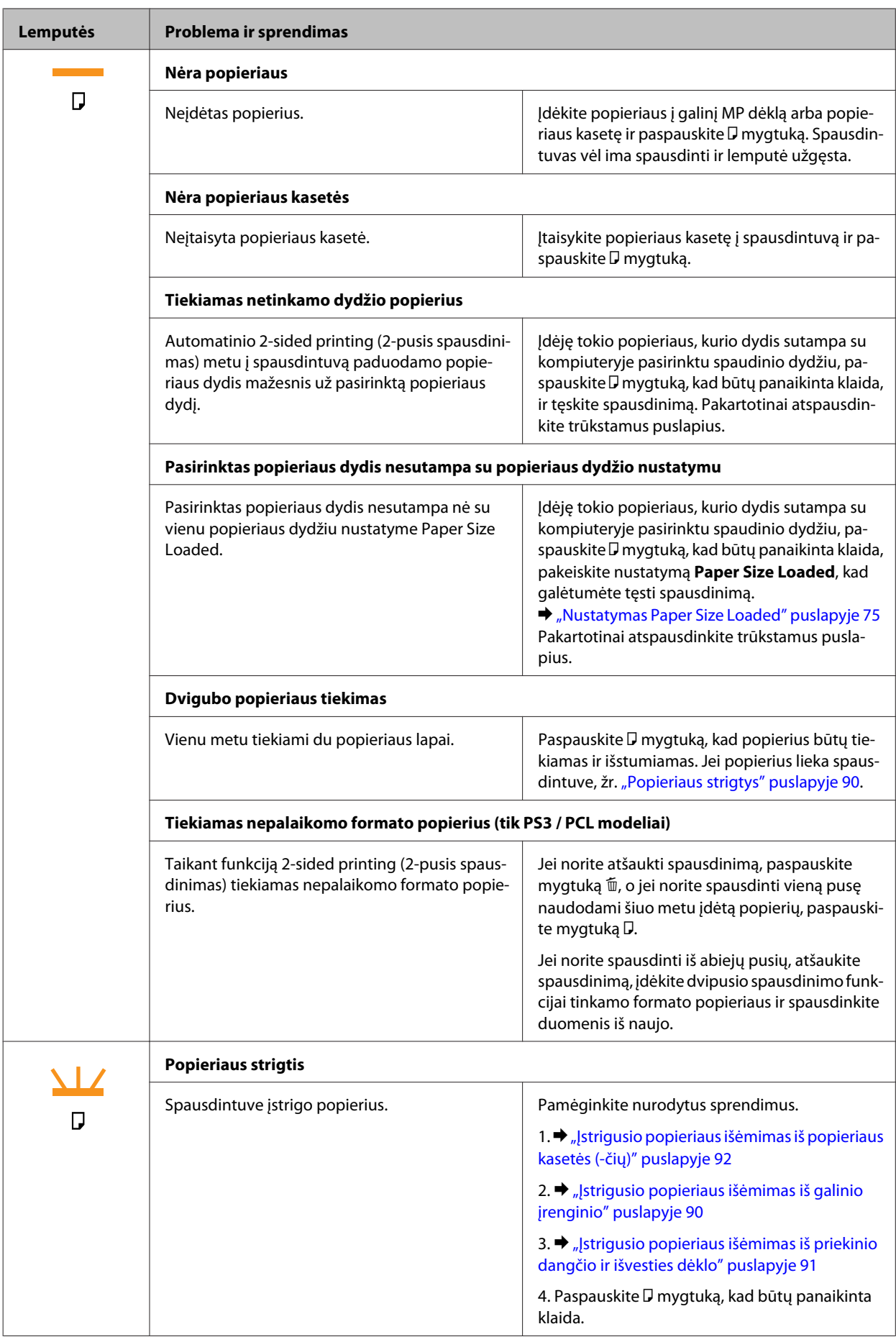

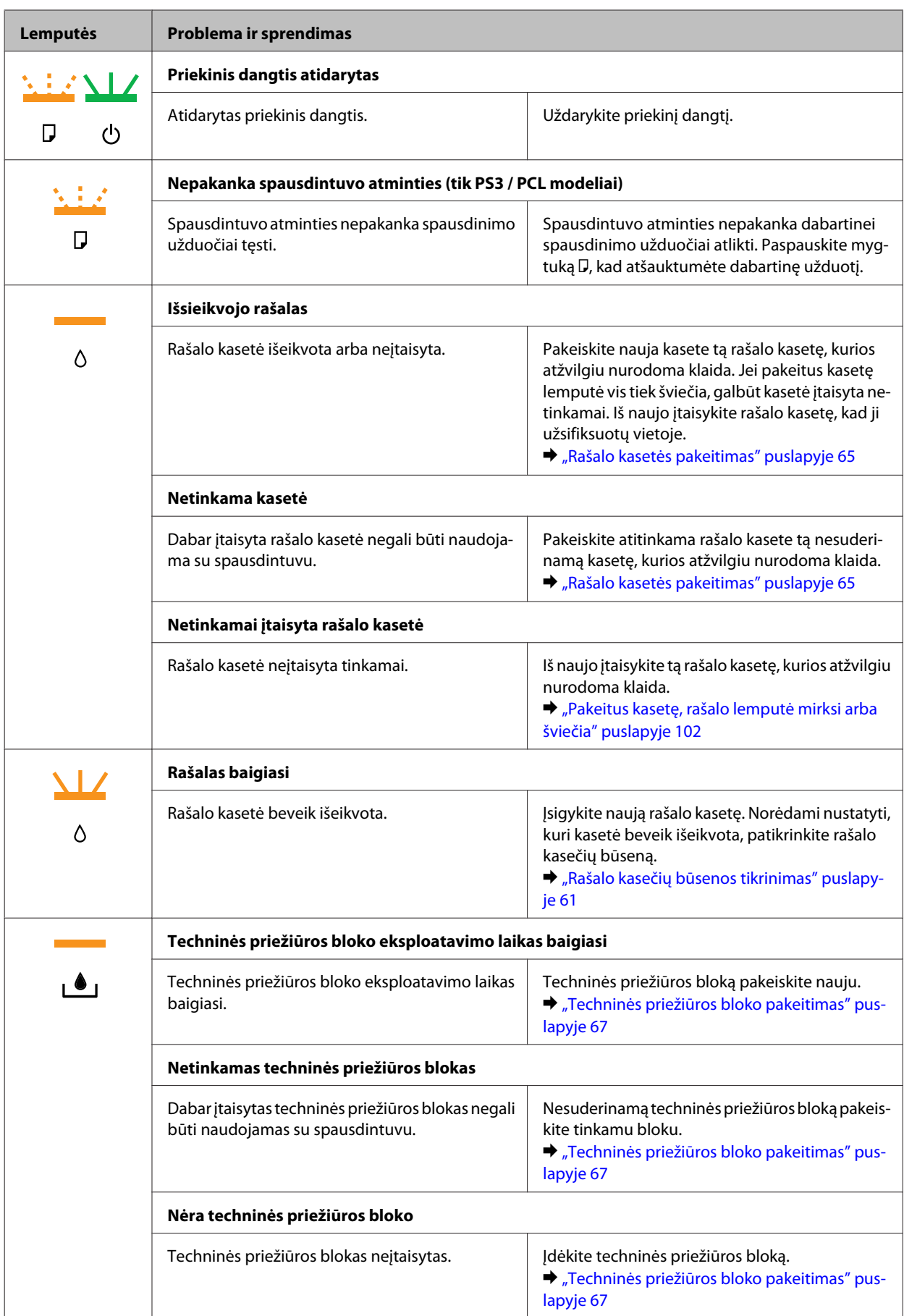

<span id="page-84-0"></span>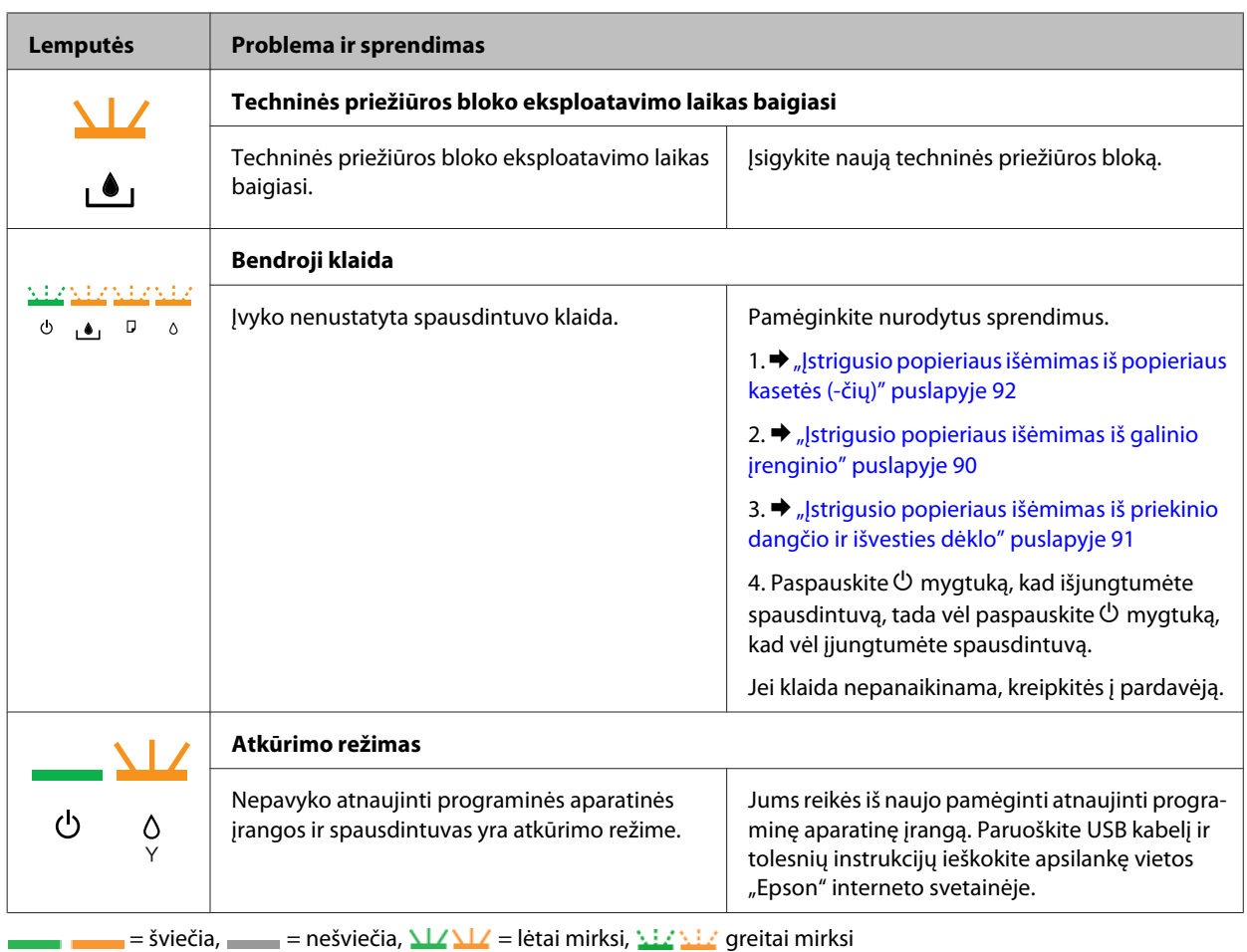

### **Būsenos stebėjimas**

Jei spausdinant įvyks triktis, būsenos stebėjimo lange bus parodytas klaidos pranešimas.

Kai jums prireikia pakeisti rašalo kasetę arba techninės priežiūros bloką, spustelėkite lange esantį mygtuką **How To (Kā)**, ir būsenos stebėjimo funkcija padės jums pakeisti rašalo kasetę arba techninės priežiūros bloką, išsamiai nurodydama, ką daryti.

#### *Pastaba Windows naudotojams:*

Jei EPSON Status Monitor 3 funkcija nerodoma, nueikite į spausdintuvo tvarkyklę ir spustelėkite skirtuką *Maintenance (Tech. priežiūra)*, o paskui – mygtuką *Extended Settings (Išplėstinės nuostatos)*. Lange Extended Settings (Išplėstinės nuostatos) pažymėkite žymimąjį langelį *Enable EPSON Status Monitor 3 (Įgalinti "EPSON Status Monitor 3")*.

Norėdami patvirtinti visų rašalo kasečių būseną, žr. vieną iš tolesnių skyrių:

- $\rightarrow$  ["EPSON Status Monitor 3 naudojimas" puslapyje 86](#page-85-0) (Windows sistemoje)
- $\rightarrow$   $EPSON$  Status Monitor naudojimas" puslapyje 88 (Mac OS X sistemoje)

## **Spausdintuvo veikimo patikros vykdymas**

Jei jums nepavyksta nustatyti trikties priežasties, vykdykite spausdintuvo operacijų patikrą, kuri padės nustatyti, ar trikties priežastis – spausdintuvas, ar – jūsų kompiuteris.

<span id="page-85-0"></span>Jei norite vykdyti operacijų patikrą, atlikite šiuos veiksmus.

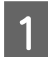

A Įsitikinkite, kad spausdintuvas išjungtas.

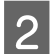

Įsitikinkite, ar popieriaus kasetėje įdėta A4 dydžio popieriaus.

3 Laikydami nuspaustą  $\mathfrak{W}$  mygtuką, paspauskite  $\mathfrak{O}$  mygtuką, kad įjungtumėte spausdintuvą. Kai spausdintuvas įsijungia, abu mygtukus atleiskite.

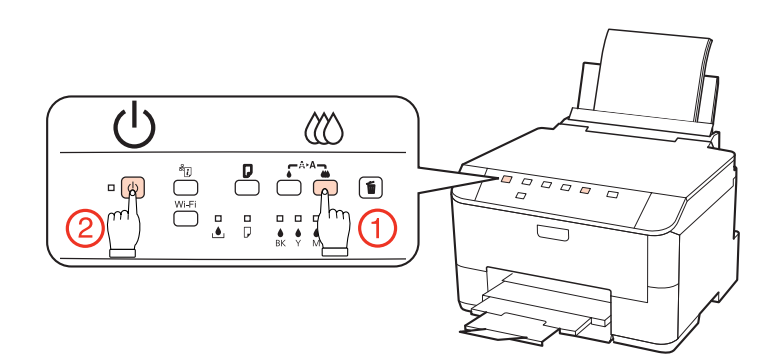

Spausdintuvas atspausdina purkštukų patikros šabloną. Jei paveikslėlio linijose yra pertrūkių, jums reikia išvalyti spausdinimo galvutę.

- $\blacktriangleright$  ["Spausdinimo galvutės valymas" puslapyje 71](#page-70-0)
- ❏ Jei bandomasis puslapis atspausdinamas, tikriausiai trikties priežastis netinkami jūsų programinės įrangos ar kompiuterio nustatymai, arba pažeistas kabelis. Taip pat yra tikimybė, kad netinkamai įdiegta jūsų programinė įranga. Pabandykite pašalinti ir įdiegti iš naujo savo programinę įrangą.  $\rightarrow$  ["Programinės įrangos šalinimas" puslapyje 79](#page-78-0)

- ❏ Jei neatspausdinamas bandomasis puslapis, tikriausiai trikties priežastis jūsų spausdintuvas. Perskaitykite tolesniame skyriuje nurodytus patarimus.
	- $\blacktriangleright$  ["Spausdintuvas nespausdina" puslapyje 101](#page-100-0)

## **Spausdintuvo būsenos tikrinimas**

### **Naudojant Windows**

### **EPSON Status Monitor 3 naudojimas**

EPSON Status Monitor 3 parodo išsamią informaciją apie spausdintuvo būseną.

EPSON Status Monitor 3 galima pasiekti dviem būdais:

- ❏ Savo Windows sistemos taskbar (užduočių juosta) dukart spustelėkite spausdintuvo nuorodos piktogramą. Norėdami įtraukti nuorodos piktogramą į taskbar (užduočių juosta), žr. tolesnį skyrių:  $\rightarrow$  ["Iš užduočių juosta nuorodos piktogramos" puslapyje 29](#page-28-0)
- ❏ Atidarykite spausdintuvo tvarkyklę, spustelėkite skirtuką **Maintenance (Tech. priežiūra)**, tada paspauskite mygtuką **EPSON Status Monitor 3**.

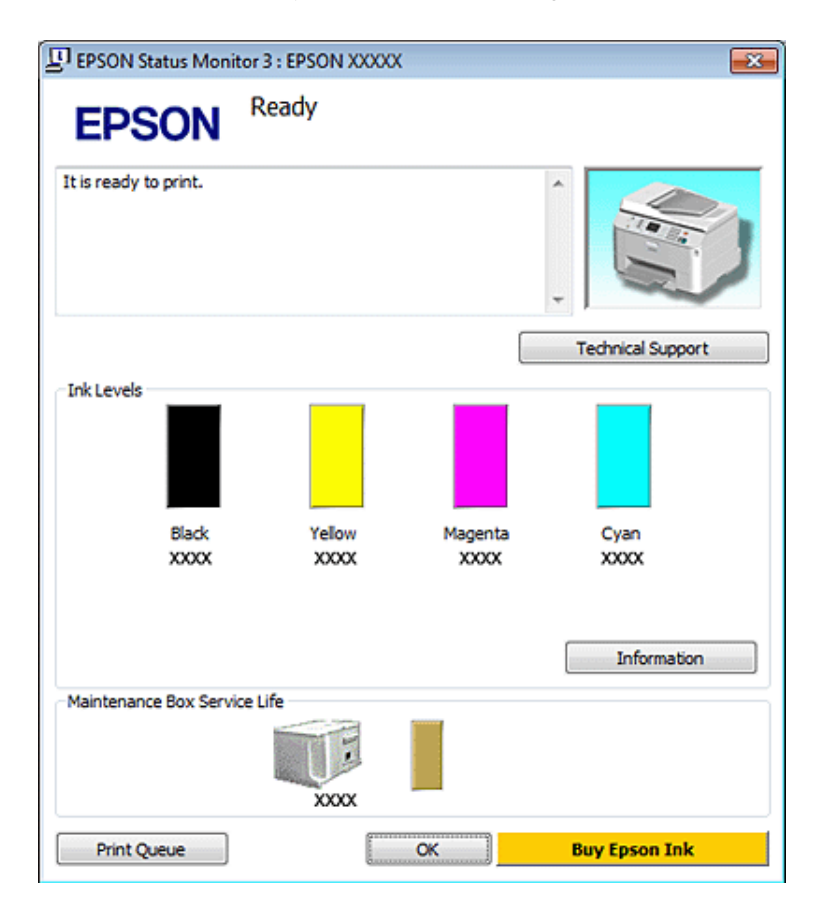

Jums pasiekus EPSON Status Monitor 3 funkciją, parodomas toks langas:

#### *Pastaba:*

- ❏ Jei EPSON Status Monitor 3 funkcija nerodoma, nueikite į spausdintuvo tvarkyklę ir spustelėkite skirtuką *Maintenance (Tech. priežiūra)*, o paskui – mygtuką *Extended Settings (Išplėstinės nuostatos)*. Lange Extended Settings (Išplėstinės nuostatos) pažymėkite žymimąjį langelį *Enable EPSON Status Monitor 3 (Įgalinti "EPSON Status Monitor 3")*.
- ❏ Priklausomai nuo esamų nustatymų, gal būti rodomas supaprastintas būsenos stebėjimas. Spustelėkite mygtuką *Details (Detalės)*, kad būtų parodytas aukščiau pavaizduotas langas.

EPSON Status Monitor 3 pateikia tokią informaciją:

#### ❏ **Esama būsena:**

Jei rašalas baigiasi/išsieikvojo arba techninės priežiūros blokas beveik pilnas/jau pilnas, **How to** mygtukas parodomas EPSON Status Monitor 3 lange. Spustelėjus **How to** parodomos rašalo kasetės arba techninės priežiūros bloko pakeitimo instrukcijos.

#### ❏ **Ink Levels (Rašalo lygiai):**

EPSON Status Monitor 3 parodo grafinį rašalo kasetės būsenos vaizdą.

#### ❏ **Information (Informacija):**

Jūs galite peržiūrėti informaciją apie įstatytas rašalo kasetes, paspausdami pateiktį **Information (Informacija)**.

#### ❏ **Maintenance Box Service Life (Techninės priežiūros bloko naudojimo laikas)**: EPSON Status Monitor 3 parodo grafinį techninės priežiūros bloko būsenos vaizdą.

#### <span id="page-87-0"></span>❏ **Technical Support (Techninis palaikymas):**

Žiniatinklio Vartotojo vadovą galite pasiekti per EPSON Status Monitor 3. Jei susiduriate su problema, spustelėkite **Technical Support (Techninis palaikymas)** lange EPSON Status Monitor 3.

#### ❏ **Print Queue (Spausdinimo eilė):**

Galite pamatyti Windows Spooler ("Windows" kaupos programa), spustelėję **Print Queue (Spausdinimo eilė)**.

Jei spausdinant iškyla problema, bus atidarytas EPSON Status Monitor 3 ir parodytas klaidos pranešimas. Dėl išsamesnės informacijos spustelėkite **Technical Support (Techninis palaikymas)**, kad pasiektumėte žiniatinklio Vartotojo vadovą.

Kai rašalas baigiasi/išsieikvojo arba techninės priežiūros blokas beveik pilnas/jau pilnas, parodomas How to mygtukas. Spustelėkite **How to**, ir funkcija EPSON Status Monitor 3 padės jums pakeisti kasetę arba techninės priežiūros bloką, išsamiai nurodydama, ką daryti.

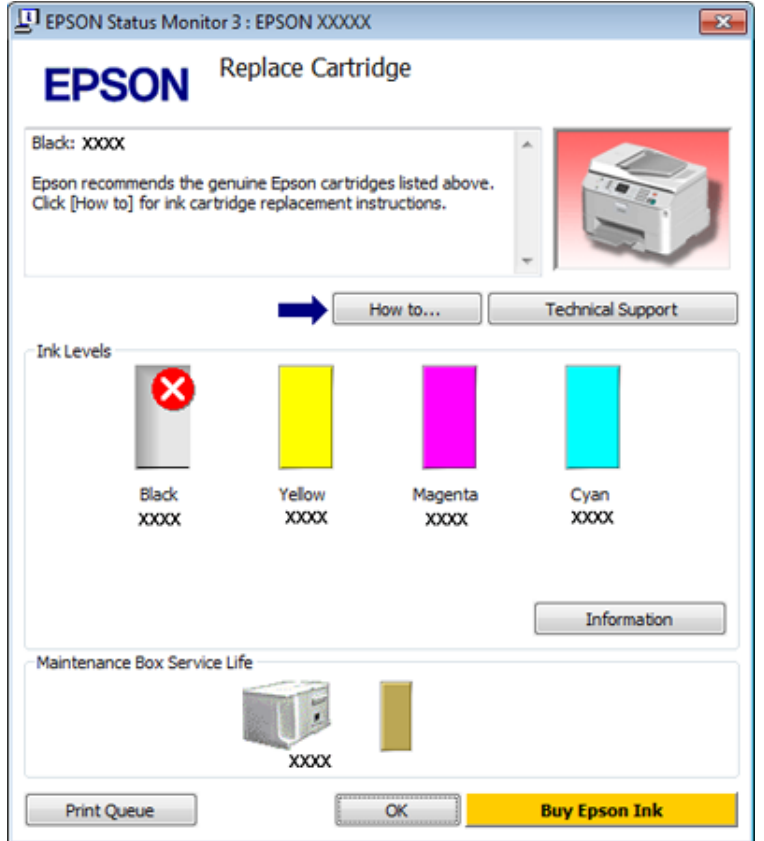

## **Mac OS X sistemoje**

### **EPSON Status Monitor naudojimas**

Jei funkcija EPSON Status Monitor aptinka spausdintuvo triktį, jums bus parodytas klaidos pranešimas.

Norėdami pasiekti funkciją EPSON Status Monitor, atlikite šiuos veiksmus.

**1** Eikite į Epson Printer Utility 4.

 $\rightarrow$  ["Prieiga prie spausdintuvo tvarkyklės Mac OS X sistemoje" puslapyje 29](#page-28-0)

Paspauskite mygtuką **EPSON Status Monitor**. Parodoma funkcija EPSON Status Monitor.

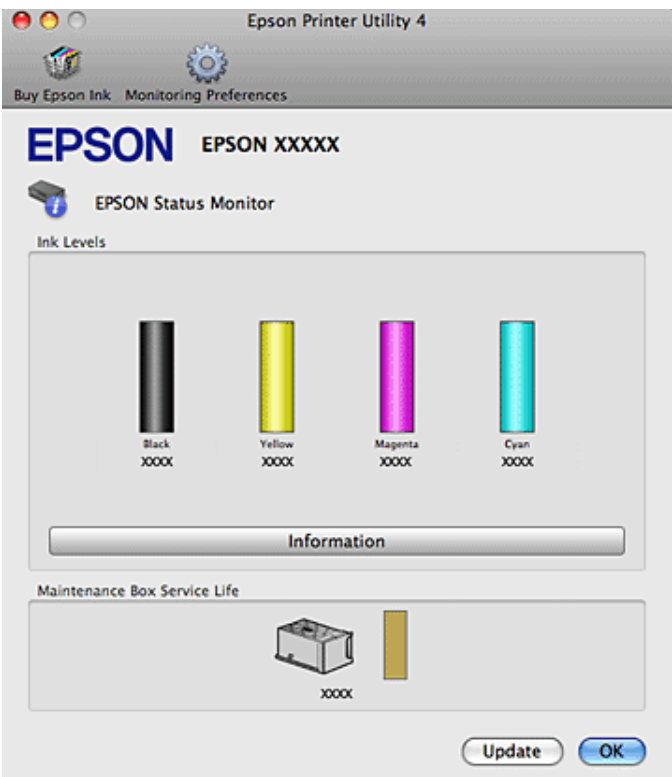

Kai rašalas baigiasi/išsieikvojo arba techninės priežiūros blokas beveik pilnas/jau pilnas, parodomas **How to** mygtukas. Spustelėkite **How to**, ir funkcija EPSON Status Monitor padės jums pakeisti rašalo kasetę arba techninės priežiūros bloką, išsamiai nurodydama, ką daryti.

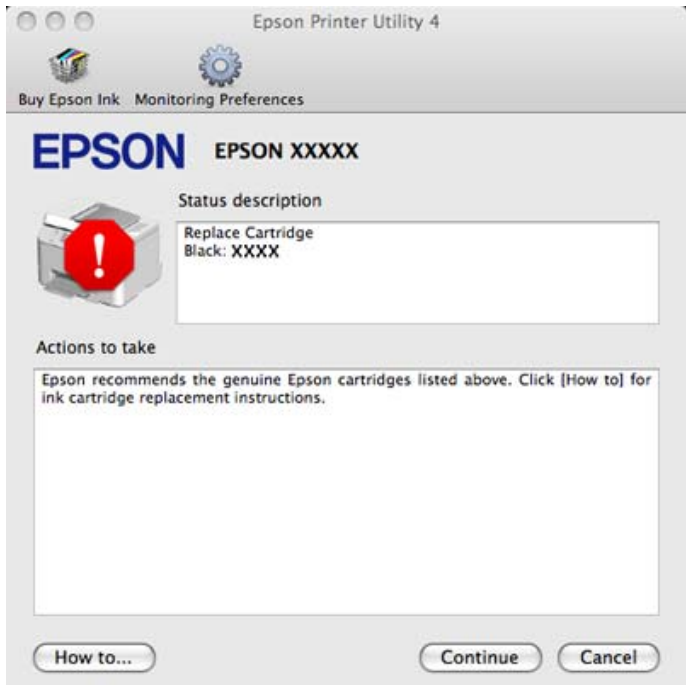

Taip pat su šia funkcija prieš spausdindami galite patikrinti rašalo kasečių būseną. EPSON Status Monitor parodo rašalo kasetės būseną kasetės atidarymo metu. Norėdami atnaujinti rašalo kasetės būseną, spustelėkite **Update (Atnaujinti)**.

# <span id="page-89-0"></span>**Popieriaus strigtys**

w*Įspėjimas:*

niekada nelieskite valdymo skydelio mygtukų, kai jūsų ranka yra spausdintuvo viduje.

Diagnozuodami problemą, pirmiausia patikrinkite spausdintuvo lemputes.

& ["Būsenos lemputės" puslapyje 82](#page-81-0)

## **Įstrigusio popieriaus išėmimas iš galinio įrenginio**

A Vienu metu paspauskite mygtukus iš abiejų galinio įrenginio pusių ir patraukite įrenginį išorėn.

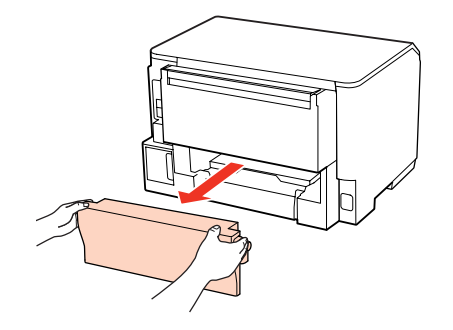

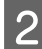

B Atsargiai išimkite įstrigusį popierių.

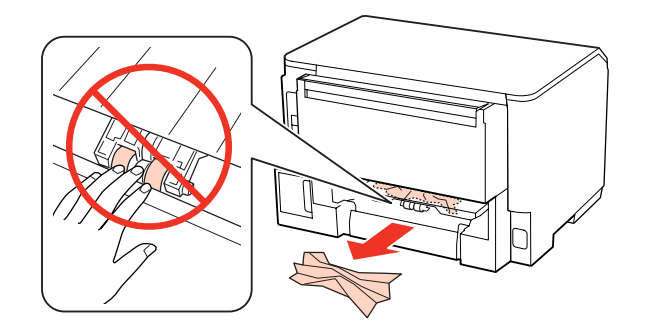

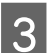

8 Atsargiai išimkite įstrigusį popierių.

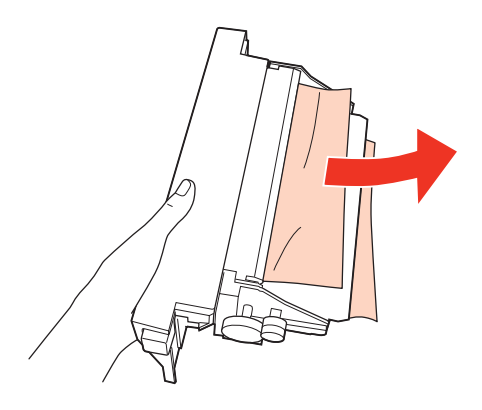

<span id="page-90-0"></span>D Vienu metu paspauskite mygtukus iš abiejų galinio įrenginio pusių ir vėl įtaisykite įrenginį.

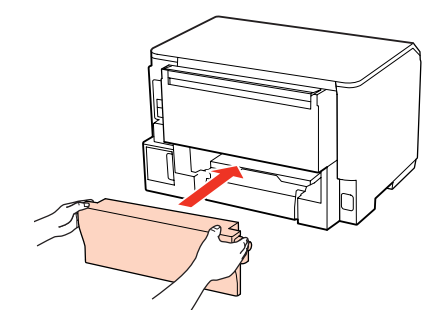

## **Įstrigusio popieriaus išėmimas iš priekinio dangčio ir išvesties dėklo**

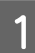

1 Atidarykite priekinį dangtį.

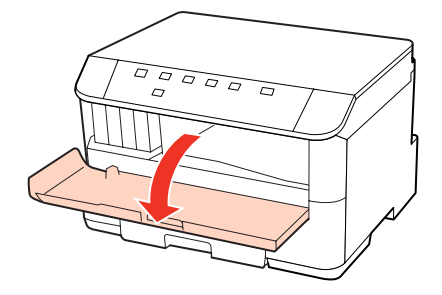

**2** Pašalinkite visą viduje esantį popierių, įskaitant suplėšytas dalis.

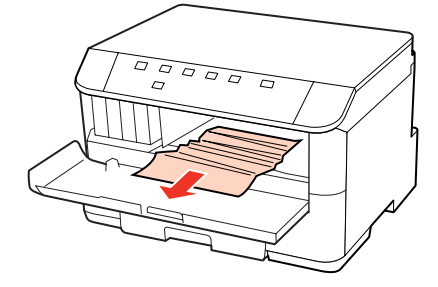

Uždarykite priekinį dangtį. Jei šalia išvesties dėklo liko įstrigusio popieriaus, kruopščiai jį išimkite.

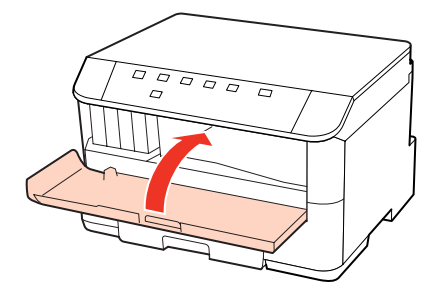

## <span id="page-91-0"></span>**Įstrigusio popieriaus išėmimas iš popieriaus kasetės (-čių)**

#### *Pastaba:*

Šiame skyriuje pateiktos iliustracijos vaizduoja, kaip išimti įstrigusį popierių iš 1 popieriaus kasetės. Kai išimate įstrigusį popierių iš 2 popieriaus kasetės, pakartokite toliau aprašytas instrukcijas.

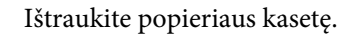

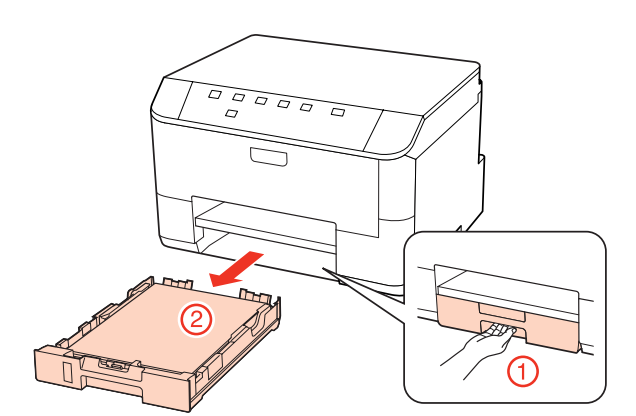

B Iš naujo įdėkite popierių į popieriaus kasetę.  $\blacktriangleright$  ["Į popieriaus kasetę" puslapyje 20](#page-19-0)

C Atsargiai išimkite visą spausdintuvo viduje įstrigusį popierių.

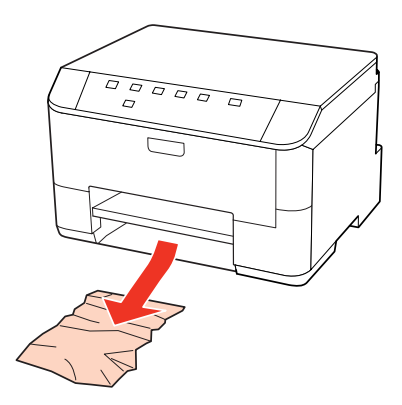

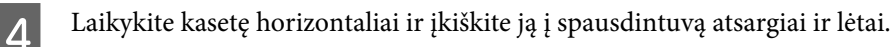

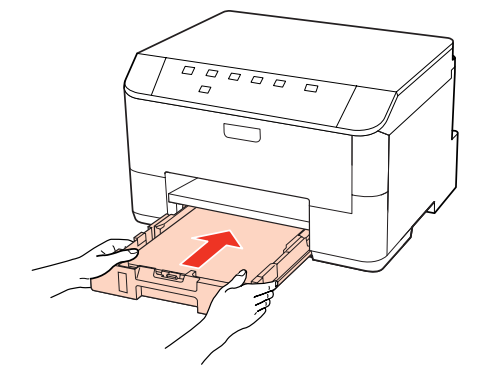

## **Kaip išvengti popieriaus strigčių**

Jei popierius stringa dažnai, patikrinkite žemiau nurodytus dalykus.

- ❏ Naudojate švelnų nesusisukusį ir nesuglamžytą popierių.
- ❏ Naudojate kokybišką popierių.
- ❏ Spausdinama popieriaus pusė popieriaus kasetėje nukreipta žemyn.
- ❏ Spausdinama popieriaus pusė yra nukreipta aukštyn galiniame MP dėkle.
- ❏ Popieriaus šūsnis prieš įkraunant buvo išskleistas.
- ❏ Jei naudojate paprastą popierių, nedėkite popieriaus virš linijos, esančios žemiau kraštų kreiptuvo viduje esančios rodyklės žymos  $\Sigma$  arba  $\triangleq$ . Jei naudojate "Epson" specialų popierių, įsitikinkite, kad lakštų skaičius yra mažesnis už atitinkamai terpei nurodytą limitą. & ["Naudojamų dėklų pasirinkimas ir jų įkrovimo talpa" puslapyje 18](#page-17-0)
- ❏ Kraštų kreiptuvai pristumti prie popieriaus kraštų.
- ❏ Spausdintuvas stovi ant lygaus, stabilaus paviršiaus, kuris išsikiša iš po spausdintuvo visomis kryptimis. Kampu pakreiptas spausdintuvas tinkamai neveiks.

### **Pakartotinis spausdinimas po popieriaus strigties (tik Windows)**

Kai dėl popieriaus strigties nutraukėte spausdinimo užduotį, galite išspausdinti likusius lapus, nespausdindami pakartotinai tų, kurie jau buvo išspausdinti.

- Pašalinkite popieriaus strigtį.
	- $\rightarrow$  ["Popieriaus strigtys" puslapyje 90](#page-89-0)
- 

2 Atsidarykite spausdintuvo nustatymus.  $\rightarrow$  ["Prieiga prie spausdintuvo tvarkyklės Windows sistemoje" puslapyje 28](#page-27-0)

- C Pasirinkite žymimąjį langelį **Print Preview (Spausdinimo peržiūra)**, esantį spausdintuvo tvarkyklės lange Main (Pagrindinis).
- **A** Pasirinkite reikiamas spausdinimo nuostatas.
- E Paspauskite **OK (Gerai)**, kad uždarytumėte spausdintuvo nustatymų langą, tada spausdinkite savo failą. Atsidarys langas Print Preview (Spausdinimo peržiūra).
- F Kairėje pusėje esančiame puslapių sąrašo langelyje pasirinkite jau atspausdintą lapą, tada pasirinkite **Remove Page (Šalinti puslapį)** iš meniu Print Options (Spausdinimo variantai). Kartokite šį veiksmą visiems jau išspausdintiems lapams.
	- G Lange Print Preview (Spausdinimo peržiūra) paspauskite **Print (Spausd.)**.

# **Spausdinimo kokybės problemos**

Jei turite spausdinimo kokybės problemų, palyginkite jas su toliau pateiktomis iliustracijomis. Paspauskite iliustracijos antraštę, kuri labiausiai perteikia jūsų spaudinius.

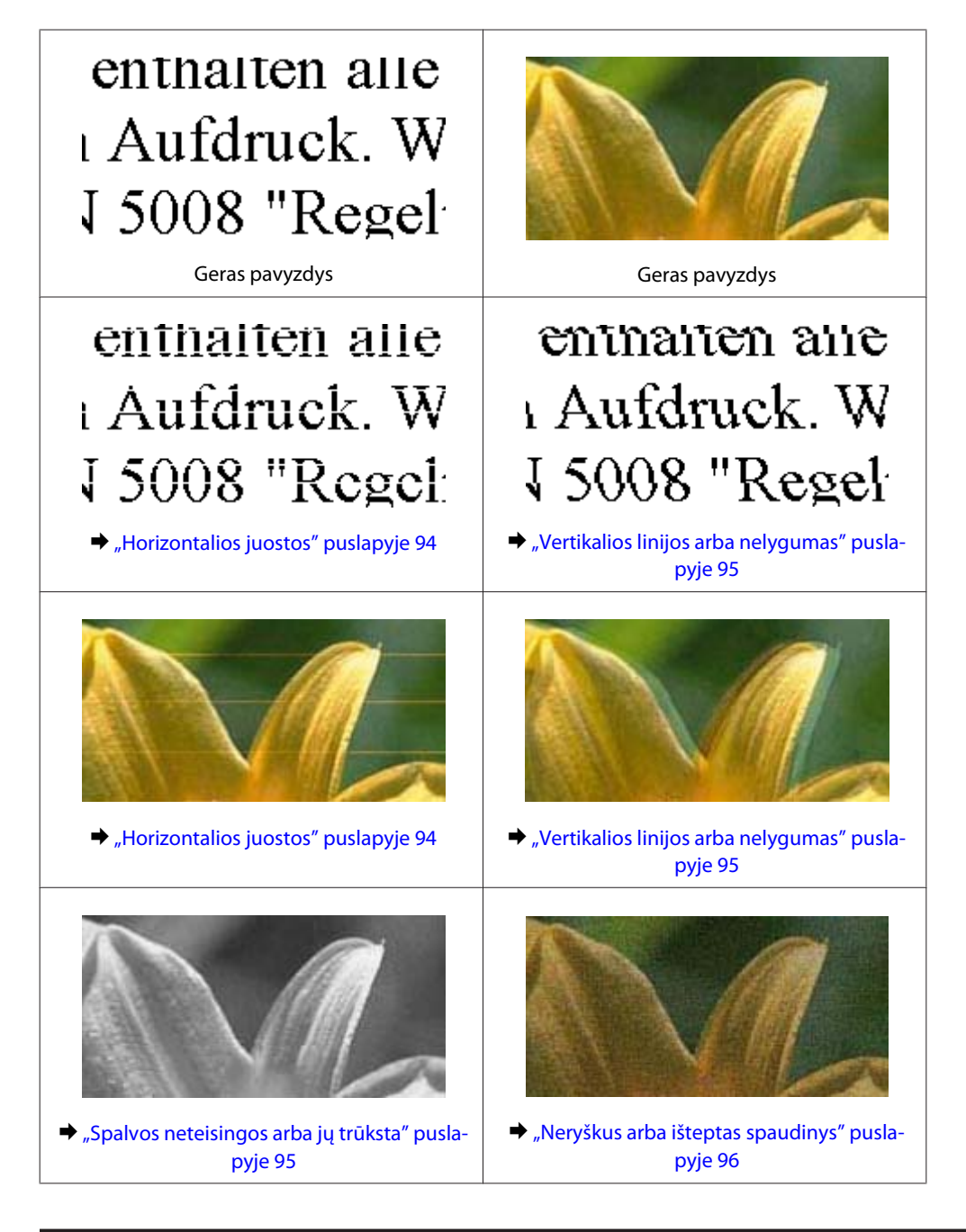

## **Horizontalios juostos**

- ❏ Įsitikinkite, kad spausdinama popieriaus pusė yra nukreipta aukštyn galiniame MP dėkle.
- ❏ Įsitikinkite, kad spausdinama popieriaus pusė popieriaus kasetėje nukreipta žemyn.

- <span id="page-94-0"></span>❏ Paleiskite priemonę "Nozzle Check" (purkštukų patikrinimas), tada išvalykite spausdinimo galvutes, kurias reikia valyti pagal purkštukų patikros rezultatus.
	- $\rightarrow$  . Spausdinimo galvutės purkštukų patikrinimas" puslapyje 69
- ❏ Norėdami geriausių rezultatų, atidarę rašalo kasetės pakuotę, išnaudokite ją per šešis mėnesius.
- □ Pabandykite naudoti originalias "Epson" rašalo kasetes.
- □ Patikrinkite  $\Diamond$  lempute. Jei lemputė mirksi, pakeiskite atitinkamą rašalo kasetę.  $\blacktriangleright$  . Rašalo kasetės pakeitimas" puslapyje 65
- ❏ Įsitikinkite, kad spausdintuvo tvarkyklėje pasirinktas popieriaus tipas sutampa su į spausdintuvą įdėto popieriaus tipu.

 $\blacktriangleright$  "Tinkamo tipo popieriaus pasirinkimas" puslapyje 30

❏ Jei 2,5 cm intervalais pasirodo juostos, paleiskite paslaugų programą Print Head Alignment (Spausdinimo galvučių išlygiavimas).

 $\blacktriangleright$  ["Spausdinimo galvutės išlygiavimas" puslapyje 73](#page-72-0)

### **Vertikalios linijos arba nelygumas**

- ❏ Įsitikinkite, kad spausdinama popieriaus pusė yra nukreipta aukštyn galiniame MP dėkle.
- ❏ Įsitikinkite, kad spausdinama popieriaus pusė popieriaus kasetėje nukreipta žemyn.
- ❏ Paleiskite priemonę "Nozzle Check" (purkštukų patikrinimas), tada išvalykite spausdinimo galvutes, kurias reikia valyti pagal purkštukų patikros rezultatus.

 $\blacktriangleright$  ["Spausdinimo galvutės purkštukų patikrinimas" puslapyje 69](#page-68-0)

- ❏ Paleiskite priemonę Print Head Alignment (Spausdinimo galvučių išlygiavimas).  $\rightarrow$  ["Spausdinimo galvutės išlygiavimas" puslapyje 73](#page-72-0)
- ❏ Windows sistemoje nuimkite žymą nuo žymimojo langelio **High Speed (Dideliu greičiu)**, esančio spausdintuvo tvarkyklės lange More Options (Daugiau pasirinkčių). Dėl išsamesnės informacijos žr. žiniatinklio pagalbą. Mac OS X 10.5 arba naujesnėje sistemoje, pasirinkite **Off (Išjungtas)** iš High Speed Printing. Kad būtų parodytas langas High Speed Printing, spustelėkite šiuos meniu: **System Preferences (Sistemos nuostatos)**, **Print & Fax (Spausdinimas ir faksas)**, savo spausdintuvą (sąrašo langelyje Printers (Spausdintuvai)), **Options & Supplies (Priedai ir reikmenys)** ir **Driver (Tvarkyklė)**.

Mac OS X 10.4 sistemoje panaikinkite nustatymą **High Speed Printing** Extension Settings spausdintuvo tvarkyklės dialogo lange Print (Spausd.).

❏ Įsitikinkite, kad spausdintuvo tvarkyklėje pasirinktas popieriaus tipas sutampa su į spausdintuvą įdėto popieriaus tipu.

 $\blacktriangleright$  . Tinkamo tipo popieriaus pasirinkimas " puslapyje 30

### **Spalvos neteisingos arba jų trūksta**

❏ Windows sistemoje panaikinkite nustatymą **Grayscale (Pilki tonai)** spausdintuvo tvarkyklės lange Main (Pagrindinis).

Mac OS X sistemoje panaikinkite nustatymą Grayscale (Pilki tonai) Print Settings (Spausdinimo nustatymai) spausdintuvo tvarkyklės lange Print (Spausd.).

Dėl išsamesnės informacijos žr. spausdintuvo tvarkyklės žiniatinklio pagalbą.

- <span id="page-95-0"></span>❏ Pakoreguokite spalvos nustatymus savo programos arba spausdintuvo tvarkyklės nustatymuose. Windows sistemoje: pažymėkite langą More Options (Daugiau pasirinkčių). Mac OS X sistemoje: pažymėkite dialogo langą Color Options iš dialogo lango Print (Spausd.). Dėl išsamesnės informacijos žr. spausdintuvo tvarkyklės žiniatinklio pagalbą.
- ❏ Paleiskite priemonę "Nozzle Check" (purkštukų patikrinimas), tada išvalykite spausdinimo galvutes, kurias reikia valyti pagal purkštukų patikros rezultatus.
	- $\rightarrow$  ["Spausdinimo galvutės purkštukų patikrinimas" puslapyje 69](#page-68-0)
- □ Patikrinkite  $\Diamond$  lemputę. Jei lemputė mirksi, pakeiskite atitinkamą rašalo kasetę.  $\blacktriangleright$  ["Rašalo kasetės pakeitimas" puslapyje 65](#page-64-0)
- ❏ Jei ką tik pakeitėte rašalo kasetę, įsitikinkite, kad nepraėjo ant dėžutės nurodyta galiojimo data. Jei ilgai nenaudojote spausdintuvo, "Epson" rekomenduoja pakeisti rašalo kasetes.
	- $\blacktriangleright$  ["Rašalo kasetės pakeitimas" puslapyje 65](#page-64-0)

### **Neryškus arba išteptas spaudinys**

- ❏ Rekomenduojame naudoti "Epson" popierių.  $\blacktriangleright$  ["Popierius" puslapyje 107](#page-106-0)
- □ Pabandykite naudoti originalias "Epson" rašalo kasetes.
- ❏ Įsitikinkite, kad spausdintuvas stovi ant lygaus, stabilaus paviršiaus, kuris išsikiša iš po spausdintuvo visomis kryptimis. Kampu pakreiptas spausdintuvas tinkamai neveiks.
- ❏ Įsitikinkite, kad jūsų popierius nėra pažeistas, suteptas ar pernelyg senas.
- ❏ Patikrinkite, ar popierius sausas ir ar spausdinimui skirta pusė nukreipta aukštyn galiniame MP dėkle.
- ❏ Patikrinkite, ar popieriaus kasetėje naudojamas popierius sausas ir ar spausdinimui skirta pusė nukreipta žemyn.
- ❏ Jei popierius susisukęs spausdinimo pusės kryptimi, prieš kišdami į spausdintuvą išlyginkite jį arba lengvai užsukite priešinga kryptimi.
- ❏ Įsitikinkite, kad spausdintuvo tvarkyklėje pasirinktas popieriaus tipas sutampa su į spausdintuvą įdėto popieriaus tipu.
	- $\blacktriangleright$  . Tinkamo tipo popieriaus pasirinkimas " puslapyje 30
- ❏ Atspausdinę ištraukite lapus po vieną iš išvesties dėklo.
- ❏ Nieko nelieskite ir neleiskite liestis su atspausdinta blizgaus popieriaus puse. Atsižvelkite į popieriaus laikymo ir naudojimo instrukcijas.
- ❏ Paleiskite priemonę "Nozzle Check" (purkštukų patikrinimas), tada išvalykite spausdinimo galvutes, kurias reikia valyti pagal purkštukų patikros rezultatus.
	- $\rightarrow$  ["Spausdinimo galvutės purkštukų patikrinimas" puslapyje 69](#page-68-0)
- ❏ Jei popierius išsitepė rašalu po spausdinimo, išvalykite spausdintuvo vidų.  $\blacktriangleright$  ["Spausdintuvo vidaus valymas" puslapyje 77](#page-76-0)

# **Įvairios spausdinimo triktys**

## **Neteisingi arba iškraipyti simboliai**

- ❏ Išvalykite pristabdytus spausdinimo darbus.  $\blacktriangleright$  ["Spausdinimo atšaukimas" puslapyje 37](#page-36-0)
- ❏ Išjunkite spausdintuvą ir kompiuterį. Įsitikinkite, kad tinkamai prijungtas spausdintuvo sąsajos kabelis.
- ❏ Pašalinkite spausdintuvo tvarkyklę ir pakartotinai įdiekite. & ["Programinės įrangos šalinimas" puslapyje 79](#page-78-0)

### **Neteisingos paraštės**

❏ Patikrinkite savo programoje paraščių nustatymus. Įsitikinkite, kad paraštės neviršija puslapio spausdinimo srities.

 $\blacktriangleright$  ["Spausdinama sritis" puslapyje 111](#page-110-0)

- ❏ Įsitikinkite, spausdintuvo tvarkyklės nustatymai atitinka jūsų naudojamo popieriaus dydį. Windows sistemoje: pažymėkite langelį Main (Pagrindinis). Mac OS X sistemoje: pažymėkite dialogo langą Page Setup arba dialogo langą Print (Spausd.). Dėl išsamesnės informacijos žr. spausdintuvo tvarkyklės žiniatinklio pagalbą.
- ❏ Pašalinkite spausdintuvo tvarkyklę ir pakartotinai įdiekite.  $\rightarrow$  . Programinės įrangos šalinimas" puslapyje 79

### **Spaudinyje simboliai spausdinami šiek tiek nuožulniai**

Įsitikinkite, kad popierius galiniame MP dėkle arba popieriaus kasetėje įdėtas taisyklingai. & ["Popieriaus įdėjimas" puslapyje 20](#page-19-0)

### **Atvirkščias atvaizdas**

❏ Windows sistemoje: nuimkite žymą nuo žymimojo langelio **Mirror Image (Veidrodinis atvaizdas)**, esančio spausdintuvo tvarkyklės lange More Options (Daugiau pasirinkčių), arba panaikinkite Mirror Image (Veidrodinis atvaizdas) nustatymą programoje.

Mac OS X sistemoje: spausdintuvo tvarkyklės dialogo lango Print (Spausd.) parinktyje **Print Settings** nužymėkite žymimąjį langelį **Mirror Image (Veidrodinis atvaizdas)** arba savo programoje išjunkite nustatymą Mirror Image (Veidrodinis atvaizdas).

Dėl išsamesnės informacijos žr. spausdintuvo tvarkyklės arba naudojamos programos žiniatinklio pagalbą.

- ❏ Pašalinkite spausdintuvo tvarkyklę ir pakartotinai įdiekite.
	- $\rightarrow$  . Programinės įrangos šalinimas" puslapyje 79

## **Spausdinami tušti puslapiai**

- ❏ Įsitikinkite, spausdintuvo tvarkyklės nustatymai atitinka jūsų naudojamo popieriaus dydį. Windows sistemoje: pažymėkite langelį Main (Pagrindinis). Mac OS X sistemoje: pažymėkite dialogo langą Page Setup arba dialogo langą Print (Spausd.). Dėl išsamesnės informacijos žr. spausdintuvo tvarkyklės žiniatinklio pagalbą.
- ❏ Windows sistemoje: pažymėkite nustatymą **Skip Blank Page (Praleisti tuščią puslapį)** spustelėję mygtuką **Extended Settings (Išplėstinės nuostatos)** spausdintuvo tvarkyklės lange Maintenance (Tech. priežiūra). Mac OS X 10.5 arba naujesnėje sistemoje: pasirinkite **On (Įjungtas)** iš Skip Blank Page (Praleisti tuščią puslapį). Kad būtų parodytas langas Skip Blank Page (Praleisti tuščią puslapį), spustelėkite šiuos meniu: **System Preferences (Sistemos nuostatos)**, **Print & Fax (Spausdinimas ir faksas)**, savo spausdintuvą (sąrašo langelyje Printers (Spausdintuvai)), **Options & Supplies (Priedai ir reikmenys)** ir **Driver (Tvarkyklė)**. Mac OS X 10.4 sistemoje pažymėkite nustatymą Skip Blank Page (Praleisti tuščią puslapį) Extension Settings spausdintuvo tvarkyklės dialogo lange Print (Spausd.). Kai jis pažymėtas, tušti dokumento puslapiai nespausdinami.
- ❏ Pašalinkite spausdintuvo tvarkyklę ir pakartotinai įdiekite.  $\rightarrow$  ["Programinės įrangos šalinimas" puslapyje 79](#page-78-0)

Išbandę vieną ar daugiau šių trikčių sprendimo būdų atlikite spausdintuvo operacijų patikrą ir patikrinkite rezultatus.

 $\blacktriangleright$  . Spausdintuvo veikimo patikros vykdymas" puslapyje 85

## **Atspausdinta pusė ištepta arba nusitrynusi**

- ❏ Jei popierius susisukęs spausdinimo pusės kryptimi, prieš kišdami į spausdintuvą išlyginkite jį arba lengvai užsukite priešinga kryptimi.
- ❏ Windows sistemoje nuimkite žymą nuo žymimojo langelio **High Speed (Dideliu greičiu)**, esančio spausdintuvo tvarkyklės lange More Options (Daugiau pasirinkčių). Dėl išsamesnės informacijos žr. žiniatinklio pagalbą. Mac OS X 10.5 arba naujesnėje sistemoje, pasirinkite **Off (Išjungtas)** iš High Speed Printing. Kad būtų parodytas langas High Speed Printing, spustelėkite šiuos meniu: **System Preferences (Sistemos nuostatos)**, **Print & Fax (Spausdinimas ir faksas)**, savo spausdintuvą (sąrašo langelyje Printers (Spausdintuvai)), **Options & Supplies (Priedai ir reikmenys)** ir **Driver (Tvarkyklė)**.

Mac OS X 10.4 sistemoje panaikinkite nustatymą **High Speed Printing** Extension Settings spausdintuvo tvarkyklės dialogo lange Print (Spausd.).

- ❏ Keletą kartų įdėkite ir išimkite paprastą popierių. & ["Spausdintuvo vidaus valymas" puslapyje 77](#page-76-0)
- ❏ Pašalinkite spausdintuvo tvarkyklę ir pakartotinai įdiekite.  $\blacktriangleright$  ["Programinės įrangos šalinimas" puslapyje 79](#page-78-0)

### **Spausdina pernelyg lėtai**

❏ Įsitikinkite, kad spausdintuvo tvarkyklėje pasirinktas popieriaus tipas sutampa su į spausdintuvą įdėto popieriaus tipu.

 $\blacktriangleright$  "Tinkamo tipo popieriaus pasirinkimas" puslapyje 30

❏ Windows sistemoje: pasirinkite žemesnę vertę **Quality (Kokybė)** spausdintuvo tvarkyklės lange Main (Pagrindinis).

Mac OS X sistemoje: pasirinkite žemesnę vertę **Print Quality (Spausdinimo kokybė)** dialogo lange Print Settings (Spausdinimo nustatymai) spausdintuvo tvarkyklės dialogo lange Print (Spausd.).

- $\rightarrow$  ["Prieiga prie spausdintuvo tvarkyklės Windows sistemoje" puslapyje 28](#page-27-0)
- $\rightarrow$  ["Prieiga prie spausdintuvo tvarkyklės Mac OS X sistemoje" puslapyje 29](#page-28-0)
- ❏ Mac OS X 10.5 arba naujesnėje sistemoje: pasirinkite **On (Įjungtas)** dialogo lange High Speed Printing. Kad būtų parodytas dialogo langas High Speed Printing, spustelėkite šiuos meniu: **System Preferences (Sistemos nuostatos)**, **Print & Fax (Spausdinimas ir faksas)**, savo spausdintuvą (sąrašo langelyje Printers (Spausdintuvai)), **Options & Supplies (Priedai ir reikmenys)** ir **Driver (Tvarkyklė)**. Mac OS X 10.4 sistemoje: pažymėkite nustatymą High Speed Printing Extension Settings spausdintuvo tvarkyklės dialogo lange Print (Spausd.).
- ❏ Uždarykite visas nereikalingas programas.
- ❏ Jei ilgesnį laiką nenutrūkstamai spausdinate, spausdinimas gali labai sulėtėti. Tuo siekiama sumažinti spausdinimo greitį, kad būtų išvengta spausdintuvo mechanizmo perkaitimo ir pažeidimų. Jei taip atsitinka, jūs galite tęsti spausdinimą, tačiau mes patariame sustoti ir bent 30 minučių palaikyti spausdintuvą įjungtą nespausdinant. (Esant išjungtam maitinimui spausdintuvas neatsistato). Vėl pradėjus spausdinti spausdintuvas vėl spausdins normaliu greičiu.
- ❏ Pašalinkite spausdintuvo tvarkyklę ir pakartotinai įdiekite.  $\rightarrow$  ["Programinės įrangos šalinimas" puslapyje 79](#page-78-0)

Jei išbandę visus ką tik nurodytus metodus nepašalinsite trikties, žr. šį skyrelį:

& ["Spausdinimo spartos padidinimas \(tik Windows sistemoje\)" puslapyje 103](#page-102-0)

# **Popierius netinkamai tiekiamas**

### **Popierius nepaduodamas**

Ištraukite popierių ir įsitikinkite, kad:

- ❏ Popieriaus kasetę iki galo įstatėte į spausdintuvą.
- ❏ Popierius nesusisukęs ir nesusiglamžęs.
- ❏ Popierius nėra pernelyg senas. Dėl išsamesnės informacijos skaitykite instrukciją, kuri buvo supakuota kartu su popieriumi.
- ❏ Pažymėkite Paper Size Loaded nustatymą ir įdėkite popieriaus, kurio dydis sutampa su popieriaus dydžiu kiekvieno popieriaus šaltinio atžvilgiu.
	- $\blacktriangleright$  ["Nustatymas Paper Size Loaded" puslapyje 75](#page-74-0)
- ❏ Programoje arba spausdintuvo tvarkyklės nustatymuose pasirinkote tinkamą popieriaus šaltinį.  $\rightarrow$  ["Naudojamų dėklų pasirinkimas ir jų įkrovimo talpa" puslapyje 18](#page-17-0)

❏ Jei naudojate paprastą popierių, nedėkite popieriaus virš linijos, esančios žemiau kraštų kreiptuvo viduje esančios rodyklės žymos **Σ** arba **≚**.

Jei naudojate "Epson" specialų popierių, įsitikinkite, kad lakštų skaičius yra mažesnis už atitinkamai terpei nurodytą limitą.

- & ["Naudojamų dėklų pasirinkimas ir jų įkrovimo talpa" puslapyje 18](#page-17-0)
- ❏ Popierius neužstrigo spausdintuve. Jei užstrigo ištraukite užstrigusį popierių.  $\rightarrow$  ["Popieriaus strigtys" puslapyje 90](#page-89-0)
- ❏ Rašalo kasetės nėra išeikvotos. Jei kuri nors rašalo kasetė išeikvota, pakeiskite ją.  $\blacktriangleright$  ["Rašalo kasetės pakeitimas" puslapyje 65](#page-64-0)
- ❏ Jūs vykdėte visas specialias instrukcijas, kurios buvo supakuotos su įsigytu popieriumi.
- ❏ Popieriuje nėra susegimo skylių.

### **Daugybinis puslapių padavimas**

- ❏ Jei naudojate paprastą popierių, nedėkite popieriaus virš linijos, esančios žemiau kraštų kreiptuvo viduje esančios rodyklės žymos  $\Sigma$  arba  $\Xi$ . Jei naudojate "Epson" specialų popierių, įsitikinkite, kad lakštų skaičius yra mažesnis už atitinkamai terpei nurodytą limitą. & ["Naudojamų dėklų pasirinkimas ir jų įkrovimo talpa" puslapyje 18](#page-17-0)
- ❏ Kraštų kreiptuvai turi būti pristumti prie popieriaus kraštų.
- ❏ Įsitikinkite, kad popierius nesusisukęs ir susilankstęs. Jei popierius susisukęs ar susilankstęs, prieš kišdami į spausdintuvą išlyginkite jį arba lengvai užsukite priešinga kryptimi.
- ❏ Ištraukite popierių ir įsitikinkite, kad jis nėra pernelyg plonas.  $\rightarrow$  ["Popierius" puslapyje 109](#page-108-0)
- ❏ Išskleiskite popieriaus šūsnį, kad atskirtumėte popieriaus lapus, tada vėl įkraukite popierių.
- ❏ Jei spausdinama per daug failo kopijų, patikrinkite spausdintuvo tvarkyklės nustatymą Copies (Kopijos) taip kaip parodyta, be to, patikrinkite savo programos nustatymą. Windows sistemoje: pažymėkite nustatymą Copies (Kopijos) lange Main (Pagrindinis). Mac OS X 10.4 sistemoje: pažymėkite nustatymą Copies (Kopijos) Copies & Pages (Kopijų ir puslapių) nustatyme dialogo lange Print (Spausd.). Mac OS X 10.5 ar naujesnėje sistemoje pažymėkite nustatymą Copies (Kopijos) dialogo lange Print (Spausd.).

### **Popierius įkrautas neteisingai**

Jei popierių į spausdintuvą įkišote per giliai, jis negali tinkamai jį paduoti. Išjunkite spausdintuvą ir atsargiai ištraukite popierių. Tada įjunkite spausdintuvą ir tinkamai įkiškite popierių.

### **Popierius išlenda ne visiškai arba sulankstytas**

- ❏ Jei popierius išstumiamas ne iki galo, paspauskite b mygtuką, kad popierius būtų išstumtas. Jei popierius įstrigo spausdintuve, ištraukite jį, laikydamiesi kitame skyriuje pateikiamų instrukcijų.
	- $\rightarrow$  ["Popieriaus strigtys" puslapyje 90](#page-89-0)

<span id="page-100-0"></span>❏ Jei popierius išstumiamas sulankstytas, jis gali būti drėgnas arba pernelyg plonas. Įkraukite naują popieriaus šūsnį.

*Pastaba:* nepanaudotą popierių laikykite originalioje pakuotėje sausoje aplinkoje.

## **Spausdintuvas nespausdina**

### **Nė viena lemputė nešviečia**

- ❏ Paspauskite P mygtuką ir įsitikinkite, kad spausdintuvas įjungtas.
- ❏ Išjunkite spausdintuvą ir įsitikinkite, kad maitinimo kabelis tinkamai prijungtas.
- ❏ Įsitikinkite, kad veikia jūsų elektros lizdas, ir kad elektros srovė nėra kontroliuojama sieniniu jungikliu arba laikmačio.

### **Lemputės įsižiebia ir vėl užgęsta**

Spausdintuvo įtampa gali neatitikti elektros lizdo srovės stiprumo. Išjunkite spausdintuvą ir kuo greičiau ištraukite maitinimo kabelį. Tada patikrinkite etiketę kitoje spausdintuvo pusėje.

#### c*Perspėjimas:*

Jei neatitinka srovė, NEJUNKITE SPAUSDINTUVO PRIE MAITINIMO LIZDO. Susisiekite su platintoju.

## **Šviečia tik maitinimo lemputė**

- ❏ Išjunkite spausdintuvą ir kompiuterį. Įsitikinkite, kad tinkamai prijungtas spausdintuvo sąsajos kabelis.
- ❏ Jei naudojate USB sąsają, įsitikinkite, kad naudojamas kabelis atitinka USB arba "Hi-Speed" USB standartus.
- ❏ Jei spausdintuvą prie kompiuterio jungiate per USB prievadą, junkite jį prie pirmoje eilėje esančio USB prievado. Jei kompiuteris vis dar neatpažįsta spausdintuvo tvarkyklės, pabandykite spausdintuvą prie kompiuterio prijungti tiesiogiai, ne per USB prievadą.
- ❏ Jei spausdintuvą prie kompiuterio jungiate per USB prievadą, įsitikinkite, kad kompiuteris atpažįsta USB prievadą.
- ❏ Išjunkite spausdintuvą ir kompiuterį, atjunkite spausdintuvo sąsajos kabelį, tada atspausdinkite operacijų patikrinimo puslapį.  $\blacktriangleright$  ["Spausdintuvo veikimo patikros vykdymas" puslapyje 85](#page-84-0)

❏ Jei bandote spausdinti didelį paveikslėlį, gali neužtekti jūsų kompiuterio atminties. Pabandykite sumažinti paveikslėlio rezoliuciją arba atspausdinti mažesnio dydžio paveikslėlį. Jums gali tekti įdiegti kompiuteryje daugiau operatyviosios atminties.

- <span id="page-101-0"></span>❏ Windows sistemos naudotojai bet kokius pristabdytus spausdinimo darbus gali išvalyti programoje Windows Spooler ("Windows" kaupos programa).
	- & ["Spausdinimo atšaukimas" puslapyje 37](#page-36-0)
- ❏ Pašalinkite spausdintuvo tvarkyklę ir pakartotinai įdiekite.  $\blacktriangleright$  ["Programinės įrangos šalinimas" puslapyje 79](#page-78-0)

### **Pakeitus kasetę, rašalo lemputė mirksi arba šviečia**

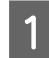

Atidarykite priekinį dangtį. Ištraukite ir pakartotinai įstatykite rašalo kasetę, tada tęskite rašalo kasetės įdėjimo procedūrą.

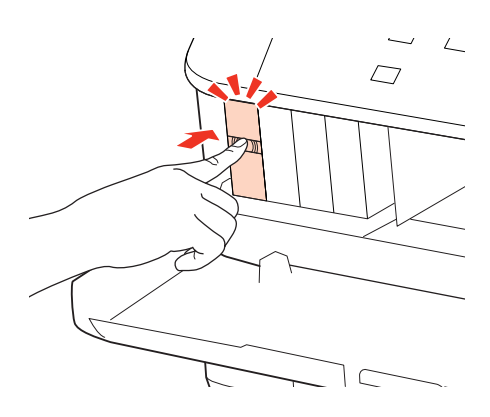

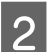

2 Kietai uždarykite priekinį dangtį.

# <span id="page-102-0"></span>**Spausdinimo spartos padidinimas (tik Windows sistemoje)**

Jei spausdinimas vyksta lėtai, spausdinimo spartą galima padidinti lange Extended Settings (Išplėstinės nuostatos) pasirinkus tam tikras nuostatas. Spustelėkite **Extended Settings (Išplėstinės nuostatos)** mygtuką spausdintuvo tvarkyklės lange Maintenance (Tech. priežiūra).

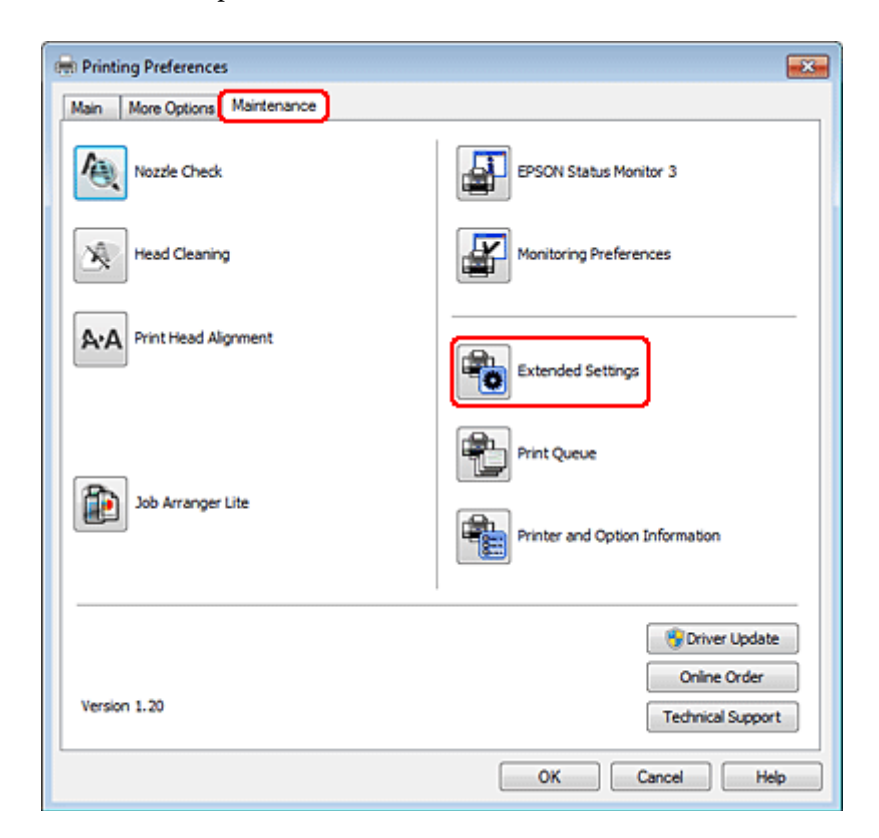

Parodomas toks dialogo langas.

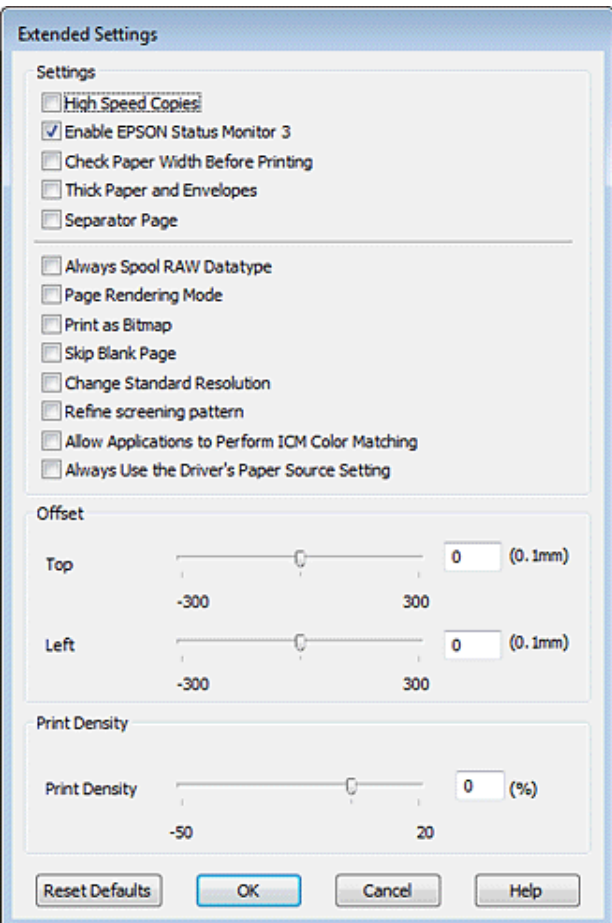

Pasirinkite žemiau išvardintus žymimuosius langelius ir spausdinimo sparta gali padidėti.

- ❏ High Speed Copies (Kopijos dideliu greičiu)
- ❏ Always spool RAW datatype (Visada talpinti RAW duomenų tipą)
- ❏ Page Rendering Mode (Puslapio perteikimo režimas)
- ❏ Print as Bitmap (Spausdinti kaip rastrą)

Dėl išsamesnės informacijos apie kiekvieną elementą žr. žiniatinklio pagalbą.

## **Kita problema**

### **Tylus spausdinimas ant paprasto popieriaus**

Kai spausdintuvo tvarkyklėje parinkta nustatymo plain paper parinktis Paper Type (Popier. tipas) ir nustatymo Normal (Normalus) parinktis Quality, spausdintuvas spausdina dideliu greičiu. Pabandykite pasirinkti Quiet Mode (Tylusis režimas), kad būtų spausdinama tyliau, sumažinus spausdinimo greitį.

Windows sistemoje: pasirinkite žymimąjį langelį Quiet Mode (Tylusis režimas) spausdintuvo tvarkyklės lange Main (Pagrindinis).

Mac OS X 10.5 arba naujesnėje sistemoje: pasirinkite **On (Įjungtas)** iš Quiet Mode (Tylusis režimas). Kad būtų parodytas langas Quiet Mode (Tylusis režimas), spustelėkite šiuos meniu: **System Preferences (Sistemos nuostatos)**, **Print & Fax (Spausdinimas ir faksas)**, savo spausdintuvą (sąrašo langelyje Printers (Spausdintuvai)), **Options & Supplies (Priedai ir reikmenys)** ir **Driver (Tvarkyklė)**.

Mac OS X 10.4 sistemoje: atidarykite spausdintuvo tvarkyklę ir pasirinkite žymimąjį langelį **Quiet Mode (Tylusis režimas)** sekcijoje Extension Settings, esančioje spausdintuvo tvarkyklės dialogo lange Print (Spausd.).

# **Informacija apie gaminį**

# **Rašalas ir popierius**

### **Rašalo kasetės**

Su šiuo spausdintuvu galite naudoti šias rašalo kasetes:

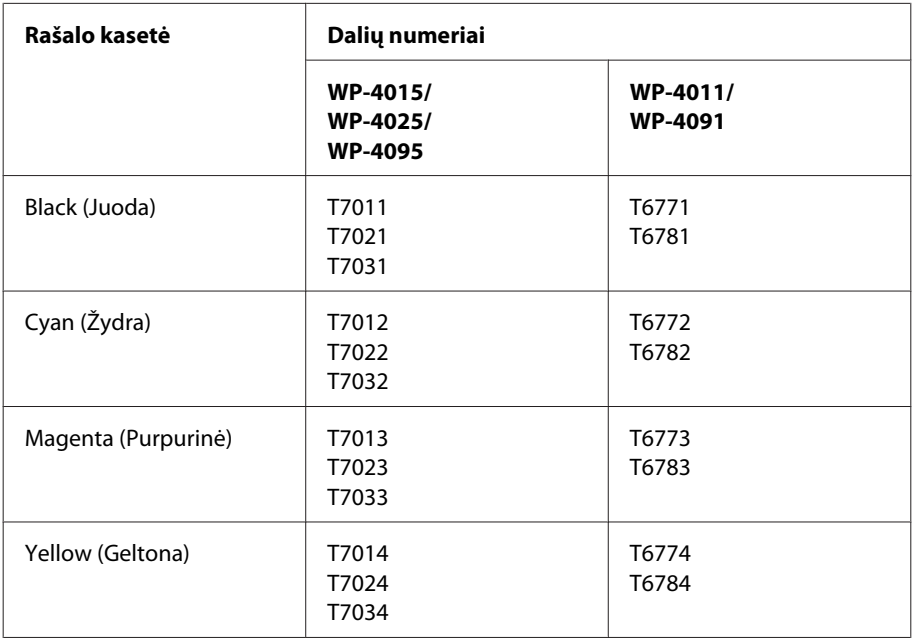

#### *Pastaba:*

- ❏ Ne visų kasečių galima įsigyti konkrečiuose regionuose.
- ❏ Modeliams WP-4015/WP-4095 "Epson" rekomenduoja rašalo kasetes T701 arba T702.
- ❏ WP-4025 modeliui "Epson" rekomenduoja T702 arba T703 rašalo kasetę.

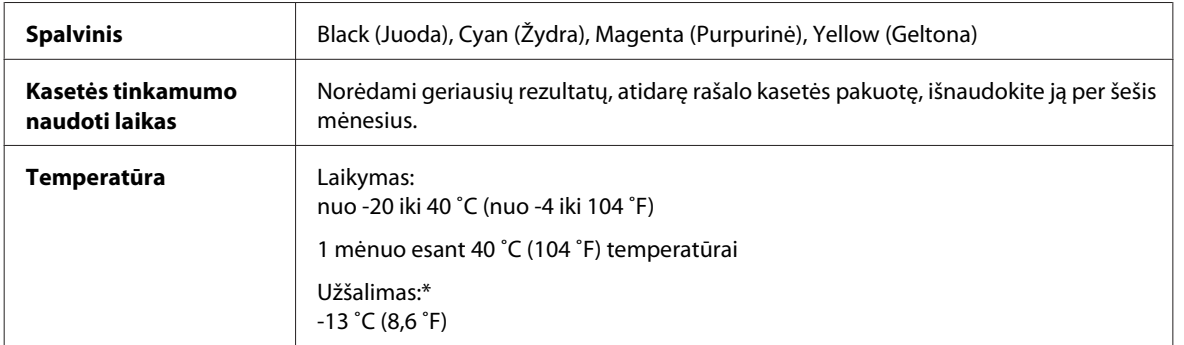

\* Esant 25 ˚C (77 ˚F) temperatūrai, rašalas atitirpsta ir jį galima naudoti maždaug po 3 valandų.

### **Informacija apie gaminį**

#### <span id="page-106-0"></span>c*Perspėjimas:*

❏ "Epson" rekomenduoja naudoti originalias "Epson" rašalo kasetes. Kiti, ne "Epson" pagaminti produktai, gali sukelti pažeidimus, kuriems netaikoma "Epson" garantija, ir, tam tikromis sąlygomis, spausdintuvas gali veikti netinkamai.

❏ "Epson" pataria rašalo kasetę panaudoti iki datos, kuri nurodyta ant pakuotės.

#### *Pastaba:*

- ❏ Su jūsų spausdintuvu supakuotos spausdinimo kasetės yra iš dalies panaudotos pirminio paruošimo metu. Tam, kad būtų užtikrinta aukšta spaudinių kokybė, jūsų spausdintuvo spausdinimo galvutė bus pilnai pripildyta rašalu. Tam sunaudojamas tam tikras rašalo kiekis, todėl šios kasetės gali išspausdinti kiek mažiau lapų, lyginant su paskesnėmis rašalo kasetėmis.
- ❏ Įvertinta išeiga gali skirtis, priklausomai nuo spausdinamų vaizdų, naudojamo popieriaus rūšies, spausdinimo dažnumo ir aplinkos sąlygų, pvz., temperatūros.
- ❏ Tam, kad būtų užtikrinta aukščiausia spausdinimo kokybė ir apsaugant spausdinimo galvutę, tam tikros apimties rašalo saugos rezervas lieka kasetėje, kai spausdintuvas nurodo ją pakeisti. Jums nurodyta išeiga neapima šio rezervo.
- ❏ Nors rašalo kasetėse gali būti perdirbtų medžiagų, tai nedaro įtakos gaminio veikimui ar savybėms.

### **Techninės priežiūros blokas**

Su šiuo gaminiu galite naudoti šį techninės priežiūros bloką.

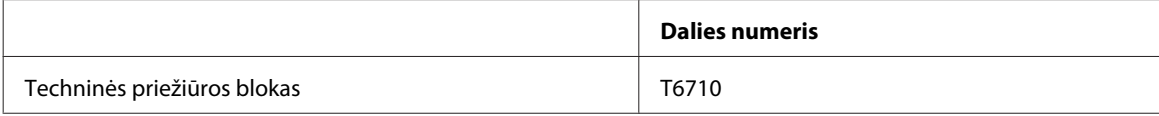

### **Popierius**

"Epson" siūlo specialiai sukurtą popierių ir kitą spaudos terpę visiems jūsų spausdinimo poreikiams.

#### *Pastaba:*

- ❏ popieriaus pasiūla priklauso nuo vietovės.
- ❏ Šio specialaus "Epson" popieriaus dalių numerius galite rasti "Epson" techninės pagalbos svetainėje.  $\blacktriangleright$  ["Techninės pagalbos svetainė" puslapyje 127](#page-126-0)

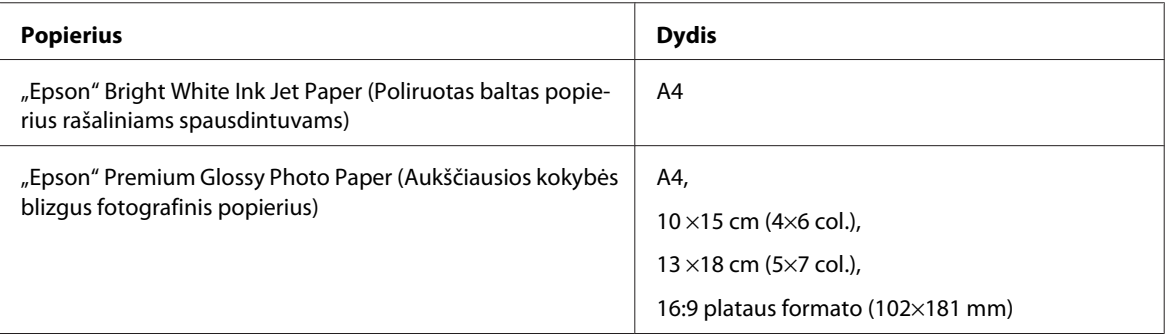

### **Informacija apie gaminį**

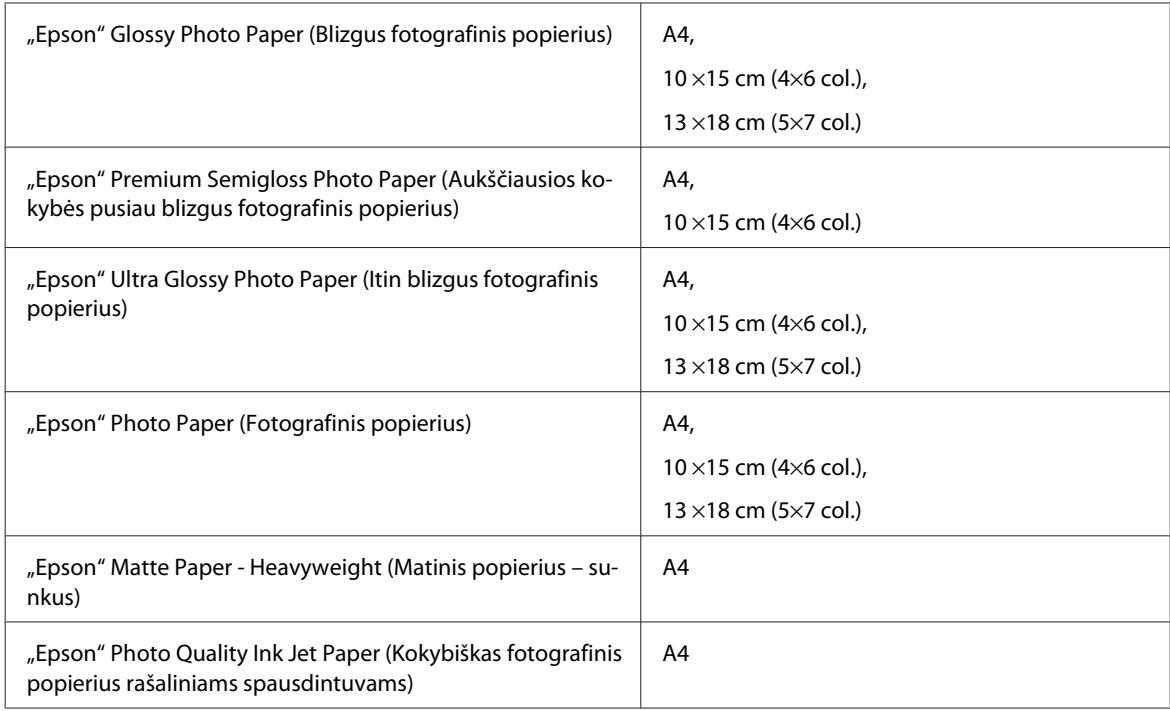

# **Pasirenkamas priedas**

## **250 lapų popieriaus kasetės blokas/PXBACU1**

Galite naudoti šį 250 lapų popieriaus kasetės bloką/PXBACU1.

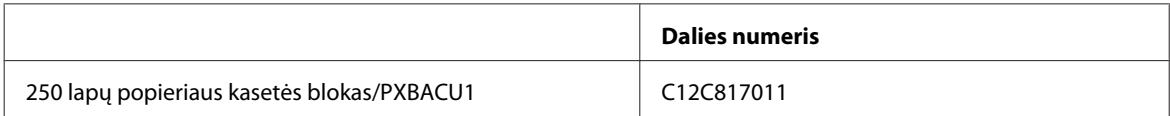

# **Reikalavimai sistemai**

## Reikalavimai "Windows" sistemai

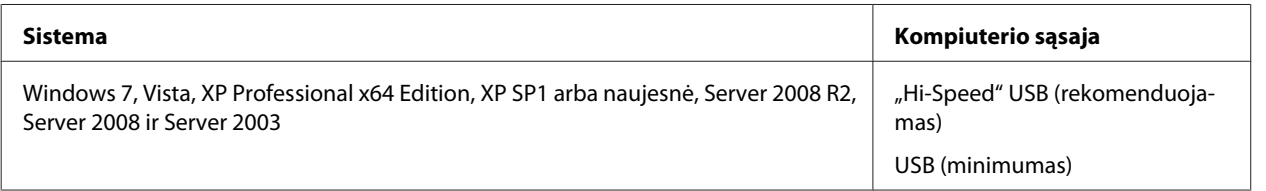

*Pastaba:*

- ❏ "Windows Server OS" sistema suderinama tik su spausdintuvo tvarkykle; pateikiamos taikomosios programos nesuderinamos.
- ❏ Kreipkitės į programinės įrangos gamintoją, jei norite sužinoti, ar jų programinė įranga veikia su "Windows XP Professional x64 Edition".
# <span id="page-108-0"></span>Reikalavimai "Macintosh" sistemai

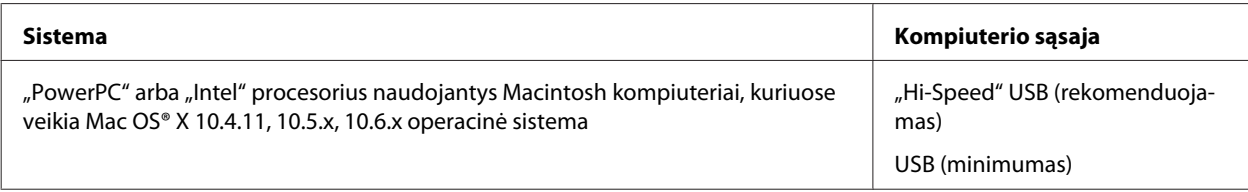

#### *Pastaba:*

"UNIX File System" (UFS), skirta Mac OS X, naudoti su šia sistema netinka.

# **Techniniai duomenys**

# **Spausdintuvo techniniai duomenys**

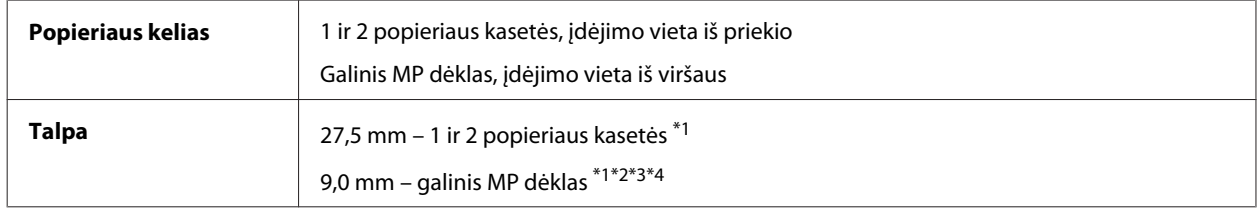

\*1 Popierius, kurio svoris yra nuo 64 iki 90g/m² (nuo 17 iki 24 lb).

 $*$ 2 Vokas #10, DL ir C6, kurio svoris yra nuo 75 iki 90 g/m<sup>2</sup> (nuo 20 iki 24 lb).

 $*$ 3 Vokas C4, kurio svoris yra nuo 80 iki 100 g/m<sup>2</sup> (nuo 21 iki 26 lb).

\*4 "Legal" ir vartotojo nustatyto dydžio popierių dėkite po vieną lapą.

# **Popierius**

#### *Pastaba:*

- ❏ Kadangi gamintojas gali bet kuriuo metu pakeisti tam tikros markės ar rūšies popieriaus kokybę, "Epson" negali patvirtinti ne "Epson" gamybos ar rūšies popieriaus kokybės. Prieš pirkdami didelį kiekį arba prieš spausdindami didelius darbus visada išbandykite pakuotėse esantį popierių.
- ❏ Dėl netinkamos kokybės popieriaus gali suprastėti spaudos kokybė, popierius gali užstrigti arba kilti kitų problemų. Jei susiduriate su problemomis, pereikite prie aukštesnio lygio popieriaus.
- ❏ Įprasto sąlygos popieriaus naudojimui: Temperatūra nuo 15 iki 25 ˚C (nuo 59 iki 77 ˚F) Drėgmė nuo 40 iki 60 % RH

Jei įvykdytos visos žemiau nurodytos sąlygos, su šiuo gaminiu gali būti naudojamas perforuotas popierius su įrišimo skylėmis:

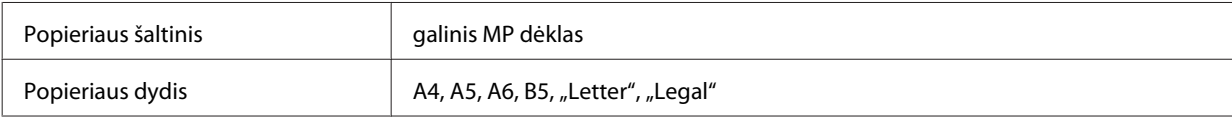

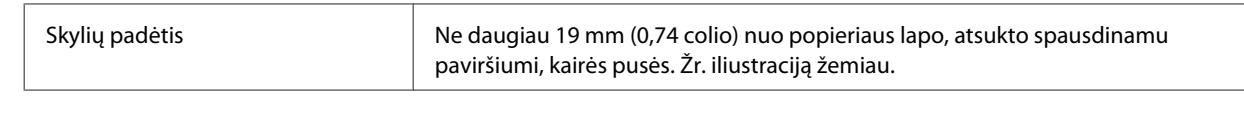

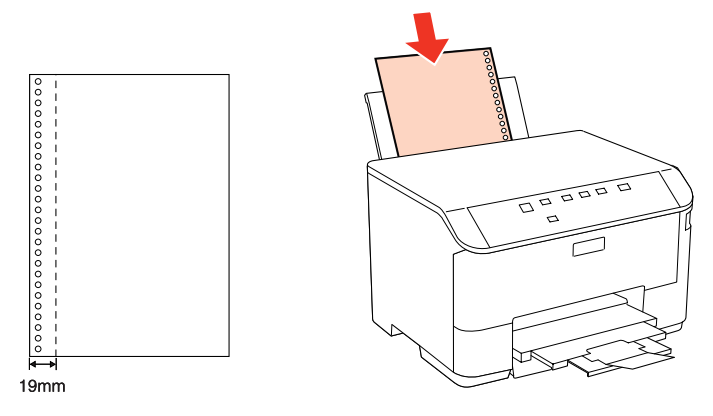

Pavieniai lakštai:

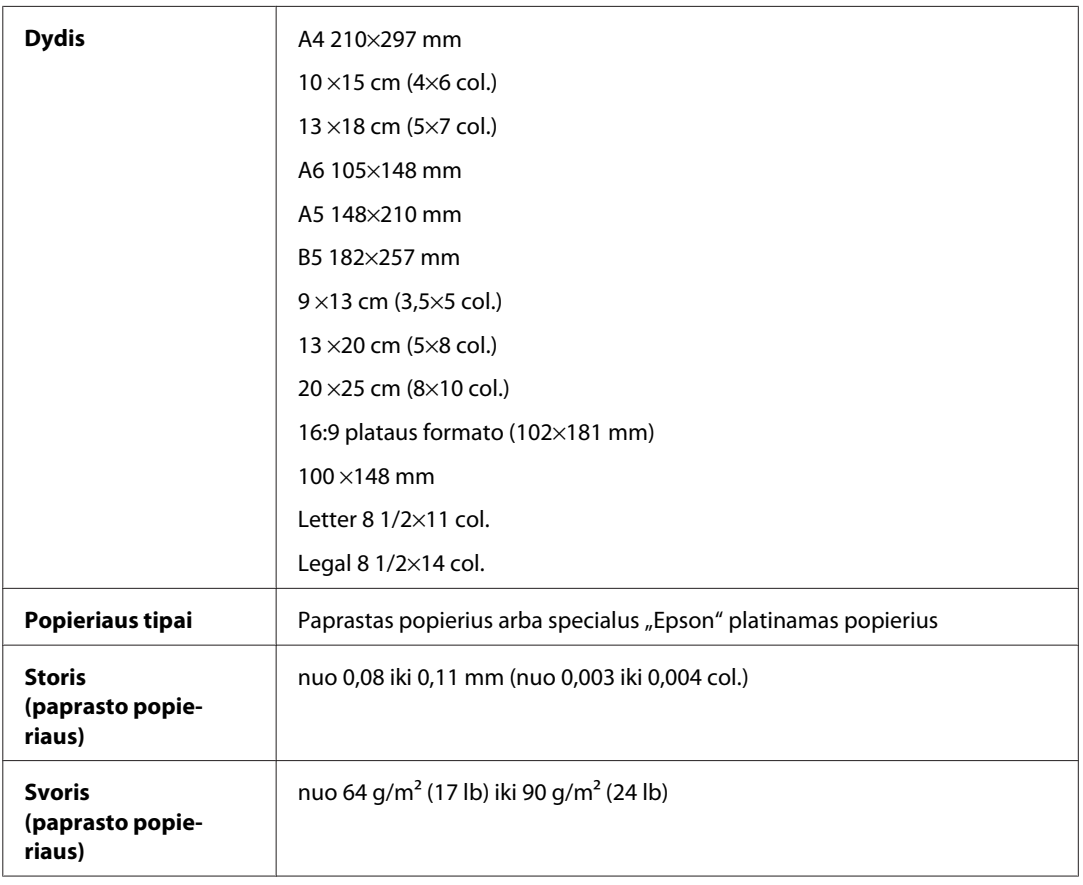

#### Vokai:

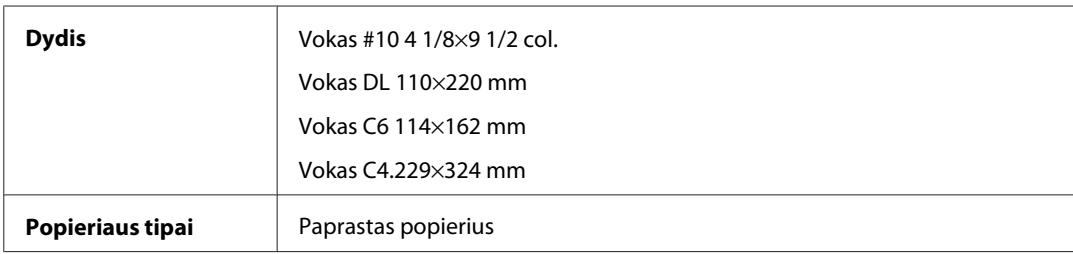

<span id="page-110-0"></span>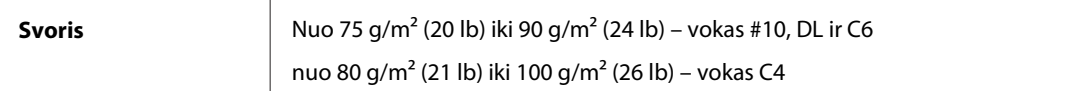

# **Spausdinama sritis**

Pažymėtos dalys rodo spausdinamą sritį.

Pavieniai lakštai:

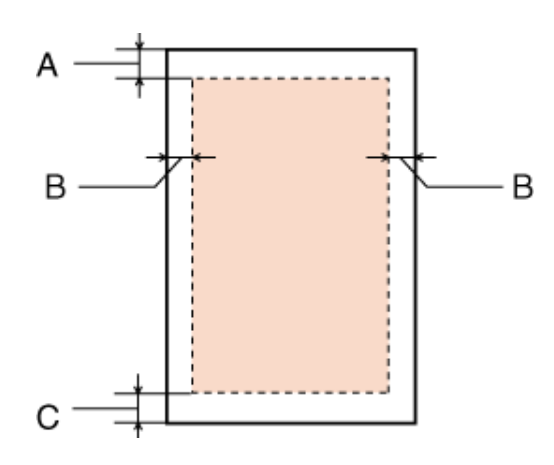

Vokai:

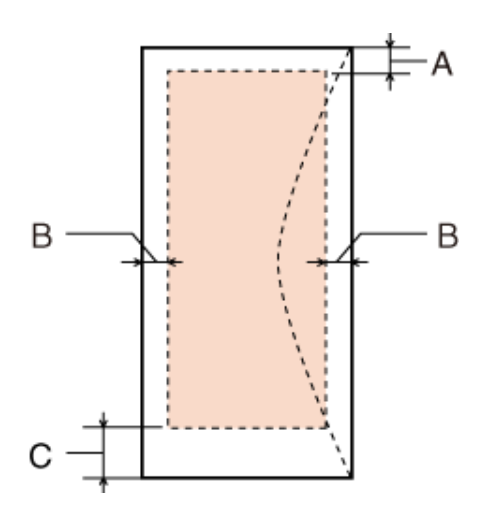

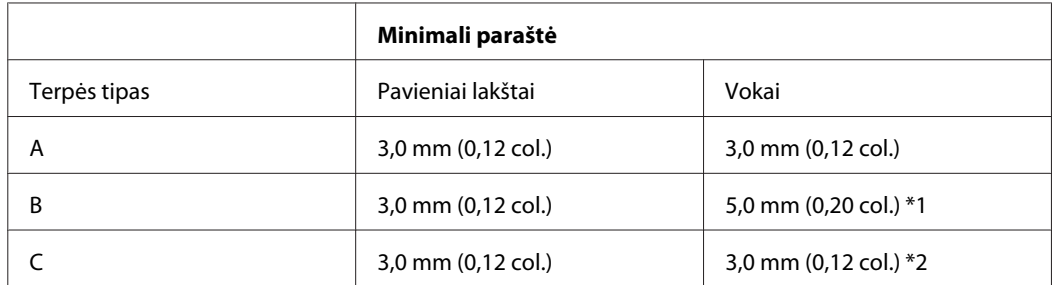

\*1 Rekomenduojama voko C4 paraštė yra 9,5 mm.

\*2 Rekomenduojama voko #10, voko DL ir voko C6 paraštė yra 20,0 mm.

#### <span id="page-111-0"></span>*Pastaba:*

Priklausomai nuo popieriaus tipo, spaudos kokybė suprastėti viršutinėje ir apatinėje spaudinio dalyse, arba tos sritys gali būti suteptos.

# **Tinklo sąsajos techniniai duomenys**

"Wi-Fi" yra tik modelyje WP-4025.

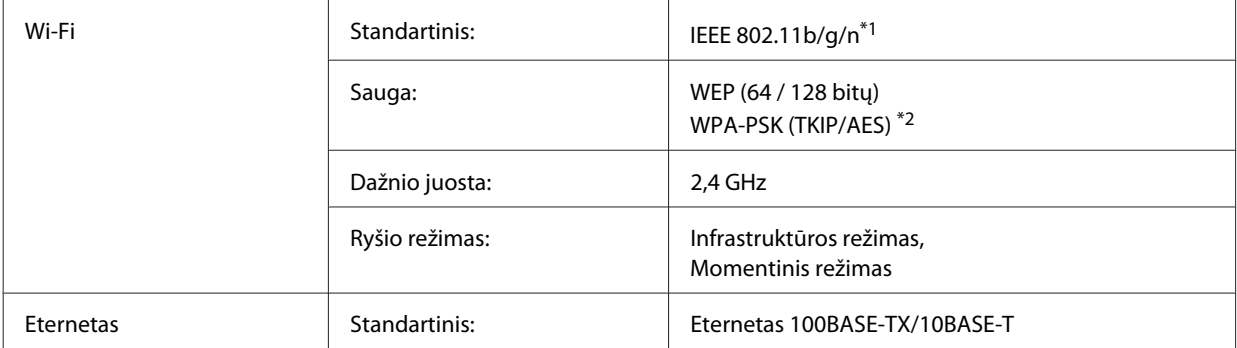

\*1 Priklausomai nuo pirkimo vietos atitinka IEEE 802.11b/g/n arba IEEE 802.11b/g.

\*2 Atitinka WPA2 ir suderinamas su WPA/WPA2 Personal.

# **Mechaninė dalis**

WP-4011/WP-4015/WP-4025/WP-4090/WP-4091/WP-4092/WP-4095

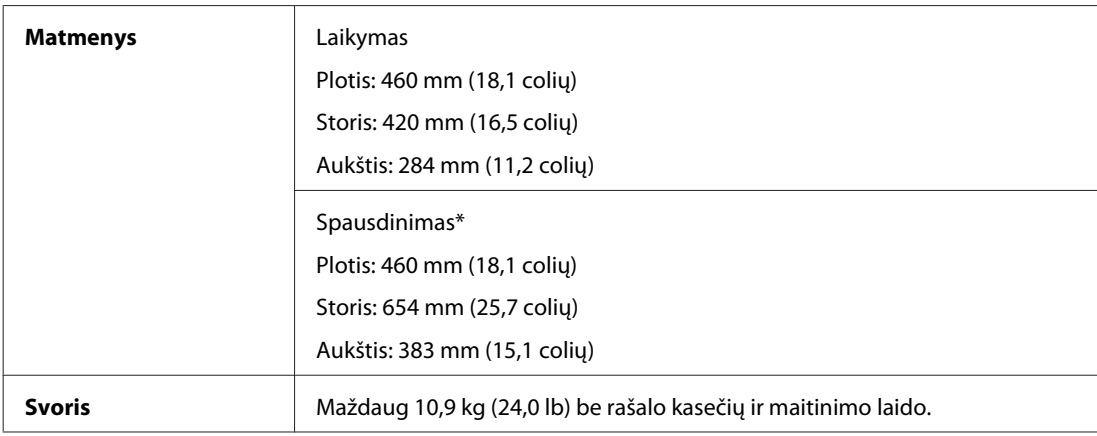

\* Ištraukus išvesties dėklo pailginimą.

# **Elektrinė dalis**

WP-4011/WP-4015

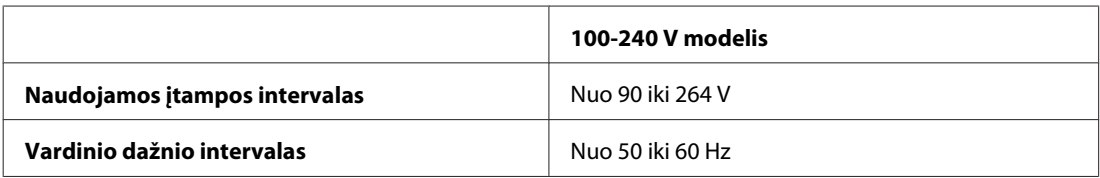

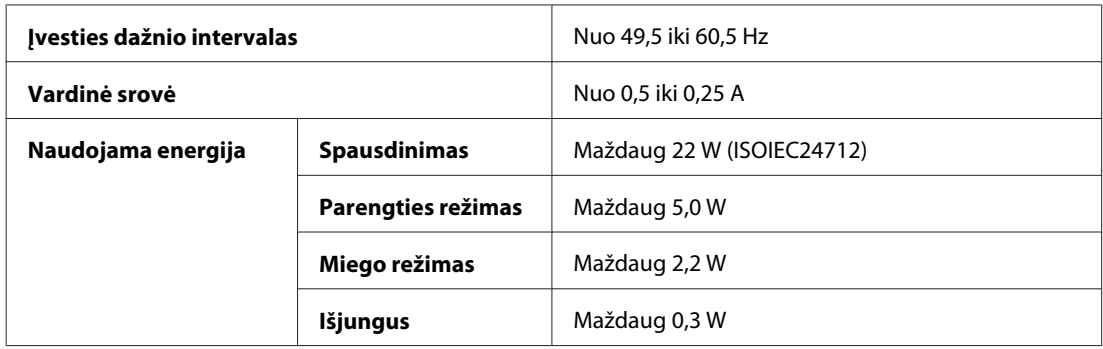

#### WP-4025

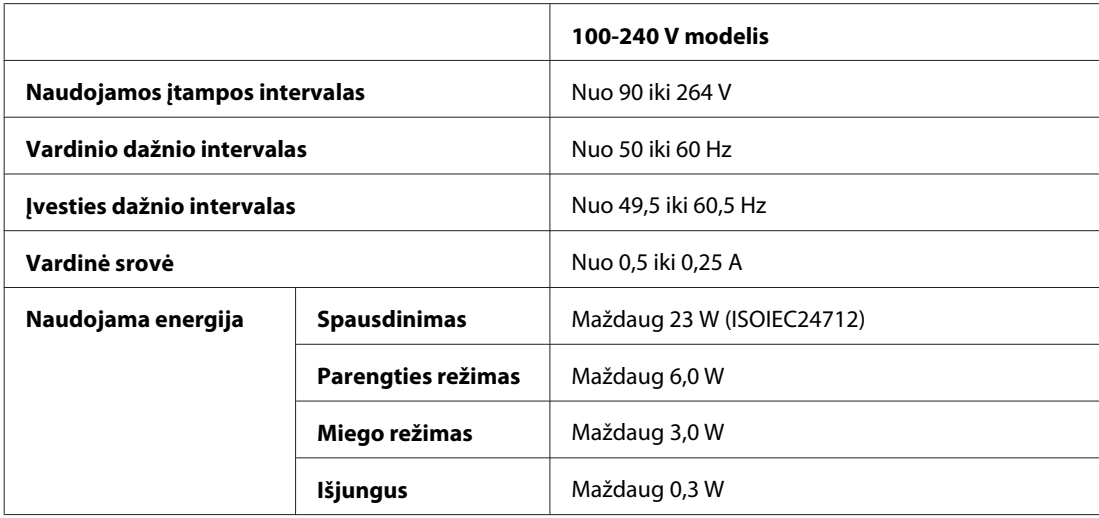

#### WP-4091/WP-4095

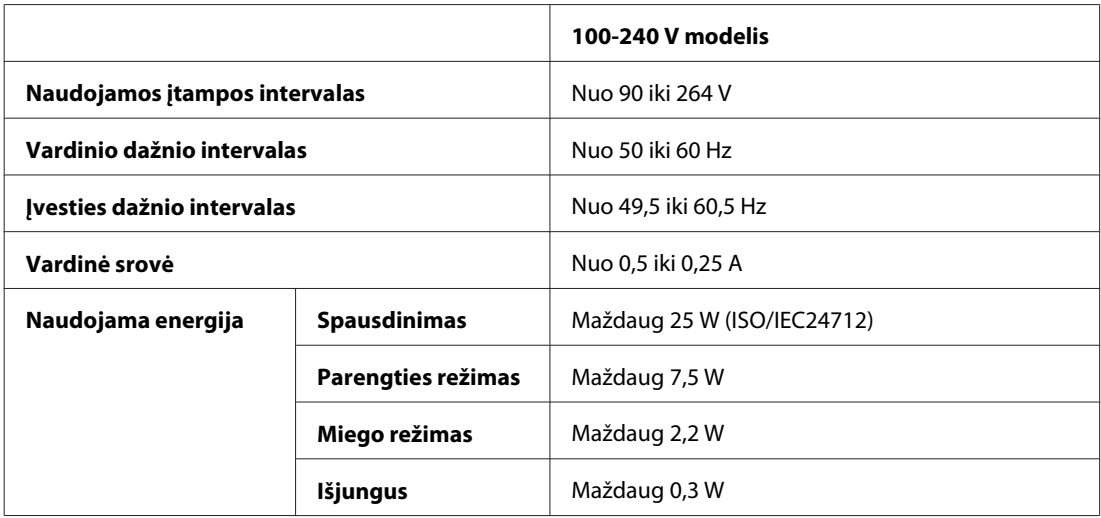

#### *Pastaba:*

Spausdintuvo įtampa nurodyta etiketėje, esančioje kitoje spausdintuvo pusėje.

# <span id="page-113-0"></span>**Aplinkos apsauga**

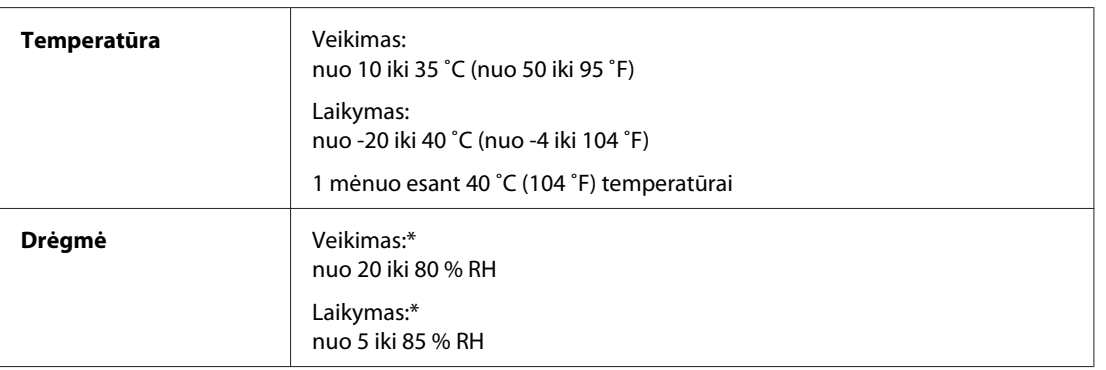

\* Be kondensacijos

# **Standartai ir patvirtinimai**

### **WP-4020/WP-4025**

JAV skirtas modelis:

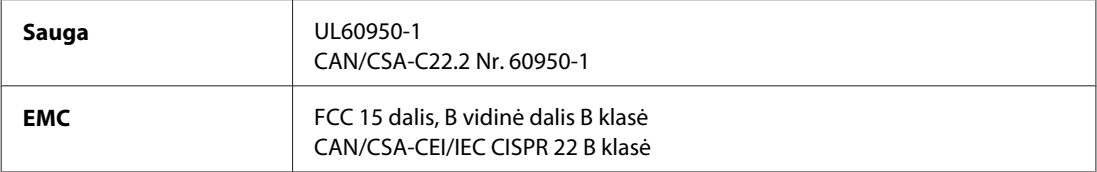

Šioje įrangoje yra toliau nurodytas belaidis modulis. Gamintojas: "Marvell Semiconductor Inc." Tipas: SP88W8786-MD0-2C2T00

Šis gaminys atitinka FCC taisyklių 15 dalį ir IC taisyklių RSS-210. "Epson" neprisiima jokios atsakomybės dėl aplinkosaugos reikalavimų nesilaikymo, susijusio su nerekomenduotu gaminio pakeitimu. Veikimas turi atitikti šias dvi sąlygas: (1) šis prietaisas neturi kelti kenksmingų trukdžių, ir (2) šis prietaisas turi prisitaikyti prie bet kokių patiriamų trukdžių, įskaitant trukdžius, kurie gali sukelti nepageidautiną prietaiso veikimą.

Siekiant apsaugoti nuo radijo bangų trukdžių licencija pagrįstu naudojimu, prietaisas turi būti naudojamas patalpų viduje ir toliau nuo langų, kad būtų užtikrintas maksimalus ekranavimas. Įranga (ar jos siunčianti antena), kuri yra įrengta lauke, turi būti naudojama pagal licenciją.

Europai skirtas modelis:

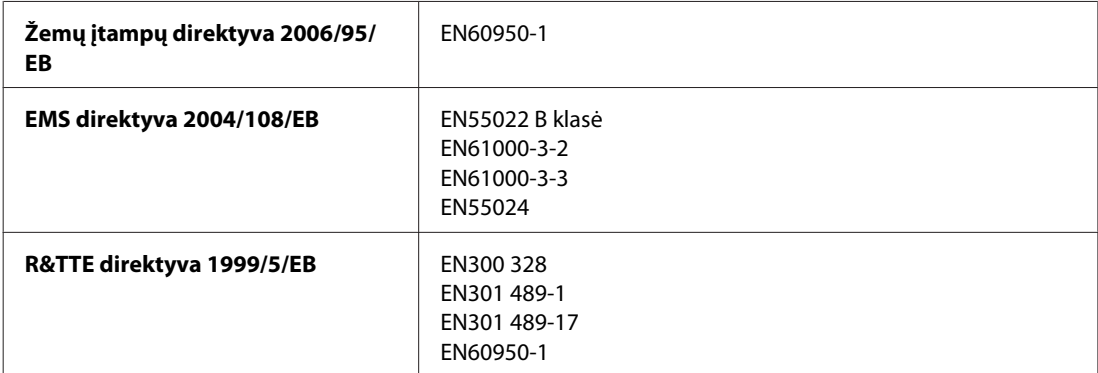

<span id="page-114-0"></span>Naudotojams Europoje:

Mes, "Seiko Epson Corporation", šiuo pareiškiame, kad B491B modelio įrenginiai atitinka esminius Direktyvos 1999/5/EB reikalavimus ir kitas susijusias nuostatas.

Naudoti tik Airijoje, JK, Austrijoje, Vokietijoje, Šveicarijoje, Lichtenšteine, Prancūzijoje, Belgijoje, Liuksemburge, Nyderlanduose, Italijoje, Portugalijoje, Ispanijoje, Danijoje, Suomijoje, Norvegijoje, Švedijoje, Islandijoje, Kipre, Graikijoje, Slovėnijoje, Bulgarijoje, Čekijoje, Estijoje, Vengrijoje, Latvijoje, Lietuvoje, Lenkijoje, Rumunijoje, Slovakijoje ir Maltoje.

Prancūzijoje leidžiamanaudoti tik patalpų viduje. Jei naudojama ne savo patalpose, Italijoje reikia gauti bendrąjį leidimą.

"Epson" neprisiima jokios atsakomybės dėl aplinkosaugos reikalavimų nesilaikymo, susijusio su nerekomenduotu gaminio pakeitimu.

# $C \in \mathbb{O}$

### **WP-4011/WP-4015/WP-4090/WP-4091/WP-4092/WP-4095**

JAV skirtas modelis:

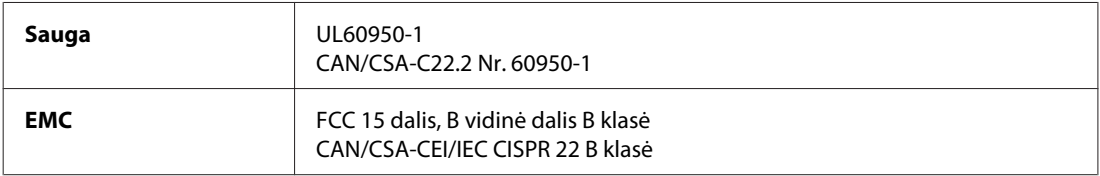

Europai skirtas modelis:

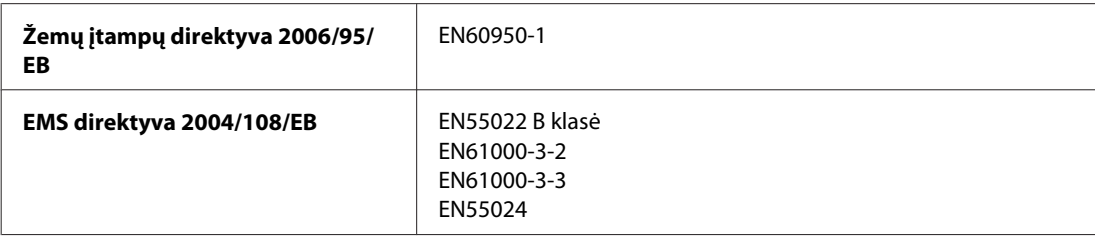

# **Sąsaja**

"Hi-Speed" USB (kompiuteriams skirta prietaiso klasė)

# **Informacija apie šriftus**

Informacija apie šriftus susijusi tik su "PostScript" ir PCL.

# **Galimi šriftai**

Toliau nurodyti spausdintuve esantys šriftai.

# <span id="page-115-0"></span>**Režimas PS 3**

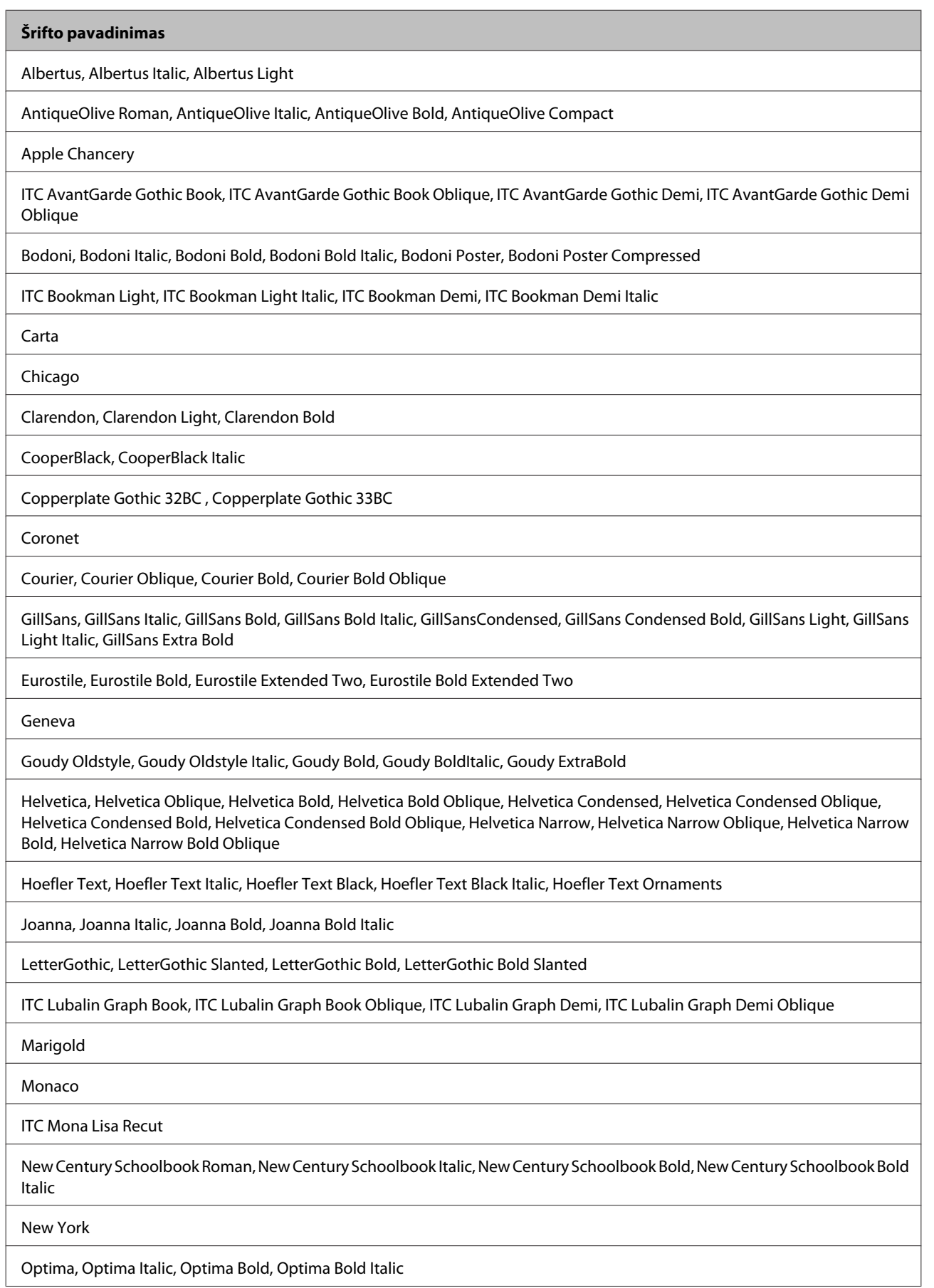

<span id="page-116-0"></span>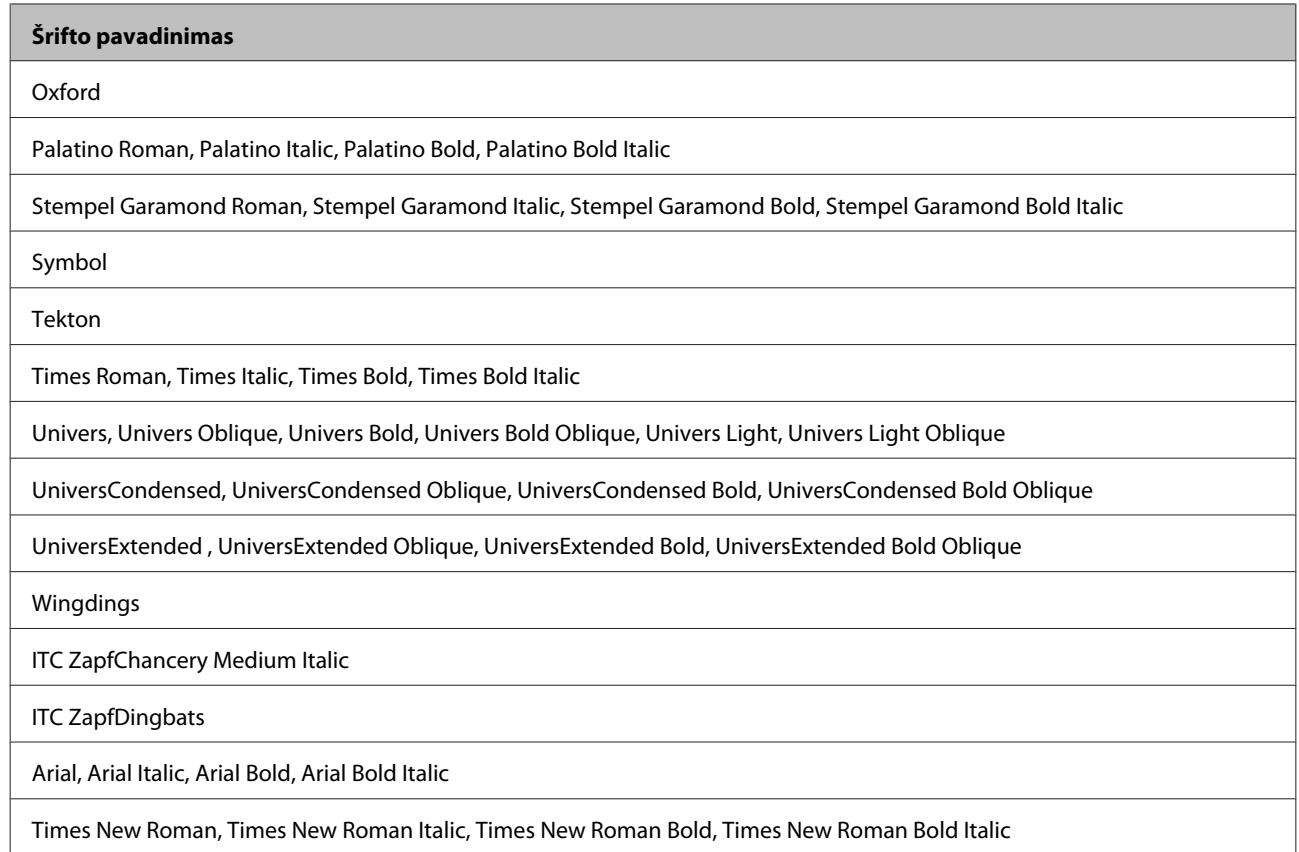

# **Režimas PCL5**

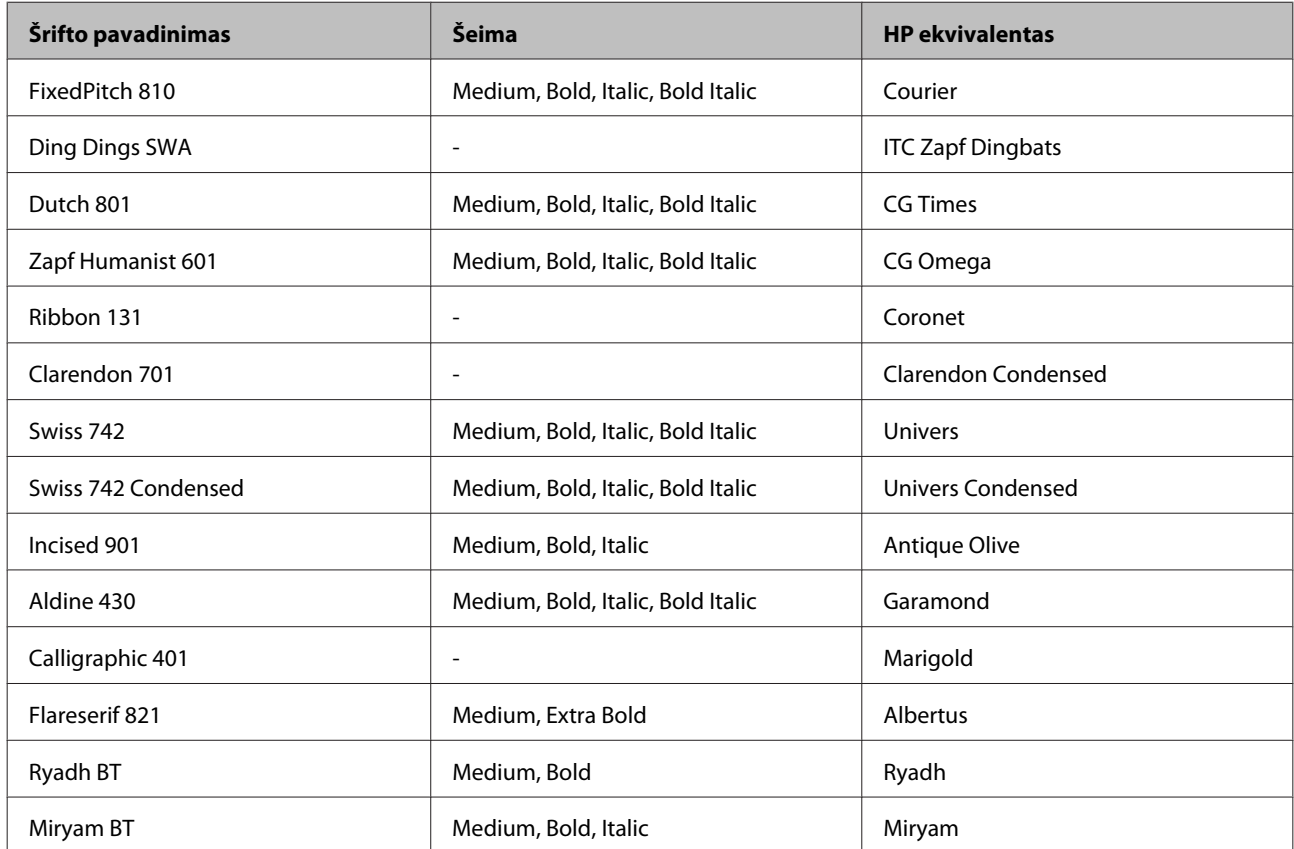

<span id="page-117-0"></span>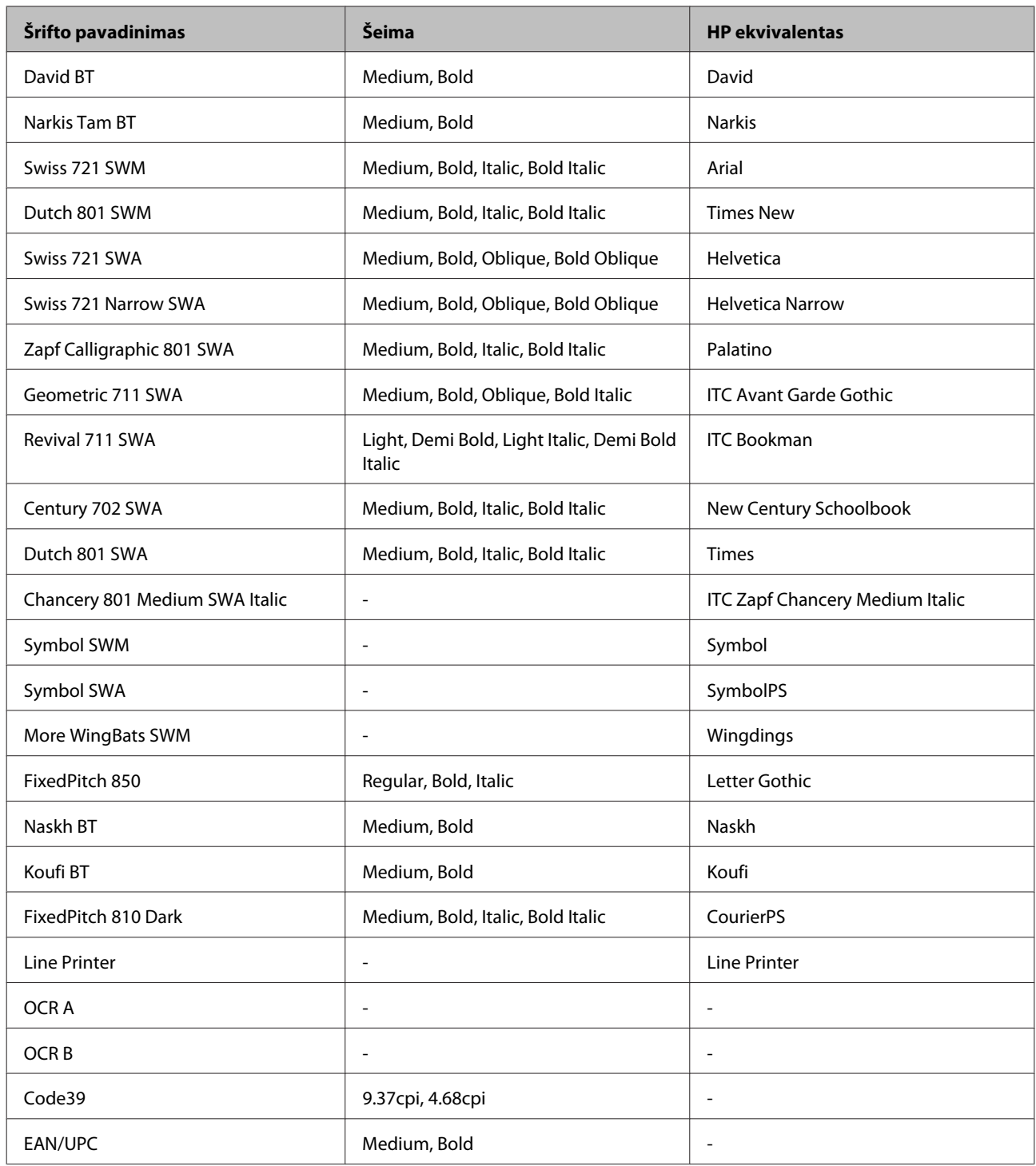

#### *Pastaba:*

atsižvelgiant į spausdinimo tankį, popieriaus kokybę arba spalvą, šriftai OCR A, OCR B, Code39 ir EAN/UPC gali būti neįskaitomi. Prieš spausdindami daug spaudinių, išspausdinkite pavyzdį ir įsitikinkite, ar šriftai įskaitomi.

# **Režimas PCL6**

Ženklų rinkinį žr. ["Režimu PCL6" puslapyje 124](#page-123-0).

### *Keičiamo dydžio šriftas*

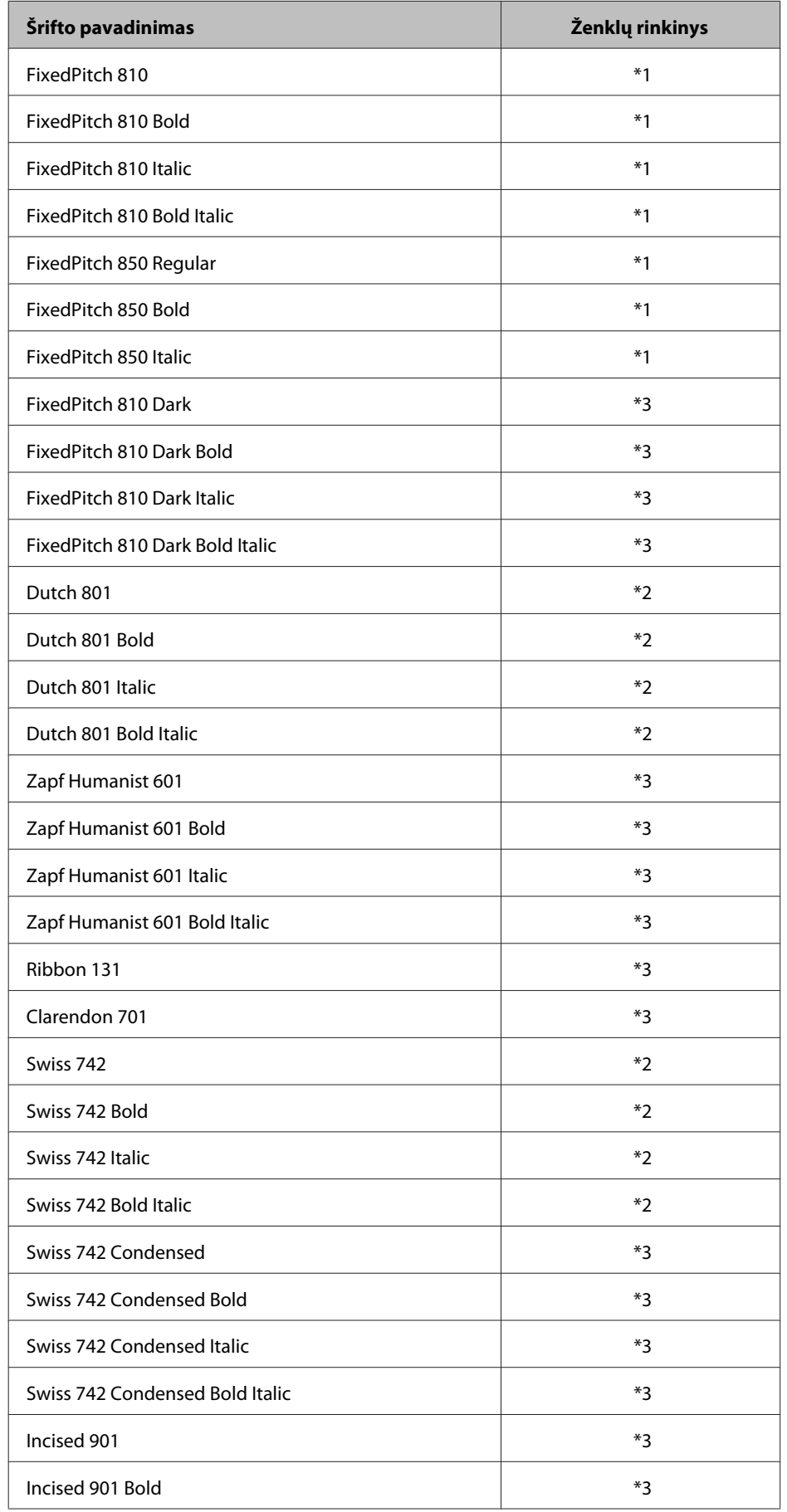

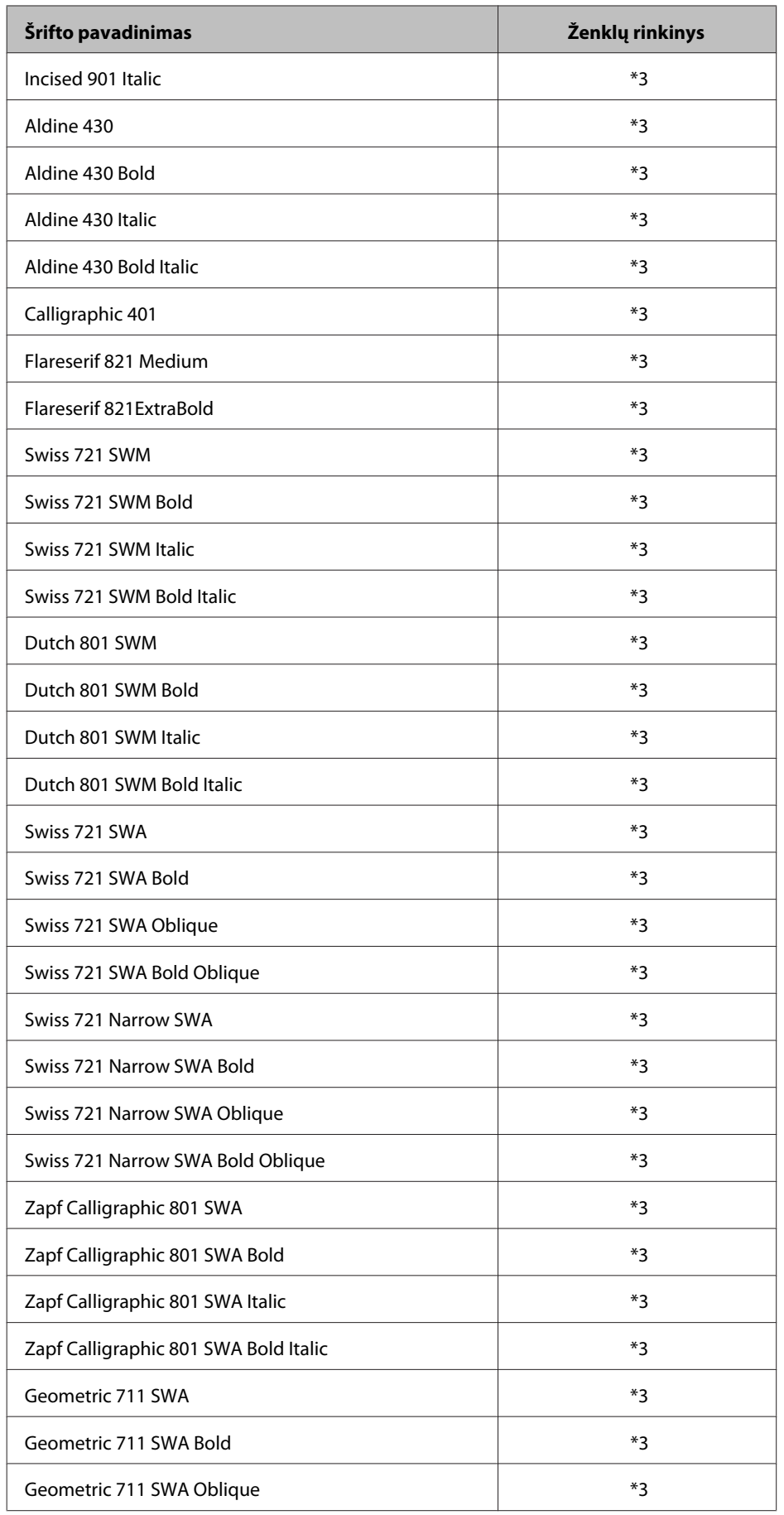

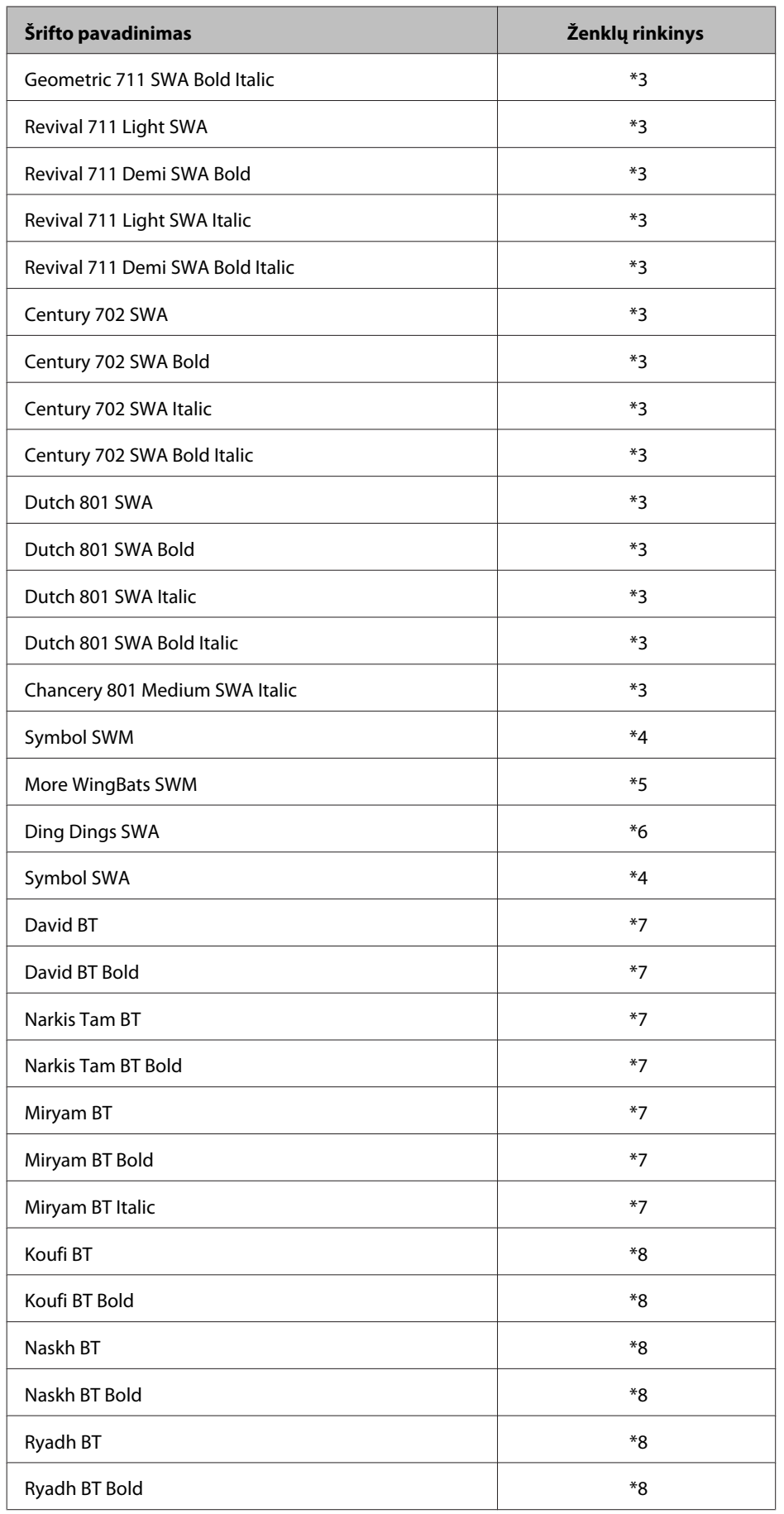

#### <span id="page-121-0"></span>*Taškinis šriftas*

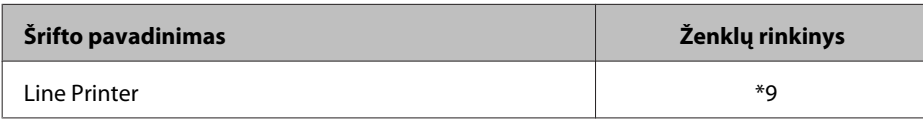

# **Ženklų rinkiniai**

# **Įvadas į ženklų rinkinius**

Spausdintuvas gali naudoti įvairius ženklų rinkinius. Dauguma šių ženklų rinkinių skiriasi tik tarptautiniais ženklais, būdingais kiekvienai kalbai.

*Pastaba:*

kadangi didžioji dalis programinės įrangos šriftus ir ženklus tvarko automatiškai, tikriausiai niekada nereikės koreguoti spausdintuvo nustatymų. Tačiau, jei rašote savo spausdintuvo valdymo programą arba naudojate senesnę programinę įrangą, kuri negali valdyti šriftų, informaciją apie ženklų rinkinius žr. tolesniuose skyriuose.

Kai svarstote, kurį šriftą naudoti, taip pat reikia apsvarstyti, kurį ženklų rinkinį reiktų derinti su šriftu. Galimi ženklų rinkiniai skiriasi atsižvelgiant į naudojamą režimą ir pasirinktą šriftą.

# **Režimu PCL5**

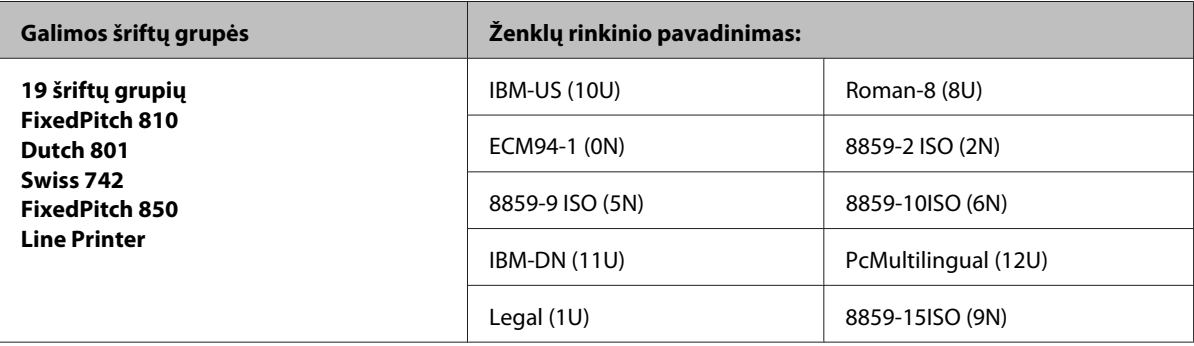

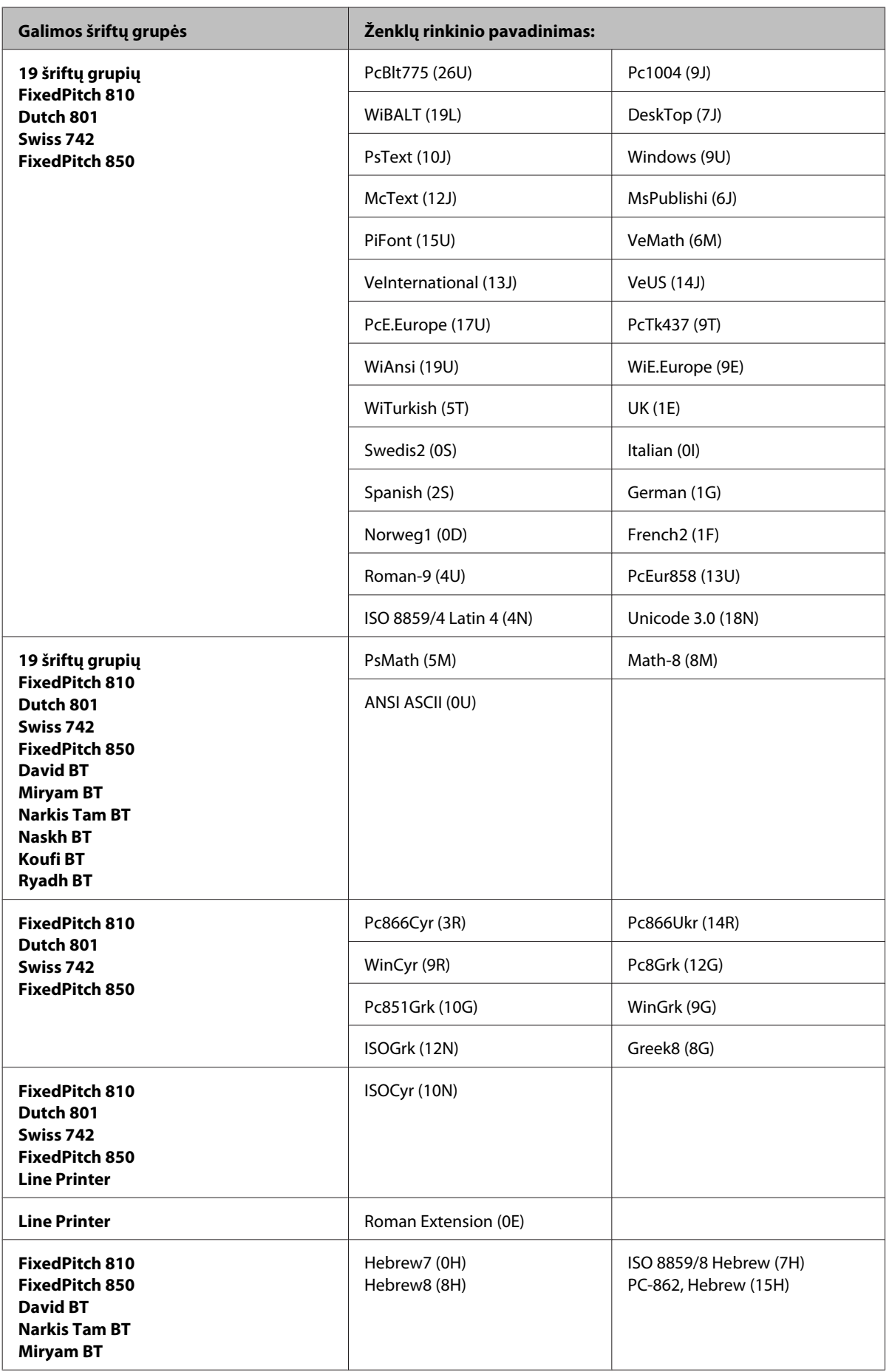

<span id="page-123-0"></span>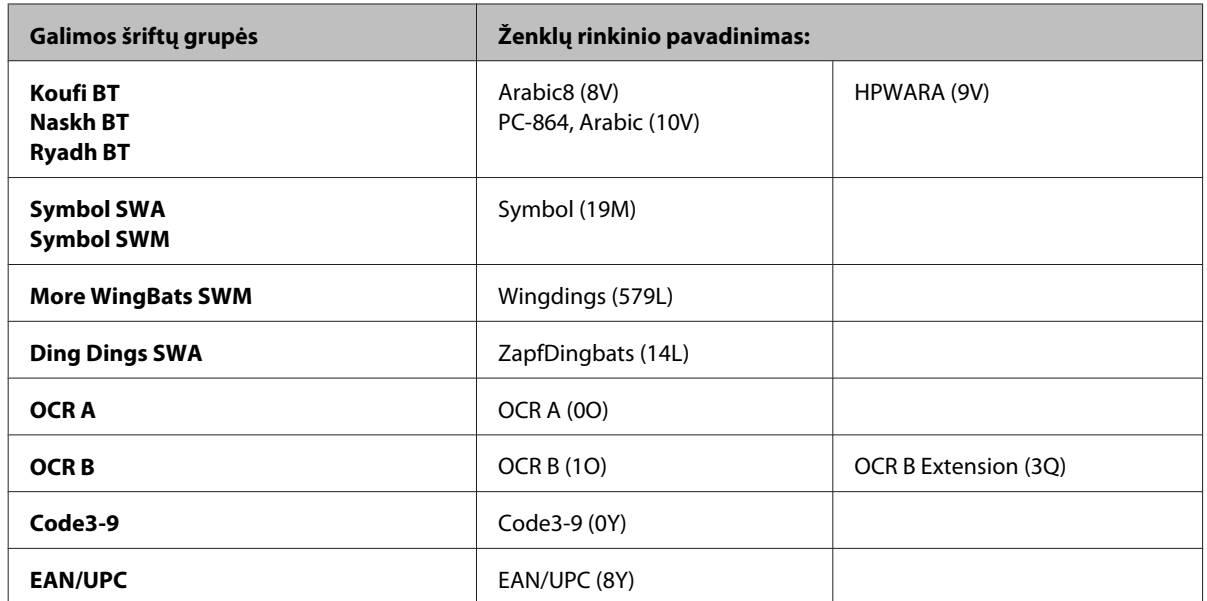

19 šriftų grupių atitinka nurodytąsias toliau:

Zapf Humanist 601 Ribbon 131 Clarendon 701 Swiss 742 Condensed Incised 901 Aldine 430 Calligraphic 401 Flareserif 821 Swiss 721 SWM Dutch 801 SWM Swiss 721 SWA Swiss 721 Narrow SWA Zapf Calligraphic 801 SWA Geometric 711 SWA Revival 711 SWA Century 702 SWA Dutch 801 SWA Chancery 801 Medium SWA Italic FixedPitch 810 Dark

### **Režimu PCL6**

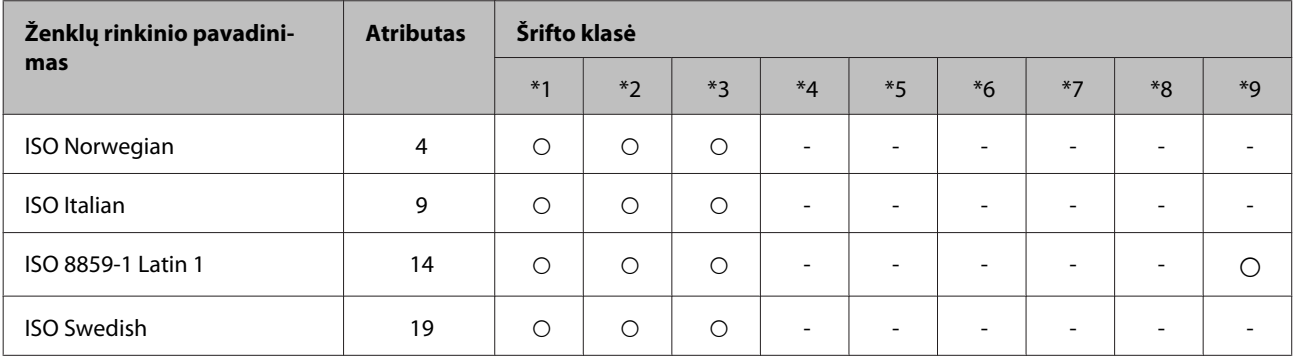

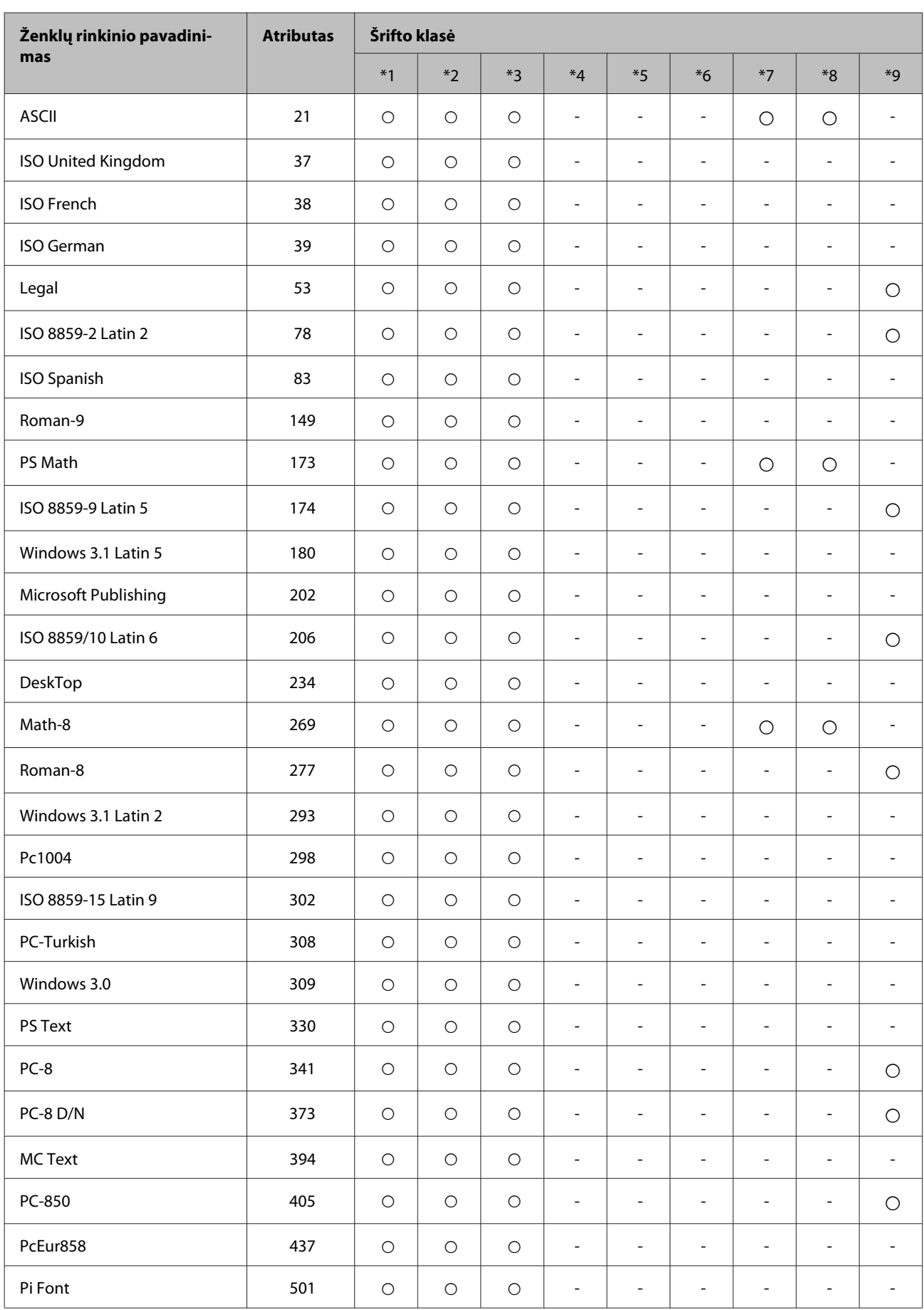

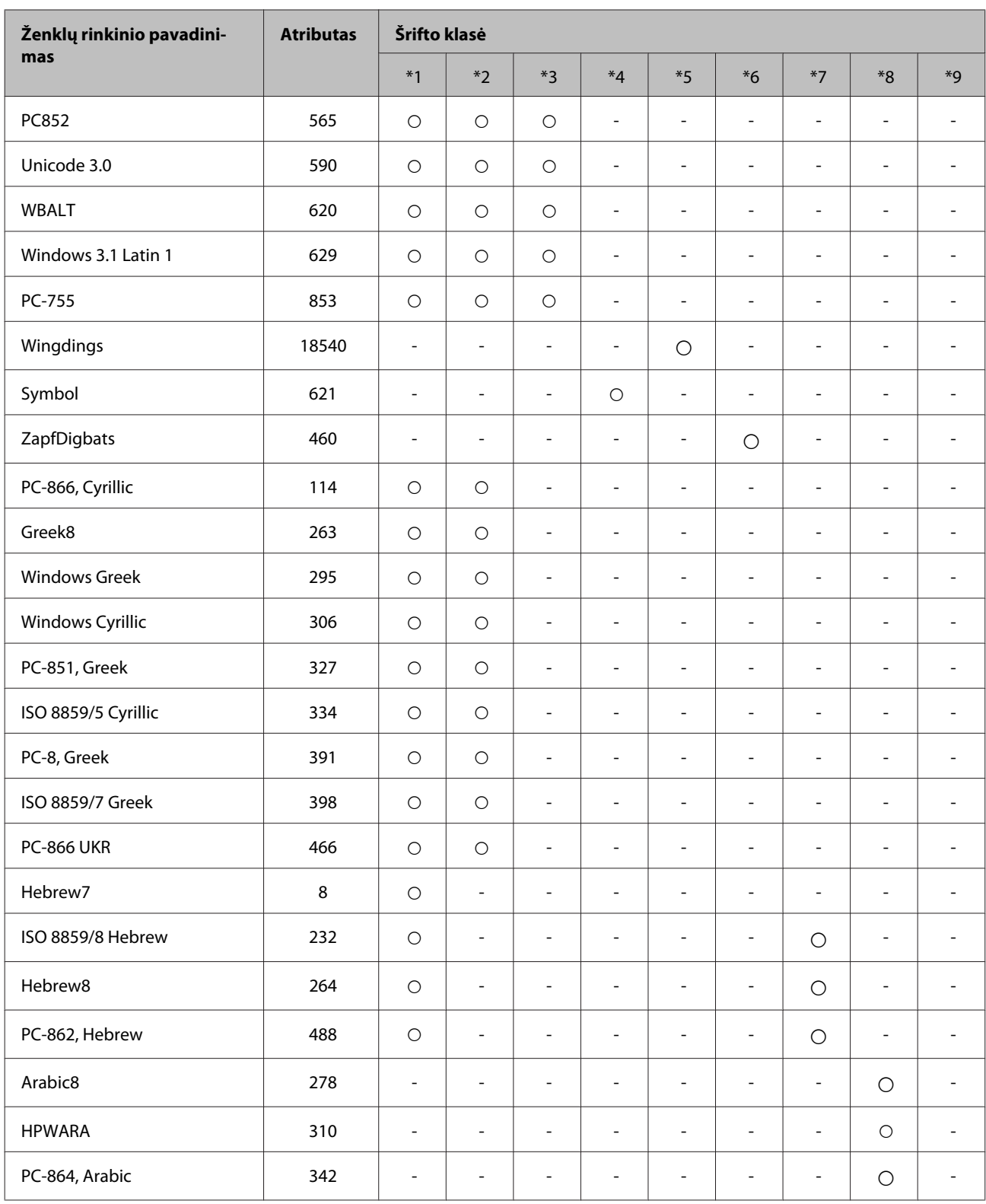

# <span id="page-126-0"></span>**Kur gauti pagalbos**

# **Techninės pagalbos svetainė**

"Epson" techninės pagalbos svetainėje pateikiama pagalba, kai kyla problemų, kurių negalima išspręsti naudojantis trikčių šalinimo informacija, pateikiama jūsų gaminio dokumentuose. Jei turite žiniatinklio naršyklę ir galite prisijungti prie žiniatinklio, atsidarykite svetainę, esančią adresu:

#### <http://support.epson.net/>

Jei jums reikia naujausių tvarkyklių, DUK, instrukcijų ir kitos parsisiunčiamos medžiagos, prisijunkite prie svetainės adresu:

<http://www.epson.com>

Tada pasirinkite vietinio "Epson" svetainės pagalbos skyrių.

# Kreipimasis į "Epson" pagalbos skyrių

# **Prieš kreipiantis į "Epson"**

Jei jūsų "Epson" gaminys veikia netinkamai ir negalite išspręsti problemos naudodamiesi trikčių šalinimo informacija, pateikiama jūsų gaminio dokumentuose, kreipkitės į "Epson" techninės pagalbos tarnybas. Jei pateikiamame sąraše "Epson" pagalbos skyrius jūsų regionui nenurodytas, kreipkitės į pardavėją, iš kurio įsigijote gaminį.

"Epson" pagalbos skyrius padės jums daug greičiau, jei jiems pateiksite šią informaciją:

- ❏ Gaminio serijos numerį (Serijos numeris yra nurodytas gaminio šone.)
- ❏ Gaminio modelį
- ❏ Gaminio programinės įrangos versiją (Spustelėkite **About (Apie)**, **Version Info (informacija apie versiją)** ar panašų gaminio programinės įrangos mygtuką.)
- ❏ Savo kompiuterio gamintoją ir modelį
- ❏ Savo kompiuterio operacinės sistemos pavadinimą ir versiją
- ❏ Programinės įrangos programų, kurias paprastai naudojate su savo gaminiu, pavadinimus ir versijas

#### *Pastaba:*

Priklausomai nuo gaminio, rinkimo sąrašo duomenys fakso ir (arba) tinklo nustatymams gali būti saugomi gaminio atmintyje. Gaminiui sugedus arba jį remontuojant, duomenys ir (arba) nustatymai gali dingti. "Epson" neturi būti laikoma atsakinga už bet kokių duomenų praradimą, už duomenų atsarginių kopijų darymą arba duomenų ir (arba) nustatymų atkūrimą net garantijos galiojimo laikotarpiu. Rekomenduojame jums paties pasidaryti atsargines duomenų kopijas arba užsirašyti.

# **Pagalba naudotojams Europoje**

Informacijos apie tai, kaip susisiekti su "Epson" techninės pagalbos skyriumi, ieškokite **visos Europos garantijos dokumente**.

# **Pagalba naudotojams Taivane**

Kontaktiniai duomenys informacijai, techninei pagalbai ir paslaugoms teikti yra šie:

### **Žiniatinklis ([http://www.epson.com.tw\)](http://www.epson.com.tw)**

Galima gauti informaciją apie gaminio techninius duomenis, parsisiųsti tvarkykles ir rasti atsakymus į pardavimo užklausas.

# **"Epson" pagalbos skyrius (telefonas: +0280242008)**

Mūsų pagalbos skyriaus komanda gali padėti jums telefonu šiais klausimais:

- ❏ Dėl parduodamų gaminių ir gaminio informacijos
- ❏ Dėl gaminio naudojimo ar problemų
- ❏ Dėl remonto paslaugų ir garantijos

### **Remonto paslaugų centras:**

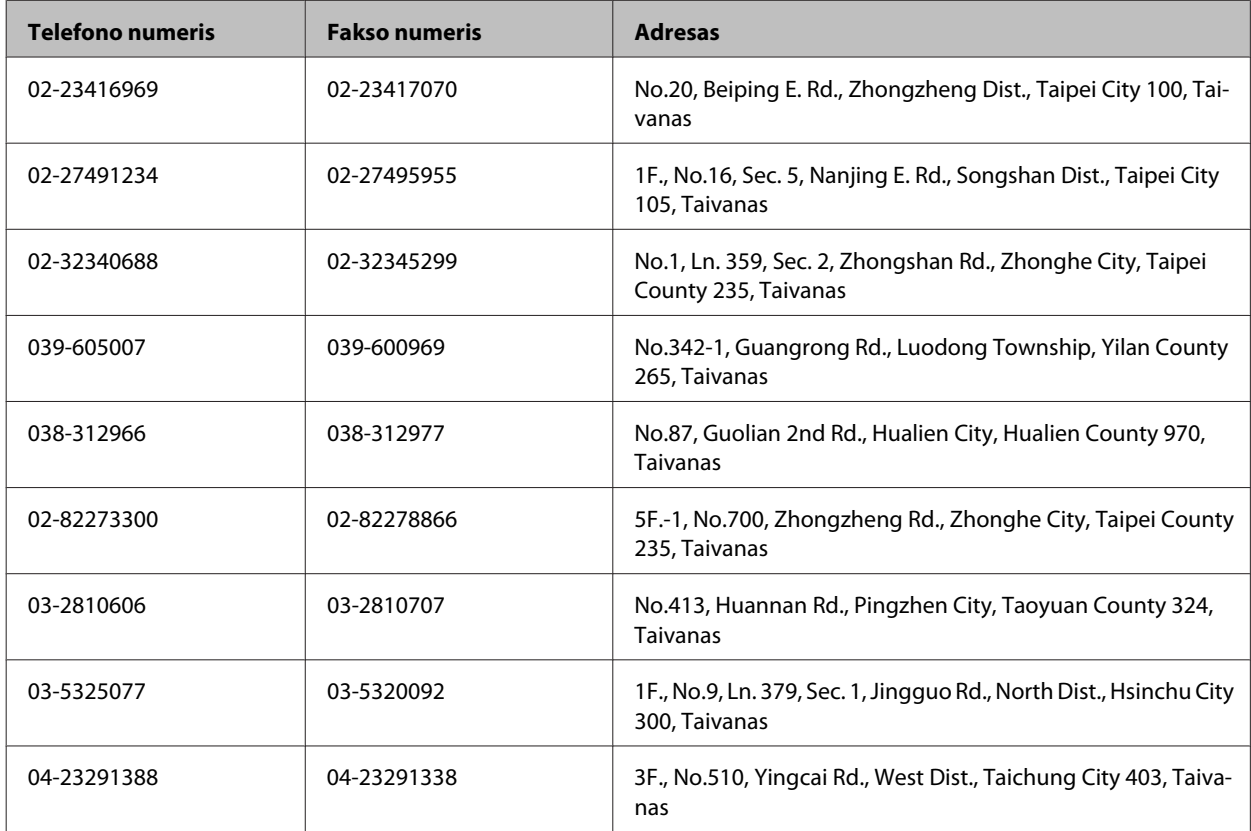

#### **Kur gauti pagalbos**

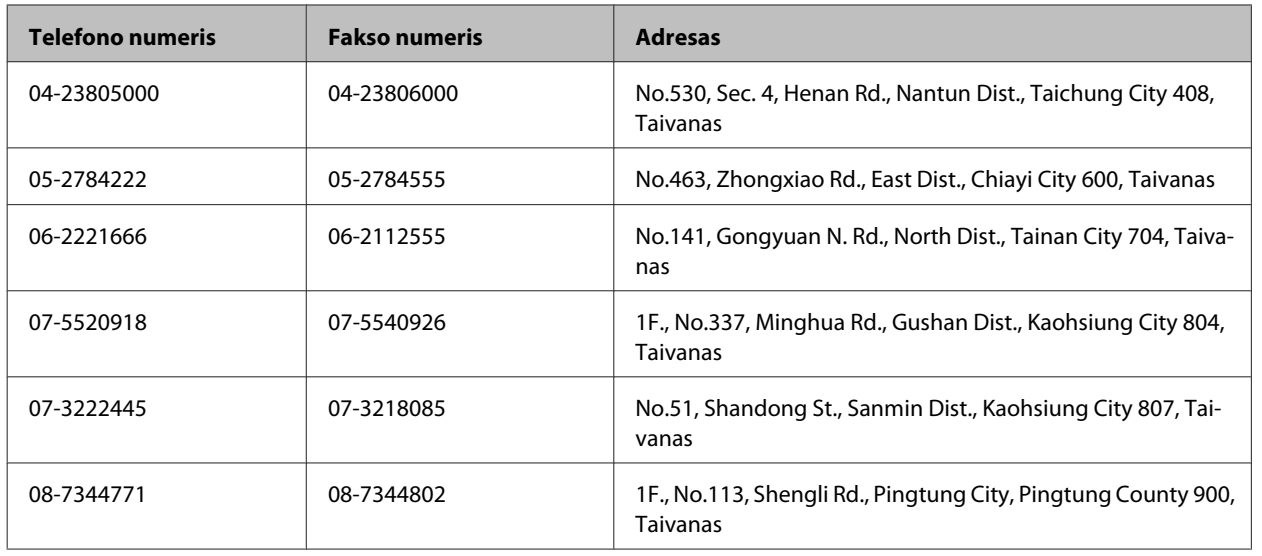

# **Pagalba naudotojams Australijoje**

"Epson Australia" nori teikti jums aukšto lygio klientų techninio aptarnavimo paslaugas. Papildomai prie jūsų gaminio dokumentų, mes pateikiame šiuos šaltinius informacijai gauti:

### **Jūsų pardavėjas**

Nepamirškite, kad jūsų pardavėjas dažnai gali padėti identifikuoti ir išspręsti problemas. Pardavėjas visada turi būti pirmasis, kuriam skambinate patarimo dėl iškilusių problemų; dažnai jie gali išspręsti problemas greitai ir lengvai, o taip pat duoti patarimą apie veiksmus, kuriuos turite daryti.

### **Žiniatinklio URL<http://www.epson.com.au>**

Prisijunkite prie "Epson Australia" žiniatinklio puslapių. Čia verta kartais prisijungti! Svetainėje yra parsisiunčiamų programų sritis tvarkyklėms, nurodomi kontaktiniai "Epson" taškai, informacija apie naujus gaminius ir techninė pagalba (el. paštu).

# **"Epson" pagalbos skyrius**

"Epson" pagalbos skyrius yra galutinė priemonė, užtikrinanti, kad mūsų klientai gautų patarimų. Pagalbos skyriaus operatoriai gali padėti jums įdiegiant, konfigūruojant ir naudojant "Epson" gaminį. Mūsų prekybos skatinimo pagalbos skyrius gali pateikti literatūrą apie naujus "Epson" gaminius ir patarti, kur rasti artimiausią pardavėją arba techninės priežiūros atstovą. Čia yra atsakymų į įvairiausio pobūdžio užklausas.

Pagalbos skyriaus numeriai:

Tel.: 1300 361 054

Faksas: (02) 8899 3789

Prieš skambinant siūlome pasiruošti visą susijusią informaciją. Kuo daugiau informacijos paruošite, tuo greičiau mes galėsime padėti išspręsti problemą. Tai yra informacija apie jūsų "Epson" gaminio dokumentus, kompiuterio tipą, operacinę sistemą, taikomąsias programas ir bet kokia informacija, kuri jums atrodo reikalinga.

# **Pagalba naudotojams Singapūre**

Informacijos šaltiniai, techninė pagalba ir paslaugos, kurias teikia "Epson Singapore", yra šios:

### **Žiniatinklis (<http://www.epson.com.sg>)**

Galima gauti informaciją apie gaminio techninius duomenis, parsisiųsti tvarkykles, rasti atsakymus į dažnai užduodamus klausimus (DUK), pardavimo užklausas ir gauti techninę pagalbą el. paštu.

# **"Epson" pagalbos skyrius (tel.: (65) 6586 3111)**

Mūsų pagalbos skyriaus komanda gali padėti jums telefonu šiais klausimais:

- ❏ Dėl parduodamų gaminių ir gaminio informacijos
- ❏ Dėl gaminio naudojimo ar problemų
- ❏ Dėl remonto paslaugų ir garantijos

# **Pagalba naudotojams Tailande**

Kontaktiniai duomenys informacijai, techninei pagalbai ir paslaugoms teikti yra šie:

### **Žiniatinklis (<http://www.epson.co.th>)**

Galima gauti informacijos apie gaminio techninius duomenis, tvarkykles parsisiųsti, dažnai užduodamus klausimus (DUK) ir el. paštą.

# **"Epson" "karštoji linija" (tel.: (66)2685-9899)**

Mūsų "karštosios linijos" komanda gali padėti jums telefonu šiais klausimais:

- ❏ Dėl parduodamų gaminių ir gaminio informacijos
- ❏ Dėl gaminio naudojimo ar problemų
- ❏ Dėl remonto paslaugų ir garantijos

# **Pagalba naudotojams Vietname**

Kontaktiniai duomenys informacijai, techninei pagalbai ir paslaugoms teikti yra šie:

"Epson" "karštoji linija" (te- 84-8-823-9239 lefonas):

Paslaugų centras: 80 Truong Dinh Street, District 1, Hochiminh City Vietnamas

# **Pagalba naudotojams Indonezijoje**

Kontaktiniai duomenys informacijai, techninei pagalbai ir paslaugoms teikti yra šie:

### **Žiniatinklis (<http://www.epson.co.id>)**

- ❏ Informacija apie gaminio techninius duomenis, tvarkyklės parsisiųsti
- ❏ Dažnai užduodami klausimai (DUK), parduodamų gaminių informacija, el., paštu pateikiami klausimai

# **"Epson" "karštoji linija"**

- ❏ Dėl parduodamų gaminių ir gaminio informacijos
- ❏ Techninis palaikymas

Telefonas (62) 21-572 4350 Faksas (62) 21-572 4357

# **"Epson" paslaugų centras**

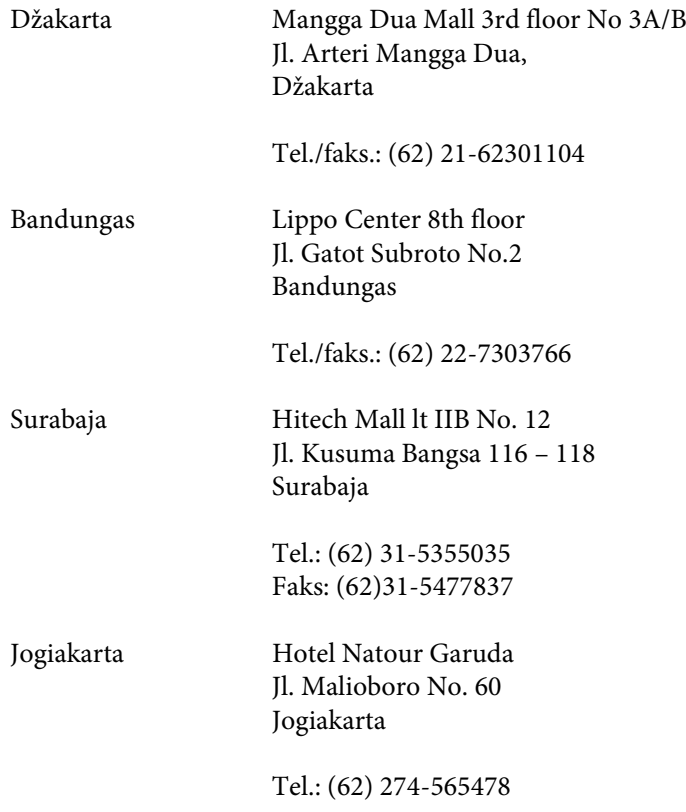

#### **Kur gauti pagalbos**

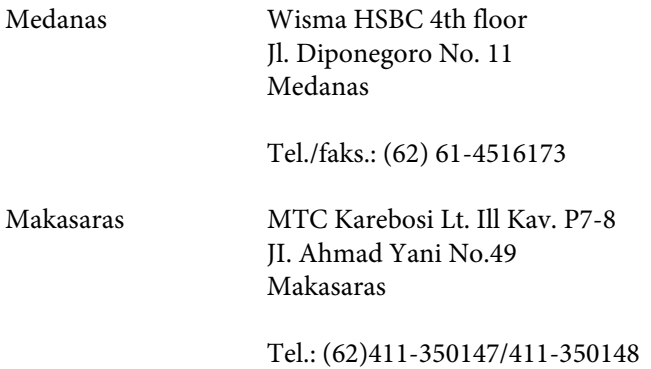

# **Pagalba naudotojams Honkonge**

Norintys gauti techninės pagalbos ir kitų garantinių ir negarantinių paslaugų, naudotojai kviečiami kreiptis į "Epson Hong Kong Limited".

### **Pagrindinis tinklalapis**

"Epson Hong Kong" sukūrė vietinį tinklalapį kinų ir anglų kalba, kad naudotojams būtų teikiama ši informacija:

- ❏ Informacija apie gaminį
- ❏ Atsakymai į dažnai užduodamus klausimus (DUK)
- ❏ Naujausios "Epson" gaminių tvarkyklių versijos

Naudotojai gali prisijungti prie mūsų tinklalapio adresu:

<http://www.epson.com.hk>

### **Techninės pagalbos "karštoji linija"**

Taip pat galite kreiptis į mūsų techninius darbuotojus šiais telefono ir fakso numeriais:

Tel.: (852) 2827-8911

Faksas: (852) 2827-4383

# **Pagalba naudotojams Malaizijoje**

Kontaktiniai duomenys informacijai, techninei pagalbai ir paslaugoms teikti yra šie:

### **Žiniatinklis (<http://www.epson.com.my>)**

- ❏ Informacija apie gaminio techninius duomenis, tvarkyklės parsisiųsti
- ❏ Dažnai užduodami klausimai (DUK), parduodamų gaminių informacija, el., paštu pateikiami klausimai

WP-4011/4015/4025/4091/4095 Vartotojo vadovas

#### **Kur gauti pagalbos**

### **Epson Trading (M) Sdn. Bhd.**

Pagrindinė būstinė.

Tel.: 603-56288288

Faksas: 603-56288388/399

#### *"Epson" pagalbos skyrius*

❏ Dėl parduodamų gaminių ir gaminio informacijos (infolinija)

Tel.: 603-56288222

❏ Užklausos apie remonto paslaugas ir garantijas, gaminių naudojimą ir techninę pagalbą ("Techline")

Tel.: 603-56288333

# **Pagalba naudotojams Indijoje**

Kontaktiniai duomenys informacijai, techninei pagalbai ir paslaugoms teikti yra šie:

### **Žiniatinklis ([http://www.epson.co.in\)](http://www.epson.co.in)**

Galima gauti informaciją apie gaminio techninius duomenis, parsisiųsti tvarkykles ir rasti atsakymus į pardavimo užklausas.

### **Epson India Head Office - Bangaloras**

Tel.: 080-30515000

Faksas: 30515005

### **"Epson India" regioniniai biurai:**

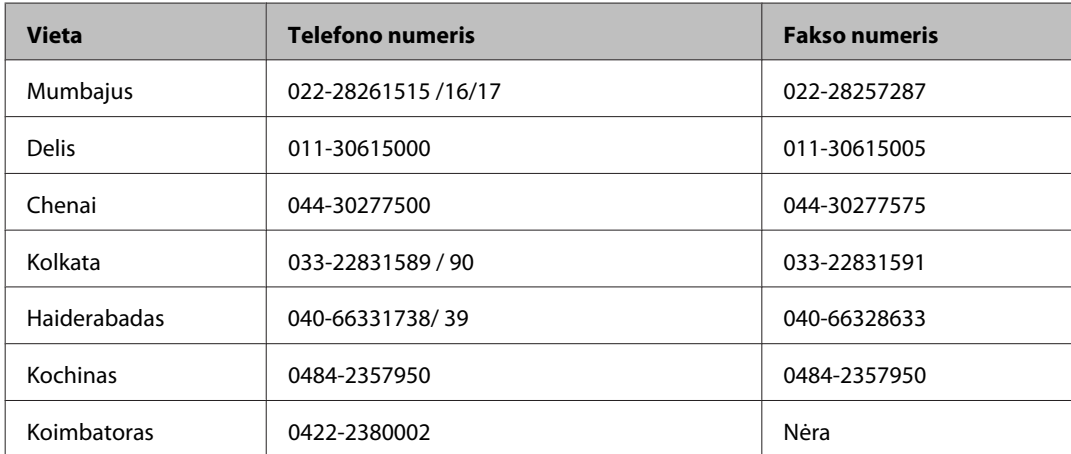

#### **Kur gauti pagalbos**

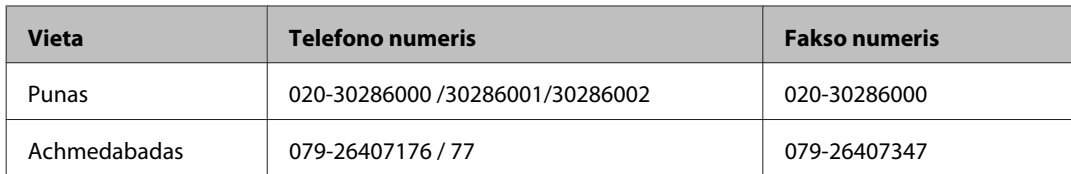

# **Pagalbos linija**

Dėl paslaugų, informacijos apie gaminius arba kasetės užsakymo - 18004250011 (9 – 21 val.) - Tai nemokamas telefono numeris.

Dėl aptarnavimo (CDMA ir mobilieji naudotojai) - 3900 1600 (9 – 18 val.) Vietinis prefiksas STD kodas

# **Pagalba naudotojams Filipinuose**

Norintys gauti techninės pagalbos ir kitų garantinių ir negarantinių paslaugų, naudotojai kviečiami kreiptis į "Epson Philippines Corporation" žemiau nurodytu telefono ir fakso numeriais ir el. pašto adresu:

Pagrindinė linija: (63-2) 706 2609 Faksas: (63-2) 706 2665 Tiesioginė pagalbos sky-(63-2) 706 2625 riaus linija:

El. paštas: epchelpdesk@epc.epson.com.ph

#### **Žiniatinklis** [\(http://www.epson.com.ph](http://www.epson.com.ph))

Galima gauti informacijos apie gaminio techninius duomenis, parsisiųsti tvarkykles, rasti atsakymus į dažnai užduodamus klausimus (DUK) ir pateikti užklausas el. paštu.

#### **Nemokamas tel. nr. 1800-1069-EPSON(37766)**

Mūsų "karštosios linijos" komanda gali padėti jums telefonu šiais klausimais:

- ❏ Dėl parduodamų gaminių ir gaminio informacijos
- ❏ Dėl gaminio naudojimo ar problemų
- ❏ Dėl remonto paslaugų ir garantijos

#### Indeksas

# **Indeksas**

#### $\boldsymbol{\eta}$

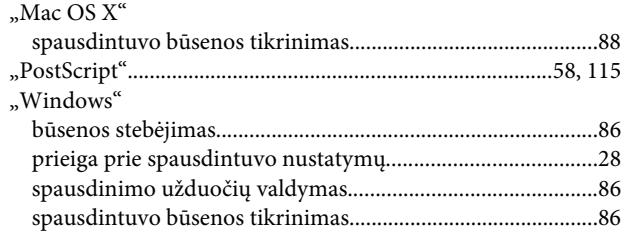

# $\mathbf{A}$

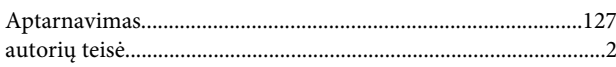

# $\overline{\mathbf{B}}$

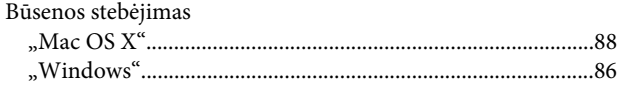

# $\mathbf{D}$

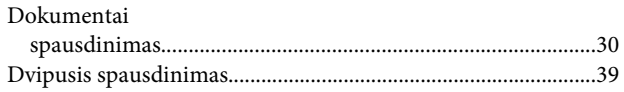

# $\bar{\mathsf{E}}$

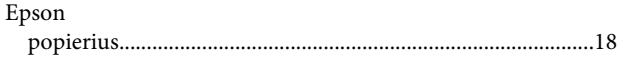

# G

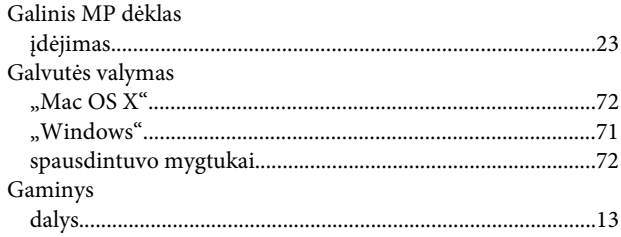

# $\overline{\mathbf{H}}$

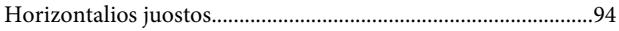

### $\overline{1}$

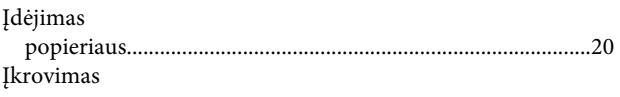

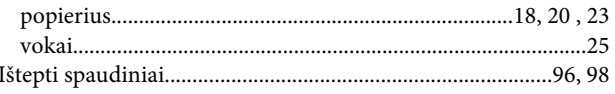

### $\mathbf{J}$

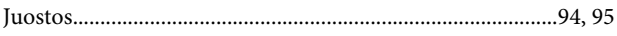

# $\mathsf{K}$

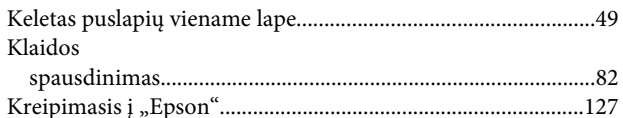

# $\mathbf{L}$

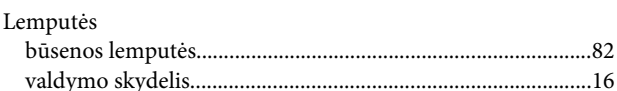

# M

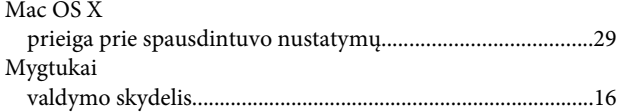

# N

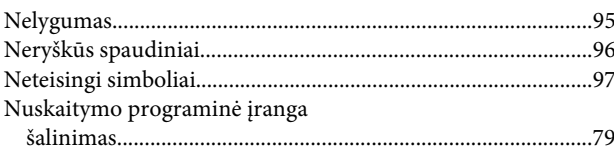

# $\mathbf{o}$

# P

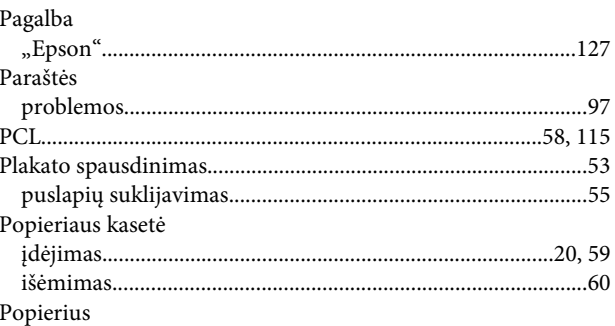

### Indeksas

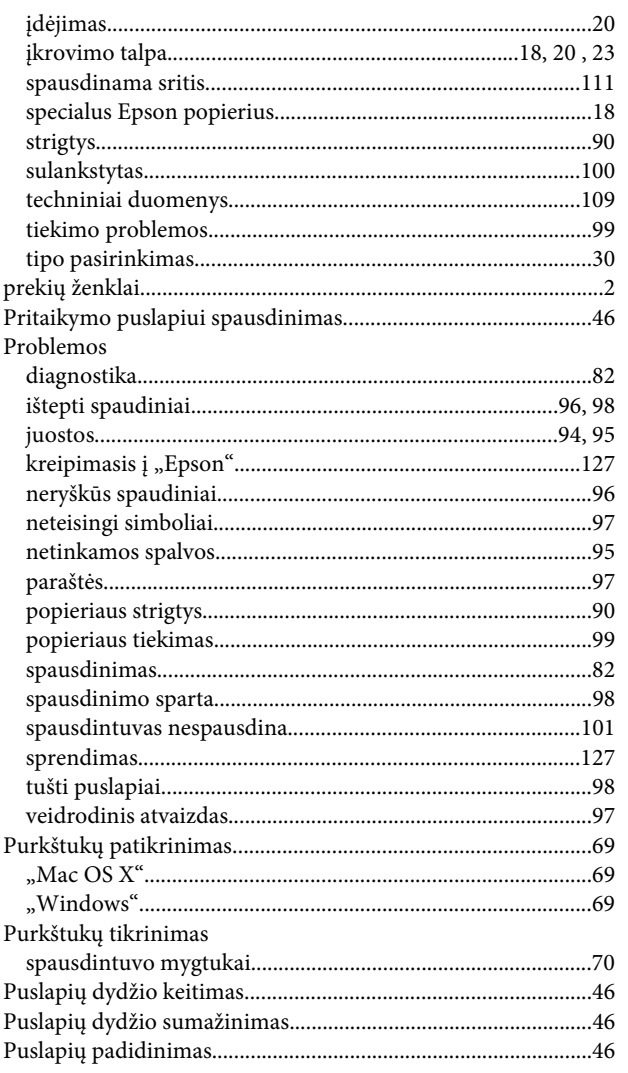

# $\pmb{\mathsf{R}}$

Rašalas

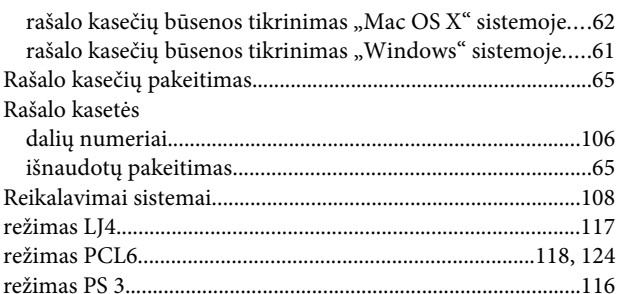

# $\mathsf{s}$

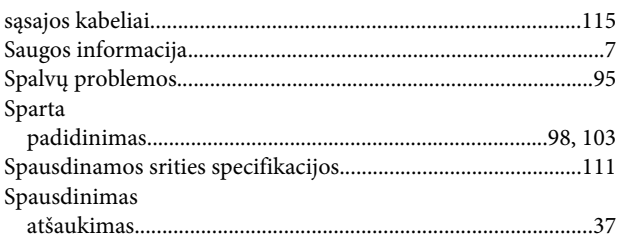

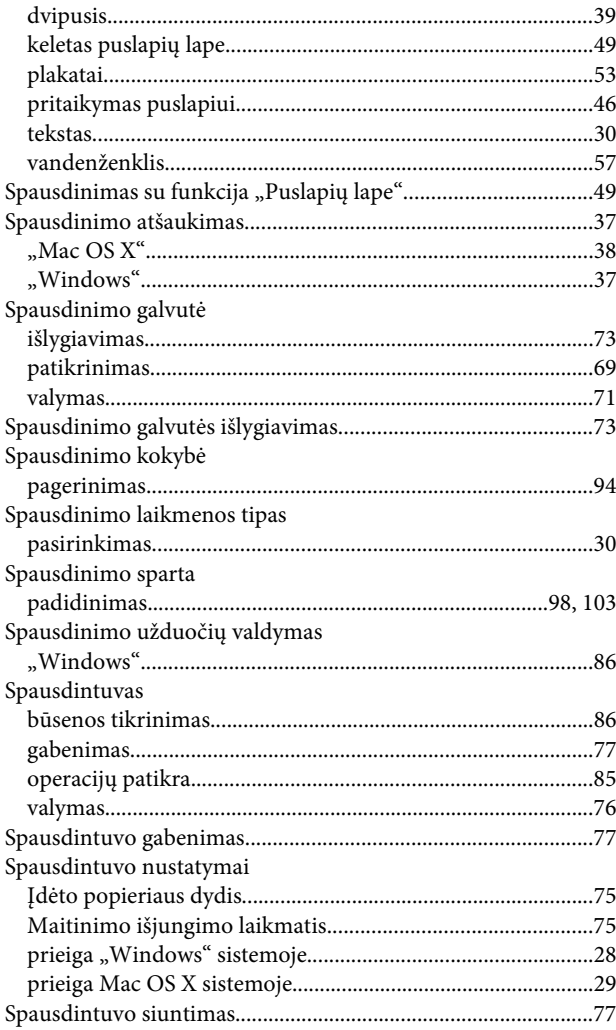

# Š

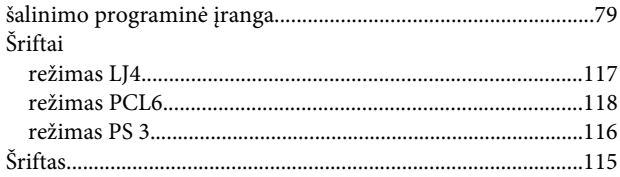

# $\mathbf T$

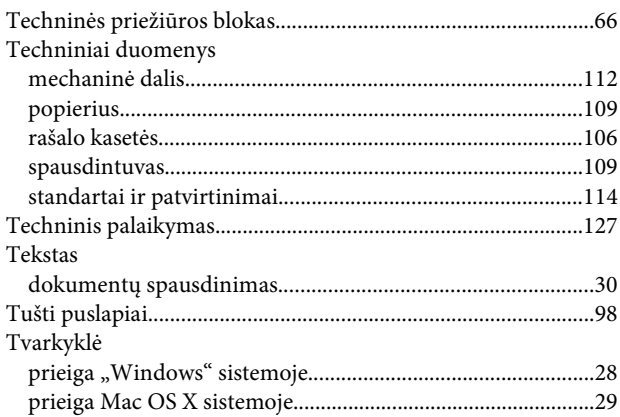

### Indeksas

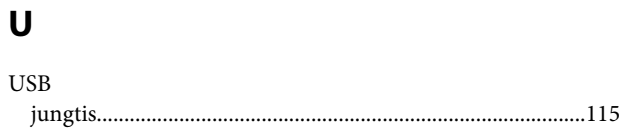

# $\mathbf V$

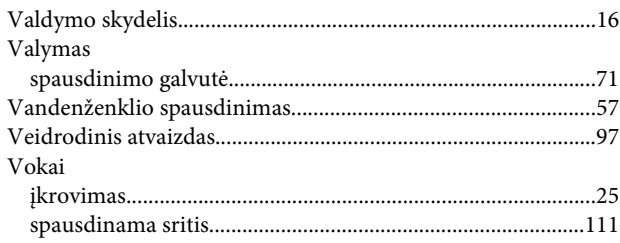

# Ž

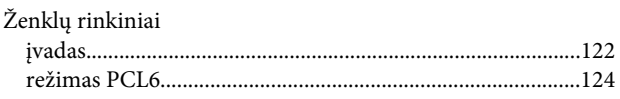